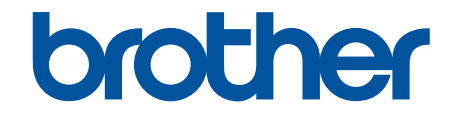

# **Manual do Usuário Online**

**ADS-1300 ADS-1350W ADS-1800W** 

© 2023 Brother Industries, Ltd. Todos os direitos reservados.

# <span id="page-1-0"></span> $\triangle$  Página inicial > Índice

# Índice

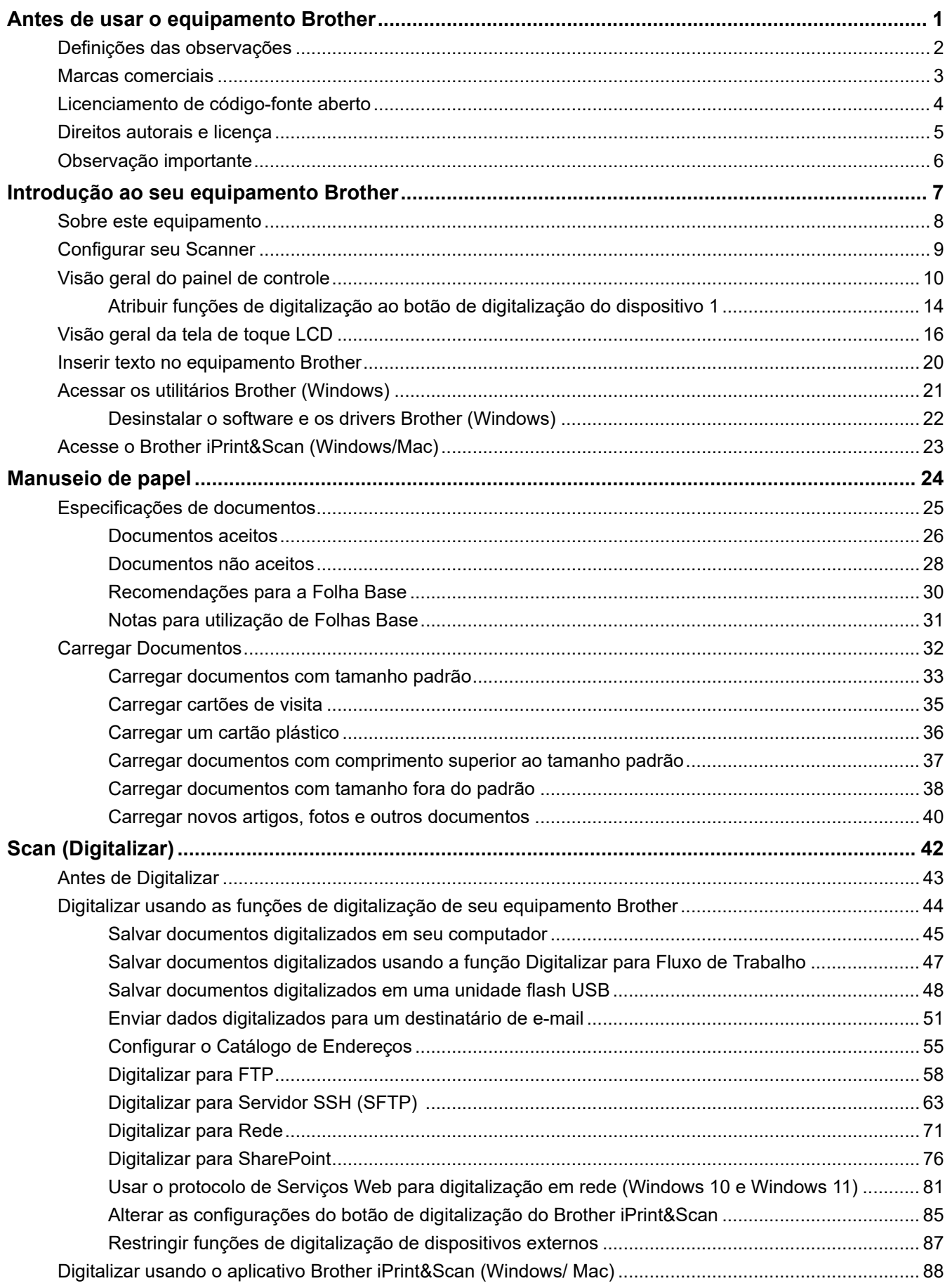

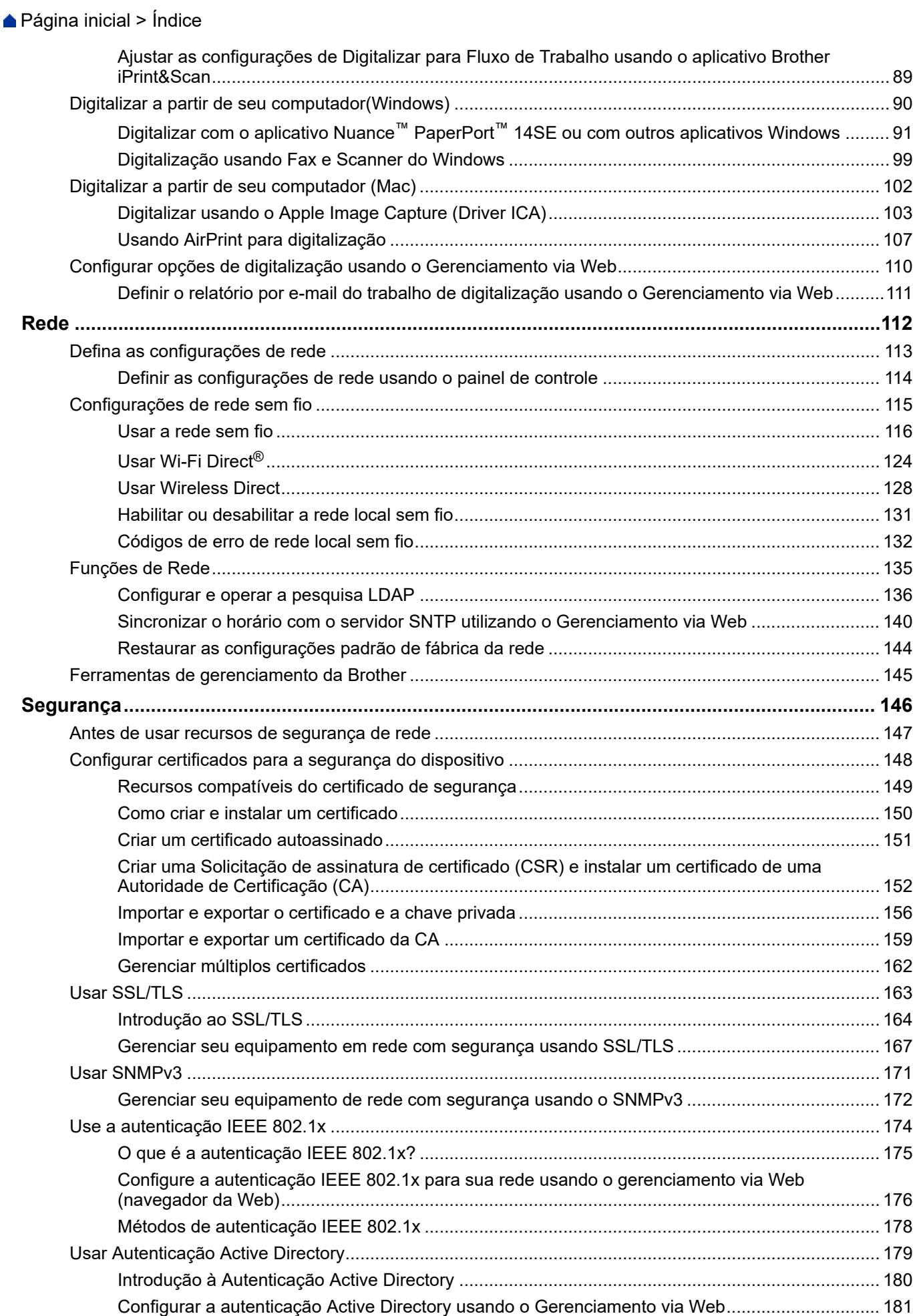

 [Página inicial](#page-1-0) > Índice

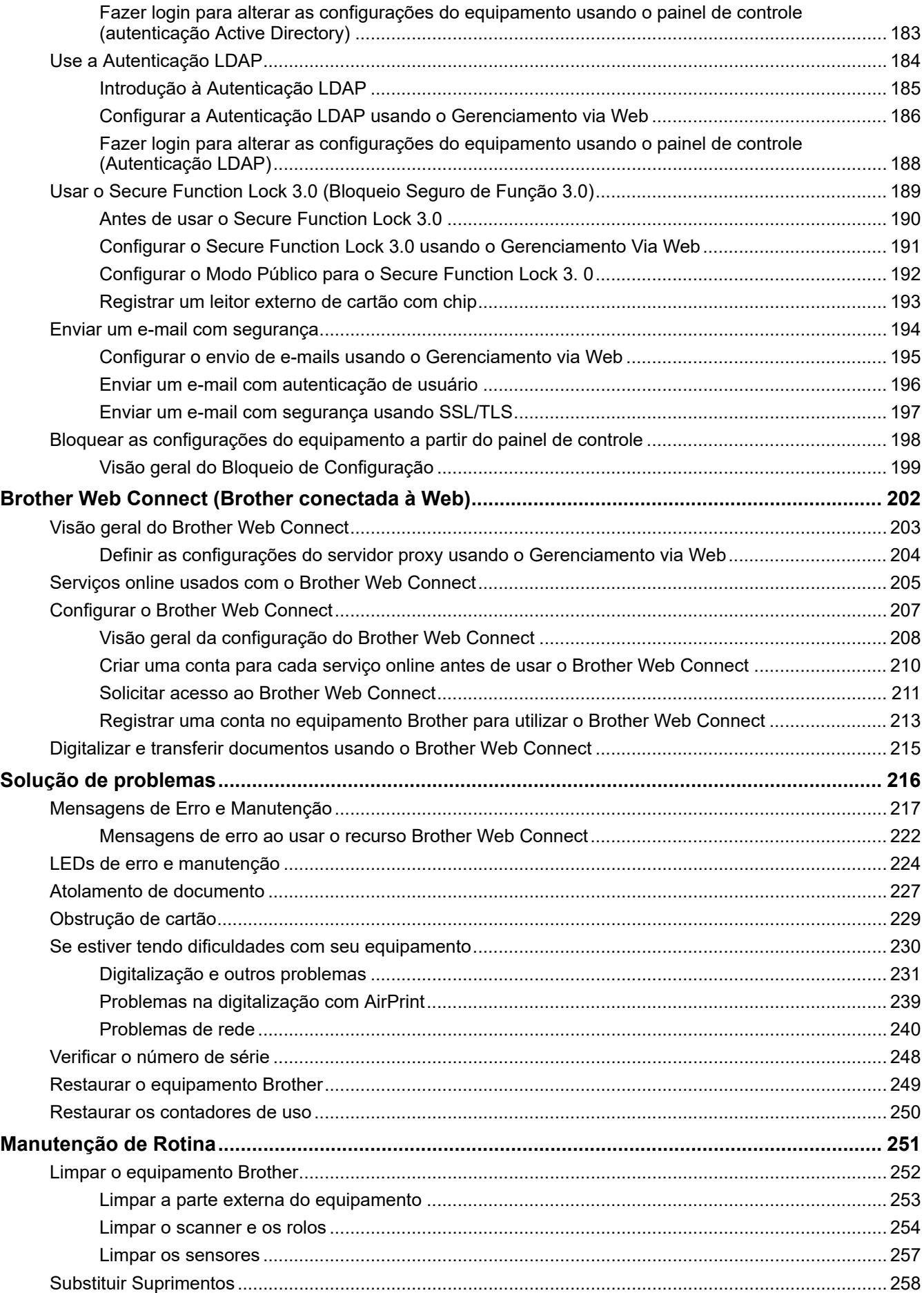

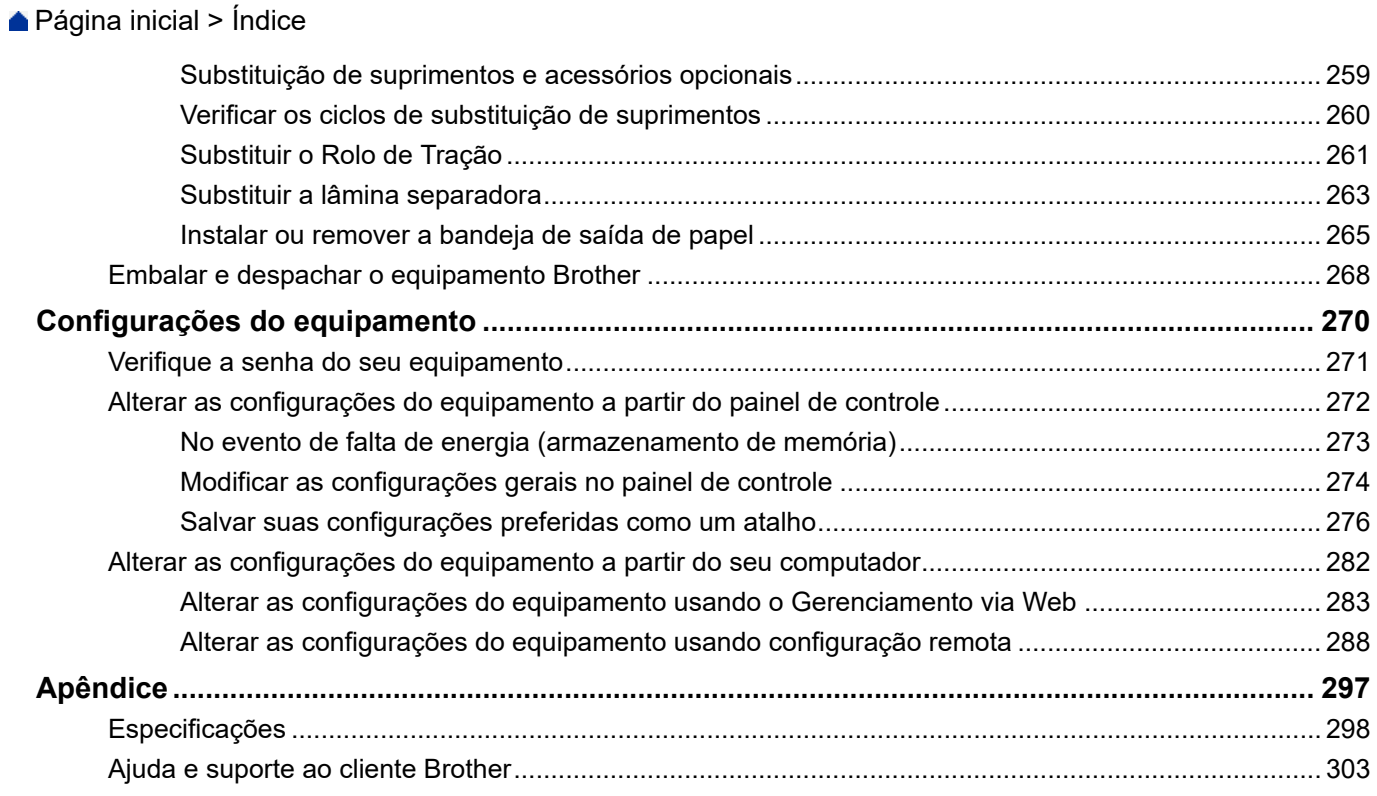

<span id="page-5-0"></span> [Página inicial](#page-1-0) > Antes de usar o equipamento Brother

- [Definições das observações](#page-6-0)
- [Marcas comerciais](#page-7-0)
- [Licenciamento de código-fonte aberto](#page-8-0)
- [Direitos autorais e licença](#page-9-0)
- [Observação importante](#page-10-0)

<span id="page-6-0"></span> [Página inicial](#page-1-0) > [Antes de usar o equipamento Brother](#page-5-0) > Definições das observações

# **Definições das observações**

Nós usamos os símbolos e convenções a seguir ao longo de todo este Manual do Usuário:

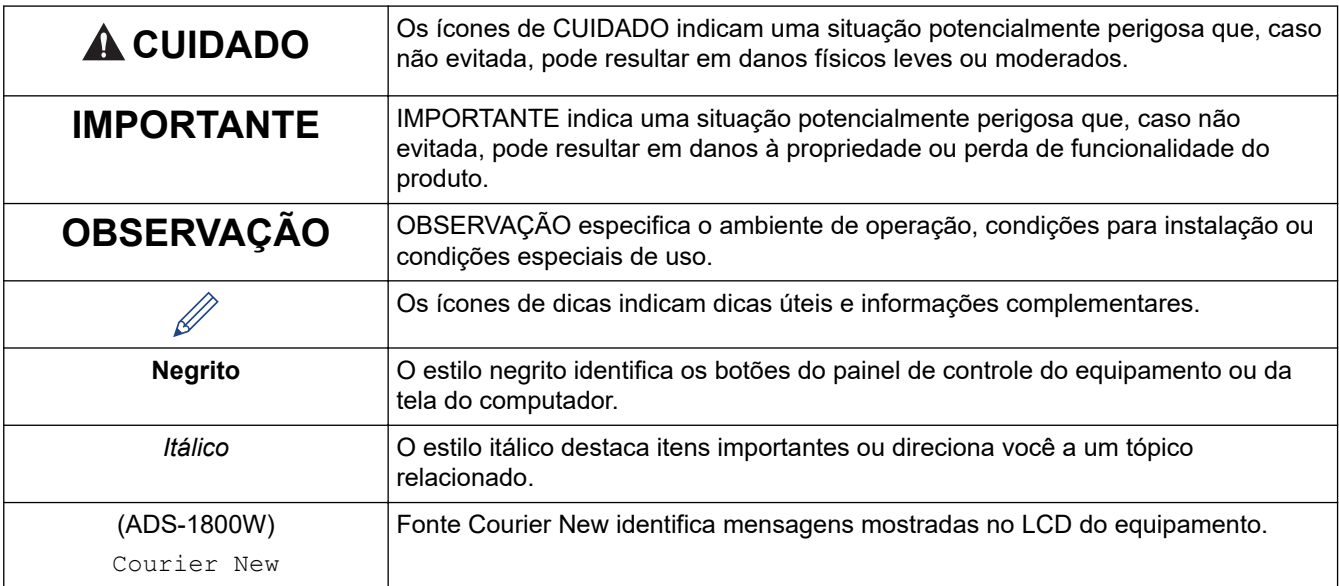

#### **Informações relacionadas** √

<span id="page-7-0"></span> [Página inicial](#page-1-0) > [Antes de usar o equipamento Brother](#page-5-0) > Marcas comerciais

# **Marcas comerciais**

Apple, App Store, AirPrint, Mac, macOS, iPadOS, iPad, iPhone, iPod touch e Safari são marcas comerciais da Apple Inc., registradas nos EUA e em outros países.

Nuance e PaperPort são marcas registradas ou marcas comerciais da Nuance Communications, Inc. ou de suas afiliadas nos Estados Unidos e/ou em outros países.

USB Tipo-C® são marcas registradas do USB Implementers Forum.

Wi-Fi®, Wi-Fi Alliance® e Wi-Fi Direct® são marcas registradas da Wi-Fi Alliance®.

WPA™, WPA2™, WPA3™, Wi-Fi CERTIFIED e Wi-Fi Protected Setup são marcas comerciais da Wi-Fi Alliance®.

A marca Bluetooth® é uma marca comercial registrada de propriedade da Bluetooth SIG, Inc. e o uso de tais marcas pela Brother Industries, Ltd. está licenciado. Outras marcas comerciais e nomes comerciais são de seus respectivos proprietários.

EVERNOTE é uma marca comercial da Evernote Corporation utilizada sob licença.

Android, Google Drive e Google Play são marcas comerciais da Google LLC.

Toda empresa cujo título de software é mencionado neste manual possui um contrato de licença de software específico para os programas de sua propriedade.

**Todos os nomes comerciais e de produtos de empresas que aparecem em produtos Brother, em documentos relacionados e em outros materiais são marcas comerciais ou marcas registradas dessas respectivas empresas.**

#### **Informações relacionadas**

<span id="page-8-0"></span> [Página inicial](#page-1-0) > [Antes de usar o equipamento Brother](#page-5-0) > Licenciamento de código-fonte aberto

# **Licenciamento de código-fonte aberto**

Este produto inclui software de código-fonte aberto.

Para ver os comentários de licenciamento de código-fonte aberto e as informações de direitos autorais, acesse a página **Manuais** do seu modelo em [support.brother.com/manuals](https://support.brother.com/g/b/midlink.aspx?content=ml).

#### **Informações relacionadas**

<span id="page-9-0"></span> [Página inicial](#page-1-0) > [Antes de usar o equipamento Brother](#page-5-0) > Direitos autorais e licença

# **Direitos autorais e licença**

©2023 Brother Industries, Ltd. Todos os direitos reservados.

## **Informações relacionadas**

<span id="page-10-0"></span> [Página inicial](#page-1-0) > [Antes de usar o equipamento Brother](#page-5-0) > Observação importante

# **Observação importante**

- As últimas versões dos manuais estão disponíveis na página [support.brother.com/manuals](https://support.brother.com/g/b/midlink.aspx?content=ml).
- Verifique [support.brother.com/downloads](https://support.brother.com/g/b/midlink.aspx?content=dl) para obter atualizações de driver e software da Brother.
- Para manter o desempenho de seu equipamento atualizado, verifique [support.brother.com/downloads](https://support.brother.com/g/b/midlink.aspx?content=dl) e obtenha a atualização de firmware mais recente. Caso contrário, algumas funções do equipamento podem não ser disponibilizadas.
- Não use este produto fora do país de compra, pois ele pode violar os regulamentos de energia e telecomunicação sem fio desse país.
- Nem todos os modelos estão disponíveis em todos os países.
- Antes de descartar, revender ou doar seu equipamento, recomendamos fortemente de restaurar para as configurações de fábrica com o objetivo de remover todos os seus dados pessoais.
- Neste *Manual do Usuário*, são usadas ilustrações de ADS-1800W, a menos que especificado de outra forma.
- As telas deste *Manual do Usuário* são apresentadas exclusivamente para fins ilustrativos e podem ser diferentes das telas reais.
- A menos que especificado de outra forma, as telas deste manual são do Windows 10 e do macOS v13.x. As telas do seu computador podem variar dependendo do seu sistema operacional.
- O conteúdo deste guia e as especificações deste produto estão sujeitos a alteração sem prévio aviso.

## **Informações relacionadas**

• [Antes de usar o equipamento Brother](#page-5-0)

#### **Tópicos relacionados:**

• [Restaurar o equipamento Brother](#page-253-0)

<span id="page-11-0"></span> [Página inicial](#page-1-0) > Introdução ao seu equipamento Brother

# **Introdução ao seu equipamento Brother**

- [Sobre este equipamento](#page-12-0)
- [Configurar seu Scanner](#page-13-0)
- [Visão geral do painel de controle](#page-14-0)
- [Visão geral da tela de toque LCD](#page-20-0)
- [Inserir texto no equipamento Brother](#page-24-0)
- [Acessar os utilitários Brother \(Windows\)](#page-25-0)
- [Acesse o Brother iPrint&Scan \(Windows/Mac\)](#page-27-0)

<span id="page-12-0"></span> [Página inicial](#page-1-0) > [Introdução ao seu equipamento Brother](#page-11-0) > Sobre este equipamento

# **Sobre este equipamento**

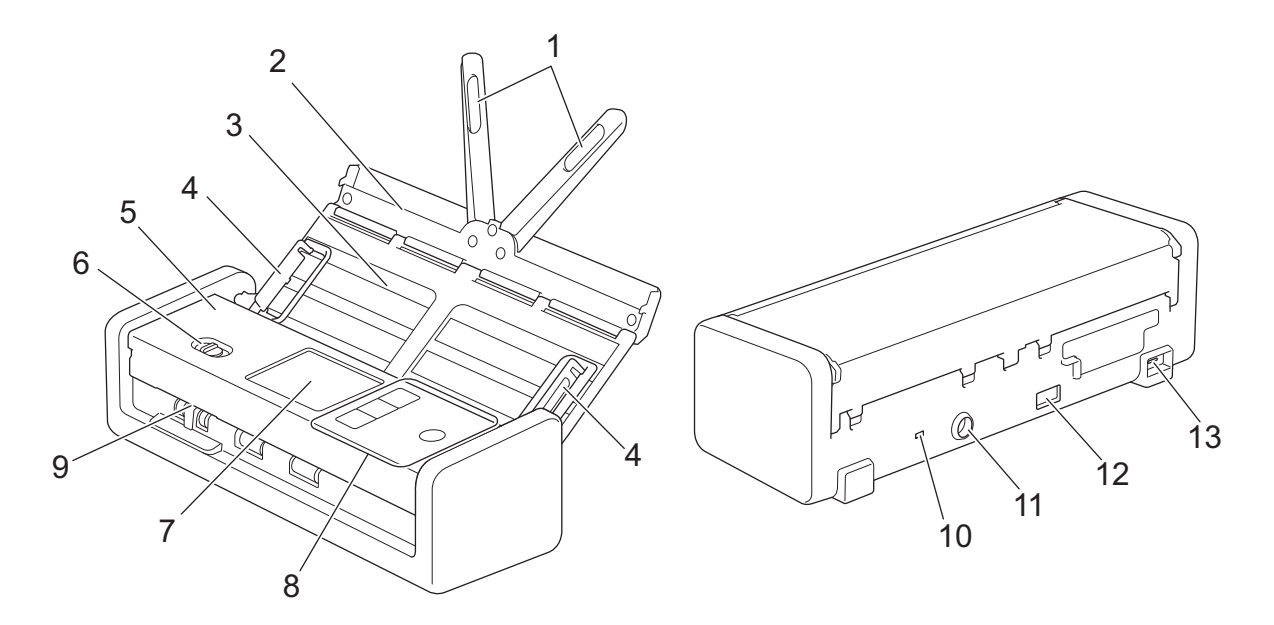

- **1. Braços de suporte de documentos**
- **2. Tampa superior**
- **3. ADF (Alimentador automático de documentos)**
- **4. Guias de papel**
- **5. Tampa frontal**
- **6. Seletor de alimentação**
- **7. Tela LCD Touchscreen (ADS-1800W)**
- **8. Painel de controle**
- **9. Compartimento de cartão**
- **10. Compartimento de segurança**
- **11. Conector do adaptador CA**
- **12. Porta USB 2.0 (para conexão de uma unidade flash USB)**
- **13. Porta USB tipo-C® (para conexão a um computador)**

#### **Informações relacionadas**

- [Introdução ao seu equipamento Brother](#page-11-0)
- **Tópicos relacionados:**
- [Substituição de suprimentos e acessórios opcionais](#page-263-0)

<span id="page-13-0"></span> [Página inicial](#page-1-0) > [Introdução ao seu equipamento Brother](#page-11-0) > Configurar seu Scanner

# **Configurar seu Scanner**

1. Abra a tampa superior (1) e empurre a aba da tampa superior (2) firmemente para trás até que ela se encaixe no lugar.

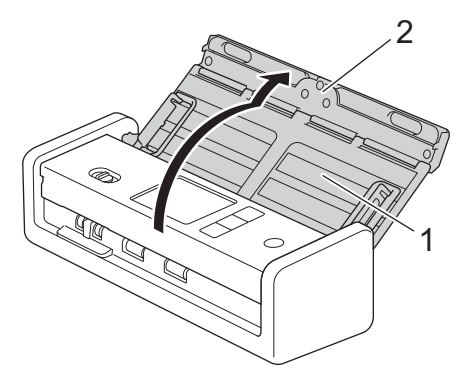

2. Levante os braços de suporte do documento (1).

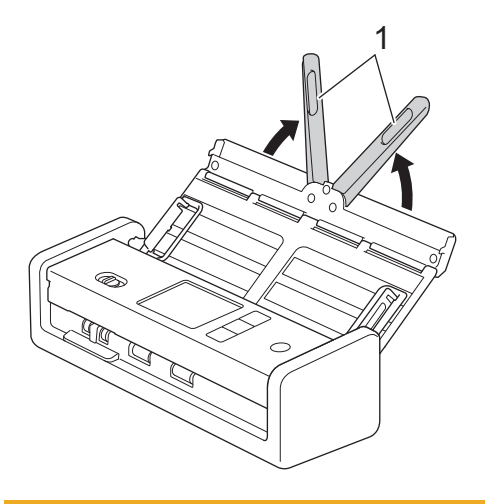

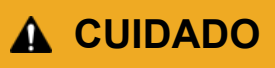

Não utilize o ADF (alimentador automático de documentos) como uma alça para carregar o scanner.

## **Informações relacionadas**

• [Introdução ao seu equipamento Brother](#page-11-0)

<span id="page-14-0"></span> [Página inicial](#page-1-0) > [Introdução ao seu equipamento Brother](#page-11-0) > Visão geral do painel de controle

# **Visão geral do painel de controle**

- >> ADS-1300 [>> ADS-1350W](#page-15-0) [>> ADS-1800W](#page-16-0)
	- **ADS-1300**

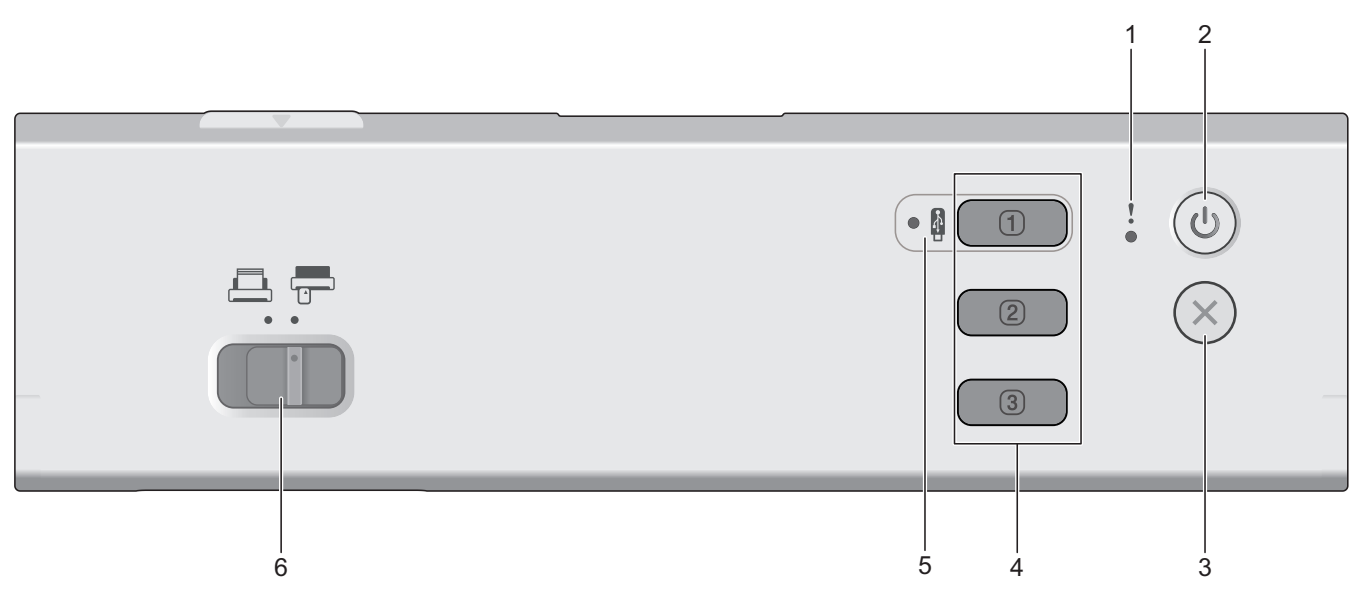

#### **1. LED de erro**

Ele pisca quando o equipamento detecta um erro.

#### **2. (Ligar/Desligar)**

Pressione  $(\mathbb{I})$  para ligar o equipamento.

Mantenha pressionado o botão  $(\binom{n}{k}$  para desligar o equipamento.

## **3. (Parar)**

Pressione para interromper a ação atual e retornar ao Modo Pronto.

#### **4. Botões de digitalização do dispositivo**

• **Botão 1**

Pressione **[100]** para executar uma função "Digitalizar para" depois de atribuí-la a esse botão. Você

pode atribuir uma dessas funções "Digitalizar para" para usar  $\boxed{0}$  como atalho:

- Digitalizar para USB
- Digitalizar para PC

Atribua a função que você deseja a  $\Box$  com a configuração remota.

• **Botão 2** / **Botão 3**

Pressione  $\boxed{2}$  ou  $\boxed{3}$  para executar a função "Digitalizar para PC". Você pode atribuir

configurações da opção "Digitalizar para PC" para usar  $\boxed{2}$  ou  $\boxed{3}$  como atalhos.

Para alterar outras configurações de digitalização (como Tipo de arquivo e Resolução) para  $\Box$  quando

ela for atribuída como "Digitalizar para PC",  $\boxed{2}$  ou  $\boxed{3}$ , inicie o Brother iPrint&Scan, selecione seu equipamento e clique no botão **Configurações de Digitalização do Equipamento**.

- <span id="page-15-0"></span>• Instale um aplicativo de digitalização (por exemplo, Brother iPrint&Scan) e defina as configurações usando o aplicativo antes de digitalizar a partir do equipamento.
- Se seu equipamento estiver conectado por meio de uma rede, recomendamos usar o Gerenciamento via Web para definir a configuração de Destino da digitalização.

#### **5. LED USB**

Ele fica aceso quando a função Digitalizar para USB está disponível.

**6. Seletor de alimentação ( (Modo ADF)/ (Modo de cartão plástico))**

Deslize para selecionar o modo de alimentação do scanner.

#### **ADS-1350W**

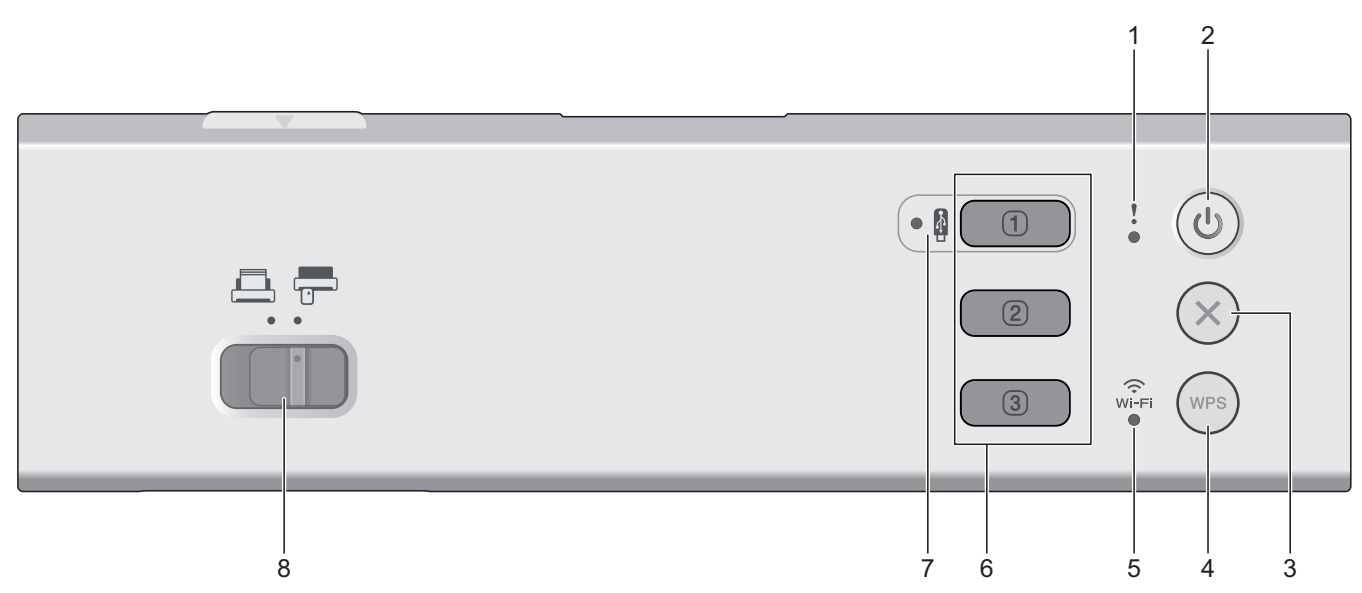

#### **1. LED de erro**

Ele pisca quando o equipamento detecta um erro.

**2. (Ligar/Desligar)**

Pressione  $(\mathbb{I})$  para ligar o equipamento.

Mantenha pressionado o botão  $(\binom{\mathbb{I}}{k})$  para desligar o equipamento.

#### **3. (Parar)**

Pressione para interromper a ação atual e retornar ao Modo Pronto.

#### **4. (WPS)**

Se o seu ponto de acesso/roteador sem fio suportar WPS (Wi-Fi Protected Setup), pressione  $(w_{\text{PS}})$  para conectar o equipamento ao ponto de acesso/roteador sem fio.

#### **5. LED de Wi-Fi**

- Ele pisca quando o equipamento está habilitado para uma rede sem fio.
- Ele permanece aceso quando o equipamento está conectado a um ponto de acesso sem fio ou à rede sem fio usando o Wireless Direct.
- **6. Botões de digitalização do dispositivo**
	- **Botão 1**

<span id="page-16-0"></span>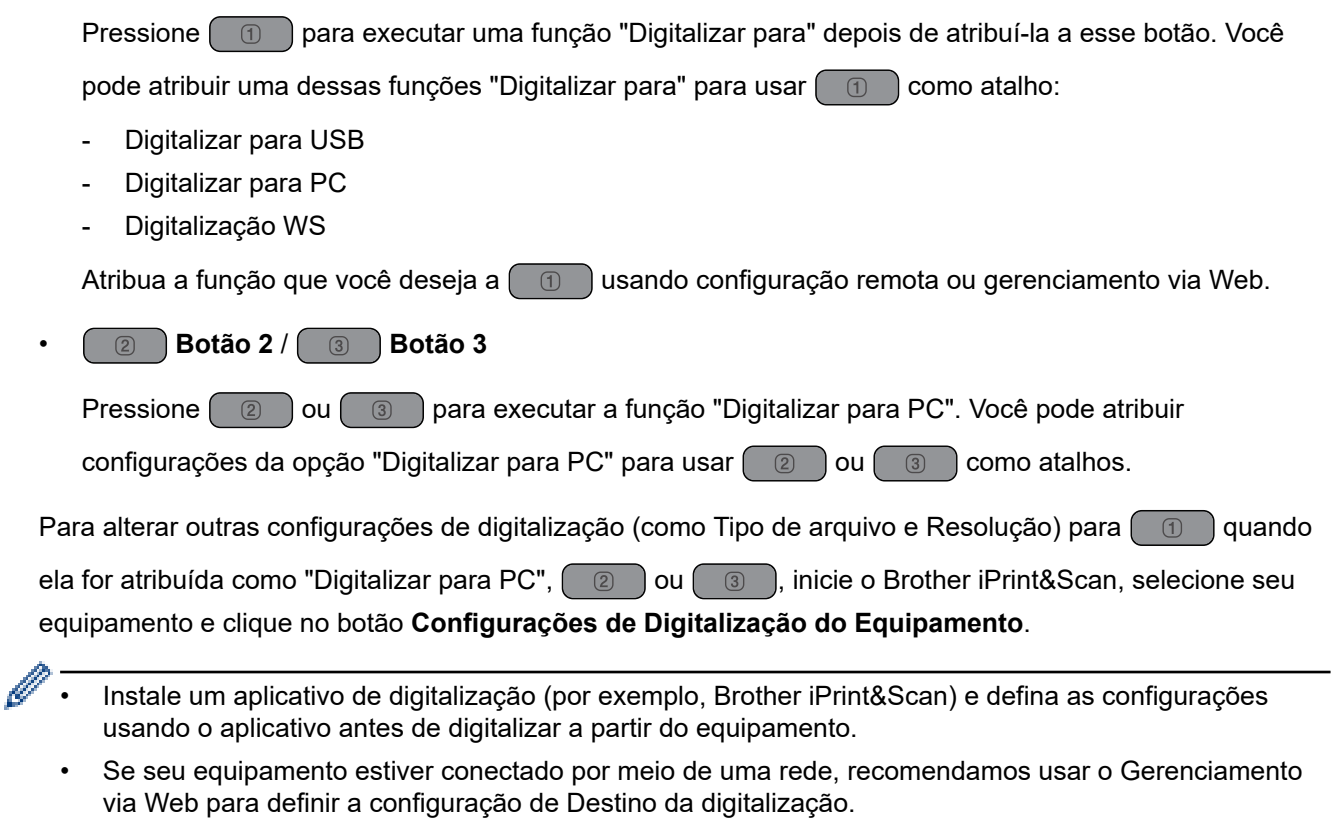

#### **7. LED USB**

Ele fica aceso quando a função Digitalizar para USB está disponível.

8. Seletor de alimentação (**AUCADF)** (Modo de cartão plástico))

Deslize para selecionar o modo de alimentação do scanner.

#### **ADS-1800W**

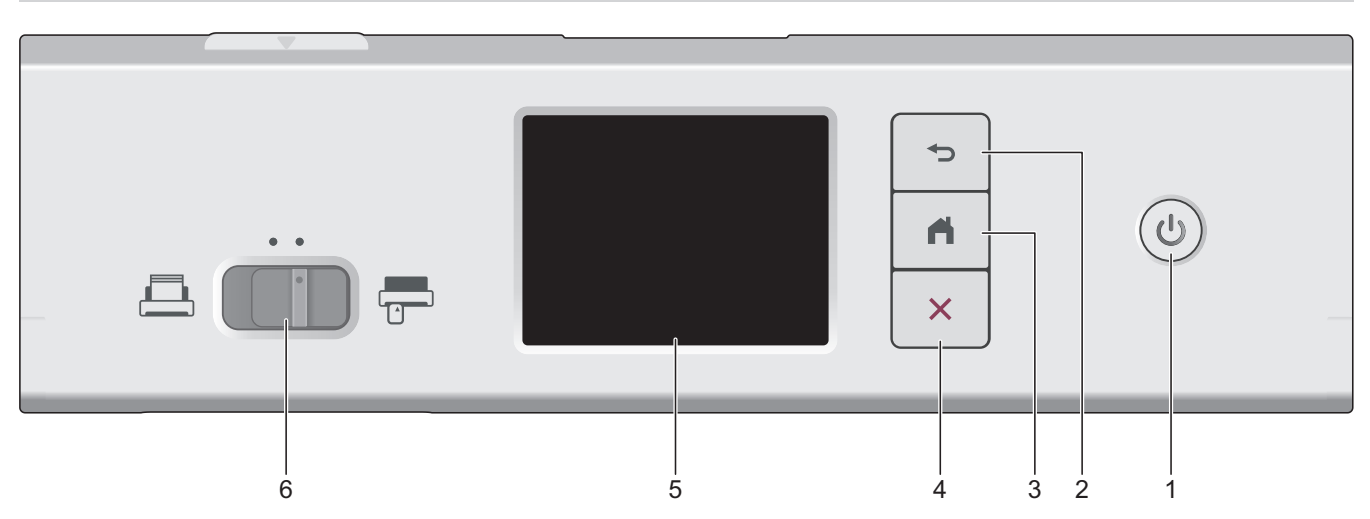

# **1. (Ligar/Desligar)**

Pressione  $\circled{\mathbb{D}}$  para ligar o equipamento.

Mantenha pressionado o botão  $\circledS$  para desligar o equipamento. A tela sensível ao toque exibe [Desligando] antes de ser desligada.

#### **2. (Voltar)**

Pressione para retornar à tela ou ao menu anterior.

# **3. (Botão Início)**

Pressione para retornar à tela de início e ao Modo Pronto.

**4. (Parar)**

Pressione para parar ou cancelar sua ação atual e retornar ao Modo Pronto.

#### **5. Tela LCD Touchscreen**

Acesse os menus e as opções, pressionando a Tela de toque.

**6.** Seletor de alimentação ( $\boxed{1}$  (Modo ADF)  $\boxed{0}$  (Modo de cartão plástico))

Deslize para selecionar o modo de alimentação do scanner.

#### **Informações relacionadas**

- [Introdução ao seu equipamento Brother](#page-11-0)
	- [Atribuir funções de digitalização ao botão de digitalização do dispositivo 1](#page-18-0)

#### **Tópicos relacionados:**

- [Digitalizar para FTP](#page-62-0)
- [Digitalizar para Servidor SSH \(SFTP\)](#page-67-0)
- [Digitalizar para Rede](#page-75-0)
- [Salvar documentos digitalizados em seu computador](#page-49-0)
- [Usar o protocolo de Serviços Web para digitalização em rede \(Windows 10 e Windows 11\)](#page-85-0)

<span id="page-18-0"></span> [Página inicial](#page-1-0) > [Introdução ao seu equipamento Brother](#page-11-0) > [Visão geral do painel de controle](#page-14-0) > Atribuir funções de digitalização ao botão de digitalização do dispositivo 1

# **Atribuir funções de digitalização ao botão de digitalização do dispositivo 1**

**Modelos relacionados**: ADS-1300/ADS-1350W

Atribua uma das seguintes funções de digitalização a  $\Box$  (Botão 1) se você quiser usar  $\Box$  como um botão de atalho:

- Digitalizar para USB
- Digitalizar para PC
- Digit. WS (ADS-1350W)

Antes de digitalizar, instale um aplicativo de digitalização (por exemplo, Brother iPrint&Scan) e, em seguida, defina as configurações de digitalização usando o aplicativo.

>> Atribuir usando a configuração remota quando o equipamento estiver conectado por meio de um cabo USB >> Atribuir usando o gerenciamento via Web quando o equipamento estiver conectado por meio de uma rede

#### **Atribuir usando a configuração remota quando o equipamento estiver conectado por meio de um cabo USB**

- 1. Siga uma destas opções:
	- **Windows**

Inicie o software **(a Brother Utilities**), clique na lista suspensa e selecione o nome do seu modelo (se ainda não estiver selecionado). Clique em **Ferramentas** na barra de navegação esquerda e depois clique em **Configuração remota**.

• Mac

Na barra de menus **Finder**, clique em **Ir** > **Aplicativos** > **Brother**, selecione o nome do seu modelo e clique duas vezes no ícone **Brother Remote Setup**.

Se a caixa de diálogo **Procurar Dispositivos** for exibida, selecione o nome do modelo e clique em **Conectar**.

- 2. Selecione o menu **Destino da digitalização** no painel de navegação e, em seguida, selecione a opção que deseja atribuir no campo **Botão 1**.
- 

• Se necessário, marque a caixa de seleção **Mude automaticamente para "Digitalizar para USB" se uma unidade flash USB for inserida.**.

- (ADS-1350W) Selecione a opção **Digit. WS** e, em seguida, selecione o nome do computador para o qual você deseja enviar os dados no campo **Destino de "Digit. WS"**.
- 3. Clique em **OK** para fechar a janela Configuração Remota.

#### **Atribuir usando o gerenciamento via Web quando o equipamento estiver conectado por meio de uma rede**

Esse recurso está disponível para ADS-1350W.

- 1. Abra seu navegador.
- 2. Digite "https://endereço IP do equipamento" na barra de endereços do navegador (em que "endereço IP do equipamento" é o endereço IP do equipamento).

Por exemplo:

https://192.168.1.2

3. Se necessário, digite a senha no campo **Login** e clique em **Login**.

A senha padrão para gerenciar as configurações deste equipamento está localizada na parte inferior do equipamento, identificada como "**Pwd**". Altere a senha padrão seguindo as instruções na tela quando fizer o primeiro login.

4. Clique em **Scan (Escanear)** > **Scan Destination (Destino da digitalização)** na barra de navegação à esquerda.

Se a barra de navegação à esquerda não estiver visível, inicie a navegação a partir de  $\equiv$ .

- 5. Selecione a opção que deseja atribuir no campo **Button 1 (Botão 1)**.
	- Se necessário, marque a caixa de seleção **Automatically switch to "Scan to USB" if a USB flash drive is inserted. (Mudar automaticamente para "Digitalizar para USB" se uma unidade flash USB for inserida.)**.
	- (ADS-1350W) Selecione a opção **WS Scan (Digit. WS)** e, em seguida, selecione o nome do computador para o qual você deseja enviar os dados no campo **"WS Scan" Destination (Destino da "Digit. WS")**.
- 6. Clique em **Submit (Enviar)**.

B

Ô

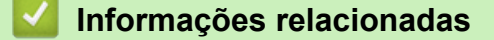

- [Visão geral do painel de controle](#page-14-0)
- **Tópicos relacionados:**
- [Alterar as configurações do equipamento usando configuração remota](#page-292-0)
- [Acessar o Gerenciamento via Web](#page-289-0)

<span id="page-20-0"></span> [Página inicial](#page-1-0) > [Introdução ao seu equipamento Brother](#page-11-0) > Visão geral da tela de toque LCD

# **Visão geral da tela de toque LCD**

**Modelos relacionados**: ADS-1800W

#### **Telas de início**

Você pode mudar as telas de início pressionando < ou b. Nas telas iniciais, é possível acessar várias configurações.

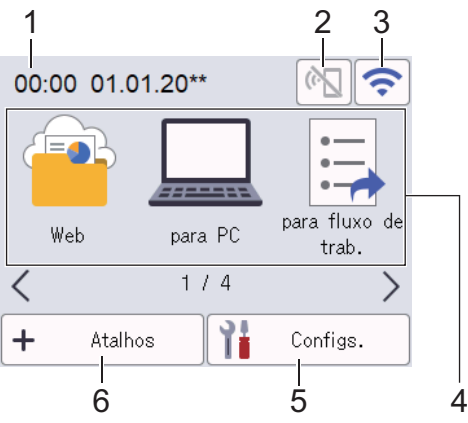

#### 1. **Data e Hora**

Exibe a data e hora definidas no equipamento.

Essa área também é usada para exibir mensagens de erro ou de manutenção.

2.  $\left(\mathbf{C}\right)$  (Status do Wi-Fi Direct)

Pressione para ajustar as configurações de Wi-Fi Direct.

Estes ícones mostram o status do Wi-Fi Direct:

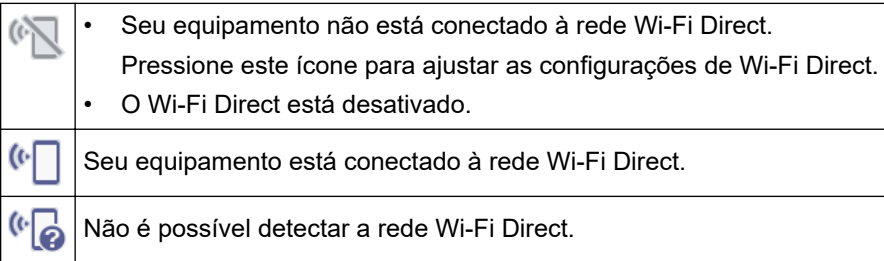

3. (Status da rede sem fio)

Os ícones a seguir mostram o status da rede sem fio:

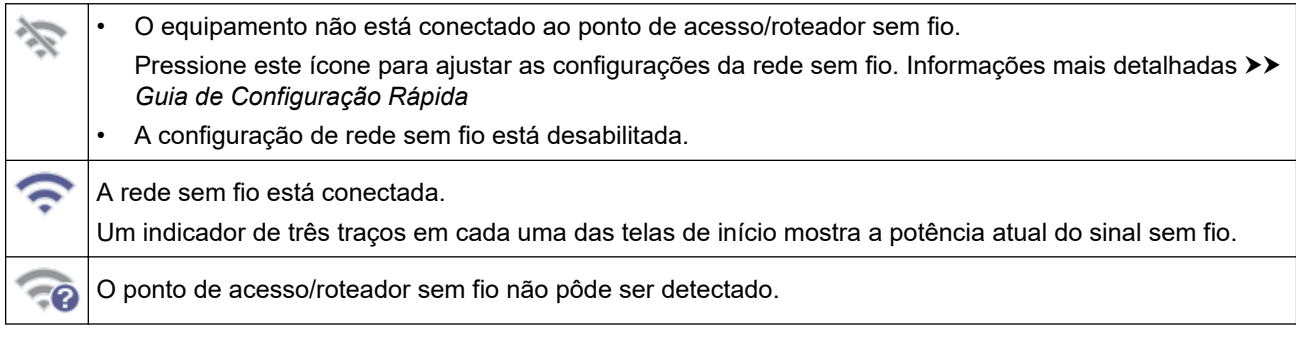

Você pode definir as configurações de rede sem fio pressionando o botão Status da rede sem fio.

4. **Modos:**

Pressione para mudar para cada modo.

• [Web]

Pressione para conectar seu equipamento a um serviço de Internet.

• [para PC]

Pressione para acessar a função Digitalizar para PC.

[para fluxo de trab.]

Pressione para acessar a função Digitalizar para Fluxo de Trabalho.

As configurações devem ser ajustadas antecipadamente no aplicativo iPrint&Scan.

- [para Rede] Pressione para acessar a função Digitalizar para Rede.
- [para FTP/SFTP]

Pressione para acessar a função Digitalizar para FTP/SFTP.

- [p/ serv. e-mail]
- Pressione para acessar a função Digitalizar para Servidor de E-mail.
- [para SharePoint]

Pressione para acessar a função Digitalizar para SharePoint.

[Aplics.]

Pressione para conectar seu equipamento ao serviço Brother Apps.

[Digit. WS]

Pressione para acessar a função Digitalizar para Serviços Web.

[para USB]

Pressione para acessar a função Digitalizar para USB.

5.  $\mathbf{I}$  ([Configs.])

Pressione para acessar o menu de configurações.

6.  $\blacklozenge$  ([Atalhos])

Pressione para criar atalhos para operações usadas com frequência, como Digitalizar para PC, Digitalizar para servidor de e-mail, Digitalizar para USB ou outras funções.

Você pode agilizar a digitalização usando as opções definidas como atalhos.

• Se uma mensagem de erro ou uma notificação for exibida na barra de informações, pressione a área da mensagem para ver os detalhes.

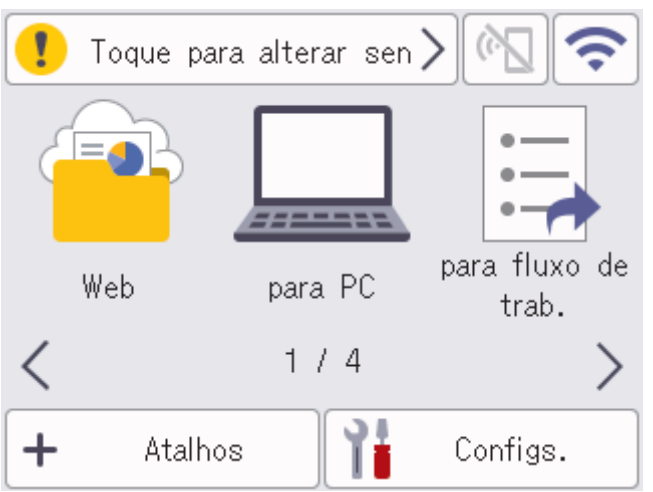

- O ícone de advertência **de** aparece quando há um erro ou mensagem de manutenção.
- O ícone de informação **de parado aparece quando dicas úteis ou informações adicionais estão** disponíveis.
- Este produto adota a fonte da ARPHIC TECHNOLOGY CO., LTD.

#### **Digitalização automática**

O recurso Digitalização automática permite que você inicie a digitalização automaticamente assim que um documento for colocado no ADF.

Para usar a Digitalização automática, você deve primeiro criar um atalho para ela e, em seguida, ativar a configuração da Digitalização automática em [Config. Geral]:

- 1. Pressione [Atalhos].
- 2. Pressione < para exibir [Digit. de início auto].

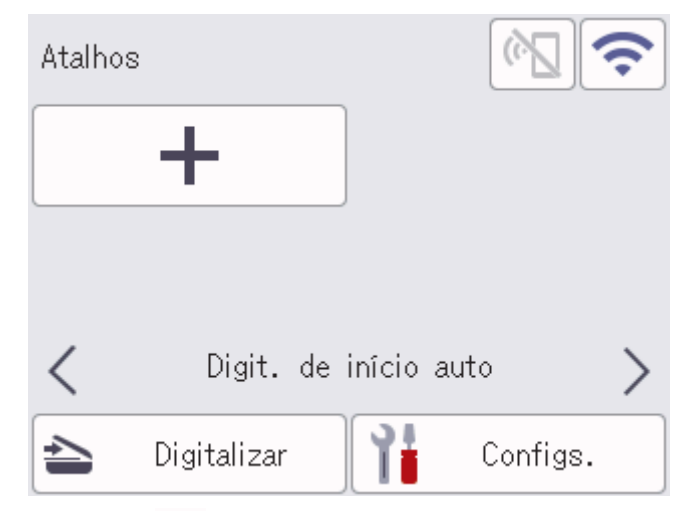

- 3. Pressione  $\leftarrow$  para adicionar o atalho de digitalização automática.
- 4. Selecione a função do atalho (por exemplo, Digitalizar para PC).
- 5. Pressione [Salv. como atalho]. Quando o LCD exibir [Essas configs. serão salvas como um atalho.], pressione [OK].
- 6. Informe o nome do atalho e pressione [OK]. Quando o LCD exibir [Transformar em Atalho de Um Toque], pressione [OK].
- 7. Pressione  $\prod_{i=1}^{n}$  ([Configs.]) para acessar o menu de configurações. Pressione [Config. Geral] > [Modo Digit. de início auto] e selecione [Lig].

# **OBSERVAÇÃO**

Apenas um perfil de digitalização automática pode ser salvo de cada vez.

#### **Menu de configurações**

Pressione  $\prod$  ([Configs.]) para verificar e acessar todas as configurações do equipamento.

[Config. Geral]

Pressione para acessar o menu Configurações Gerais.

• [Configurações de Atalho]

Pressione para definir atalhos. Se você não tiver adicionado atalhos, esta opção não estará disponível e não poderá ser selecionada.

• [Rede]

Pressione para acessar configurações de Rede.

[Info. Equipamento]

Pressione para verificar as informações do equipamento.

• [Conf.inicial]

```
Pressione para acessar os menus [Data e Hora], [Reinic.] e [Idioma local].
```
#### **Informações relacionadas**

• [Introdução ao seu equipamento Brother](#page-11-0)

<span id="page-24-0"></span> [Página inicial](#page-1-0) > [Introdução ao seu equipamento Brother](#page-11-0) > Inserir texto no equipamento Brother

# **Inserir texto no equipamento Brother**

#### **Modelos relacionados**: ADS-1800W

Quando você precisa digitar textos no seu equipamento Brother, um teclado aparece na tela de toque.

- Os caracteres disponíveis podem variar, dependendo do país.
- O layout do teclado pode variar, dependendo da função que você vai configurar.

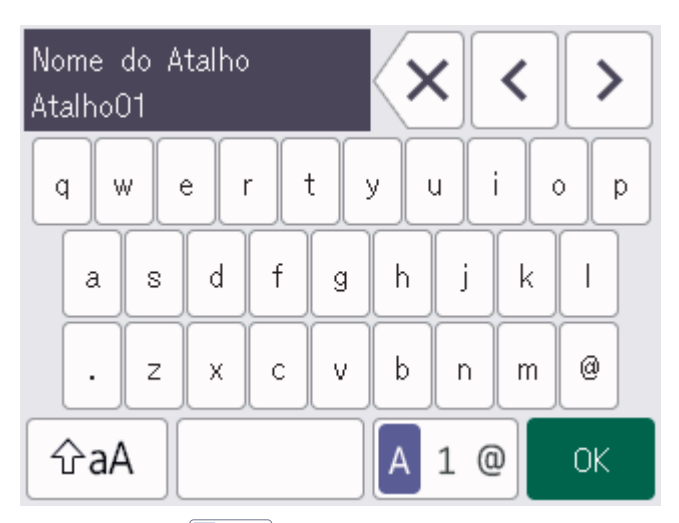

- Pressione A 1 @ para selecionar letras, números e caracteres especiais.
- Pressione  $\phi$ aA para selecionar letras minúsculas e maiúsculas.

#### **Inserção de espaços**

Para inserir um espaço, pressione

#### **Fazer correções**

Se digitar um caractere incorreto e desejar alterá-lo, pressione  $\langle \times |$  e digite o caractere correto.

#### **Informações relacionadas**

• [Introdução ao seu equipamento Brother](#page-11-0)

<span id="page-25-0"></span> [Página inicial](#page-1-0) > [Introdução ao seu equipamento Brother](#page-11-0) > Acessar os utilitários Brother (Windows)

# **Acessar os utilitários Brother (Windows)**

**Brother Utilities** é um inicializador de aplicativos que oferece fácil acesso a todos os aplicativos da Brother instalados no seu computador.

- 1. Siga uma destas opções:
	- Windows 11

Clique em > **Todos os aplicativos** > **Brother** > **Brother Utilities**.

• Windows 10

Clique em > **Brother** > **Brother Utilities**.

2. Selecione seu equipamento.

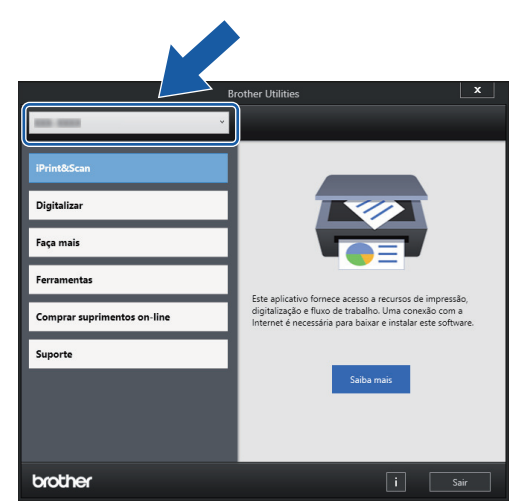

3. Selecione a operação que deseja usar.

#### **Informações relacionadas**

- [Introdução ao seu equipamento Brother](#page-11-0)
	- [Desinstalar o software e os drivers Brother \(Windows\)](#page-26-0)

<span id="page-26-0"></span> [Página inicial](#page-1-0) > [Introdução ao seu equipamento Brother](#page-11-0) > [Acessar os utilitários Brother](#page-25-0) [\(Windows\)](#page-25-0) > Desinstalar o software e os drivers Brother (Windows)

# **Desinstalar o software e os drivers Brother (Windows)**

- 1. Siga uma destas opções:
	- Windows 11

Clique em > **Todos os aplicativos** > **Brother** > **Brother Utilities**.

• Windows 10

Clique em > **Brother** > **Brother Utilities**.

2. Clique na lista suspensa e selecione o nome do seu modelo (se ainda não estiver selecionado). Clique em **Ferramentas**, na barra de navegação esquerda e, em seguida, em **Desinstalar**.

Siga as instruções na caixa de diálogo para desinstalar o software e os drivers.

#### **Informações relacionadas**

• [Acessar os utilitários Brother \(Windows\)](#page-25-0)

<span id="page-27-0"></span> [Página inicial](#page-1-0) > [Introdução ao seu equipamento Brother](#page-11-0) > Acesse o Brother iPrint&Scan (Windows/Mac)

# **Acesse o Brother iPrint&Scan (Windows/Mac)**

Use o aplicativo Brother iPrint&Scan para Windows e Mac para imprimir do seu computador.

- Essa função não está disponível em países sujeitos a regulamentos de exportação aplicáveis.
- **Para baixar a versão mais recente:**
	- Para Windows:

Acesse a página **Downloads** do seu modelo em [support.brother.com/downloads](https://support.brother.com/g/b/midlink.aspx?content=dl) e, em seguida, faça o download e instale o Brother iPrint&Scan.

Para Mac:

Faça o download e instale o Brother iPrint&Scan da Apple App Store.

Se solicitado, instale o driver e o software necessários para usar seu equipamento. Baixe o driver e o software mais recentes do seu equipamento no site do seu modelo **Downloads** em[support.brother.com/](https://support.brother.com/g/b/midlink.aspx?content=dl) [downloads.](https://support.brother.com/g/b/midlink.aspx?content=dl)

- 1. Siga uma destas opções:
	- Windows 11

Clique em > **Todos os aplicativos** > **Brother** > **Brother iPrint&Scan**.

Windows 10

Clique em > **Brother** > **Brother iPrint&Scan**.

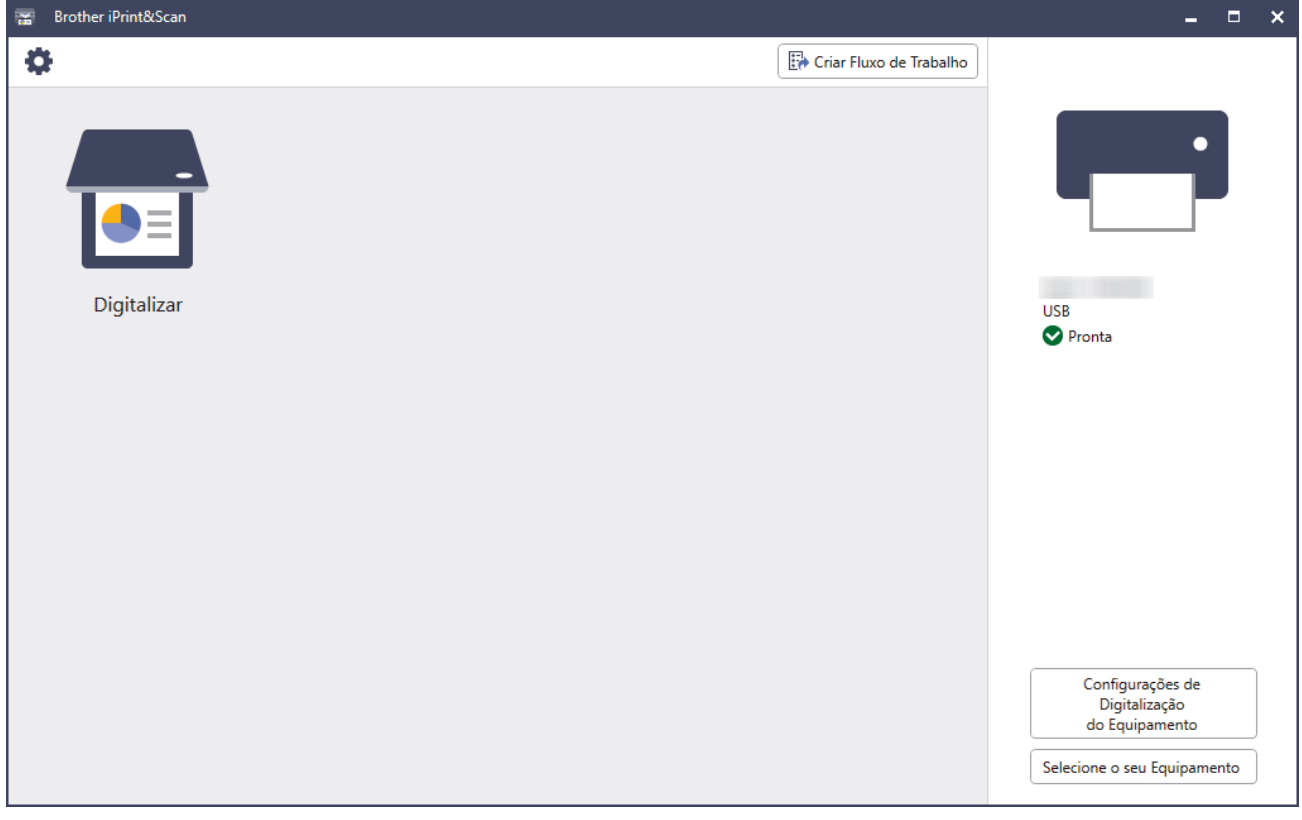

A tela real pode ser diferente dependendo da versão do aplicativo.

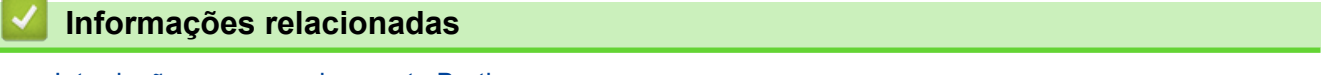

• [Introdução ao seu equipamento Brother](#page-11-0)

<span id="page-28-0"></span> [Página inicial](#page-1-0) > Manuseio de papel

# **Manuseio de papel**

- [Especificações de documentos](#page-29-0)
- [Carregar Documentos](#page-36-0)

<span id="page-29-0"></span> [Página inicial](#page-1-0) > [Manuseio de papel](#page-28-0) > Especificações de documentos

# **Especificações de documentos**

- [Documentos aceitos](#page-30-0)
- [Documentos não aceitos](#page-32-0)
- [Recomendações para a Folha Base](#page-34-0)
- [Notas para utilização de Folhas Base](#page-35-0)

<span id="page-30-0"></span> [Página inicial](#page-1-0) > [Manuseio de papel](#page-28-0) > [Especificações de documentos](#page-29-0) > Documentos aceitos

## **Documentos aceitos**

Não carregue documentos de diferentes espessuras ou qualidades de papel ao mesmo tempo.

#### **Papel normal**

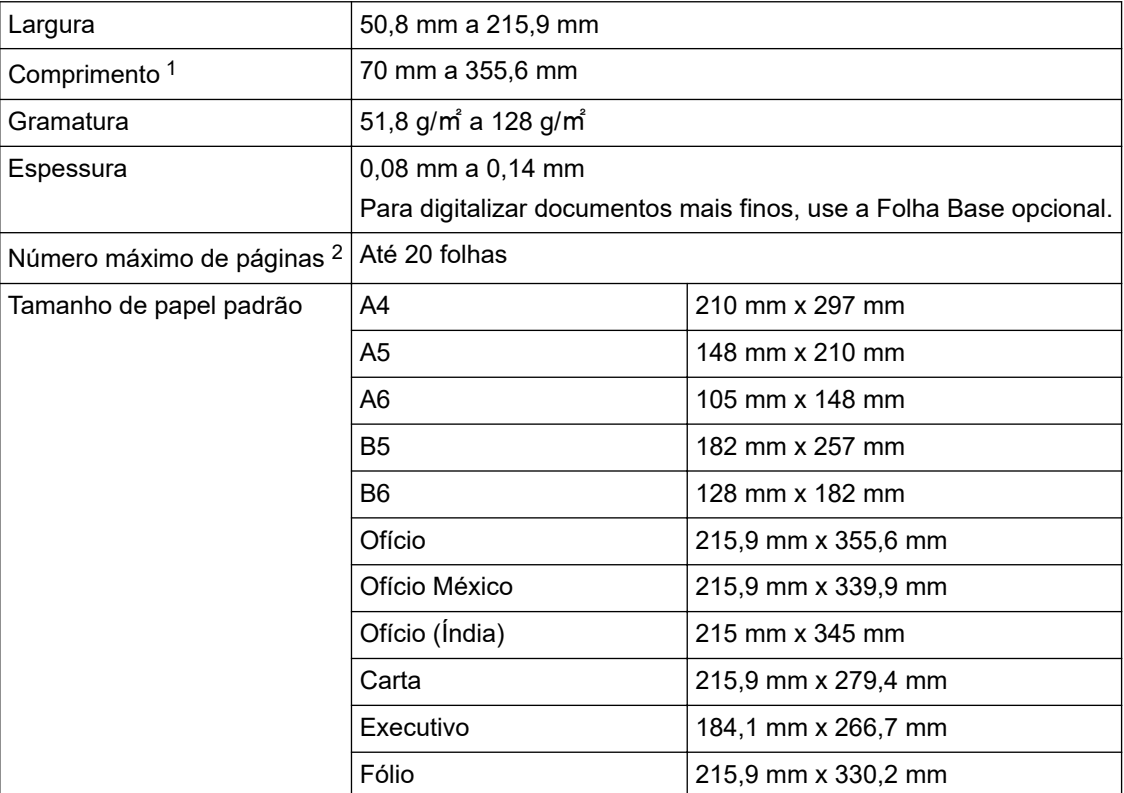

#### **IMPORTANTE**

- O papel autocopiativo e os recibos contêm substâncias químicas que podem danificar e reduzir a vida útil da lâmina separadora e do rolo de tração. Se houver obstruções frequentes de papel, limpe a lâmina separadora e o rolo de tração.
- A digitalização de documentos de papel com alto conteúdo de madeira pode reduzir a vida útil da lâmina separadora e do rolo de tração, em comparação com a digitalização de papel que não contenha madeira.
- A lâmina separadora e o rolo de tração podem ser danificados ao entrar em contato com fotos ou adesivos de anotações contidos no documento durante a digitalização.

#### **Cartão plástico**

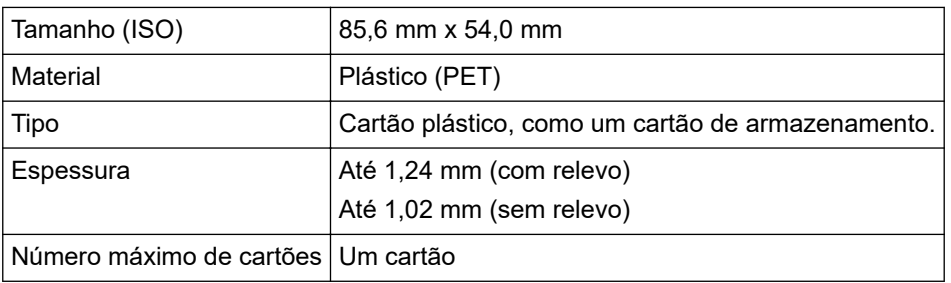

Determinados tipos de cartões com relevo podem não ser digitalizados corretamente.

<sup>1</sup> Até 5000 mm ao usar a função Papel longo.

<sup>2</sup> Ao usar 80 g/㎡ papel comum.

# **Informações relacionadas**

• [Especificações de documentos](#page-29-0)

<span id="page-32-0"></span> [Página inicial](#page-1-0) > [Manuseio de papel](#page-28-0) > [Especificações de documentos](#page-29-0) > Documentos não aceitos

# **Documentos não aceitos**

Os seguintes tipos de documentos podem não ser digitalizados corretamente:

- Documentos com uma folha carbono afixada
- Documentos escritos a lápis
- Documentos com espessura não uniforme, como envelopes
- Documentos com grandes enrugamentos ou ondulações
- Documentos que usam papel vegetal
- Documentos que usam papel revestido
- Fotografias (papel fotográfico)
- Documentos impressos em papel perfurado
- Documentos impressos em papel de formato incomum (não quadrados ou retangulares)
- Documentos com fotos, anotações ou adesivos afixados
- Documentos que usam papel com folhas soltas ou qualquer papel com furos
- Documentos com clipes de papel ou grampos
- Documentos com tinta fresca
- Tecidos, folhas metálicas ou transparências
- Mídia brilhante ou espelhada
- Documentos com espessura maior que a espessura máxima aceita

# **IMPORTANTE**

- A superfície do documento pode ser danificada durante a digitalização de papéis brilhantes, como fotografias.
- É possível que os danos causados pelo uso de documentos não aceitos com o equipamento Brother não sejam cobertos pela garantia.

#### **Informações relacionadas**

- [Especificações de documentos](#page-29-0)
	- [Áreas do documento que não devem ser perfuradas](#page-33-0)

#### **Tópicos relacionados:**

• [Limpar o scanner e os rolos](#page-258-0)

<span id="page-33-0"></span> [Página inicial](#page-1-0) > [Manuseio de papel](#page-28-0) > [Especificações de documentos](#page-29-0) > [Documentos não aceitos](#page-32-0) > Áreas do documento que não devem ser perfuradas

# **Áreas do documento que não devem ser perfuradas**

Evite realizar perfurações na área sombreada mostrada na ilustração. Perfurações nessa área podem causar erros de digitalização.

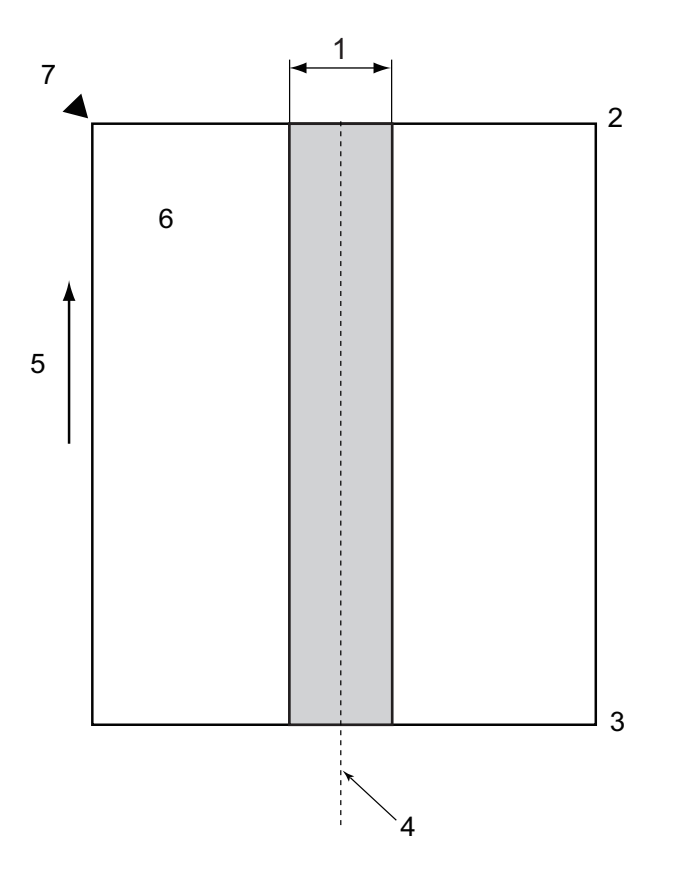

- 1. 27,5 mm
- 2. Parte superior
- 3. Parte inferior
- 4. Centro
- 5. Direção da alimentação
- 6. Parte frontal
- 7. Ponto de referência

Esta condição se aplica quando o documento é ajustado no centro do Rolo de Tração.

#### **Informações relacionadas**

• [Documentos não aceitos](#page-32-0)

<span id="page-34-0"></span> [Página inicial](#page-1-0) > [Manuseio de papel](#page-28-0) > [Especificações de documentos](#page-29-0) > Recomendações para a Folha Base

## **Recomendações para a Folha Base**

A Brother recomenda o uso de uma Folha Base opcional para digitalização dos seguintes tipos de documentos:

- Documentos com uma folha carbono afixada
- Documentos escritos a lápis
- Documentos que são mais finos do que o equipamento permite
- Documentos que são mais curtos do que o equipamento permite
- Páginas que são mais finas do que o equipamento permite
- Documentos com espessura não uniforme, como envelopes
- Documentos com grandes enrugamentos ou ondulações
- Documentos dobrados ou danificados
- Documentos que usam papel vegetal
- Documentos que usam papel revestido
- Fotografias (papel fotográfico)
- Documentos impressos em papel perfurado
- Documentos impressos em papel de formato incomum (não quadrados ou retangulares)
- Documentos com fotos, anotações ou adesivos afixados
- Documentos que usam papel autocopiativo
- Documentos que usam papel com folhas soltas ou qualquer papel com furos

# **CUIDADO**

Para evitar ferimentos, não deslize ou esfregue suas mãos ou seus dedos ao longo da borda da Folha Base.

#### **IMPORTANTE**

- Para evitar deformações, não coloque a Folha Base sob luz solar direta ou em áreas sujeitas a altas temperaturas e alta umidade.
- Para evitar danos, não dobre nem puxe a Folha Base. Não utilize uma Folha Base danificada, pois isto pode prejudicar o resultado da digitalização.

#### **Informações relacionadas**

• [Especificações de documentos](#page-29-0)

#### **Tópicos relacionados:**

- [Substituição de suprimentos e acessórios opcionais](#page-263-0)
- [Documentos aceitos](#page-30-0)
- [Especificações](#page-302-0)

<span id="page-35-0"></span> [Página inicial](#page-1-0) > [Manuseio de papel](#page-28-0) > [Especificações de documentos](#page-29-0) > Notas para utilização de Folhas Base

# **Notas para utilização de Folhas Base**

- Para evitar atolamentos de documentos, não carregue a Folha Base opcional voltada para baixo. Para obter informações adicionais, leia as instruções impressas na própria Folha Base.
- Para evitar atolamentos de documentos, não coloque diversos documentos pequenos na Folha Base ao mesmo tempo. Insira apenas um documento na Folha Base de cada vez.
- Não escreva na Folha Base, pois a escrita pode ser vista nos documentos digitalizados. Se a Folha Base ficar suja, limpe-a com um pano seco.
- Não deixe documentos na Folha Base durante longos períodos, pois a parte impressa dos documentos pode ser transferida para a Folha Base.
- **Os danos causados ao equipamento Brother pelo uso de qualquer um dos Documentos Não Aceitos podem não estar cobertos pela garantia.**

#### **Informações relacionadas**

• [Especificações de documentos](#page-29-0)

#### **Tópicos relacionados:**

• [Substituição de suprimentos e acessórios opcionais](#page-263-0)
<span id="page-36-0"></span> [Página inicial](#page-1-0) > [Manuseio de papel](#page-28-0) > Carregar Documentos

### **Carregar Documentos**

### **IMPORTANTE**

- Certifique-se de que documentos com tinta ou fluido de correção estejam totalmente secos.
- NÃO puxe o documento enquanto ele estiver sendo alimentado.
- NÃO use papel enrolado, enrugado, dobrado, rasgado, grampeado, com clipes, colado ou com fita adesiva.
- NÃO utilize cartolinas ou tecidos.
- [Carregar documentos com tamanho padrão](#page-37-0)
- [Carregar cartões de visita](#page-39-0)
- [Carregar um cartão plástico](#page-40-0)
- [Carregar documentos com comprimento superior ao tamanho padrão](#page-41-0)
- [Carregar documentos com tamanho fora do padrão](#page-42-0)
- [Carregar novos artigos, fotos e outros documentos](#page-44-0)

<span id="page-37-0"></span> [Página inicial](#page-1-0) > [Manuseio de papel](#page-28-0) > [Carregar Documentos](#page-36-0) > Carregar documentos com tamanho padrão

## **Carregar documentos com tamanho padrão**

O ADF (alimentador automático de documentos) pode armazenar várias páginas e alimenta cada folha individualmente. Use documentos de tamanho padrão e sempre ventile as páginas antes de colocá-las no ADF. Mais informações >> Tópicos relacionados

1. Ajuste cuidadosamente as guias de papel (1) de acordo com a largura do documento.

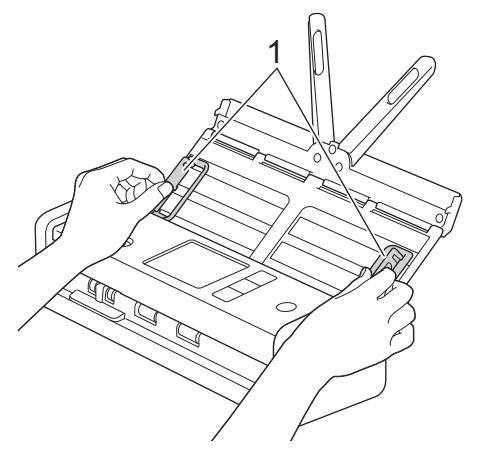

2. Ventile as páginas várias vezes ao longo da borda longa e da borda curta.

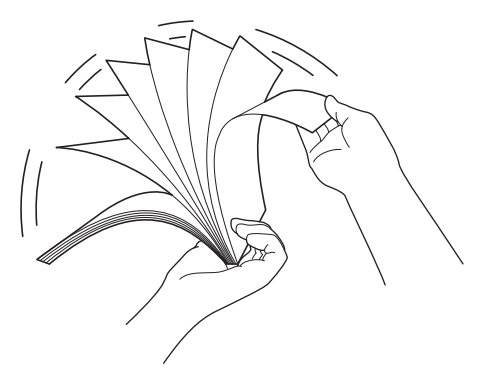

3. Alinhe as bordas das páginas.

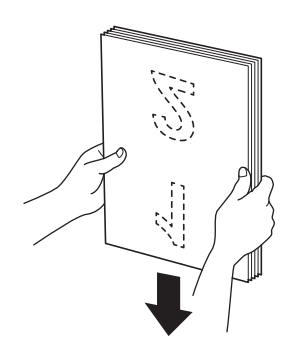

4. Posicione as páginas de forma que as bordas dianteiras fiquem alinhadas em um pequeno ângulo na direção de alimentação.

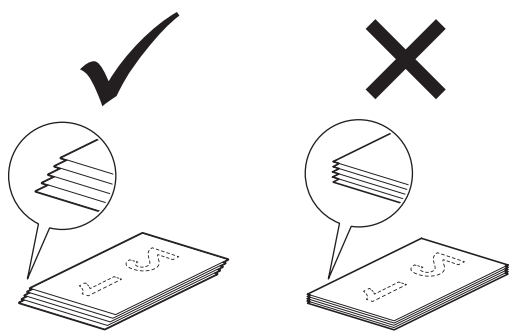

# **OBSERVAÇÃO**

Essa etapa é necessária para evitar alimentações múltiplas, atolamentos de documentos ou falta de alimentação.

5. Deslize o seletor de alimentação à esquerda e confirme se ele está no modo ADF. Coloque o documento entre as guias de papel do ADF (alimentador automático de documentos) com a *frente voltada para baixo*, *borda superior primeiro*, até sentir que ele toca a parte interna do equipamento. Alimente páginas finas de forma lenta e suave, para evitar dobrar a borda.

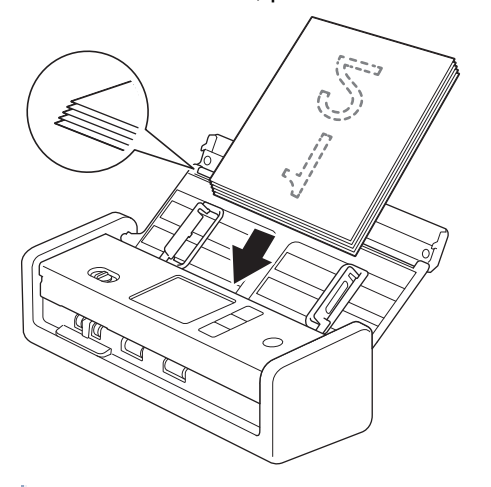

Ao digitalizar um recibo, apoie-o com a mão enquanto ele passa pelo equipamento para evitar inclinações.

### **Informações relacionadas**

• [Carregar Documentos](#page-36-0)

#### **Tópicos relacionados:**

• [Documentos aceitos](#page-30-0)

<span id="page-39-0"></span> [Página inicial](#page-1-0) > [Manuseio de papel](#page-28-0) > [Carregar Documentos](#page-36-0) > Carregar cartões de visita

## **Carregar cartões de visita**

1. Ajuste cuidadosamente as guias de papel (1) de acordo com a largura do documento.

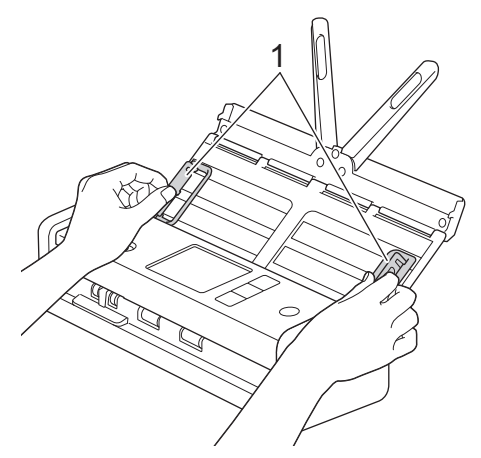

2. Deslize o seletor de alimentação à esquerda e confirme se ele está no modo ADF. Coloque o cartão entre as guias de papel do ADF (alimentador automático de documentos) *com a frente voltada para baixo*, *borda superior primeiro*, até sentir que ele toca a parte interna do equipamento.

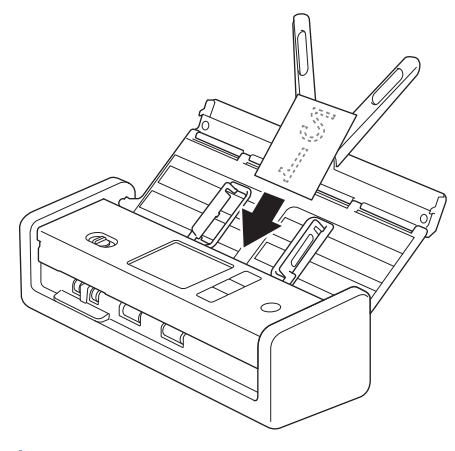

• Você pode carregar apenas um cartão de visita de cada vez.

• O leitor do compartimento de cartão não foi projetado para digitalizar cartões de visita. Recomendamos o uso do ADF (alimentador automático de documentos) para esse propósito.

### **Informações relacionadas**

<span id="page-40-0"></span> [Página inicial](#page-1-0) > [Manuseio de papel](#page-28-0) > [Carregar Documentos](#page-36-0) > Carregar um cartão plástico

### **Carregar um cartão plástico**

1. Abra a tampa superior e deslize o seletor de alimentação à direita.

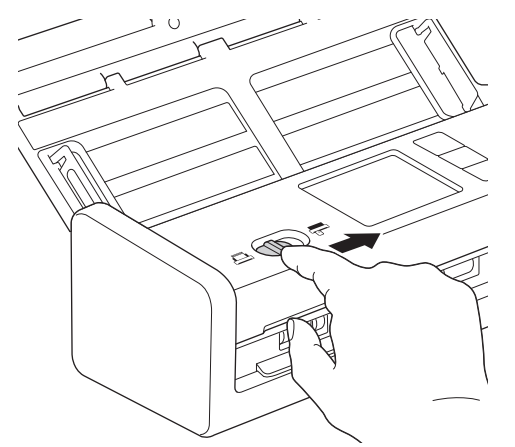

2. Insira o cartão de plástico no compartimento de cartão (1) com *a face para cima* e *a borda inferior primeiro*, de acordo com as diretrizes. O cartão é alimentado no equipamento.

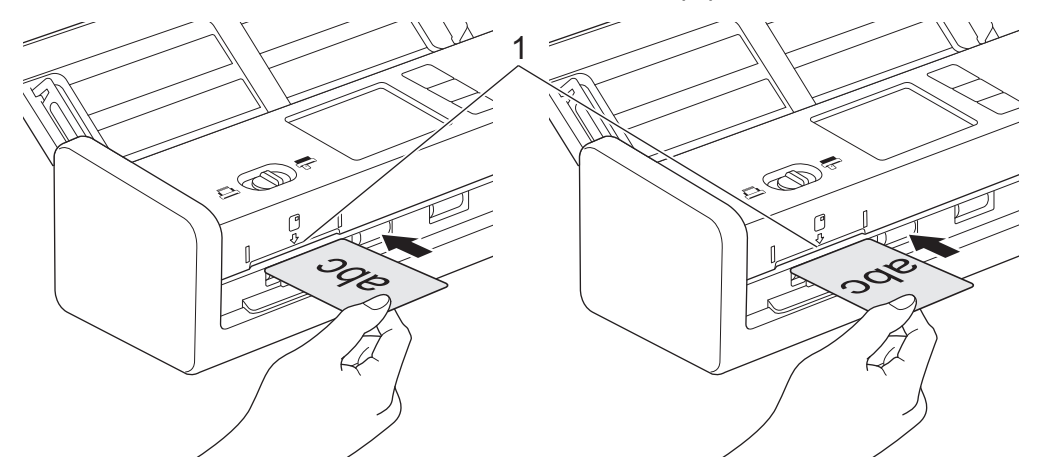

- Não carregue cartões plásticos no ADF (alimentador automático de documentos).
- Carregue cartões plásticos no sentido do comprimento ou inserindo primeiro a borda curta.
- Carregue apenas um cartão plástico por vez.
- Certos tipos de cartões plásticos podem ser arranhados durante a digitalização.
- Se a superfície do cartão estiver suja com marcas de gordura (por exemplo, impressões digitais) ou outras marcas, limpe o cartão antes da digitalização.
- Determinados tipos de cartões com relevo podem não ser digitalizados corretamente.

#### **Informações relacionadas**

<span id="page-41-0"></span> [Página inicial](#page-1-0) > [Manuseio de papel](#page-28-0) > [Carregar Documentos](#page-36-0) > Carregar documentos com comprimento superior ao tamanho padrão

### **Carregar documentos com comprimento superior ao tamanho padrão**

Certifique-se de que documentos com tinta ou fluido de correção estejam totalmente secos.

1. Ajuste cuidadosamente as guias de papel (1) de acordo com a largura do documento.

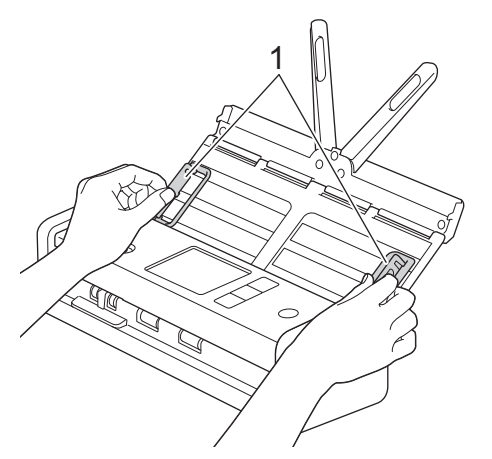

2. Deslize o seletor de alimentação à esquerda e confirme se ele está no modo ADF. Coloque o documento entre as guias de papel do ADF (alimentador automático de documentos) com a *frente voltada para baixo*, *borda superior primeiro*, até sentir que ele toca a parte interna do equipamento. Alimente páginas finas de forma lenta e suave, para evitar dobrar a borda.

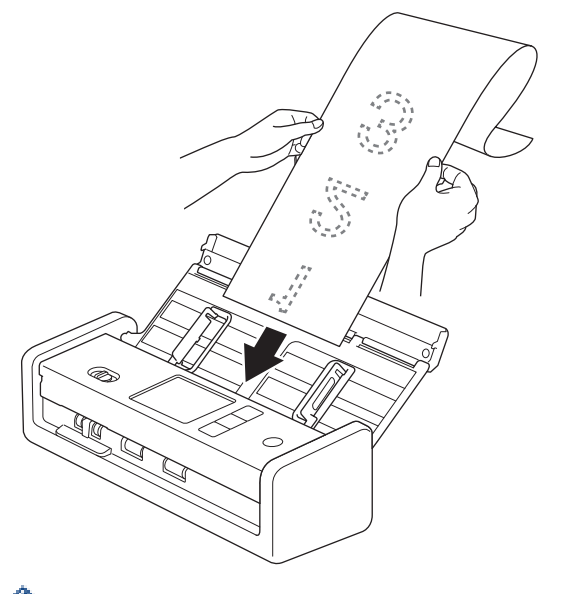

- Coloque apenas um documento por vez.
- Use sua mão para apoiar o documento se este for mais longo que o ADF (alimentador automático de documentos) estendido.
- Papel longo pode ser usado para digitalização em resoluções inferiores a 300 x 300 dpi.
- Papel longo não pode ser usado para digitalização em frente e verso.

#### **Informações relacionadas**

<span id="page-42-0"></span> [Página inicial](#page-1-0) > [Manuseio de papel](#page-28-0) > [Carregar Documentos](#page-36-0) > Carregar documentos com tamanho fora do padrão

## **Carregar documentos com tamanho fora do padrão**

Certifique-se de que documentos com tinta ou fluido de correção estejam totalmente secos.

1. Dobre o documento ao meio e insira-o na Folha Base (não incluída).

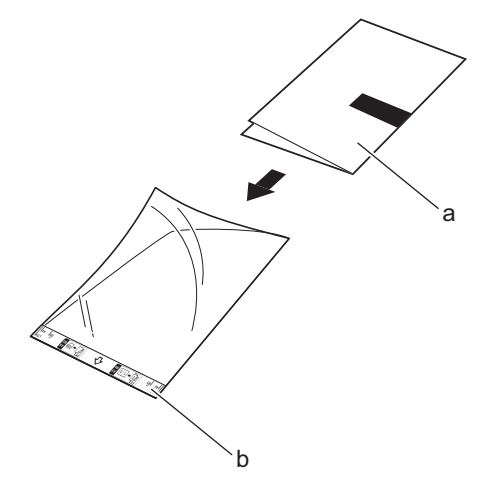

- a. Frente do documento para baixo
- b. Frente do Cabeçalho da Folha Base para Cima

Ajuste o documento no centro da Folha Base e alinhe a borda superior do documento à borda superior da Folha Base.

2. Ajuste as guias de papel (1) para adaptá-las à largura da Folha Base.

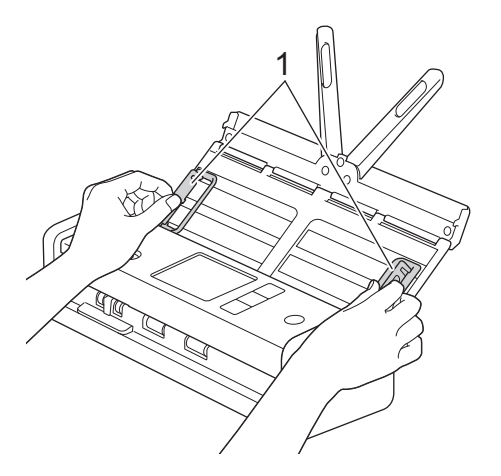

3. Coloque a Folha Base entre as guias de papel do ADF (alimentador automático de documentos), até sentir que ela toca a parte interna do equipamento.

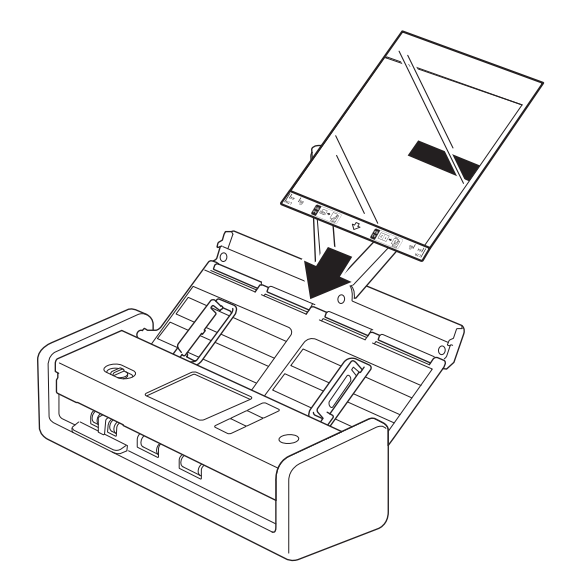

Para reduzir o espaço em branco no centro de uma página escaneada, posicione a borda dobrada do documento original próximo à borda da Folha Base.

#### **Informações relacionadas**

• [Carregar Documentos](#page-36-0)

Ø

<span id="page-44-0"></span> [Página inicial](#page-1-0) > [Manuseio de papel](#page-28-0) > [Carregar Documentos](#page-36-0) > Carregar novos artigos, fotos e outros documentos

### **Carregar novos artigos, fotos e outros documentos**

Certifique-se de que documentos com tinta ou fluido de correção estejam totalmente secos.

1. Insira o documento na Folha Base (não incluída).

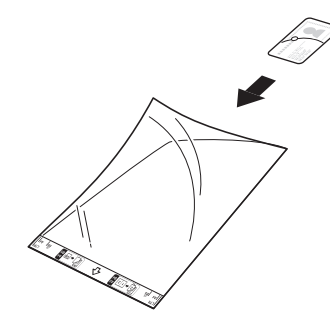

- Ajuste o documento no centro da Folha Base e alinhe a borda superior do documento à borda superior da Folha Base.
	- Se o documento for mais longo que a Folha Base, dobre-o em dois lugares, de modo que fique sobreposto quando for inserido na Folha Base. Quando terminar, desdobre-o e volte a dobrá-lo para que o restante das informações fique visível, insira-o na Folha Base e digitalize-o novamente.

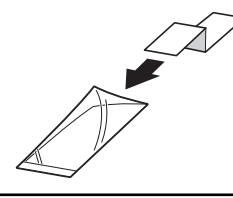

2. Ajuste as guias de papel (1) para adaptá-las à largura da Folha Base.

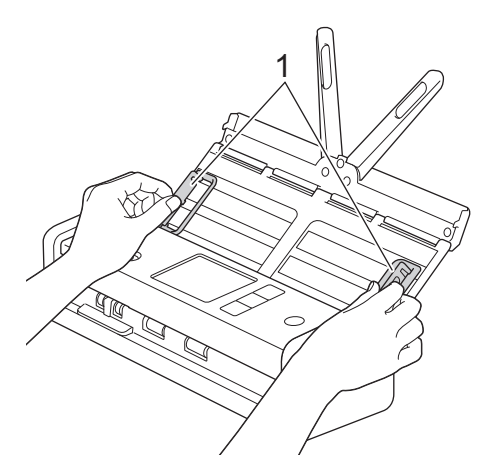

3. Coloque a Folha Base entre as guias de papel do ADF (alimentador automático de documentos), até sentir que ela toca a parte interna do equipamento.

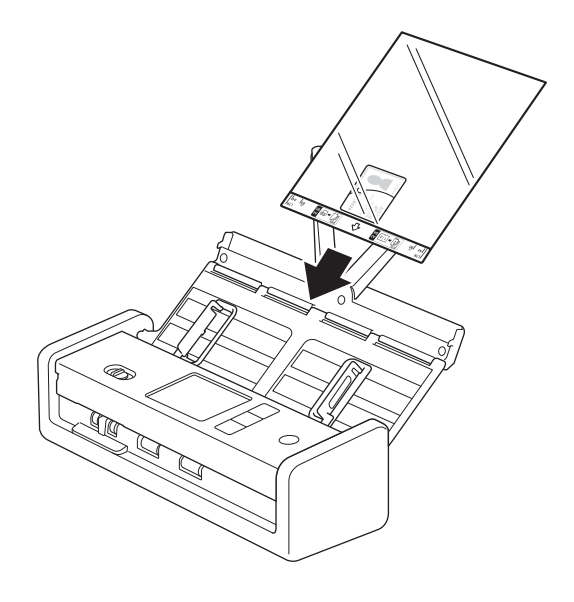

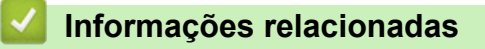

<span id="page-46-0"></span> [Página inicial](#page-1-0) > Scan (Digitalizar)

# **Scan (Digitalizar)**

- [Antes de Digitalizar](#page-47-0)
- [Digitalizar usando as funções de digitalização de seu equipamento Brother](#page-48-0)
- [Digitalizar usando o aplicativo Brother iPrint&Scan \(Windows/ Mac\)](#page-92-0)
- [Digitalizar a partir de seu computador\(Windows\)](#page-94-0)
- [Digitalizar a partir de seu computador \(Mac\)](#page-106-0)
- [Configurar opções de digitalização usando o Gerenciamento via Web](#page-114-0)

<span id="page-47-0"></span> [Página inicial](#page-1-0) > [Scan \(Digitalizar\)](#page-46-0) > Antes de Digitalizar

## **Antes de Digitalizar**

Para digitalizar sem utilizar o painel de controle do equipamento, realize o download e a instalação de um dos seguintes aplicativos para dispositivos móveis ou computadores:

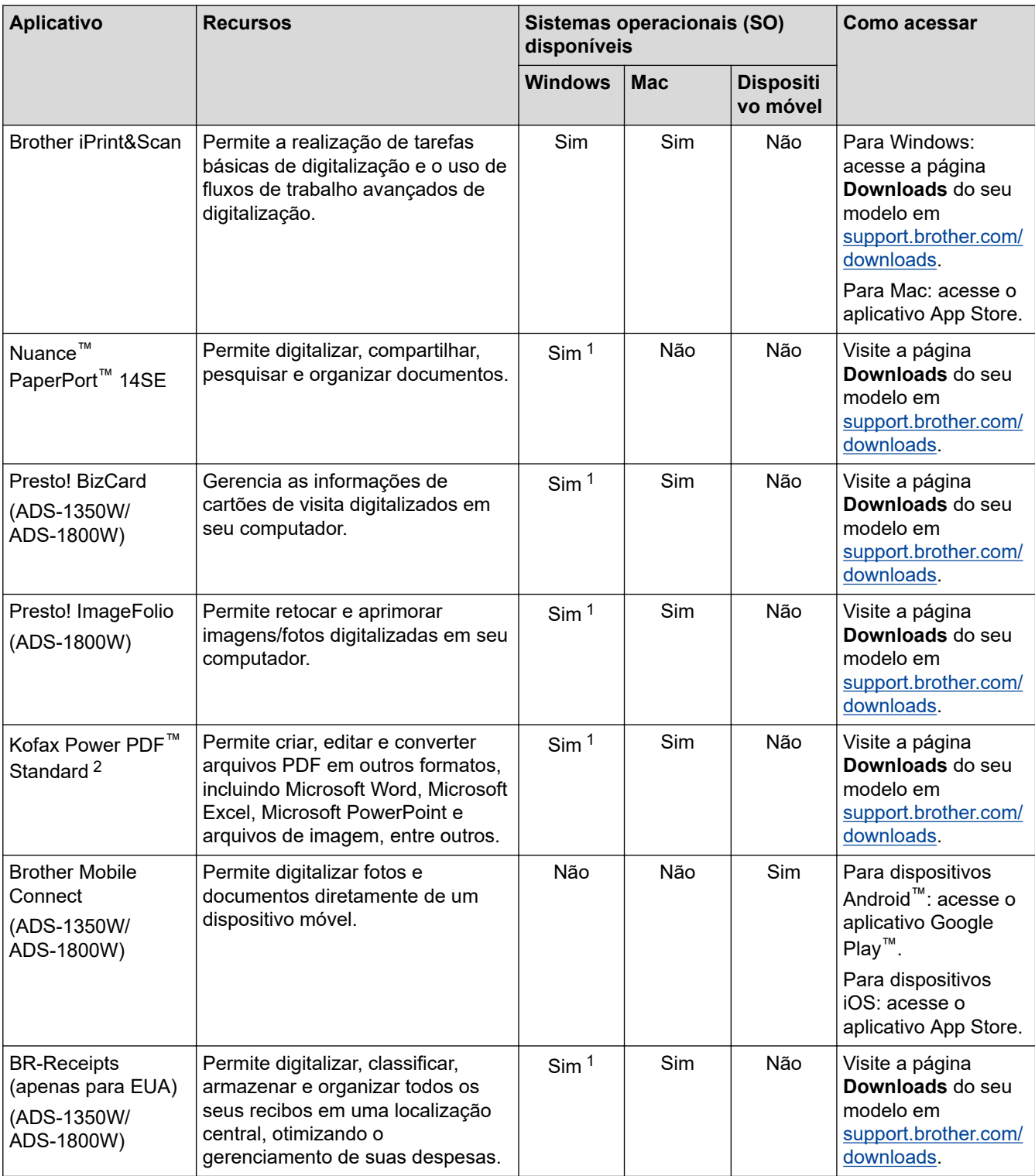

### **Informações relacionadas**

• [Scan \(Digitalizar\)](#page-46-0)

<sup>1</sup> O driver TWAIN deve estar instalado no seu computador.

<sup>2</sup> Se um número de série for solicitado quando o aplicativo for iniciado, verifique a etiqueta de número de série fixada no scanner.

<span id="page-48-0"></span> [Página inicial](#page-1-0) > [Scan \(Digitalizar\)](#page-46-0) > Digitalizar usando as funções de digitalização de seu equipamento Brother

## **Digitalizar usando as funções de digitalização de seu equipamento Brother**

- [Salvar documentos digitalizados em seu computador](#page-49-0)
- [Salvar documentos digitalizados usando a função Digitalizar para Fluxo de Trabalho](#page-51-0)
- [Salvar documentos digitalizados em uma unidade flash USB](#page-52-0)
- [Enviar dados digitalizados para um destinatário de e-mail](#page-55-0)
- [Configurar o Catálogo de Endereços](#page-59-0)
- [Digitalizar para FTP](#page-62-0)
- [Digitalizar para Servidor SSH \(SFTP\)](#page-67-0)
- [Digitalizar para Rede](#page-75-0)
- [Digitalizar para SharePoint](#page-80-0)
- [Usar o protocolo de Serviços Web para digitalização em rede \(Windows 10 e Windows](#page-85-0) [11\)](#page-85-0)
- [Alterar as configurações do botão de digitalização do Brother iPrint&Scan](#page-89-0)
- [Restringir funções de digitalização de dispositivos externos](#page-91-0)

<span id="page-49-0"></span> [Página inicial](#page-1-0) > [Scan \(Digitalizar\)](#page-46-0) > [Digitalizar usando as funções de digitalização de seu equipamento](#page-48-0) [Brother](#page-48-0) > Salvar documentos digitalizados em seu computador

### **Salvar documentos digitalizados em seu computador**

>> ADS-1300/ADS-1350W >> ADS-1800W

### **ADS-1300/ADS-1350W**

(ADS-1350W) Se seu equipamento estiver conectado por meio de uma rede, recomendamos usar o Gerenciamento via Web para definir a configuração de Destino da digitalização.

Use o aplicativo Brother iPrint&Scan para alterar as configurações de digitalização, tais como resolução, tamanho de arquivo ou configuração de cores.

**Windows** 

Visite a página **Downloads** do seu modelo no site [support.brother.com/downloads](https://support.brother.com/g/b/midlink.aspx?content=dl) para fazer download da versão mais recente do aplicativo.

• Mac

Ø

Acesse o App Store para fazer download e instalar o aplicativo Brother iPrint&Scan. Mais informações >> Tópicos relacionados

- 1. [Carregue seu documento.](#page-36-0)
- 2. Pressione o botão de digitalização do dispositivo atribuído como "Digitalizar para PC".

O equipamento inicia a digitalização.

#### **ADS-1800W**

- 1. [Carregue seu documento.](#page-36-0)
- 2. Pressione  $\triangleleft$  ou  $\triangleright$  para exibir [para PC] e depois pressione a opção exibida.
- 3. Se vários computadores estiverem conectados ao equipamento, pressione ▲ ou ▼ para exibir o computador de destino em que deseja salvar a digitalização e pressione esse computador.
- 4. Para alterar as configurações de digitalização, pressione [Opções].
- 5. Pressione [Config. Escan.] > [Def no Dispositivo].
- 6. Selecione as configurações de digitalização que deseja alterar.

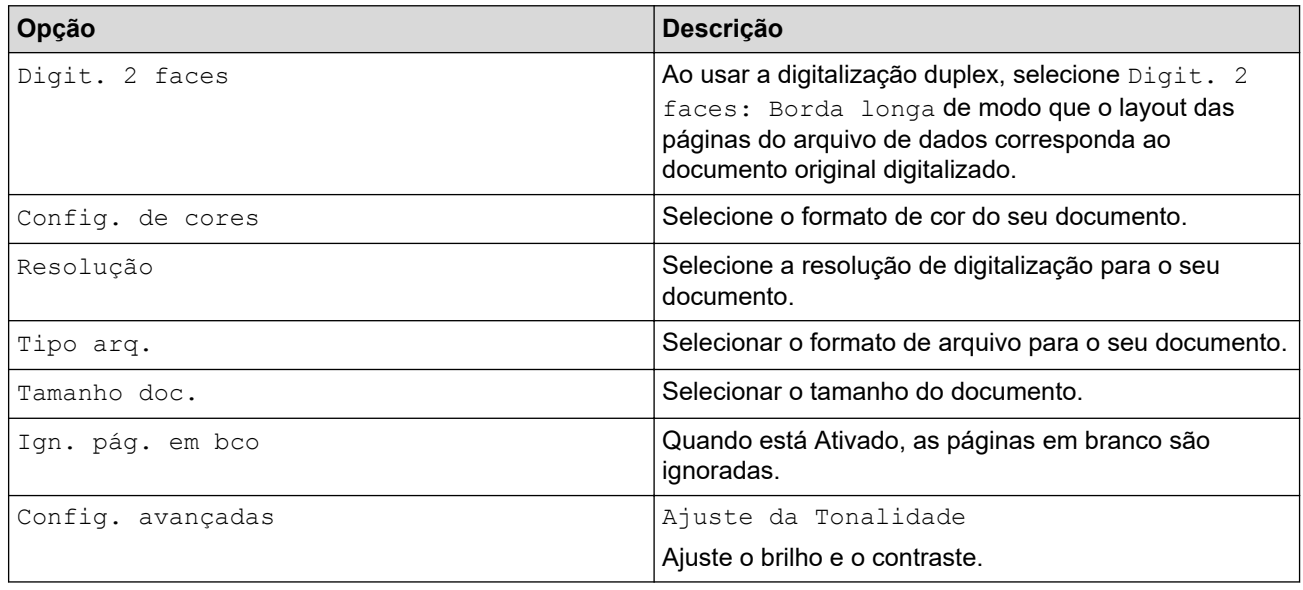

Para salvar as configurações como um atalho, pressione [Salv. como atalho].

7. Pressione [OK].

#### 8. Pressione [Inic.].

✓

O equipamento inicia a digitalização.

### **Informações relacionadas**

• [Digitalizar usando as funções de digitalização de seu equipamento Brother](#page-48-0)

#### **Tópicos relacionados:**

• [Alterar as configurações do botão de digitalização do Brother iPrint&Scan](#page-89-0)

<span id="page-51-0"></span> [Página inicial](#page-1-0) > [Scan \(Digitalizar\)](#page-46-0) > [Digitalizar usando as funções de digitalização de seu equipamento](#page-48-0) [Brother](#page-48-0) > Salvar documentos digitalizados usando a função Digitalizar para Fluxo de Trabalho

## **Salvar documentos digitalizados usando a função Digitalizar para Fluxo de Trabalho**

**Modelos relacionados**: ADS-1800W

Antes de digitalizar, faça o seguinte usando o Brother iPrint&Scan (para Windows e Mac):

- 1. Defina as configurações de Digitalizar para fluxo de trabalho. Mais informações uu *Tópicos relacionados*
- 2. Na tela inicial, clique em **Configurações de Digitalização do Equipamento** > **Fluxo de Trabalho** e, em seguida, selecione o fluxo de trabalho que você criou.
- 1. [Carregue seu documento.](#page-36-0)
- 2. Pressione < ou > para exibir [para fluxo de trab.] e depois pressione a opção exibida.
- 3. Selecione o destino em que deseja salvar os documentos digitalizados. Se vários computadores estiverem conectados ao equipamento, pressione  $\blacktriangle$  ou  $\nabla$  para exibir o computador de destino em que deseja salvar a digitalização e pressione esse computador.
- 4. Selecione o fluxo de trabalho.
- 5. Pressione [Inic.].

Para salvar as configurações como um atalho, pressione [Salv. como atalho].

O equipamento inicia a digitalização.

#### **Informações relacionadas**

• [Digitalizar usando as funções de digitalização de seu equipamento Brother](#page-48-0)

#### **Tópicos relacionados:**

• [Ajustar as configurações de Digitalizar para Fluxo de Trabalho usando o aplicativo Brother iPrint&Scan](#page-93-0)

<span id="page-52-0"></span> [Página inicial](#page-1-0) > [Scan \(Digitalizar\)](#page-46-0) > [Digitalizar usando as funções de digitalização de seu equipamento](#page-48-0) [Brother](#page-48-0) > Salvar documentos digitalizados em uma unidade flash USB

### **Salvar documentos digitalizados em uma unidade flash USB**

Para evitar danos à unidade flash USB ou aos dados armazenados nela, NÃO a remova enquanto o equipamento estiver digitalizando.

>> ADS-1300/ADS-1350W >> ADS-1800W

### **ADS-1300/ADS-1350W**

1. Insira a unidade flash USB no equipamento.

Confirme se o LED USB acende. Caso contrário, verifique as configurações de Destino da digitalização. Mais informações >> *Informações relacionadas* 

- 2. [Carregue seu documento.](#page-36-0)
- 3. Pressione  $\begin{pmatrix} 0 \end{pmatrix}$

O equipamento inicia a digitalização e os dados digitalizados são salvos na unidade flash USB.

- Para alterar as configurações de digitalização, vá para Configuração remota e selecione **Digitalizar para USB** no painel de navegação.
	- (ADS-1350W) Se o equipamento estiver conectado por meio de uma rede, recomendamos usar o Gerenciamento via Web para definir as configurações de digitalização.

### **ADS-1800W**

- 1. [Carregue seu documento.](#page-36-0)
- 2. Insira uma unidade flash USB no equipamento.

A tela Digitalizar para USB aparece automaticamente. Se a tela Digitalizar para USB não for exibida, pressione [para USB] na tela inicial.

3. Para alterar as configurações de escaneamento, pressione [Opções]. Defina as seguintes configurações:

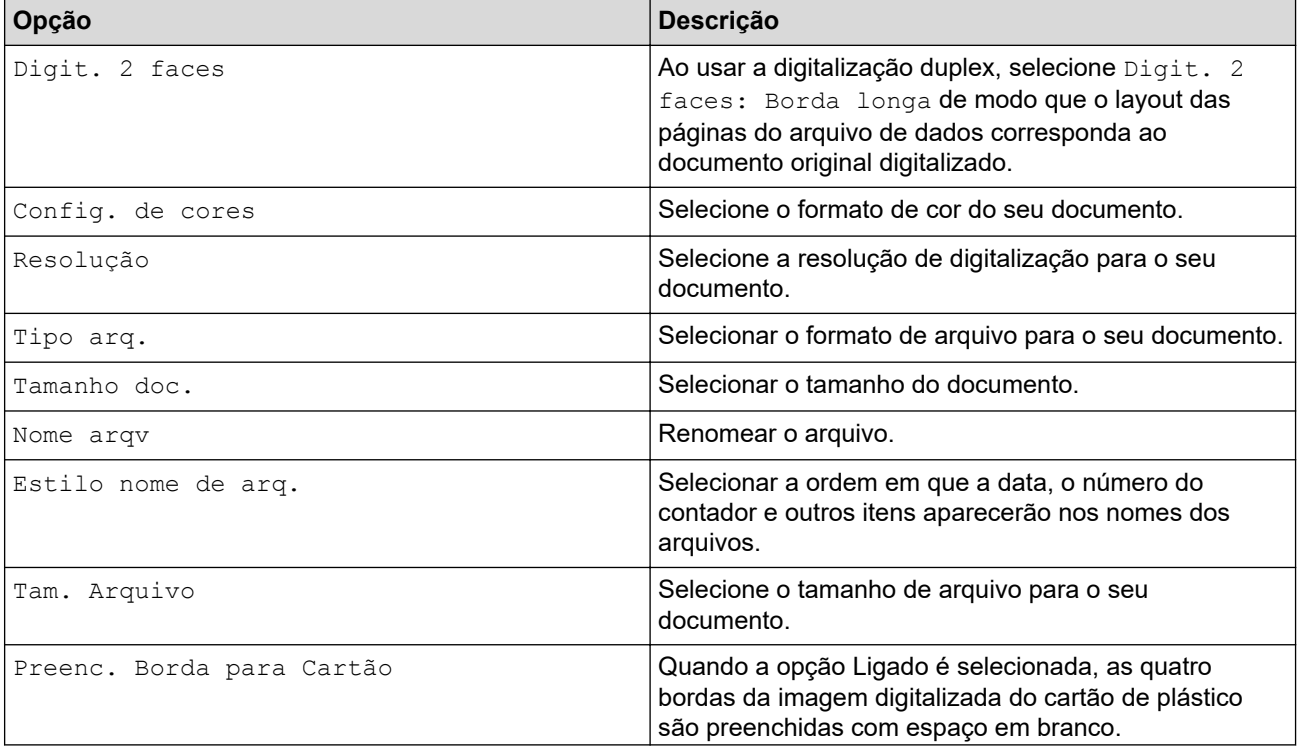

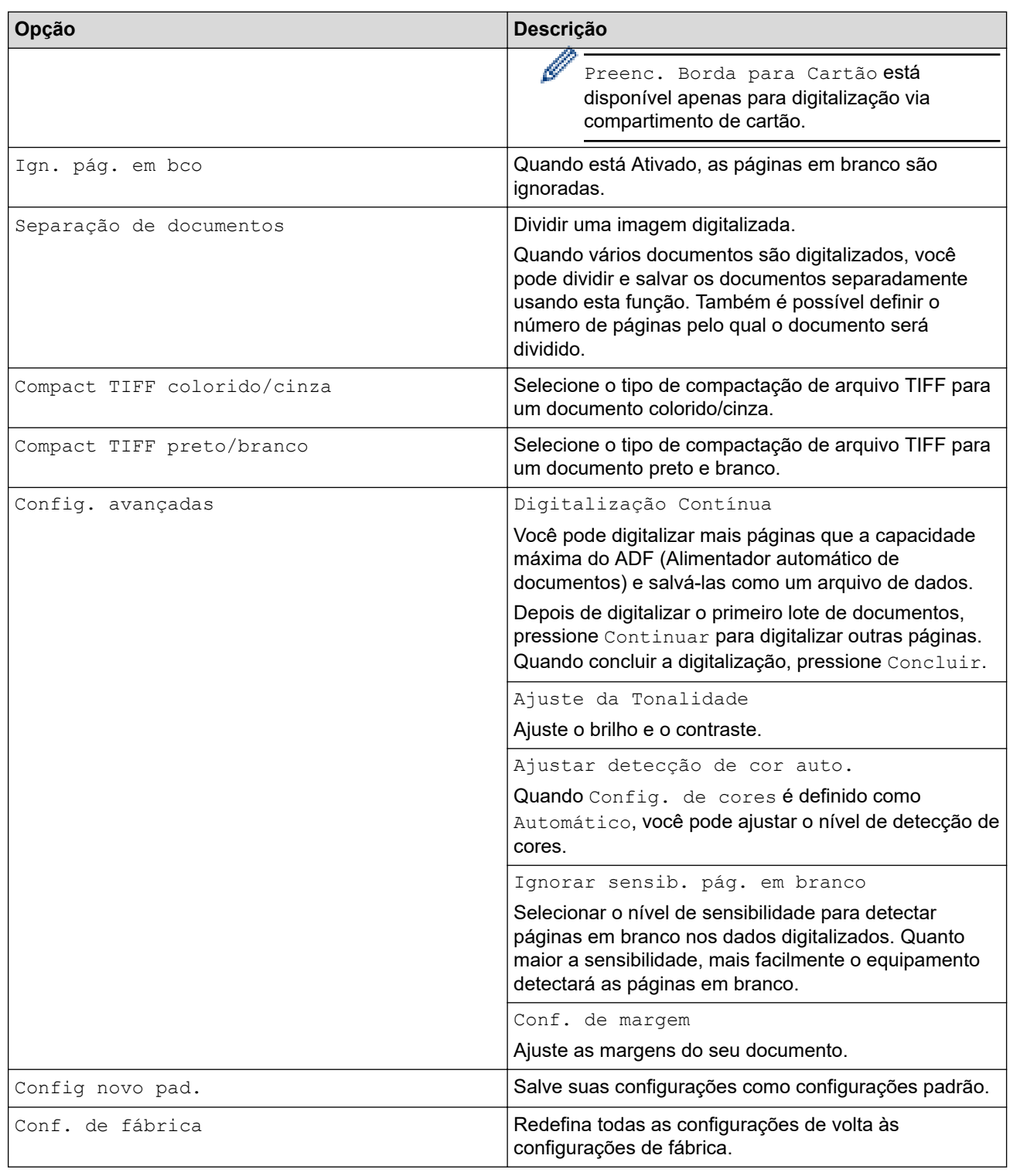

- Ø • Para salvar as configurações como um atalho, pressione [Salv. como atalho].
	- Para selecionar [Papel longo (estreito) ] ou [Papel longo (normal) ] para [Tamanho doc.], utilize as seguintes configurações:
		- [Digit. 2 faces]: [Desl.]
		- [Config. de cores]: Diferente de [Automático] ([Cor], [Cinza] ou [Preto e Branco])
		- [Resolução]: Inferior a 300 dpi
		- [Ign. pág. em bco]: [Desl.]
	- Se a opção PDF Assinado tiver sido selecionada na configuração [Tipo arq.], você deverá ajustar as configurações de certificado usando o Gerenciamento via Web.

<sup>4.</sup> Pressione [OK].

<sup>5.</sup> Pressione [Inic.].

O equipamento inicia a digitalização e os dados digitalizados são salvos na unidade flash USB.

### **Informações relacionadas**

• [Digitalizar usando as funções de digitalização de seu equipamento Brother](#page-48-0)

#### **Tópicos relacionados:**

- [Acessar o Gerenciamento via Web](#page-289-0)
- [Alterar as configurações do equipamento usando configuração remota](#page-292-0)
- [Atribuir funções de digitalização ao botão de digitalização do dispositivo 1](#page-18-0)

<span id="page-55-0"></span> [Página inicial](#page-1-0) > [Scan \(Digitalizar\)](#page-46-0) > [Digitalizar usando as funções de digitalização de seu equipamento](#page-48-0) [Brother](#page-48-0) > Enviar dados digitalizados para um destinatário de e-mail

## **Enviar dados digitalizados para um destinatário de e-mail**

**Modelos relacionados**: ADS-1800W

Esta função permite que o seu equipamento digitalize documentos e envie-os para um endereço de e-mail sem que o equipamento esteja conectado a um computador. Para enviar os dados digitalizados como um anexo diretamente para o aplicativo de e-mail padrão usando o software iPrint&Scan no computador, use a função "Digitalizar para anexo de e-mail".

- Para enviar dados digitalizados para um destinatário de e-mail, você precisa configurar seu equipamento para ele se comunicar com sua rede e servidor de e-mail, usado para enviar e receber e-mails.
- Você pode configurar esses itens no Gerenciamento via Web.
- Para usar a função Digitalizar para servidor de e-mail, seu equipamento deve estar conectado a uma rede e ter acesso a um servidor SMTP. Você precisará das seguintes informações de SMTP antes de prosseguir:
	- Endereço do servidor
	- Número da porta
	- Nome do usuário
	- Tipo de criptografia (SSL ou TLS)
	- Certificado do servidor de e-mail (se usado)

Se não souber essas informações, entre em contato com o provedor de serviços de e-mail ou com o administrador da rede.

- 1. [Carregue seu documento.](#page-36-0)
- 2. Pressione  $\triangleleft$  ou  $\triangleright$  para exibir  $[p/$  serv. e-mail] e depois pressione a opção exibida.
- 3. Siga um dos procedimentos a seguir para inserir o endereço de e-mail de destino:
	- Para inserir o endereço de e-mail manualmente, pressione [Manual] e depois insira o endereço de email usando o teclado no LCD. Ao concluir, pressione [OK].
	- Se o endereço de e-mail estiver armazenado no catálogo de endereços do equipamento, pressione [Catálogo de endereços] e depois selecione o endereço de e-mail.

Pressione [OK].

- 4. Pressione  $\equiv$  para confirmar o endereço de e-mail e depois pressione  $[OK]$ .
- 5. Para alterar as configurações de escaneamento, pressione [Opções]. Defina as seguintes configurações:

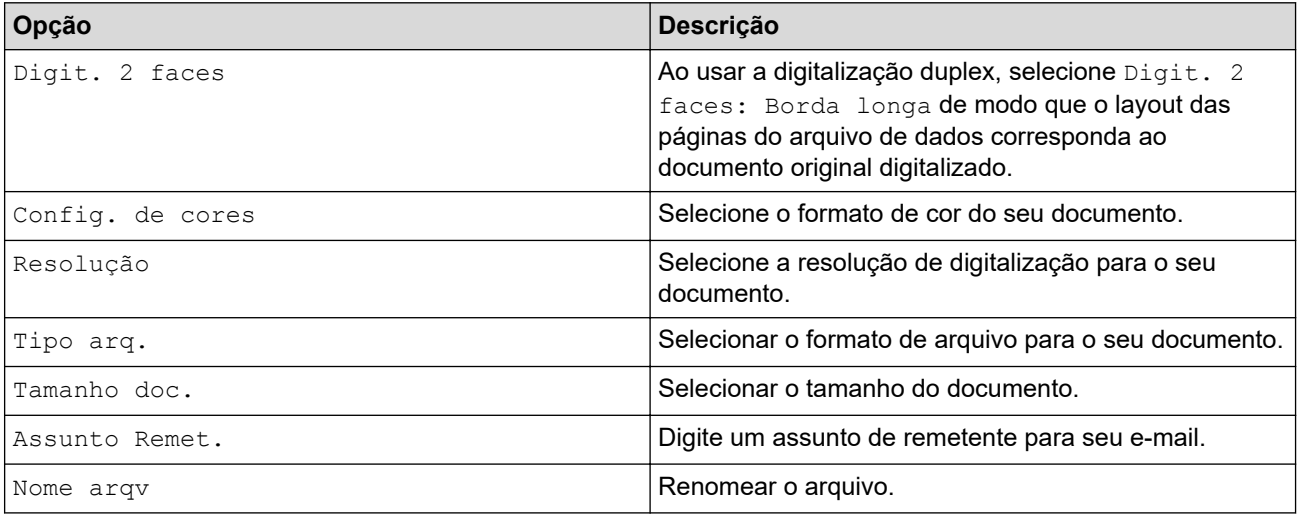

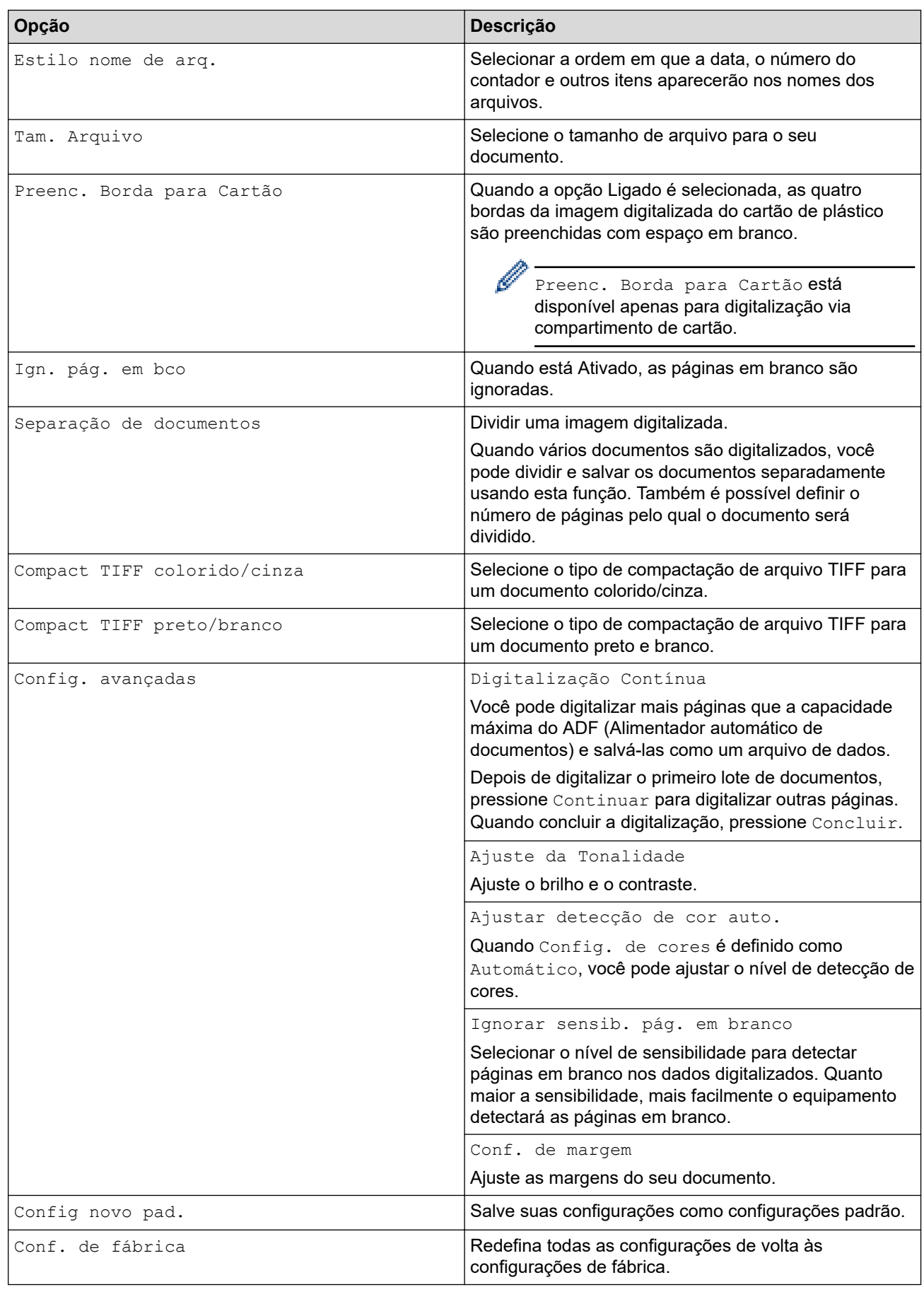

Para salvar as configurações como um atalho, pressione [Salv. como atalho].

7. Pressione [Inic.].

<sup>6.</sup> Pressione [OK].

O equipamento inicia a digitalização.

## **Informações relacionadas**

- [Digitalizar usando as funções de digitalização de seu equipamento Brother](#page-48-0)
	- [Use uma Mensagem de Verificação de Transmissão](#page-58-0)

<span id="page-58-0"></span> [Página inicial](#page-1-0) > [Scan \(Digitalizar\)](#page-46-0) > [Digitalizar usando as funções de digitalização de seu equipamento](#page-48-0) [Brother](#page-48-0) > [Enviar dados digitalizados para um destinatário de e-mail](#page-55-0) > Use uma Mensagem de Verificação de Transmissão

## **Use uma Mensagem de Verificação de Transmissão**

**Modelos relacionados**: ADS-1800W

Use uma Mensagem de Verificação de Transmissão para pedir uma notificação do computador de destino de que seu e-mail foi recebido e processado. Use o Gerenciamento via Web para ativar o recurso de verificação. Quando **Request Delivery Notification (Send) (Solicitar notificação de entrega (Enviar))** estiver definida como **On (Ligado)**, seu e-mail incluirá um campo adicional que será automaticamente preenchido com a data e hora de chegada do e-mail.

- 1. Abra seu navegador.
- 2. Digite "https://endereço IP do equipamento" na barra de endereços do navegador (em que "endereço IP do equipamento" é o endereço IP do equipamento).

Por exemplo:

https://192.168.1.2

3. Se necessário, digite a senha no campo **Login** e clique em **Login**.

A senha padrão para gerenciar as configurações deste equipamento está localizada na parte inferior do equipamento, identificada como "**Pwd**". Altere a senha padrão seguindo as instruções na tela quando fizer o primeiro login.

4. Clique em **E-mail** > **E-mail Send (Envio de E-mail)** na barra de navegação à esquerda.

Se a barra de navegação à esquerda não estiver visível, inicie a navegação a partir de  $\equiv$ .

- 5. No campo **Request Delivery Notification (Send) (Solicitar notificação de entrega (Enviar))**, clique em **On (Ligado)**.
- 6. Clique em **Submit (Enviar)**.
	- Notificação de Disposição de Mensagem (MDN)

Este campo requer o status da mensagem de e-mail após a entrega através do sistema de transporte do Protocolo de Transferência de Mensagem Simples (SMTP). Assim que o destinatário receber a mensagem, esses dados serão usados quando o equipamento ou o usuário ler o e-mail recebido. Por exemplo, se a mensagem for aberta para leitura, o destinatário retornará uma notificação para o equipamento ou usuário que enviou a mensagem.

O destinatário precisa ativar o campo MDN para ter a capacidade de enviar um relatório de notificação; caso contrário, a solicitação será ignorada.

• Este equipamento Brother não pode receber mensagens de e-mail. Para usar o recurso de verificação de transmissão, você deve redirecionar a notificação de retorno para um endereço de e-mail diferente. Configure o endereço de e-mail usando o Gerenciamento via Web. Acesse o Gerenciamento via Web e, na barra de navegação à esquerda, clique em **E-mail** > **E-mail**, clique em **SMTP** e confirme **Device E-mail Address (Endereço de E-mail do Dispositivo)**. Insira o endereço de e-mail que deverá receber a notificação.

#### **Informações relacionadas**

• [Enviar dados digitalizados para um destinatário de e-mail](#page-55-0)

#### **Tópicos relacionados:**

• [Acessar o Gerenciamento via Web](#page-289-0)

<span id="page-59-0"></span> [Página inicial](#page-1-0) > [Scan \(Digitalizar\)](#page-46-0) > [Digitalizar usando as funções de digitalização de seu equipamento](#page-48-0) [Brother](#page-48-0) > Configurar o Catálogo de Endereços

## **Configurar o Catálogo de Endereços**

**Modelos relacionados**: ADS-1800W

O recurso Catálogo de Endereços permite selecionar um endereço de e-mail para envio direto dos dados digitalizados.

### **Informações relacionadas**

- [Digitalizar usando as funções de digitalização de seu equipamento Brother](#page-48-0)
	- [Registre um endereço de e-mail no seu equipamento Brother](#page-60-0)
	- [Registrar um endereço de e-mail usando o Gerenciamento via Web](#page-61-0)

<span id="page-60-0"></span> [Página inicial](#page-1-0) > [Scan \(Digitalizar\)](#page-46-0) > [Digitalizar usando as funções de digitalização de seu equipamento](#page-48-0) [Brother](#page-48-0) > [Configurar o Catálogo de Endereços](#page-59-0) > Registre um endereço de e-mail no seu equipamento Brother

## **Registre um endereço de e-mail no seu equipamento Brother**

#### **Modelos relacionados**: ADS-1800W

- 1. Pressione [p/ serv. e-mail] > [Catálogo de endereços] > [Editar] > [Adic. Novo ender.] > [Nome].
- 2. Digite o nome usando a tela sensível ao toque e pressione [OK].
- 3. Pressione [Endereço].
- 4. Digite o endereço de e-mail e pressione [OK].
- 5. Para registrar outro endereço de e-mail, repita essas etapas.
- 6. Pressione

#### **Informações relacionadas**

- [Configurar o Catálogo de Endereços](#page-59-0)
- **Tópicos relacionados:**
- [Inserir texto no equipamento Brother](#page-24-0)

<span id="page-61-0"></span> [Página inicial](#page-1-0) > [Scan \(Digitalizar\)](#page-46-0) > [Digitalizar usando as funções de digitalização de seu equipamento](#page-48-0) [Brother](#page-48-0) > [Configurar o Catálogo de Endereços](#page-59-0) > Registrar um endereço de e-mail usando o Gerenciamento via Web

# **Registrar um endereço de e-mail usando o Gerenciamento via Web**

**Modelos relacionados**: ADS-1800W

Você pode registrar até 300 endereços de e-mail e especificar um nome para cada endereço.

- 1. Abra seu navegador.
- 2. Digite "https://endereço IP do equipamento" na barra de endereços do navegador (em que "endereço IP do equipamento" é o endereço IP do equipamento).

Por exemplo: https://192.168.1.2

Ø

3. Se necessário, digite a senha no campo **Login** e clique em **Login**.

A senha padrão para gerenciar as configurações deste equipamento está localizada na parte inferior do equipamento, identificada como "**Pwd**". Altere a senha padrão seguindo as instruções na tela quando fizer o primeiro login.

4. Clique em **Address Book (Catálogo de Endereços)** > **Address #### (Endereço ####)** na barra de navegação à esquerda.

Se a barra de navegação à esquerda não estiver visível, inicie a navegação a partir de  $\equiv$ .

- 5. No campo **E-mail Address (Endereço de E-mail)**, insira um endereço de e-mail.
- 6. No campo **Name (Nome)**, insira um nome.
- 7. Clique em **Submit (Enviar)**.

#### **Informações relacionadas**

• [Configurar o Catálogo de Endereços](#page-59-0)

#### **Tópicos relacionados:**

• [Acessar o Gerenciamento via Web](#page-289-0)

<span id="page-62-0"></span> [Página inicial](#page-1-0) > [Scan \(Digitalizar\)](#page-46-0) > [Digitalizar usando as funções de digitalização de seu equipamento](#page-48-0) [Brother](#page-48-0) > Digitalizar para FTP

# **Digitalizar para FTP**

**Modelos relacionados**: ADS-1800W

Escaneie documentos diretamente para um servidor de FTP quando você precisar compartilhar as informações digitalizadas. Para maior conveniência, perfis diferentes podem ser configurados e salvos em seus destinos favoritos de Digitalização para FTP.

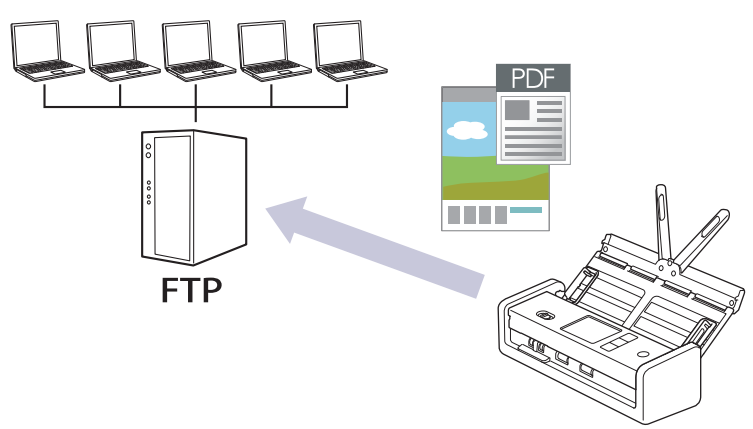

- [Configurar um perfil de Digitalizar para FTP](#page-63-0)
- [Transferir dados digitalizados para um servidor FTP](#page-66-0)

<span id="page-63-0"></span> [Página inicial](#page-1-0) > [Scan \(Digitalizar\)](#page-46-0) > [Digitalizar usando as funções de digitalização de seu equipamento](#page-48-0) [Brother](#page-48-0) > [Digitalizar para FTP](#page-62-0) > Configurar um perfil de Digitalizar para FTP

### **Configurar um perfil de Digitalizar para FTP**

**Modelos relacionados**: ADS-1800W

Configure um perfil de digitalização para FTP para digitalizar e fazer o upload dos dados digitalizados diretamente para um local do FTP.

- Recomendamos o uso da última versão dos seguintes navegadores da web:
	- Microsoft Edge, Firefox e Google Chrome™ para Windows
	- Safari, Firefox e Google Chrome™ para Mac
	- Google Chrome™ para Android™
	- Safari e Google Chrome<sup>™</sup> para iOS
- Certifique-se de que o JavaScript e os Cookies estejam sempre habilitados em qualquer que seja o navegador usado.
- 1. Abra seu navegador.
- 2. Digite "https://endereço IP do equipamento" na barra de endereços do navegador (em que "endereço IP do equipamento" é o endereço IP do equipamento).

Por exemplo:

https://192.168.1.2

3. Se necessário, digite a senha no campo **Login** e clique em **Login**.

A senha padrão para gerenciar as configurações deste equipamento está localizada na parte inferior do equipamento, identificada como "**Pwd**". Altere a senha padrão seguindo as instruções na tela quando fizer o primeiro login.

4. Clique em **Scan (Escanear)** > **Scan to FTP/SFTP/Network/SharePoint (Digitalizar para FTP/SFTP/Rede/ SharePoint)** na barra de navegação à esquerda.

Se a barra de navegação à esquerda não estiver visível, inicie a navegação a partir de  $\equiv$ .

- 5. Selecione a opção **FTP** e, em seguida, clique em **Submit (Enviar)**.
- 6. Clique no menu **Scan to FTP/SFTP/Network/SharePoint Profile (Perfil de Digitalizar para FTP/SFTP/ Rede/SharePoint)**.
- 7. Selecione o perfil que deseja configurar ou alterar.

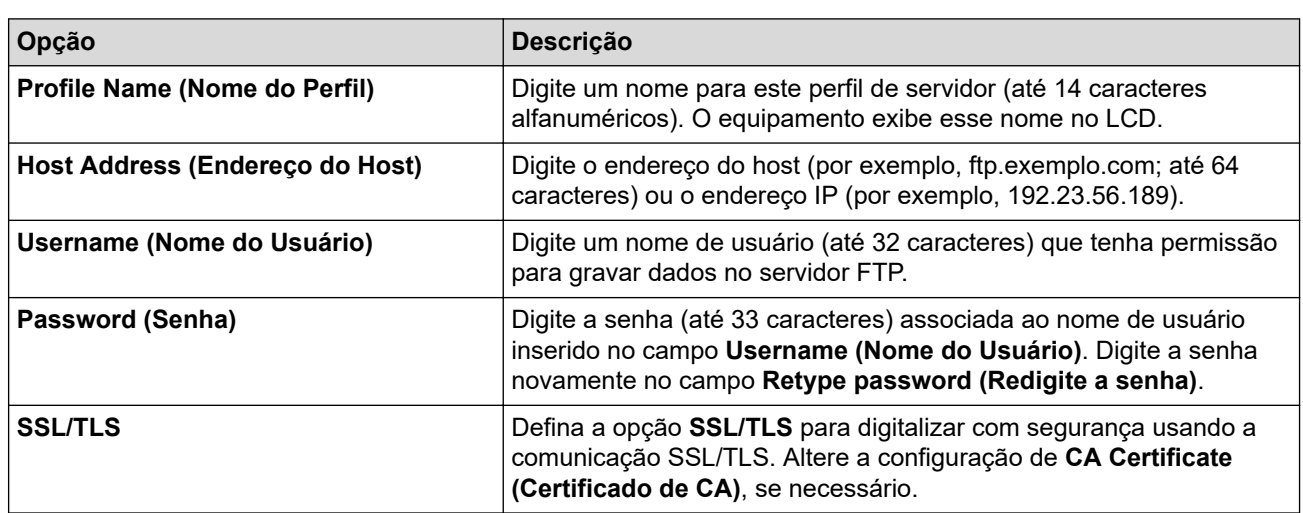

Usar esses caracteres:  $?$ ,  $/$ ,  $\langle$ , ", :, <, >, | ou \* pode causar um erro de envio.

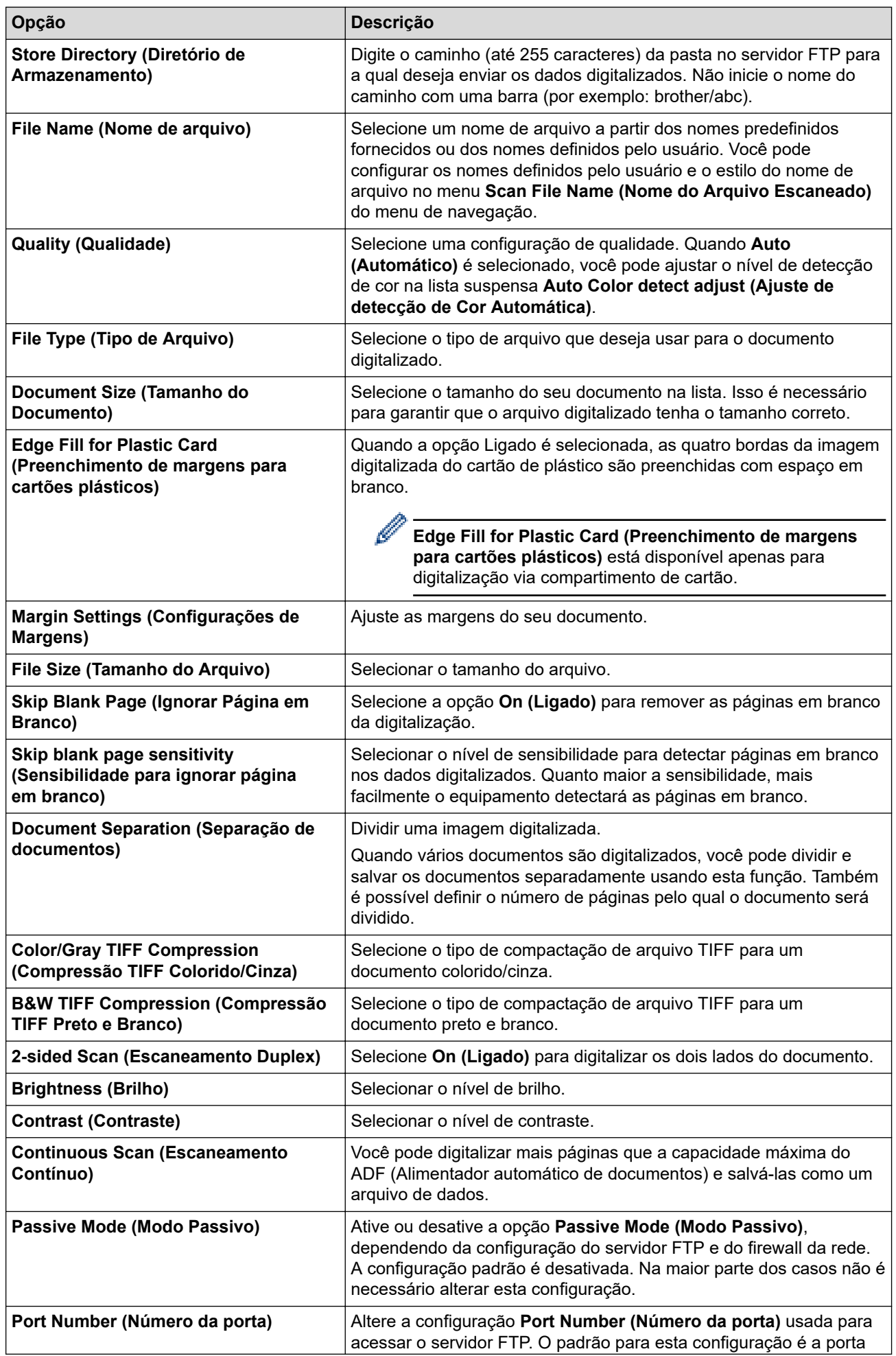

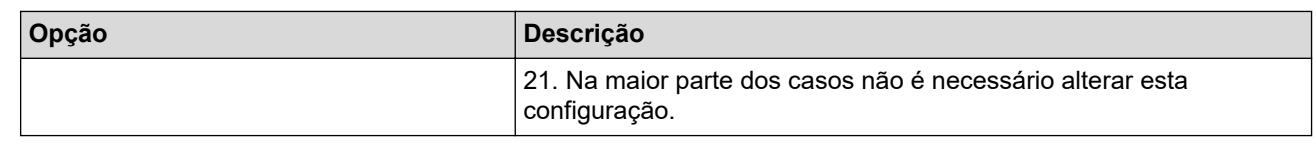

### 8. Clique em **Submit (Enviar)**.

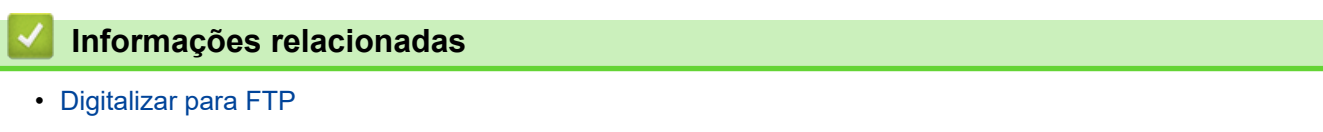

- **Tópicos relacionados:**
- [Acessar o Gerenciamento via Web](#page-289-0)

<span id="page-66-0"></span> [Página inicial](#page-1-0) > [Scan \(Digitalizar\)](#page-46-0) > [Digitalizar usando as funções de digitalização de seu equipamento](#page-48-0) [Brother](#page-48-0) > [Digitalizar para FTP](#page-62-0) > Transferir dados digitalizados para um servidor FTP

## **Transferir dados digitalizados para um servidor FTP**

**Modelos relacionados**: ADS-1800W

- 1. [Carregue seu documento.](#page-36-0)
- 2. Pressione ◀ ou ▶ para exibir [para FTP/SFTP] e depois pressione a opção exibida.
- 3. Os perfis do servidor que você configurou usando o Gerenciamento via Web aparecem na lista. Selecione o perfil desejado. Se o perfil não estiver completo (por exemplo, o nome de login da conta ou a senha não foram fornecidos ou o tipo de qualidade ou arquivo não foram especificados), você precisará fornecer as informações que estão faltando.
- 4. Pressione [Inic.].

O equipamento inicia a digitalização.

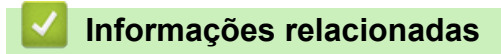

• [Digitalizar para FTP](#page-62-0)

<span id="page-67-0"></span> [Página inicial](#page-1-0) > [Scan \(Digitalizar\)](#page-46-0) > [Digitalizar usando as funções de digitalização de seu equipamento](#page-48-0) [Brother](#page-48-0) > Digitalizar para Servidor SSH (SFTP)

# **Digitalizar para Servidor SSH (SFTP)**

**Modelos relacionados**: ADS-1800W

Usa o Secure Shell Protocol para estabelecer um fluxo de dados privado e seguro durante a digitalização de documentos para um destino na rede. Para mais conveniência, configure diferentes perfis para salvar seus destinos de digitalização para SFTP preferidos.

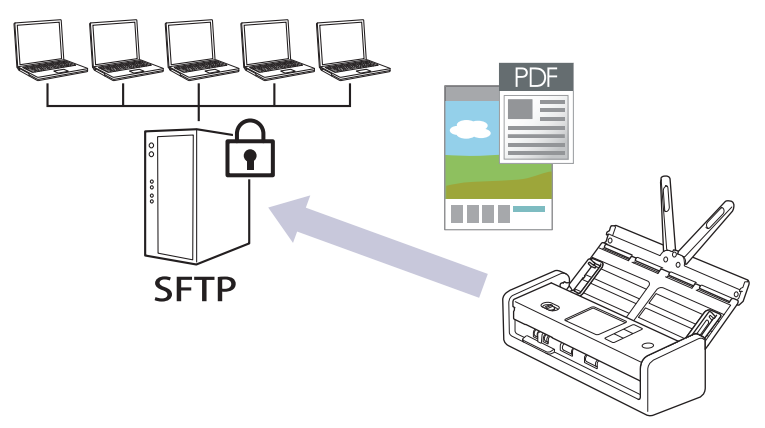

- [Configurar um perfil de Digitalizar para SFTP](#page-68-0)
- [Criar um par de chaves do cliente usando o Gerenciamento via Web](#page-71-0)
- [Exportar um par de chaves do cliente usando o Gerenciamento via Web](#page-72-0)
- [Importar a chave pública do servidor usando o Gerenciamento via Web](#page-73-0)
- [Faça a transferência de dados digitalizados para um servidor SFTP](#page-74-0)

<span id="page-68-0"></span> [Página inicial](#page-1-0) > [Scan \(Digitalizar\)](#page-46-0) > [Digitalizar usando as funções de digitalização de seu equipamento](#page-48-0) [Brother](#page-48-0) > [Digitalizar para Servidor SSH \(SFTP\)](#page-67-0) > Configurar um perfil de Digitalizar para SFTP

### **Configurar um perfil de Digitalizar para SFTP**

#### **Modelos relacionados**: ADS-1800W

Configure uma digitalização para um perfil SFTP para digitalizar e transferir dados digitalizados diretamente para um local no SFTP.

- Recomendamos o uso da última versão dos seguintes navegadores da web:
	- Microsoft Edge, Firefox e Google Chrome™ para Windows
	- Safari, Firefox e Google Chrome™ para Mac
	- Google Chrome™ para Android™
	- Safari e Google Chrome<sup>™</sup> para iOS
- Certifique-se de que o JavaScript e os Cookies estejam sempre habilitados em qualquer que seja o navegador usado.
- 1. Abra seu navegador.
- 2. Digite "https://endereço IP do equipamento" na barra de endereços do navegador (em que "endereço IP do equipamento" é o endereço IP do equipamento).

Por exemplo:

https://192.168.1.2

3. Se necessário, digite a senha no campo **Login** e clique em **Login**.

A senha padrão para gerenciar as configurações deste equipamento está localizada na parte inferior do equipamento, identificada como "**Pwd**". Altere a senha padrão seguindo as instruções na tela quando fizer o primeiro login.

4. Clique em **Scan (Escanear)** > **Scan to FTP/SFTP/Network/SharePoint (Digitalizar para FTP/SFTP/Rede/ SharePoint)** na barra de navegação à esquerda.

Se a barra de navegação à esquerda não estiver visível, inicie a navegação a partir de  $\equiv$ .

- 5. Selecione a opção **SFTP** e, em seguida, clique em **Submit (Enviar)**.
- 6. Clique no menu **Scan to FTP/SFTP/Network/SharePoint Profile (Perfil de Digitalizar para FTP/SFTP/ Rede/SharePoint)**.
- 7. Selecione o perfil que deseja configurar ou alterar.

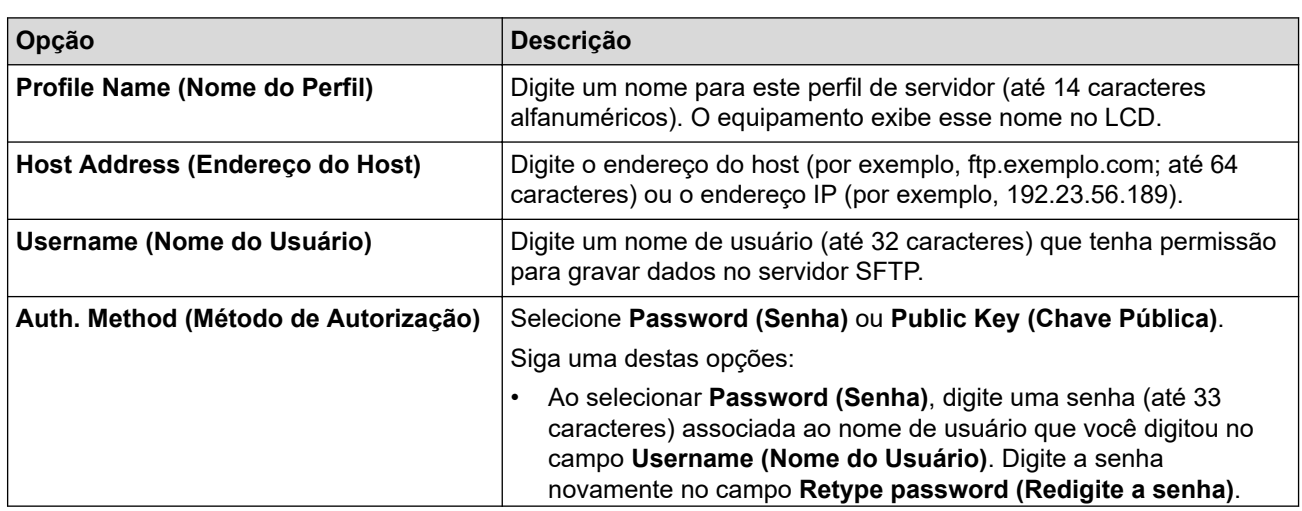

Usar esses caracteres:  $?$ ,  $/$ ,  $\langle$ , ", :, <, >, | ou \* pode causar um erro de envio.

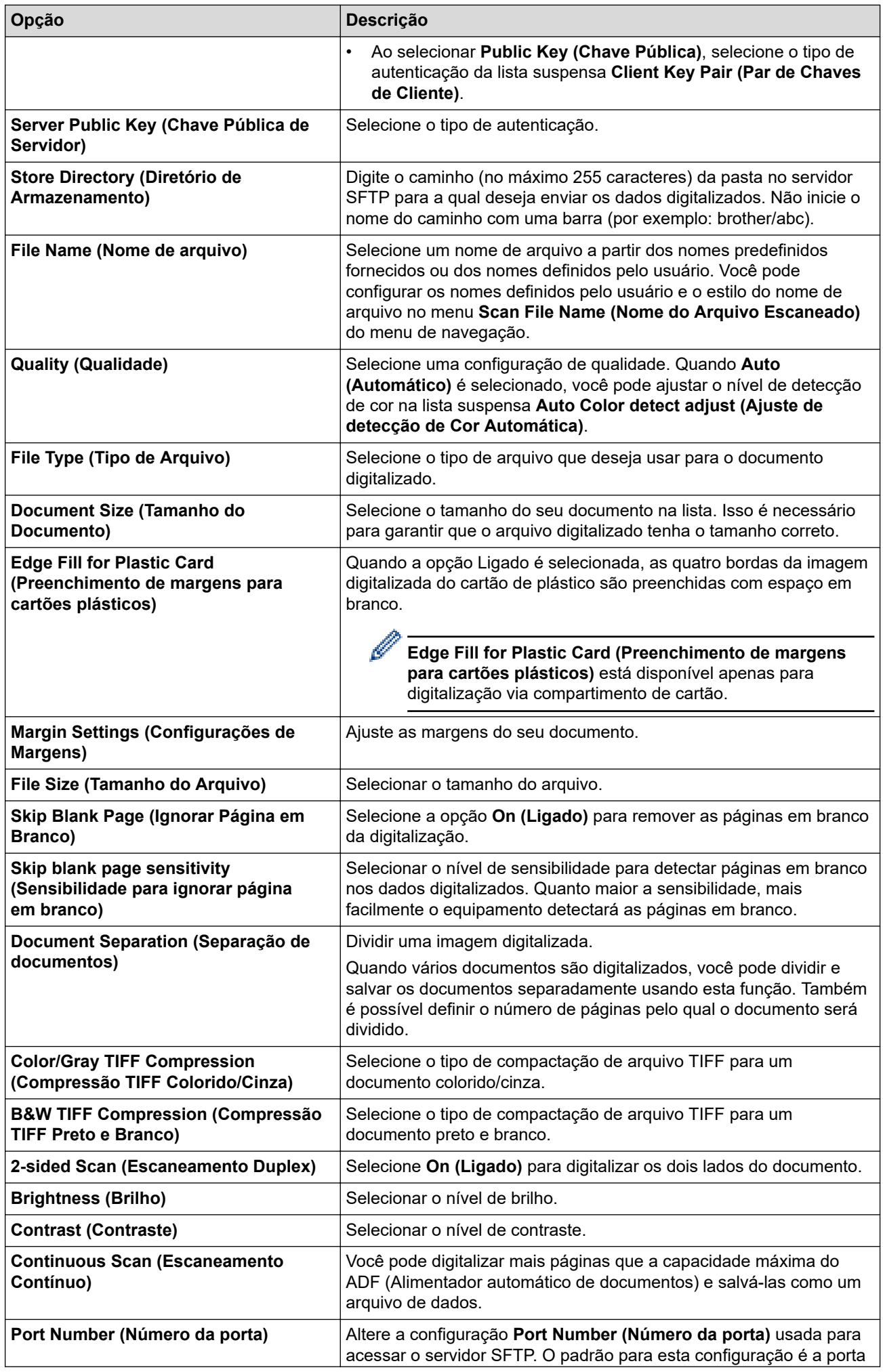

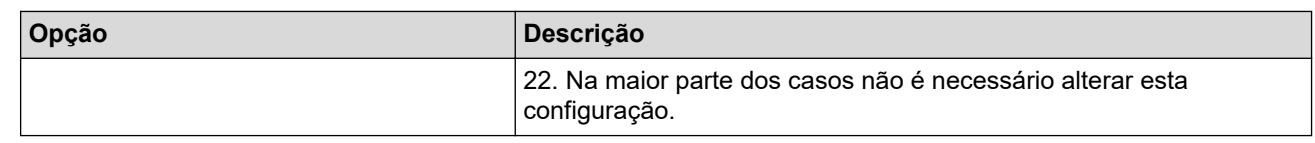

### 8. Clique em **Submit (Enviar)**.

## **Informações relacionadas**

• [Digitalizar para Servidor SSH \(SFTP\)](#page-67-0)

### **Tópicos relacionados:**

• [Acessar o Gerenciamento via Web](#page-289-0)

<span id="page-71-0"></span> [Página inicial](#page-1-0) > [Scan \(Digitalizar\)](#page-46-0) > [Digitalizar usando as funções de digitalização de seu equipamento](#page-48-0) [Brother](#page-48-0) > [Digitalizar para Servidor SSH \(SFTP\)](#page-67-0) > Criar um par de chaves do cliente usando o Gerenciamento via Web

# **Criar um par de chaves do cliente usando o Gerenciamento via Web**

#### **Modelos relacionados**: ADS-1800W

- 1. Inicie o navegador da Web.
- 2. Digite "https://machine's IP address" na barra de endereços do seu navegador (onde "endereço IP do equipamento" é o endereço IP de seu equipamento).

Por exemplo:

https://192.168.1.2

3. Se necessário, digite a senha no campo **Login** e clique em **Login**.

A senha padrão para gerenciar as configurações deste equipamento está localizada na parte inferior do equipamento, identificada como "**Pwd**". Altere a senha padrão seguindo as instruções na tela quando fizer o primeiro login.

4. Clique em **Network (Rede)** > **Security (Segurança)** > **Client Key Pair (Par de chaves de cliente)** na barra de navegação à esquerda.

Se a barra de navegação à esquerda não estiver visível, inicie a navegação a partir de  $\equiv$ .

- 5. Clique em **Create New Client Key Pair (Criar novo par de chaves de cliente)**.
- 6. No campo **Client Key Pair Name (Nome do par de chaves de cliente)**, digite o nome que deseja (até 20 caracteres).
- 7. Clique na lista suspensa **Public Key Algorithm (Algoritmo de chave pública)** e depois selecione o algoritmo que deseja.
- 8. Clique em **Submit (Enviar)**.

O par de chaves do cliente foi criado e salvo na memória do seu equipamento. O nome do par de chaves do cliente e o algoritmo de chave pública serão exibidos em **Client Key Pair List (Lista de pares de chaves de cliente)**.

#### **Informações relacionadas**

• [Digitalizar para Servidor SSH \(SFTP\)](#page-67-0)

#### **Tópicos relacionados:**

• [Acessar o Gerenciamento via Web](#page-289-0)
[Página inicial](#page-1-0) > [Scan \(Digitalizar\)](#page-46-0) > [Digitalizar usando as funções de digitalização de seu equipamento](#page-48-0) [Brother](#page-48-0) > [Digitalizar para Servidor SSH \(SFTP\)](#page-67-0) > Exportar um par de chaves do cliente usando o Gerenciamento via Web

# **Exportar um par de chaves do cliente usando o Gerenciamento via Web**

#### **Modelos relacionados**: ADS-1800W

- 1. Inicie o navegador da Web.
- 2. Digite "https://machine's IP address" na barra de endereços do seu navegador (onde "endereço IP do equipamento" é o endereço IP de seu equipamento).

Por exemplo:

https://192.168.1.2

3. Se necessário, digite a senha no campo **Login** e clique em **Login**.

A senha padrão para gerenciar as configurações deste equipamento está localizada na parte inferior do equipamento, identificada como "**Pwd**". Altere a senha padrão seguindo as instruções na tela quando fizer o primeiro login.

4. Clique em **Network (Rede)** > **Security (Segurança)** > **Client Key Pair (Par de chaves de cliente)** na barra de navegação à esquerda.

Se a barra de navegação à esquerda não estiver visível, inicie a navegação a partir de  $\equiv$ .

- 5. Clique em **Export Public Key (Exportar chave pública)** exibido com **Client Key Pair List (Lista de pares de chaves de cliente)**.
- 6. Clique em **Submit (Enviar)**.

O par de chaves do cliente é exportado para o seu computador.

## **Informações relacionadas**

• [Digitalizar para Servidor SSH \(SFTP\)](#page-67-0)

#### **Tópicos relacionados:**

• [Acessar o Gerenciamento via Web](#page-289-0)

 [Página inicial](#page-1-0) > [Scan \(Digitalizar\)](#page-46-0) > [Digitalizar usando as funções de digitalização de seu equipamento](#page-48-0) [Brother](#page-48-0) > [Digitalizar para Servidor SSH \(SFTP\)](#page-67-0) > Importar a chave pública do servidor usando o Gerenciamento via Web

# **Importar a chave pública do servidor usando o Gerenciamento via Web**

#### **Modelos relacionados**: ADS-1800W

- 1. Inicie o navegador da Web.
- 2. Digite "https://machine's IP address" na barra de endereços do seu navegador (onde "endereço IP do equipamento" é o endereço IP de seu equipamento).

Por exemplo:

https://192.168.1.2

3. Se necessário, digite a senha no campo **Login** e clique em **Login**.

A senha padrão para gerenciar as configurações deste equipamento está localizada na parte inferior do equipamento, identificada como "**Pwd**". Altere a senha padrão seguindo as instruções na tela quando fizer o primeiro login.

4. Clique em **Network (Rede)** > **Security (Segurança)** > **Server Public Key (Chave pública de servidor)** na barra de navegação à esquerda.

Se a barra de navegação à esquerda não estiver visível, inicie a navegação a partir de  $\equiv$ .

- 5. Clique em **Import Server Public Key (Importar chave pública de servidor)**.
- 6. Especifique o arquivo de destino para a importação.
- 7. Clique em **Submit (Enviar)**.

A chave pública do servidor é importada para seu equipamento.

### **Informações relacionadas**

- [Digitalizar para Servidor SSH \(SFTP\)](#page-67-0)
- **Tópicos relacionados:**
- [Acessar o Gerenciamento via Web](#page-289-0)

 [Página inicial](#page-1-0) > [Scan \(Digitalizar\)](#page-46-0) > [Digitalizar usando as funções de digitalização de seu equipamento](#page-48-0) [Brother](#page-48-0) > [Digitalizar para Servidor SSH \(SFTP\)](#page-67-0) > Faça a transferência de dados digitalizados para um servidor SFTP

# **Faça a transferência de dados digitalizados para um servidor SFTP**

**Modelos relacionados**: ADS-1800W

- 1. [Carregue seu documento.](#page-36-0)
- 2. Pressione  $\triangleleft$  ou  $\triangleright$  para exibir [para FTP/SFTP] e depois pressione a opção exibida.
- 3. Os perfis do servidor que você configurou usando o Gerenciamento via Web aparecem na lista. Selecione o perfil desejado. Se o perfil não estiver completo (por exemplo, o nome de login da conta ou a senha não foram fornecidos ou o tipo de qualidade ou arquivo não foram especificados), você precisará fornecer as informações que estão faltando.
- 4. Pressione [Inic.].

O equipamento inicia a digitalização.

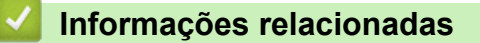

• [Digitalizar para Servidor SSH \(SFTP\)](#page-67-0)

<span id="page-75-0"></span> [Página inicial](#page-1-0) > [Scan \(Digitalizar\)](#page-46-0) > [Digitalizar usando as funções de digitalização de seu equipamento](#page-48-0) [Brother](#page-48-0) > Digitalizar para Rede

# **Digitalizar para Rede**

**Modelos relacionados**: ADS-1800W

Digitalizar documentos diretamente para um servidor CIFS em sua rede local. Para mais conveniência, você pode configurar diferentes perfis para salvar seus destinos de escaneamento para rede preferidos.

- [Configurar um perfil de Digitalizar para Rede](#page-76-0)
- [Transferir dados digitalizados para um servidor CIFS](#page-79-0)

<span id="page-76-0"></span> [Página inicial](#page-1-0) > [Scan \(Digitalizar\)](#page-46-0) > [Digitalizar usando as funções de digitalização de seu equipamento](#page-48-0) [Brother](#page-48-0) > [Digitalizar para Rede](#page-75-0) > Configurar um perfil de Digitalizar para Rede

## **Configurar um perfil de Digitalizar para Rede**

**Modelos relacionados**: ADS-1800W

Configure um perfil de escaneamento para rede e faça a transferência dos dados digitalizados diretamente para uma pasta em um servidor CIFS.

- Recomendamos o uso da última versão dos seguintes navegadores da web:
	- Microsoft Edge, Firefox e Google Chrome™ para Windows
	- Safari, Firefox e Google Chrome™ para Mac
	- Google Chrome™ para Android™
	- Safari e Google Chrome<sup>™</sup> para iOS
- Certifique-se de que o JavaScript e os Cookies estejam sempre habilitados em qualquer que seja o navegador usado.

1. Abra seu navegador.

2. Digite "https://endereço IP do equipamento" na barra de endereços do navegador (em que "endereço IP do equipamento" é o endereço IP do equipamento).

Por exemplo:

https://192.168.1.2

3. Se necessário, digite a senha no campo **Login** e clique em **Login**.

A senha padrão para gerenciar as configurações deste equipamento está localizada na parte inferior do equipamento, identificada como "**Pwd**". Altere a senha padrão seguindo as instruções na tela quando fizer o primeiro login.

4. Clique em **Scan (Escanear)** > **Scan to FTP/SFTP/Network/SharePoint (Digitalizar para FTP/SFTP/Rede/ SharePoint)** na barra de navegação à esquerda.

Se a barra de navegação à esquerda não estiver visível, inicie a navegação a partir de  $\equiv$ .

5. Selecione a opção **Network (Rede)** e depois clique em **Submit (Enviar)**.

Se desejar enviar os dados para a sua pasta designada no servidor CIFS, selecione **On (Ligado)** para a opção **Send to My Folder (Enviar para minha pasta)**.

- 6. Clique no menu **Scan to FTP/SFTP/Network/SharePoint Profile (Perfil de Digitalizar para FTP/SFTP/ Rede/SharePoint)**.
- 7. Selecione o perfil que deseja configurar ou alterar.

Usar esses caracteres:  $?\ldots$ ,  $\ldots$ ,  $\leq$  >,  $\vert$  ou \* pode causar um erro de envio.

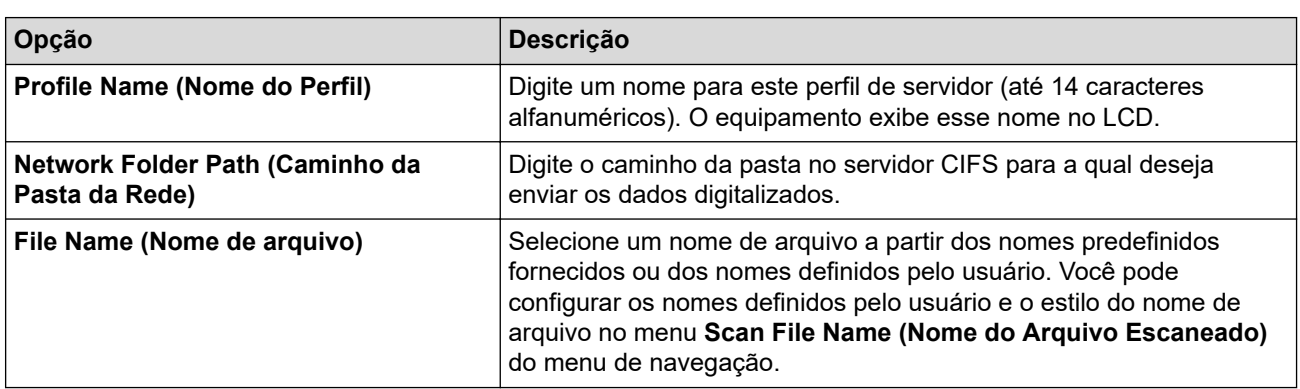

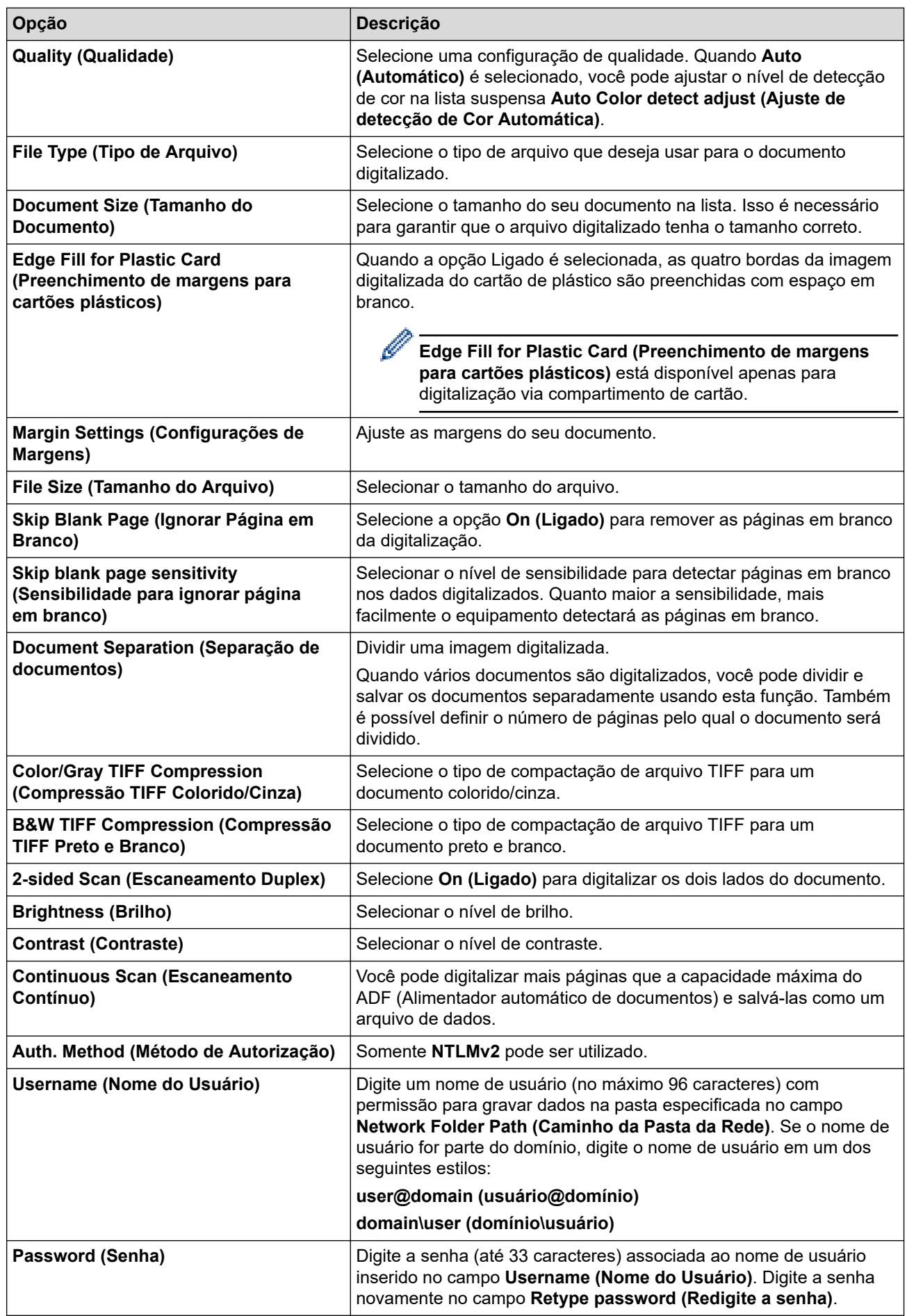

8. Clique em **Submit (Enviar)**.

9. Você precisa configurar o SNTP (servidor de horário da rede) ou configurar a data, a hora e o fuso horário corretamente no painel de controle. O horário precisa coincidir com o horário do servidor CIFS.

## **Informações relacionadas**

- [Digitalizar para Rede](#page-75-0)
- **Tópicos relacionados:**
- [Acessar o Gerenciamento via Web](#page-289-0)

<span id="page-79-0"></span> [Página inicial](#page-1-0) > [Scan \(Digitalizar\)](#page-46-0) > [Digitalizar usando as funções de digitalização de seu equipamento](#page-48-0) [Brother](#page-48-0) > [Digitalizar para Rede](#page-75-0) > Transferir dados digitalizados para um servidor CIFS

## **Transferir dados digitalizados para um servidor CIFS**

**Modelos relacionados**: ADS-1800W

- 1. [Carregue seu documento.](#page-36-0)
- 2. Pressione  $\triangleleft$  ou  $\triangleright$  para exibir [para Rede] e depois pressione a opção exibida.
	- Se você tiver registrado seu ID de usuário, a opção [na Minha Pasta] será exibida quando você fizer login no equipamento usando a autenticação Active Directory ou a autenticação LDAP.
		- Para enviar os dados digitalizados à pasta designada no servidor CIFS, pressione [na Minha] Pasta].
		- Para ativar esse recurso no Gerenciamento via Web, na barra de navegação à esquerda, clique em **Scan (Escanear)** > **Scan to FTP/SFTP/Network/SharePoint (Digitalizar para FTP/SFTP/Rede/ SharePoint)**. No campo **Send to My Folder (Enviar para minha pasta)**, selecione **On (Ligado)**.
- 3. Os perfis do servidor que você configurou usando o Gerenciamento via Web aparecem na lista. Selecione o perfil desejado. Se o perfil não estiver completo (por exemplo, o nome de login da conta ou a senha não foram fornecidos ou o tipo de qualidade ou arquivo não foram especificados), você precisará fornecer as informações que estão faltando.
- 4. Pressione [Inic.].

O equipamento inicia a digitalização.

### **Informações relacionadas**

• [Digitalizar para Rede](#page-75-0)

### **Tópicos relacionados:**

• [Acessar o Gerenciamento via Web](#page-289-0)

<span id="page-80-0"></span> [Página inicial](#page-1-0) > [Scan \(Digitalizar\)](#page-46-0) > [Digitalizar usando as funções de digitalização de seu equipamento](#page-48-0) [Brother](#page-48-0) > Digitalizar para SharePoint

# **Digitalizar para SharePoint**

**Modelos relacionados**: ADS-1800W

Escaneie documentos diretamente para um servidor SharePoint quando precisar compartilhar as informações digitalizadas. Para maior conveniência, diferentes perfis podem ser configurados e salvos nos seus destinos favoritos do recurso Digitalizar para SharePoint.

- [Configurar um perfil para Digitalizar para SharePoint](#page-81-0)
- [Transferir dados digitalizados para um servidor SharePoint](#page-84-0)

<span id="page-81-0"></span> [Página inicial](#page-1-0) > [Scan \(Digitalizar\)](#page-46-0) > [Digitalizar usando as funções de digitalização de seu equipamento](#page-48-0) [Brother](#page-48-0) > [Digitalizar para SharePoint](#page-80-0) > Configurar um perfil para Digitalizar para SharePoint

## **Configurar um perfil para Digitalizar para SharePoint**

**Modelos relacionados**: ADS-1800W

Configure um perfil de Digitalizar para SharePoint para digitalizar e transferir os dados digitalizados diretamente para uma localização do SharePoint.

- Recomendamos o uso da última versão dos seguintes navegadores da web:
	- Microsoft Edge, Firefox e Google Chrome™ para Windows
	- Safari, Firefox e Google Chrome™ para Mac
	- Google Chrome<sup>™</sup> para Android<sup>™</sup>
	- Safari e Google Chrome<sup>™</sup> para iOS
- Certifique-se de que o JavaScript e os Cookies estejam sempre habilitados em qualquer que seja o navegador usado.
- 1. Abra seu navegador.
- 2. Digite "https://endereço IP do equipamento" na barra de endereços do navegador (em que "endereço IP do equipamento" é o endereço IP do equipamento).

Por exemplo:

https://192.168.1.2

3. Se necessário, digite a senha no campo **Login** e clique em **Login**.

A senha padrão para gerenciar as configurações deste equipamento está localizada na parte inferior do equipamento, identificada como "**Pwd**". Altere a senha padrão seguindo as instruções na tela quando fizer o primeiro login.

4. Clique em **Scan (Escanear)** > **Scan to FTP/SFTP/Network/SharePoint (Digitalizar para FTP/SFTP/Rede/ SharePoint)** na barra de navegação à esquerda.

Se a barra de navegação à esquerda não estiver visível, inicie a navegação a partir de  $\equiv$ .

- 5. Selecione a opção **SharePoint** e depois clique em **Submit (Enviar)**.
- 6. Clique no menu **Scan to FTP/SFTP/Network/SharePoint Profile (Perfil de Digitalizar para FTP/SFTP/ Rede/SharePoint)**.
- 7. Selecione o perfil que deseja configurar ou alterar.

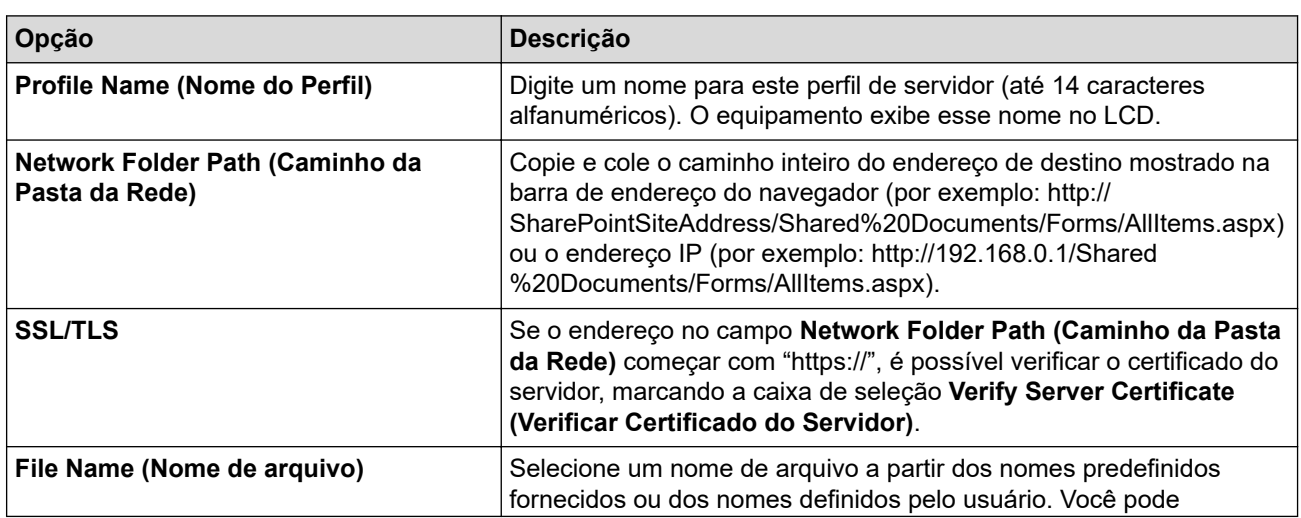

Usar esses caracteres:  $?$ ,  $/$ ,  $\langle$ , ", :, <, >, | ou \* pode causar um erro de envio.

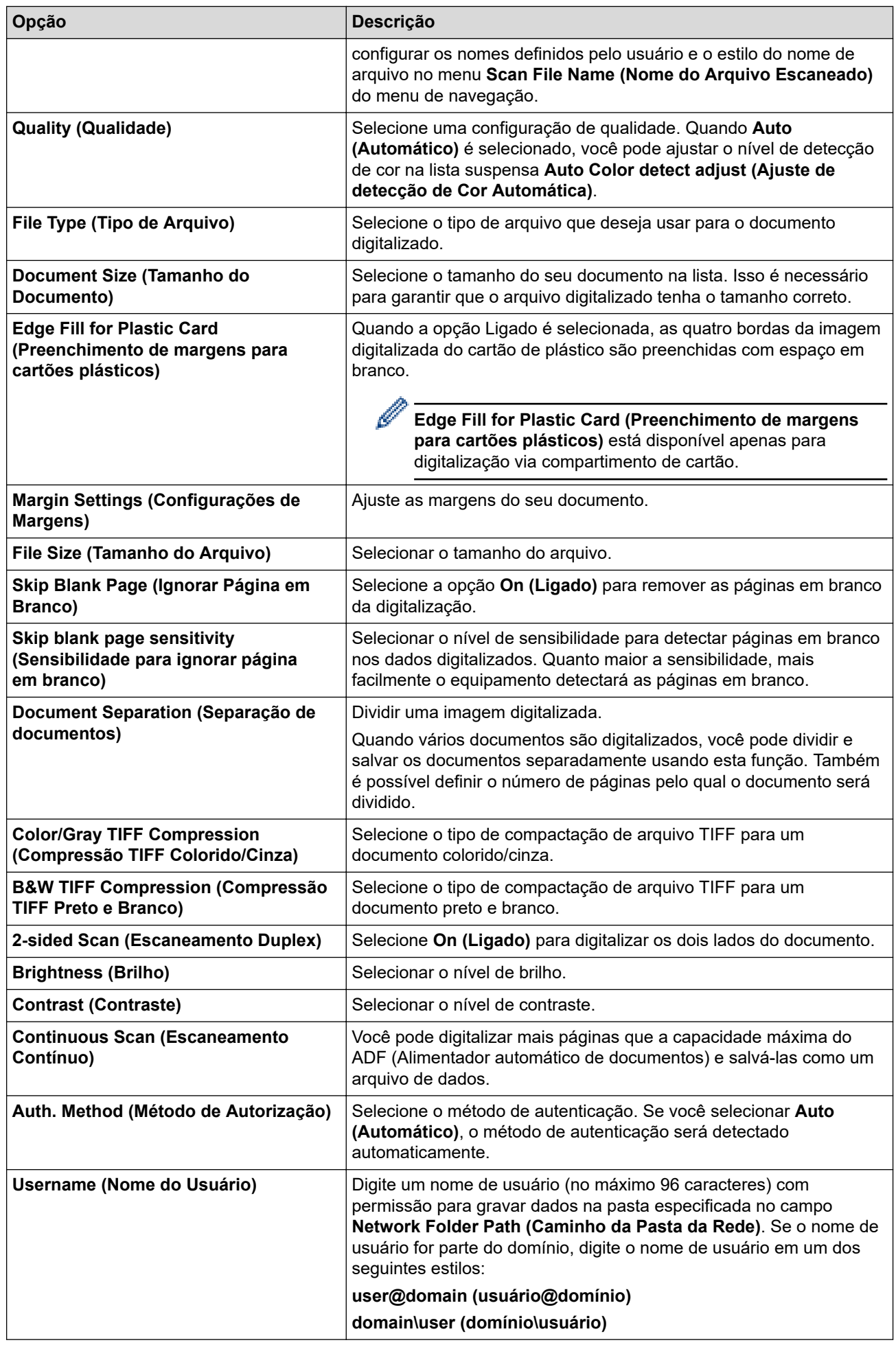

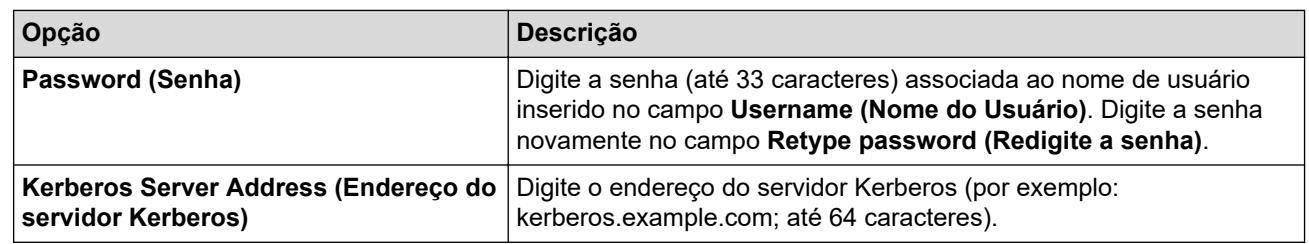

## 8. Clique em **Submit (Enviar)**.

# **Informações relacionadas**

- [Digitalizar para SharePoint](#page-80-0)
- **Tópicos relacionados:**
- [Acessar o Gerenciamento via Web](#page-289-0)

<span id="page-84-0"></span> [Página inicial](#page-1-0) > [Scan \(Digitalizar\)](#page-46-0) > [Digitalizar usando as funções de digitalização de seu equipamento](#page-48-0) [Brother](#page-48-0) > [Digitalizar para SharePoint](#page-80-0) > Transferir dados digitalizados para um servidor SharePoint

## **Transferir dados digitalizados para um servidor SharePoint**

**Modelos relacionados**: ADS-1800W

- 1. [Carregue seu documento.](#page-36-0)
- 2. Pressione [para SharePoint].
- 3. Os perfis do servidor que você configurou usando o Gerenciamento via Web aparecem na lista. Selecione o perfil desejado. Se o perfil não estiver completo (por exemplo, o nome de login da conta ou a senha não foram fornecidos ou o tipo de qualidade ou arquivo não foram especificados), você precisará fornecer as informações que estão faltando.
- 4. Pressione [Inic.].

O equipamento inicia a digitalização.

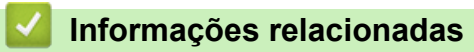

• [Digitalizar para SharePoint](#page-80-0)

<span id="page-85-0"></span> [Página inicial](#page-1-0) > [Scan \(Digitalizar\)](#page-46-0) > [Digitalizar usando as funções de digitalização de seu equipamento](#page-48-0) [Brother](#page-48-0) > Usar o protocolo de Serviços Web para digitalização em rede (Windows 10 e Windows 11)

## **Usar o protocolo de Serviços Web para digitalização em rede (Windows 10 e Windows 11)**

**Modelos relacionados**: ADS-1350W/ADS-1800W

O protocolo de Serviços Web permite aos usuários do Windows 10 e Windows 11 digitalizarem usando um equipamento Brother na rede. Você precisa instalar o driver via Serviços Web.

- [Use o protocolo de Serviços Web para instalar o driver do scanner \(Windows 10 e](#page-86-0) [Windows 11\)](#page-86-0)
- [Digitalização usando serviços Web a partir do equipamento Brother \(Windows 10 e](#page-87-0) [Windows 11\)](#page-87-0)
- [Ajustar configurações de digitalização para o protocolo de Serviços Web](#page-88-0)

<span id="page-86-0"></span> [Página inicial](#page-1-0) > [Scan \(Digitalizar\)](#page-46-0) > [Digitalizar usando as funções de digitalização de seu equipamento](#page-48-0) [Brother](#page-48-0) > [Usar o protocolo de Serviços Web para digitalização em rede \(Windows 10 e Windows 11\)](#page-85-0) > Use o protocolo de Serviços Web para instalar o driver do scanner (Windows 10 e Windows 11)

# **Use o protocolo de Serviços Web para instalar o driver do scanner (Windows 10 e Windows 11)**

**Modelos relacionados**: ADS-1350W/ADS-1800W

- Confirme se o software e os drivers corretos para o seu equipamento estão instalados.
- Verifique se o computador host e o equipamento Brother estão na mesma sub-rede ou se o roteador está configurado corretamente para passar dados entre os dois dispositivos.
- Você deve configurar o endereço IP no seu equipamento Brother antes de definir essa configuração.
- 1. Mantenha pressionada a tecla  $[\cdot \cdot]$  e pressione a tecla  $[R]$  no teclado do computador para abrir **Executar**.
- 2. Digite **"control printers"** no campo **Abrir:** e clique em **OK**.

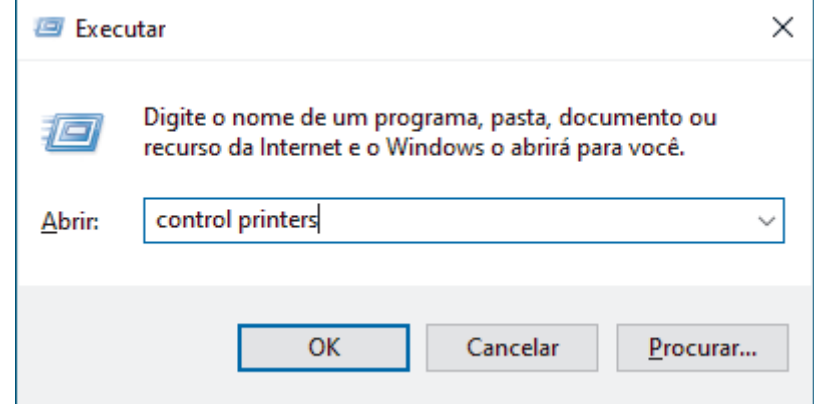

A janela **Dispositivos e Impressoras** é exibida.

Se a janela **Dispositivos e Impressoras** não for exibida, clique em **Exibir mais dispositivos** > **Mais dispositivos e configurações de impressora** .

3. Clique em **Adicionar um dispositivo**.

O nome dos serviços Web para o equipamento Brother é o nome do modelo e o endereço MAC.

4. Selecione o equipamento que deseja instalar e siga as instruções na tela.

Para desinstalar os drivers, clique em **Remover Dispositivo**.

## **Informações relacionadas**

• [Usar o protocolo de Serviços Web para digitalização em rede \(Windows 10 e Windows 11\)](#page-85-0)

<span id="page-87-0"></span> [Página inicial](#page-1-0) > [Scan \(Digitalizar\)](#page-46-0) > [Digitalizar usando as funções de digitalização de seu equipamento](#page-48-0) [Brother](#page-48-0) > [Usar o protocolo de Serviços Web para digitalização em rede \(Windows 10 e Windows](#page-85-0) [11\)](#page-85-0) > Digitalização usando serviços Web a partir do equipamento Brother (Windows 10 e Windows 11)

# **Digitalização usando serviços Web a partir do equipamento Brother (Windows 10 e Windows 11)**

**Modelos relacionados**: ADS-1350W/ADS-1800W

#### >> ADS-1350W >> ADS-1800W

### **ADS-1350W**

Se tiver instalado o driver para digitalização via Serviços Web, você poderá usar os Serviços Web para digitalização pressionando  $\Box$ 

Antes de digitalizar, inicie o Gerenciamento via Web e, na barra de navegação à esquerda, clique em **Scan (Escanear)** > **Scan Destination (Destino da digitalização)**. No campo **Button 1 (Botão 1)**, selecione o botão de opção **WS Scan (Digit. WS)**.

- 1. [Carregue seu documento.](#page-36-0)
- 2. Pressione a tecla  $\begin{pmatrix} 0 \\ 0 \end{pmatrix}$  à qual você atribuiu o recurso Digitalizar para Serviços Web.

O equipamento inicia a digitalização.

### **ADS-1800W**

Se o driver para digitalização via Serviços Web estiver instalado, você poderá acessar o menu de digitalização via Serviços Web no LCD do seu equipamento Brother.

Alguns caracteres das mensagens exibidas no LCD podem ser substituídos por espaços se as configurações de idioma do seu sistema operacional forem diferentes das do seu equipamento Brother.

- 1. [Carregue seu documento.](#page-36-0)
- 2. Pressione ◀ ou ▶ para exibir [Digit. WS] e depois pressione a opção exibida.
- 3. Pressione o tipo de digitalização que deseja realizar.
- 4. Pressione A ou  $\blacktriangledown$  para exibir o nome do computador para o qual deseja enviar os dados e pressione o nome do computador.
- 5. Pressione [Inic.].

O equipamento inicia a digitalização.

### **Informações relacionadas**

• [Usar o protocolo de Serviços Web para digitalização em rede \(Windows 10 e Windows 11\)](#page-85-0)

<span id="page-88-0"></span> [Página inicial](#page-1-0) > [Scan \(Digitalizar\)](#page-46-0) > [Digitalizar usando as funções de digitalização de seu equipamento](#page-48-0) [Brother](#page-48-0) > [Usar o protocolo de Serviços Web para digitalização em rede \(Windows 10 e Windows](#page-85-0) [11\)](#page-85-0) > Ajustar configurações de digitalização para o protocolo de Serviços Web

# **Ajustar configurações de digitalização para o protocolo de Serviços Web**

**Modelos relacionados**: ADS-1350W/ADS-1800W

- 1. Mantenha pressionada a tecla  $[\blacksquare]$  e pressione a tecla  $[R]$  no teclado do computador para abrir **Executar**.
- 2. Digite **"control printers"** no campo **Abrir:** e clique em **OK**.

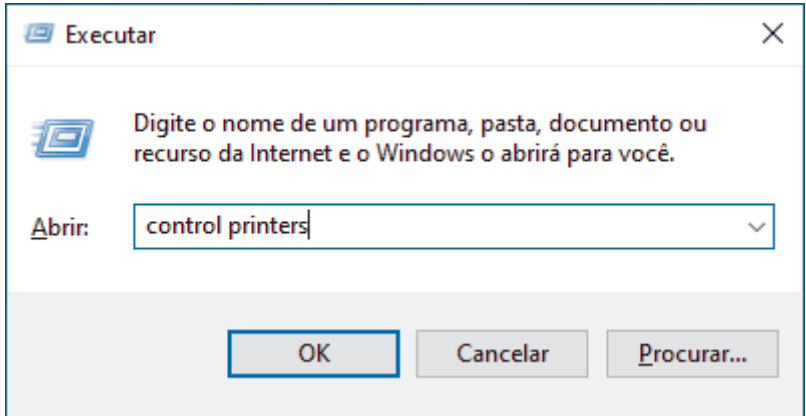

A janela **Dispositivos e Impressoras** é exibida.

Se a janela **Dispositivos e Impressoras** não for exibida, clique em **Exibir mais dispositivos** > **Mais dispositivos e configurações de impressora** .

- 3. Clique com o botão direito do mouse no ícone do equipamento e selecione **Perfis de digitalização...**. A caixa de diálogo **Perfis de Digitalização** é exibida.
- 4. Selecione o perfil de digitalização que você deseja usar.
- 5. Certifique-se de que o scanner selecionado na lista **Scanner** seja um equipamento que suporta Serviços Web para digitalização e, em seguida, clique no botão **Definir como Padrão**.
- 6. Clique em **Editar...**.

A caixa de diálogo **Editar Perfil Padrão** é exibida.

- 7. Selecione as configurações **Origem**, **Tamanho do papel**, **Formato de Cor**, **Tipo de arquivo**, **Resolução (DPI)**, **Brilho** e **Contraste**.
- 8. Clique no botão **Salvar Perfil**.

Essas configurações serão aplicadas durante a digitalização com o uso do protocolo Web Services.

Se o equipamento solicitar que você selecione um aplicativo para a digitalização, selecione Fax e Scanner do Windows na lista.

# **Informações relacionadas**

• [Usar o protocolo de Serviços Web para digitalização em rede \(Windows 10 e Windows 11\)](#page-85-0)

 [Página inicial](#page-1-0) > [Scan \(Digitalizar\)](#page-46-0) > [Digitalizar usando as funções de digitalização de seu equipamento](#page-48-0) [Brother](#page-48-0) > Alterar as configurações do botão de digitalização do Brother iPrint&Scan

## **Alterar as configurações do botão de digitalização do Brother iPrint&Scan**

O Brother iPrint&Scan permite alterar as configurações do botão Digitalizar do equipamento.

>> ADS-1300/ADS-1350W [>> ADS-1800W](#page-90-0)

## **ADS-1300/ADS-1350W**

- 1. Iniciar o Brother iPrint&Scan.
	- Windows:

Clique duas vezes no ícone (**Brother iPrint&Scan**) na área de trabalho do computador.

Mais informações >> *Informações relacionadas* 

Mac:

Na barra de menus **Finder**, clique em **Ir** > **Aplicativos** e depois clique duas vezes no ícone iPrint&Scan. A tela do aplicativo Brother iPrint&Scan aparece.

# **OBSERVAÇÃO**

**Para fazer o download do aplicativo mais recente:**

• Para Windows:

Acesse a página **Downloads** do seu modelo em [support.brother.com/downloads](https://support.brother.com/g/b/midlink.aspx?content=dl) e, em seguida, faça o download e instale o Brother iPrint&Scan.

Para Mac:

Faça o download e instale o Brother iPrint&Scan da Apple App Store.

- 2. Se o equipamento Brother não estiver selecionado, clique no botão **Selecione o seu Equipamento** e siga as instruções na tela para selecionar seu equipamento Brother.
- 3. Clique no botão **Configurações de Digitalização do Equipamento** e siga as instruções na tela. A janela **Introdução à Função** aparece.
- 4. Siga uma destas opções:
	- Ao conectar usando um cabo USB:

Clique em **Avançar**.

- (ADS-1350W) Ao se conectar via rede:
	- a. Clique em **Definir destino da digitalização**.
	- A janela Gerenciamento via Web será exibida.
	- b. Siga as instruções na tela para configurar ou confirmar as configurações **Scan Destination (Destino da digitalização)**.
	- c. Volte para a janela **Introdução à Função** e selecione a caixa de seleção **Destino da digitalização confirmado**.
	- d. Clique em **Avançar**.
- 5. Quando a janela **Configurações de Digitalização do Equipamento** for exibida, selecione o botão para o qual você deseja definir as configurações de digitalização. As configurações podem incluir tamanho do documento, cor e resolução.
- 6. Para alterar as configurações de Destino da digitalização usando a Configuração remota ou o Gerenciamento via Web, como atribuir o Botão 1 e o Destino da digitalização, clique em **Definir destino da digitalização** e siga as instruções na tela.

## <span id="page-90-0"></span>**ADS-1800W**

- 1. Iniciar o Brother iPrint&Scan.
	- Windows:

Clique duas vezes no ícone (**Brother iPrint&Scan**) na área de trabalho do computador.

Mais informações >> *Informações relacionadas* 

Mac:

Na barra de menus **Finder**, clique em **Ir** > **Aplicativos** e depois clique duas vezes no ícone iPrint&Scan. A tela do aplicativo Brother iPrint&Scan aparece.

# **OBSERVAÇÃO**

**Para fazer o download do aplicativo mais recente:**

Para Windows:

Acesse a página **Downloads** do seu modelo em [support.brother.com/downloads](https://support.brother.com/g/b/midlink.aspx?content=dl) e, em seguida, faça o download e instale o Brother iPrint&Scan.

• Para Mac:

Faça o download e instale o Brother iPrint&Scan da Apple App Store.

- 2. Se o equipamento Brother não estiver selecionado, clique no botão **Selecione o seu Equipamento** e siga as instruções na tela para selecionar seu equipamento Brother.
- 3. Clique no botão **Configurações de Digitalização do Equipamento** e siga as instruções na tela para alterar as configurações de digitalização, como tamanho do documento, cor e resolução.

### **Informações relacionadas**

• [Digitalizar usando as funções de digitalização de seu equipamento Brother](#page-48-0)

#### **Tópicos relacionados:**

- [Acesse o Brother iPrint&Scan \(Windows/Mac\)](#page-27-0)
- [Alterar as configurações do equipamento usando configuração remota](#page-292-0)
- [Acessar o Gerenciamento via Web](#page-289-0)

 [Página inicial](#page-1-0) > [Scan \(Digitalizar\)](#page-46-0) > [Digitalizar usando as funções de digitalização de seu equipamento](#page-48-0) [Brother](#page-48-0) > Restringir funções de digitalização de dispositivos externos

# **Restringir funções de digitalização de dispositivos externos**

**Modelos relacionados**: ADS-1350W/ADS-1800W

Este recurso permite restringir funções de digitalização de dispositivos externos.

- Recomendamos o uso da última versão dos seguintes navegadores da web:
	- Microsoft Edge, Firefox e Google Chrome™ para Windows
	- Safari, Firefox e Google Chrome™ para Mac
	- Google Chrome™ para Android™
	- Safari e Google Chrome™ para iOS
- Certifique-se de que o JavaScript e os Cookies estejam sempre habilitados em qualquer que seja o navegador usado.
- 1. Abra seu navegador.
- 2. Digite "https://endereço IP do equipamento" na barra de endereços do navegador (em que "endereço IP do equipamento" é o endereço IP do equipamento).

Por exemplo:

B

https://192.168.1.2

3. Se necessário, digite a senha no campo **Login** e clique em **Login**.

A senha padrão para gerenciar as configurações deste equipamento está localizada na parte inferior do equipamento, identificada como "**Pwd**". Altere a senha padrão seguindo as instruções na tela quando fizer o primeiro login.

4. Clique em **Scan (Escanear)** > **Scan from PC (Escanear do PC)** na barra de navegação à esquerda.

Se a barra de navegação à esquerda não estiver visível, inicie a navegação a partir de  $\equiv$ .

- 5. Desative a opção **Pull Scan (Puxar Escaneamento)**.
- 6. Clique em **Submit (Enviar)**.

#### **Informações relacionadas**

- [Digitalizar usando as funções de digitalização de seu equipamento Brother](#page-48-0)
- **Tópicos relacionados:**
- [Acessar o Gerenciamento via Web](#page-289-0)

<span id="page-92-0"></span> [Página inicial](#page-1-0) > [Scan \(Digitalizar\)](#page-46-0) > Digitalizar usando o aplicativo Brother iPrint&Scan (Windows/ Mac)

## **Digitalizar usando o aplicativo Brother iPrint&Scan (Windows/ Mac)**

- 1. [Carregue seu documento.](#page-36-0)
- 2. Iniciar o Brother iPrint&Scan.
	- Windows:

Clique duas vezes no ícone (**Brother iPrint&Scan**) na área de trabalho do computador.

Mais informações >> *Informações relacionadas* 

Mac:

Na barra de menus **Finder**, clique em **Ir** > **Aplicativos** e depois clique duas vezes no ícone iPrint&Scan. A tela do aplicativo Brother iPrint&Scan aparece.

# **OBSERVAÇÃO**

**Para fazer o download do aplicativo mais recente:**

Para Windows:

Acesse a página **Downloads** do seu modelo em [support.brother.com/downloads](https://support.brother.com/g/b/midlink.aspx?content=dl) e, em seguida, faça o download e instale o Brother iPrint&Scan.

Para Mac:

Faça o download e instale o Brother iPrint&Scan da Apple App Store.

- 3. Se seu equipamento Brother não estiver selecionado, clique no botão **Selecione o seu Equipamento** e selecione o seu modelo na lista. Clique em **OK**.
- 4. Clique no ícone **Digitalizar**.
- 5. Ajuste as configurações de digitalização e clique no botão **Digitalizar** para iniciar a digitalização.
- 6. Depois que todos os documentos tiverem sido digitalizados, selecione a opção para salvar e compartilhar os dados digitalizados.
- 7. Ajuste as configurações detalhadas, incluindo o **Nome do arquivo** e o **Tipo de Arquivo**.

Para combinar várias digitalizações em um arquivo, selecione PDF como **Tipo de Arquivo**.

8. Conclua o processo de digitalização.

### **Informações relacionadas**

- [Scan \(Digitalizar\)](#page-46-0)
	- [Ajustar as configurações de Digitalizar para Fluxo de Trabalho usando o aplicativo Brother iPrint&Scan](#page-93-0)

### **Tópicos relacionados:**

• [Acesse o Brother iPrint&Scan \(Windows/Mac\)](#page-27-0)

<span id="page-93-0"></span> [Página inicial](#page-1-0) > [Scan \(Digitalizar\)](#page-46-0) > [Digitalizar usando o aplicativo Brother iPrint&Scan \(Windows/](#page-92-0) [Mac\)](#page-92-0) > Ajustar as configurações de Digitalizar para Fluxo de Trabalho usando o aplicativo Brother iPrint&Scan

# **Ajustar as configurações de Digitalizar para Fluxo de Trabalho usando o aplicativo Brother iPrint&Scan**

Ao usar a função Digitalizar para Fluxo de Trabalho, certifique-se de que as seguintes condições sejam atendidas:

- **Windows** 
	- O driver do scanner deve estar instalado. Baixe e instale o driver em [support.brother.com/downloads](https://support.brother.com/g/b/midlink.aspx?content=dl).
	- As configurações padrão devem ter sido ajustadas para digitalização a partir do equipamento.
	- Para ajustar as configurações, siga as orientações exibidas na tela **Configurações de Digitalização do Equipamento**.
- Mac
	- O aplicativo **iPrint&Scan Push Scan Tool** deve estar instalado.

Baixe e instale o **iPrint&Scan Push Scan Tool** em [support.brother.com/downloads](https://support.brother.com/g/b/midlink.aspx?content=dl).

As configurações padrão devem ter sido ajustadas para digitalização a partir do equipamento.

Na tela de início do aplicativo Brother iPrint&Scan, clique em **Configurações de Digitalização do Equipamento** > **Selecionar pasta...** e salve as informações conforme aplicável. Conclua o processo seguindo as instruções exibidas na tela.

>> Criar um fluxo de trabalho

>> Configurar fluxos de trabalho

>> Editar ou excluir um fluxo de trabalho

### **Criar um fluxo de trabalho**

- 1. Na tela inicial do aplicativo Brother iPrint&Scan, clique em **Criar Fluxo de Trabalho**.
- 2. Crie um fluxo de trabalho seguindo as instruções exibidas na tela.

Se quiser digitalizar a partir de seu equipamento, marque a caixa de seleção **Configure esse fluxo de trabalho. É possível iniciá-lo a partir do painel de controle do seu equipamento.** antes de clicar no botão **Salvar**.

### **Configurar fluxos de trabalho**

- 1. Na tela inicial do aplicativo Brother iPrint&Scan, clique em **Configurações de Digitalização do Equipamento** > **Fluxo de Trabalho**.
- 2. Selecione o fluxo de trabalho a ser exibido quando o botão de fluxo de trabalho for pressionado no equipamento e clique em **OK**.

## **Editar ou excluir um fluxo de trabalho**

- 1. Na tela inicial do aplicativo Brother iPrint&Scan, clique em **Configurações do Aplicativo** > **Gestão de Fluxo de Trabalho**.
- 2. Selecione o fluxo de trabalho que deseja editar ou excluir e clique em **Editar** ou **Excluir**.

 **Informações relacionadas**

• [Digitalizar usando o aplicativo Brother iPrint&Scan \(Windows/ Mac\)](#page-92-0)

#### **Tópicos relacionados:**

• [Salvar documentos digitalizados usando a função Digitalizar para Fluxo de Trabalho](#page-51-0)

<span id="page-94-0"></span> [Página inicial](#page-1-0) > [Scan \(Digitalizar\)](#page-46-0) > Digitalizar a partir de seu computador(Windows)

## **Digitalizar a partir de seu computador(Windows)**

Há várias maneiras de usar seu computador para digitalizar fotos e documentos no seu equipamento. Use os aplicativos de software fornecidos ou use seu aplicativo de digitalização preferido.

- [Digitalizar com o aplicativo Nuance](#page-95-0)™ PaperPort™ 14SE ou com outros aplicativos **[Windows](#page-95-0)**
- [Digitalização usando Fax e Scanner do Windows](#page-103-0)

<span id="page-95-0"></span> [Página inicial](#page-1-0) > [Scan \(Digitalizar\)](#page-46-0) > [Digitalizar a partir de seu computador\(Windows\)](#page-94-0) > Digitalizar com o aplicativo Nuance™ PaperPort™ 14SE ou com outros aplicativos Windows

# **Digitalizar com o aplicativo Nuance™ PaperPort™ 14SE ou com outros aplicativos Windows**

Você pode usar o aplicativo Nuance™ PaperPort™ 14SE para digitalizar.

- Para fazer download do aplicativo Nuance<sup>™</sup> PaperPort<sup>™</sup> 14SE, clique em **at E** (Brother Utilities), selecione **Faça mais** na barra de navegação à esquerda e clique em **PaperPort**.
- Para obter instruções detalhadas sobre como usar cada aplicativo, clique no menu **Ajuda** do aplicativo e depois clique em **Manual de introdução** na faixa de opções **Ajuda**.

As instruções para digitalização mostradas neste procedimento se referem ao aplicativo Nuance™ PaperPort™ 14SE. O procedimento é semelhante para outros aplicativos Windows. O aplicativo Nuance™ PaperPort™ 14SE é compatível com os drivers TWAIN e WIA; o driver TWAIN (recomendado) é usado neste procedimento.

- 1. [Carregue seu documento.](#page-36-0)
- 2. Inicie o PaperPort™ 14SE.
	- Siga uma destas opções:
		- Windows 11

Clique em > **Todos os aplicativos** > **Nuance PaperPort 14** > **PaperPort**.

Windows 10

Clique em > **Nuance PaperPort 14** > **PaperPort**.

3. Clique no menu **Área de trabalho** e depois em **Configurações de digitalização** na faixa de opções **Área de trabalho**.

O painel **Digitalizar ou obter foto** aparece no lado esquerdo da tela.

- 4. Clique em **Selecionar**.
- 5. Na lista de Scanners disponíveis, selecione seu modelo com **TWAIN:TW** no nome. Para usar o driver WIA, selecione o driver da Brother com o prefixo "WIA".
- 6. Clique em **OK**.
- 7. Marque a caixa de seleção **Exibir caixa de diálogo do scanner** no painel **Digitalizar ou obter foto**.
- 8. Clique em **Digitalizar**.

Será exibida a caixa de diálogo Configuração do scanner.

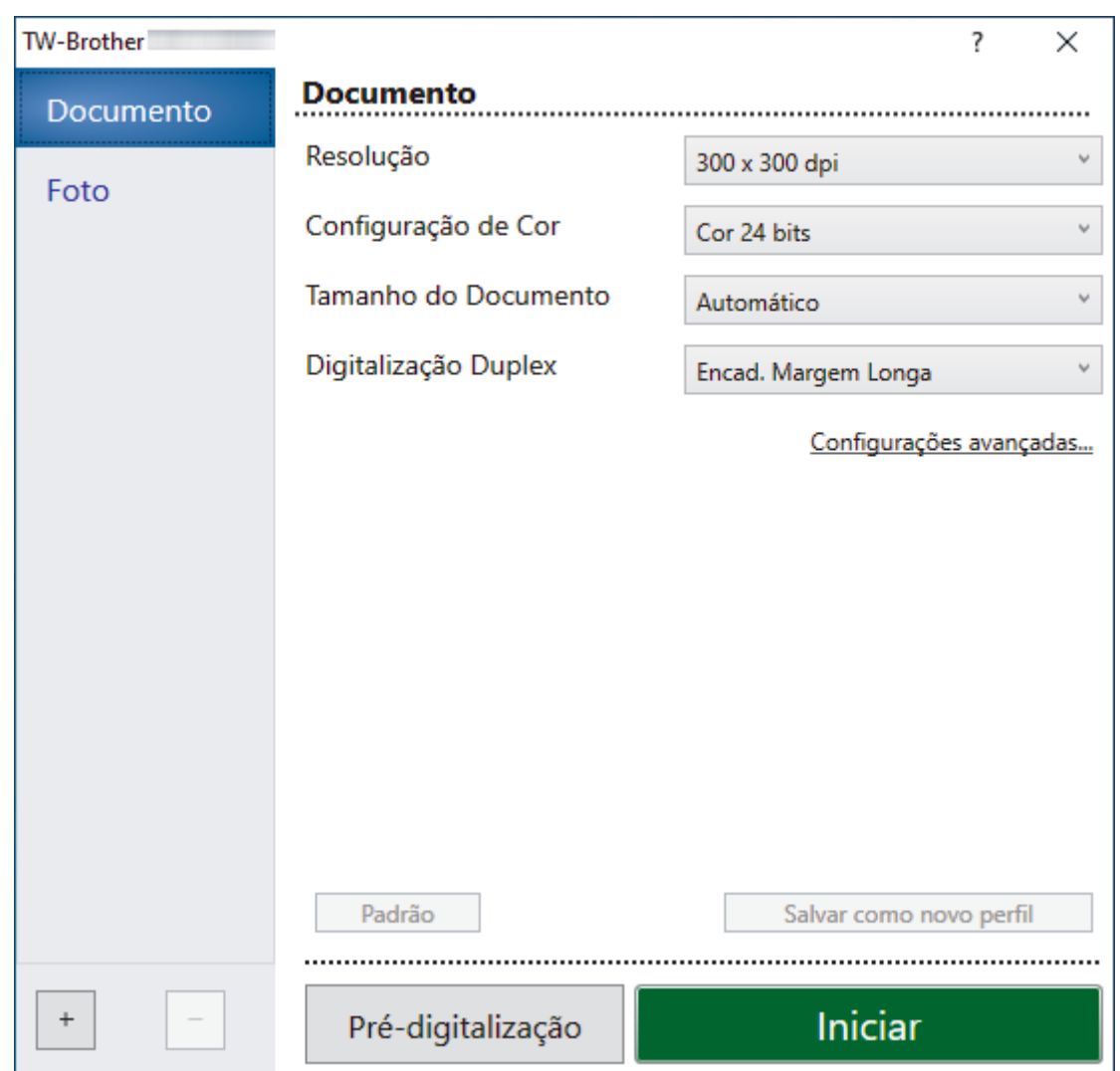

- 9. Se necessário, ajuste as configurações na caixa de diálogo de Configuração do Scanner.
- 10. Clique na lista suspensa **Tamanho do Documento** e selecione o tamanho do documento.
- 11. Clique em **Pré-digitalização** para visualizar a imagem e recorte as partes indesejadas antes da digitalização.
- 12. Clique em **Iniciar**.

O equipamento inicia a digitalização.

## **Informações relacionadas**

- [Digitalizar a partir de seu computador\(Windows\)](#page-94-0)
	- [Configurações do driver TWAIN \(Windows\)](#page-97-0)

<span id="page-97-0"></span> [Página inicial](#page-1-0) > [Scan \(Digitalizar\)](#page-46-0) > [Digitalizar a partir de seu computador\(Windows\)](#page-94-0) > [Digitalizar com o](#page-95-0) aplicativo Nuance™ PaperPort™ [14SE ou com outros aplicativos Windows](#page-95-0) > Configurações do driver TWAIN (Windows)

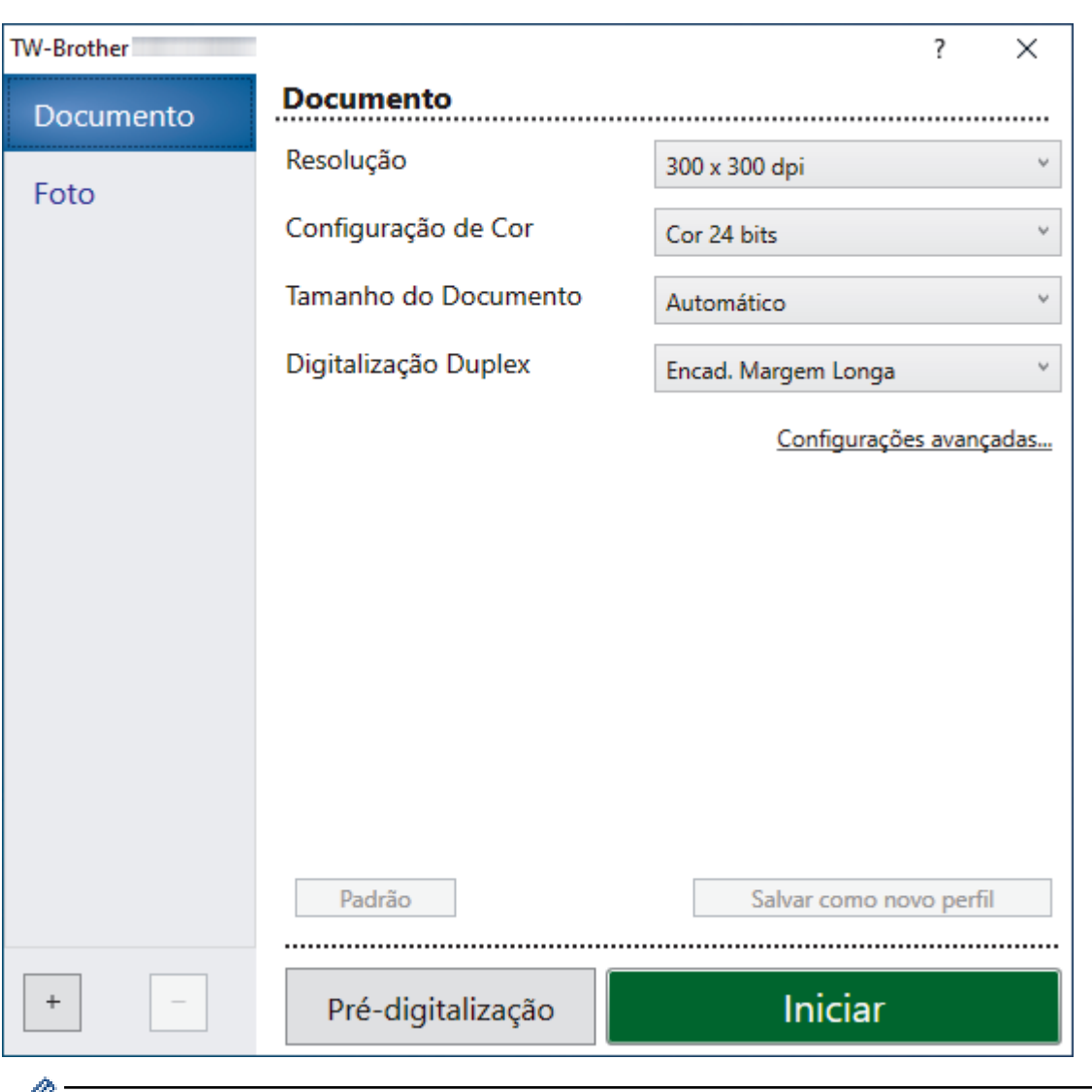

## **Configurações do driver TWAIN (Windows)**

• Observe que os nomes dos itens e os valores atribuíveis variam de acordo com o equipamento.

• Quando **Papel longo** ou **Modo de Folha Base** estiver selecionado, carregue apenas um documento por sequência de digitalização.

#### **1. Digitalizar**

Selecione a opção **Foto** ou **Documento** , de acordo com o tipo de documento que deseja digitalizar.

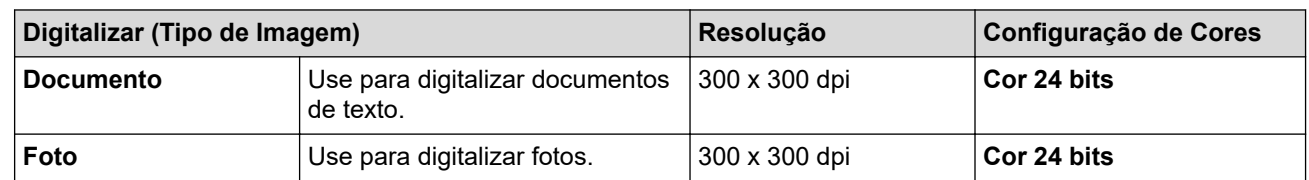

#### **2. Resolução**

Selecione uma resolução de digitalização na lista suspensa **Resolução**. Resoluções mais altas produzem imagens digitalizadas mais nítidas, mas consomem mais memória e aumentam o tempo de transferência.

Papel longo pode ser usado para digitalização em resoluções inferiores a 300 x 300 dpi.

#### **3. Configuração de Cor**

Selecione uma profundidade de cor de digitalização.

#### • **Automático**

Detecta automaticamente se o documento contém páginas coloridas e gera uma imagem digitalizada do documento. Para documentos que possuem uma combinação de páginas coloridas e em preto e branco, as páginas coloridas são digitalizadas no modo Colorido e as páginas em preto e branco são digitalizadas no modo **Preto e Branco**.

#### • **Preto e Branco**

Use para texto ou imagens de desenhos vetoriais.

#### • **Cinza (Difusão de erro)**

Use esta opção para fotografias ou gráficos. (Difusão de erro é um método de criação de imagens simuladas em escala de cinza, sem usar pontos cinza verdadeiros. Pontos pretos são dispostos em um padrão específico para criar uma aparência de cinza.)

#### • **Cinza verdadeiro**

Use esta opção para fotografias ou gráficos. Este modo é mais preciso porque usa até 256 tons de cinza.

#### • **Cor 24 bits**

Use para criar uma imagem com a reprodução de cores mais precisa. Este modo usa até 16,8 milhões de cores para digitalizar a imagem, mas requer a maior quantidade de memória e tem o maior tempo de transferência.

#### **4. Tamanho do Documento**

Selecione o tamanho exato do documento em uma lista de tamanhos de digitalização predefinidos. Se você selecionar **Personalizado**, a caixa de diálogo **Tamanho personalizado do documento** será exibida, permitindo que o tamanho do documento seja especificado.

(ADS-1300) **Automático** não pode ser usado para digitalização em resoluções superiores a 400 x 400 dpi.

#### **5. Digitalização Duplex**

Digitaliza os dois lados do documento. Selecione **Encad. Margem Longa** ou **Encad. Margem Curta**, dependendo do layout do seu original, para certificar-se de que o arquivo de dados criado tenha a aparência correta no documento digitalizado.

**Digitalização Duplex** não pode ser usado com **Papel longo**.

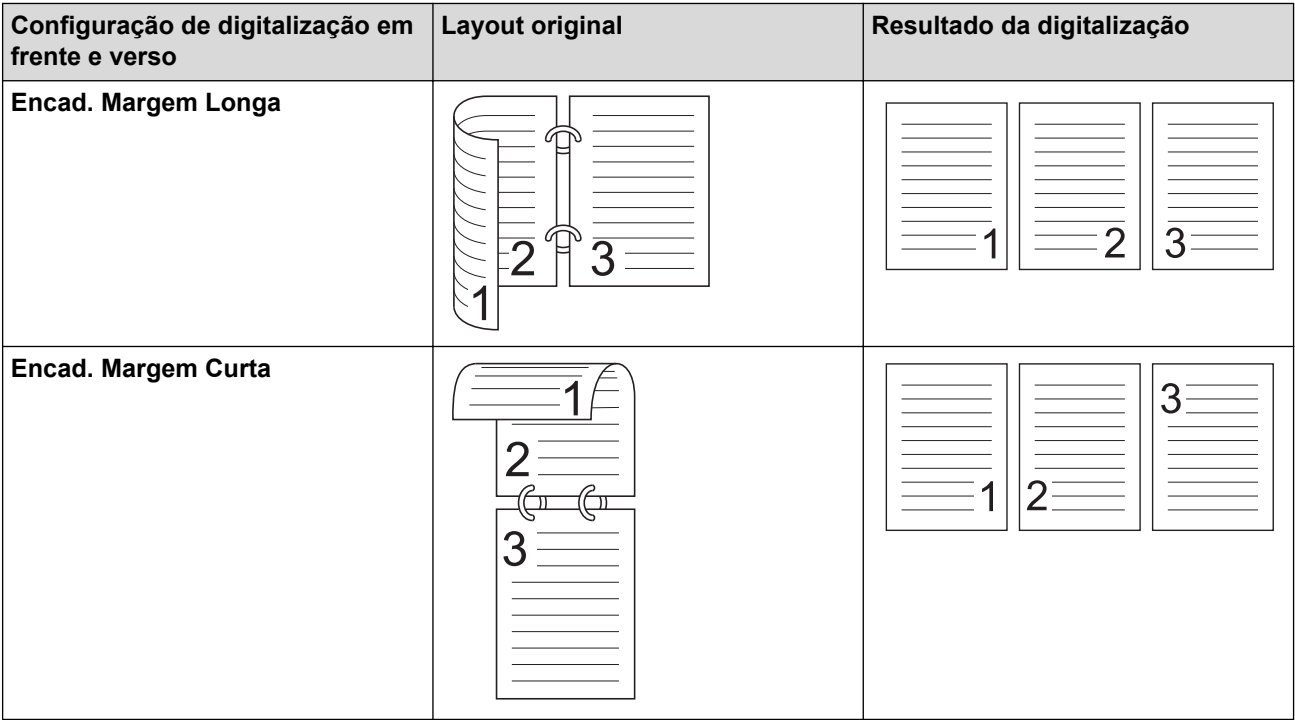

#### **6. Configurações avançadas**

Defina as configurações avançadas clicando no link **Configurações avançadas** na caixa de diálogo de configuração do scanner.

#### • **Correção de Documentos**

#### - **Recortar**

#### • **Realinhamento automático**

Configura o equipamento para correção automática do desalinhamento de documentos.

- O recurso **Realinhamento automático** será automaticamente ativado se **Automático** for selecionado para **Tamanho do Documento**.
- (ADS-1300) **Realinhamento automático** não pode ser usado para digitalização em resoluções superiores a 400 x 400 dpi.

#### • **Detectar o fim de página (ADF)**

Detecta o fim da página e ajusta automaticamente o tamanho de uma página quando o comprimento do documento é menor que o **Tamanho do Documento** selecionado.

#### • **Configurações das margens**

Este recurso permite adicionar ou remover uma margem específica (de -2 mm a 4 mm) na borda da imagem. Um valor positivo aumenta o tamanho da imagem digitalizada resultante e um valor negativo diminui o tamanho da imagem digitalizada resultante.

**Configurações das margens** fica disponível apenas quando **Tamanho do Documento** é configurado como **Automático**.

#### - **Girar imagem**

Altera a direção do documento com base na orientação do texto.

- **Preencher com cor**

#### **Preenchimento da borda**

Preencher as bordas dos quatro cantos da imagem digitalizada usando a cor e o intervalo selecionados.

#### - **Remoção de perfuração**

Este recurso remove as marcas de perfuração, preenchendo-as com a cor branca ou com a cor do entorno.

#### - **Ajuste de detecção automática de cor**

Quando a configuração de cores **Automático** é selecionada, você pode ajustar o nível de detecção de cores. Aumente o valor do controle deslizante para aumentar a probabilidade de o equipamento determinar que um documento é colorido.

#### - **Ignorar página em branco**

Remove as páginas em branco do documento digitalizado.

#### • **Melhoria**

#### - **Ajuste de Difusão - Cinza**

Esta função ajusta o brilho e o contraste para criar imagens em cinza.

#### Efetivo apenas quando **Configuração de Cor** é definido como **Cinza (Difusão de erro)**.

#### **Brilho**

Ajuste o nível de **Brilho**, movendo a barra deslizante para a direita ou para a esquerda para clarear ou escurecer a imagem. Se a imagem digitalizada estiver muito clara, defina um nível de brilho mais baixo e digitalize o documento novamente. Se a imagem estiver muito escura, configure um nível de brilho mais alto e digitalize o documento novamente. Você também pode digitar um valor no campo para definir o brilho.

#### **Contraste**

Aumente ou diminua o nível de **Contraste**, movendo a barra deslizante para a direita ou para a esquerda. Um nível maior de contraste ressalta as áreas escuras e claras da imagem, enquanto um nível menor revela mais detalhes nas áreas em cinza. Você também pode digitar um valor no campo para definir o contraste.

#### - **Ajuste do tom da cor**

Permite ajustar brilho, contraste, sombreamento, realce e gama durante a digitalização em cinza verdadeiro e em cores.

#### - **Processamento do segundo plano**

• **Remover sangramento/padrão**

Evitar manchas através do papel.

• **Remover cor do segundo plano**

Remova a cor de fundo dos documentos para melhorar a legibilidade dos dados digitalizados.

- **Remoção de cor**

Selecionar uma cor a ser removida da imagem digitalizada.

- **Realce da borda**

Tornar os caracteres do original mais nítidos.

- **Redução do efeito Moiré**

Reduzir o padrão de moiré, ou cross-hatching, em uma imagem digitalizada.

Os seguintes itens podem ser selecionados para digitalização de imagens em cores ou em cinza:

- **Ajuste do tom da cor**
- **Realce da borda**

#### • **Qualidade da imagem em preto e branco**

- **Ajuste do limite P&B**

Esta configuração permite ajustar a qualidade da imagem ao se digitalizar no modo **Preto e Branco**. Valores maiores aumentam a quantidade de preto na imagem digitalização, enquanto valores menores aumentam a quantidade de branco.

#### - **Correção de Caracteres**

Para facilitar a leitura, corrija todos os caracteres corrompidos ou incompletos do original.

**Correção de Caracteres** pode ser selecionado para digitalização de imagens em branco e preto.

#### - **Inversão de P&B**

Este recurso permite criar uma versão invertida em preto e branco da imagem digitalizada.

#### - **Redução de distorção**

Você pode melhorar e aprimorar a qualidade das imagens digitalizadas com esta seleção. A configuração **Redução de distorção** fica disponível quando um tamanho de documento diferente de **Papel longo** é selecionado no modo **Preto e Branco**.

#### - **Remover linha de pauta**

Esse recurso permite remover linhas do documento. Você pode selecionar o tipo de direção de linha a ser removido (**Vertical**, **Horizontal**, **Vertical e horizontal**).

#### • **Comprimento mínimo da linha**

As linhas maiores ou iguais ao comprimento especificado serão removidas.

#### • **Espaço vazio máximo**

Em caso de linhas quebradas, devido, por exemplo, ao desvanecimento da imagem, as linhas que estiverem quebradas em um intervalo menor ou igual à distância de quebra de linha especificada serão detectadas e removidas.

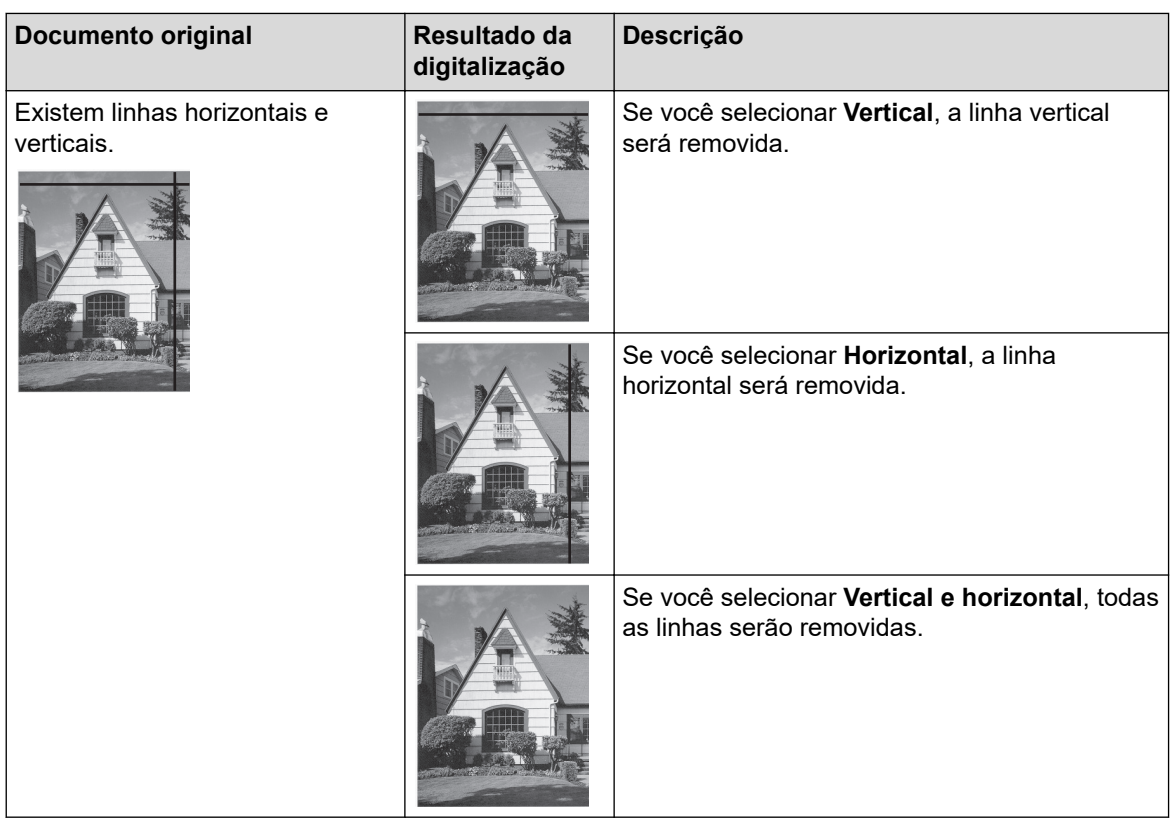

### • **Controle de Alimentação**

### - **Layout**

Permite que a digitalização de um documento de duas páginas seja combinada em uma página ou que a digitalização de um documento de uma página seja dividida em duas páginas.

Escolha uma das seguintes opções:

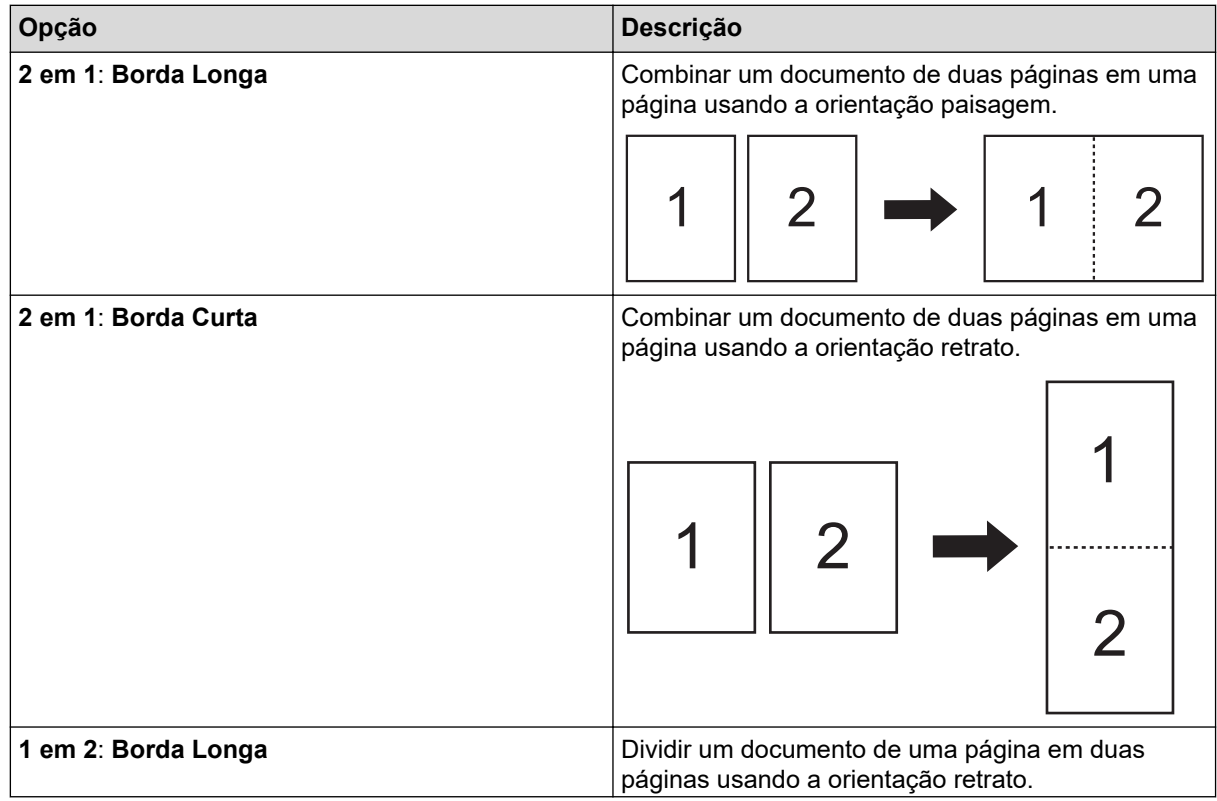

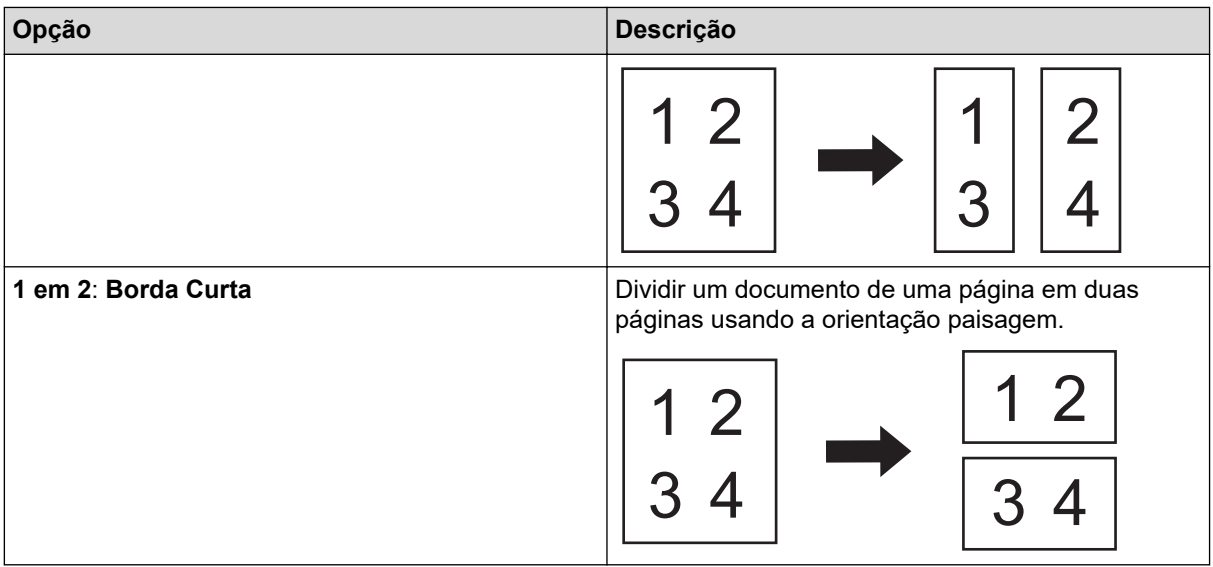

#### - **Modo de Folha Base**

Utilize a Folha Base opcional para digitalizar os seguintes tipos de documentos:

- Documentos importantes (fotos, contratos)
- Papéis finos (recibos)
- Papéis com formato irregular (recortes)

#### - **Digitalização de página única**

Digitaliza uma página por vez do ADF (alimentador automático de documentos), independentemente do número de páginas contidas no ADF.

#### - **Digitalização contínua**

Selecione esta opção para digitalizar outros documentos usando as mesmas configurações de uma digitalização concluída. Esta opção é importante durante a digitalização de uma quantidade de documentos superior à capacidade do ADF (alimentador automático de documentos) ou durante a digitalização simultânea de vários documentos.

(ADS-1300/ADS-1350W) **Automático** está disponível somente quando se usa a conexão USB.

#### • **Funções adicionais**

#### - **Detecção de Código de Barras**

O equipamento lê o código de barras impresso na imagem digitalizada. Especifique o tipo do código de barras e a área de detecção.

• **Detecção de Código de Barras** pode ser usado quando **Layout** está desativado.

• Para digitalizar e ler códigos de barras, utilize um aplicativo de outro fabricante. O driver TWAIN não tem a capacidade de converter códigos de barra em dados.

#### - **Compressão JPEG**

Altera a qualidade do arquivo JPEG que será salvo.

Esta função fica disponível apenas quando se utiliza um aplicativo de outro fabricante no modo Arquivo em Disco.

#### - **Impressora Digital**

Adicionar data, hora, número de documentos ou outro texto personalizado à imagem digitalizada.

### **Informações relacionadas**

• Digitalizar com o aplicativo Nuance™ PaperPort™ [14SE ou com outros aplicativos Windows](#page-95-0)

<span id="page-103-0"></span> [Página inicial](#page-1-0) > [Scan \(Digitalizar\)](#page-46-0) > [Digitalizar a partir de seu computador\(Windows\)](#page-94-0) > Digitalização usando Fax e Scanner do Windows

## **Digitalização usando Fax e Scanner do Windows**

O aplicativo Fax e Scanner do Windows é outra opção que pode ser usada para digitalização.

O Fax e Scanner do Windows utiliza o driver de scanner WIA.

- 1. [Carregue seu documento.](#page-36-0)
- 2. Inicie o Fax e Scanner do Windows.
- 3. Clique em **Arquivo** > **Novo** > **Digitalizar**.
- 4. Selecione o scanner que deseja utilizar.
- 5. Clique em **OK**.

A caixa de diálogo **Nova Digitalização** é exibida.

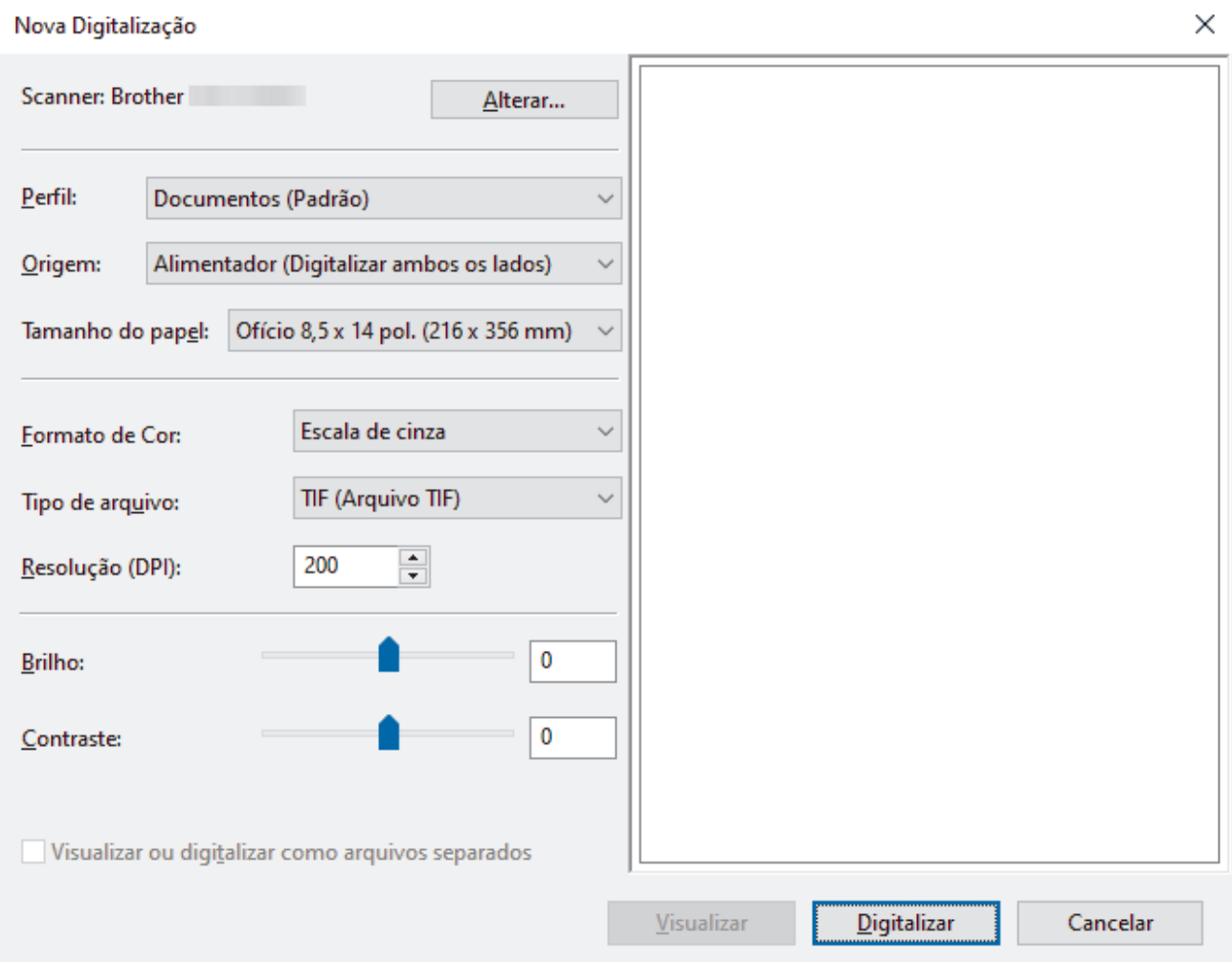

- 6. Ajuste as configurações na caixa de diálogo, se necessário.
- 7. Clique em **Digitalizar**.

O equipamento inicia a digitalização.

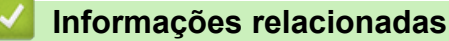

- [Digitalizar a partir de seu computador\(Windows\)](#page-94-0)
	- [Configurações do driver WIA \(Windows\)](#page-104-0)

<span id="page-104-0"></span> [Página inicial](#page-1-0) > [Scan \(Digitalizar\)](#page-46-0) > [Digitalizar a partir de seu computador\(Windows\)](#page-94-0) > [Digitalização](#page-103-0) [usando Fax e Scanner do Windows](#page-103-0) > Configurações do driver WIA (Windows)

## **Configurações do driver WIA (Windows)**

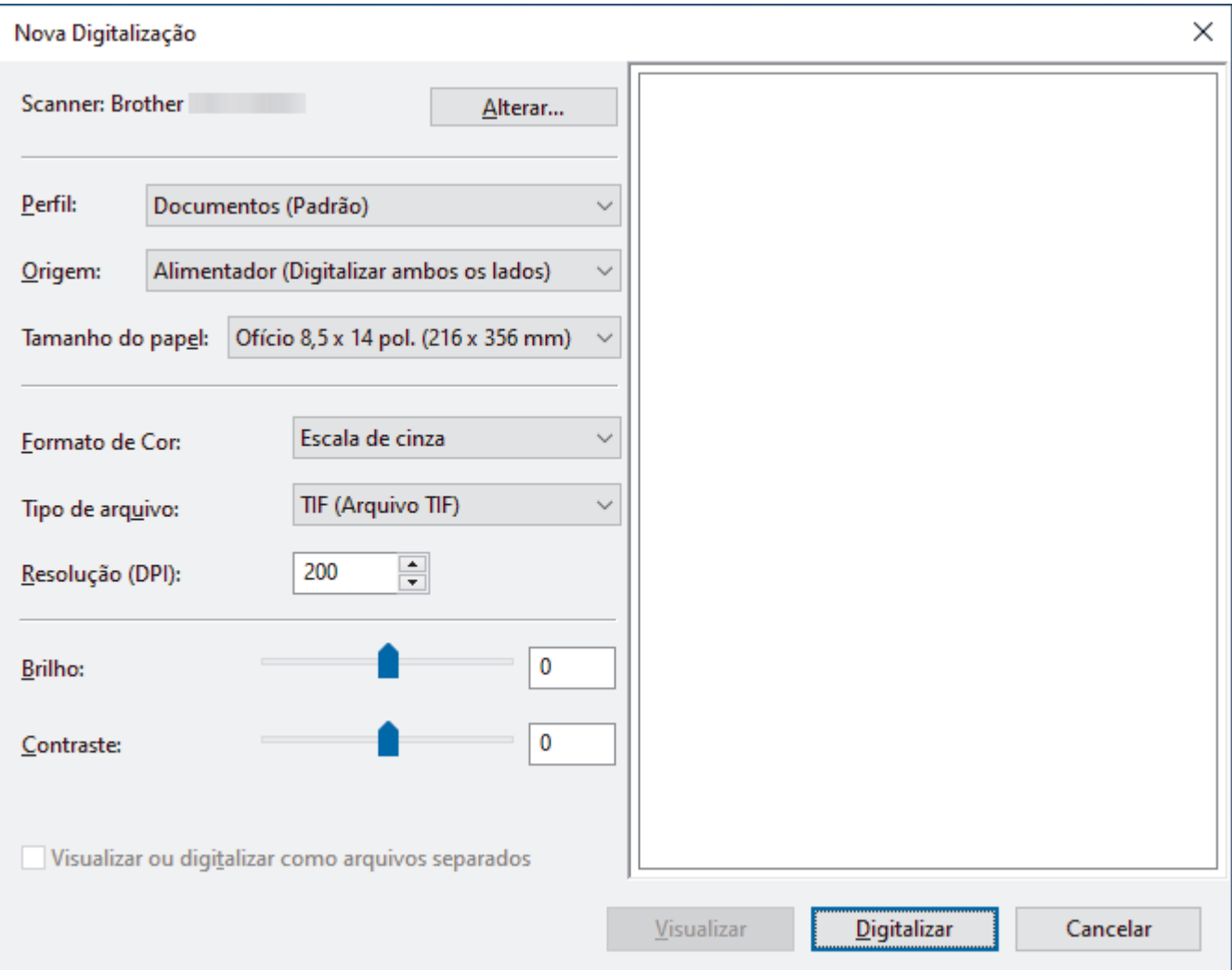

#### **Perfil**

Selecione o perfil de digitalização que você deseja usar na lista suspensa **Perfil**.

#### **Fonte**

Selecione a opção **Alimentador (Digitalizar um lado)** ou **Alimentador (Digitalizar ambos os lados)** na lista suspensa **Fonte**.

#### **Tamanho do papel**

Selecione um tamanho de papel na lista suspensa **Tamanho do papel**.

#### **Formato de Cor**

Selecione um formato de cores para digitalização na lista suspensa **Formato de Cor**.

#### **Tipo de arquivo**

Selecione um formato de arquivo na lista suspensa **Tipo de arquivo**.

#### **Resolução (DPI)**

Configure uma resolução para a digitalização no campo **Resolução (DPI)**. Resoluções mais altas consomem mais memória e maior tempo de transferência, mas produzem imagens digitalizadas com maior qualidade.

#### **Brilho**

Ajuste o nível de **Brilho** arrastando a barra deslizante para a direita ou esquerda para clarear ou escurecer a imagem. Se a imagem digitalizada estiver muito clara, defina um nível de brilho mais baixo e digitalize o

documento novamente. Se a imagem estiver muito escura, configure um nível de brilho mais alto e digitalize o documento novamente. Você também pode digitar um valor no campo para definir o nível de brilho.

#### **Contraste**

Aumente ou diminua o nível de **Contraste** movendo a barra deslizante para a direita ou para a esquerda. Um nível maior de contraste ressalta as áreas escuras e claras da imagem, enquanto um nível menor revela mais detalhes nas áreas em cinza. Você também pode digitar um valor no campo para definir o nível de contraste.

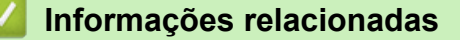

• [Digitalização usando Fax e Scanner do Windows](#page-103-0)

<span id="page-106-0"></span> [Página inicial](#page-1-0) > [Scan \(Digitalizar\)](#page-46-0) > Digitalizar a partir de seu computador (Mac)

## **Digitalizar a partir de seu computador (Mac)**

Existem várias maneiras de digitalizar documentos em seu equipamento Brother usando um computador Mac. Use os aplicativos de software fornecidos pela Brother ou seus aplicativos de digitalização preferidos.

- [Digitalizar usando o Apple Image Capture \(Driver ICA\)](#page-107-0)
- [Usando AirPrint para digitalização](#page-111-0)

<span id="page-107-0"></span> [Página inicial](#page-1-0) > [Scan \(Digitalizar\)](#page-46-0) > [Digitalizar a partir de seu computador \(Mac\)](#page-106-0) > Digitalizar usando o Apple Image Capture (Driver ICA)

# **Digitalizar usando o Apple Image Capture (Driver ICA)**

**Modelos relacionados**: ADS-1300

Faça o download e instale o driver ICA em [support.brother.com/downloads](https://support.brother.com/g/b/midlink.aspx?content=dl). Você também pode digitalizar diretamente usando o aplicativo **Captura de Imagem**.

### **Informações relacionadas**

- [Digitalizar a partir de seu computador \(Mac\)](#page-106-0)
	- [Digitalizar Usando Captura de Imagem da Apple](#page-108-0)
	- [Configurações do Driver ICA](#page-109-0)
[Página inicial](#page-1-0) > [Scan \(Digitalizar\)](#page-46-0) > [Digitalizar a partir de seu computador \(Mac\)](#page-106-0) > [Digitalizar usando o](#page-107-0) [Apple Image Capture \(Driver ICA\)](#page-107-0) > Digitalizar Usando Captura de Imagem da Apple

## **Digitalizar Usando Captura de Imagem da Apple**

### **Modelos relacionados**: ADS-1300

- 1. Inicie o aplicativo **Captura de Imagem**.
- 2. Selecione o equipamento na lista à esquerda da tela.

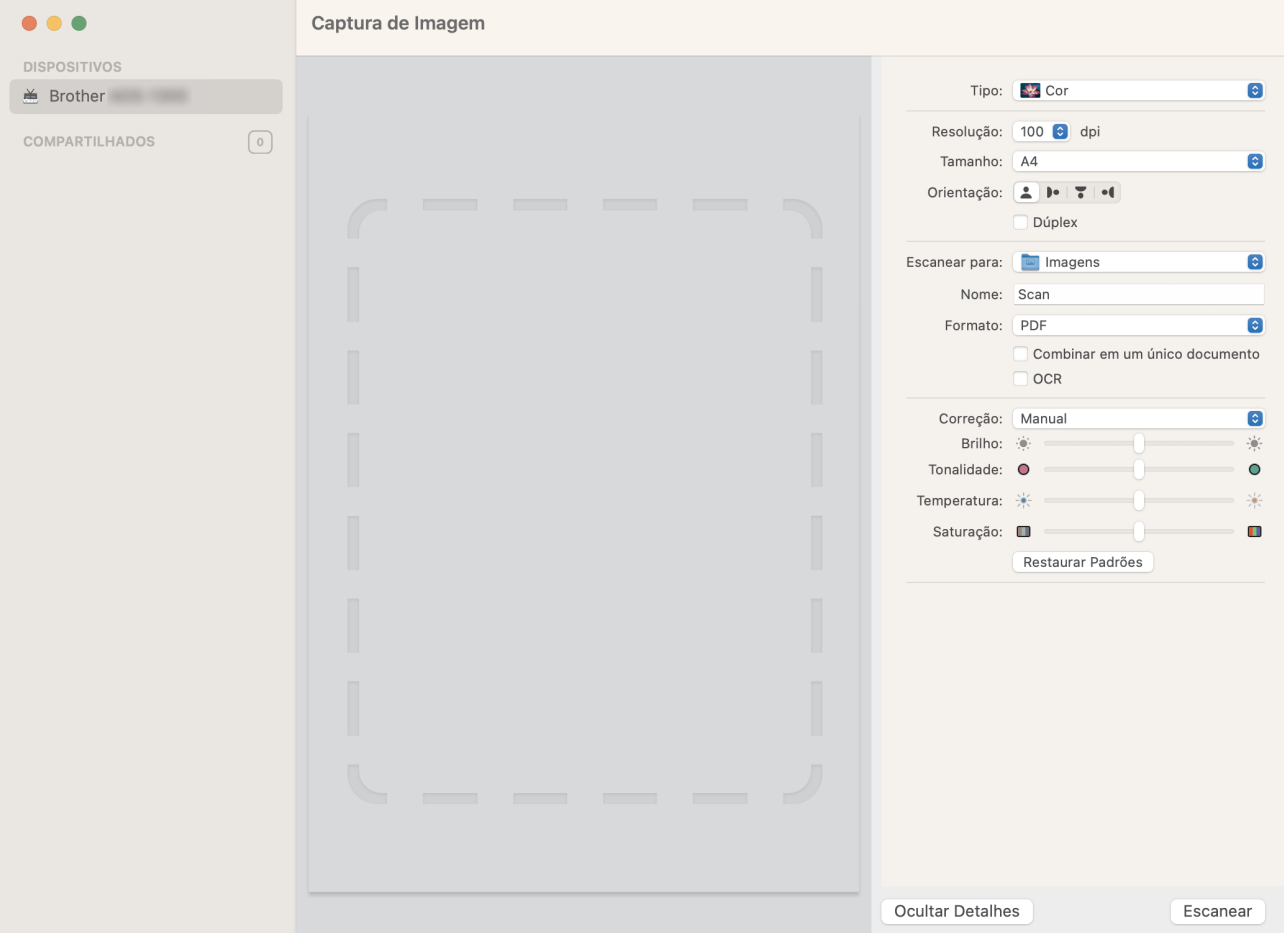

- 3. [Carregue seu documento.](#page-36-0)
- 4. Selecione o tamanho do documento.
- 5. Selecione a pasta ou aplicativo de destino no menu pop-up **Escanear para**.
- 6. Clique em **Escanear**.

O equipamento inicia a digitalização.

### **Informações relacionadas**

• [Digitalizar usando o Apple Image Capture \(Driver ICA\)](#page-107-0)

 [Página inicial](#page-1-0) > [Scan \(Digitalizar\)](#page-46-0) > [Digitalizar a partir de seu computador \(Mac\)](#page-106-0) > [Digitalizar usando o](#page-107-0) [Apple Image Capture \(Driver ICA\)](#page-107-0) > Configurações do Driver ICA

# **Configurações do Driver ICA**

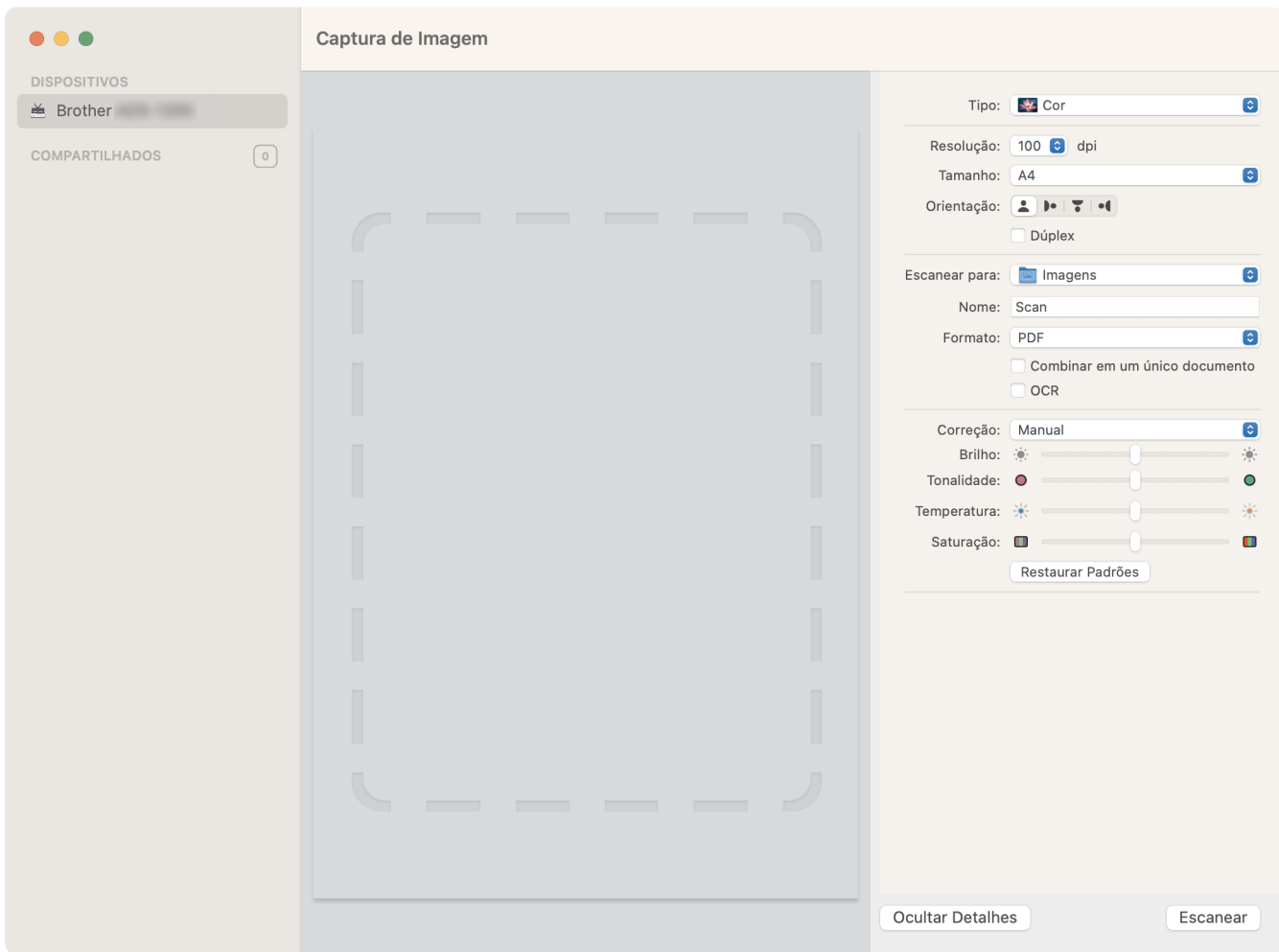

Para ajustar configurações de capturas de imagens, clique em **Mostrar Detalhes**.

Os nomes de itens e os valores atribuíveis podem variar de acordo com o equipamento.

#### **1. Tipo**

Permite selecionar **Cor**, **Preto e Branco** ou **Texto**.

**2. Resolução**

Especifica a resolução desejada para o documento.

**3. Tam. Escaneamento/Tamanho**

Especifica o tamanho do papel do documento.

**4. Orientação**

Especifica a orientação do documento.

**5. Dúplex (apenas modelos suportados)**

Permite selecionar a caixa de seleção **Dúplex** para realizar digitalização duplex (frente e verso).

**6. Escanear para**

Especifica a pasta ou o aplicativo de destino.

#### **7. Nome**

Permite inserir o texto de prefixo usado para o nome da imagem digitalizada.

### **8. Formato**

Especifica o formato de arquivo dos dados digitalizados.

#### **9. Combinar em um único documento**

Permite digitalizar um documento como um item e salvá-lo como um arquivo quando PDF ou TIFF é selecionado como formato de arquivo.

### **10. OCR (somente versões compatíveis do macOS)**

Permite digitalizar texto para torná-lo editável ao selecionar PDF como formato de arquivo.

### **11. Correção**

Dependendo da opção **Tipo** selecionada, as seguintes configurações podem ser ajustadas:

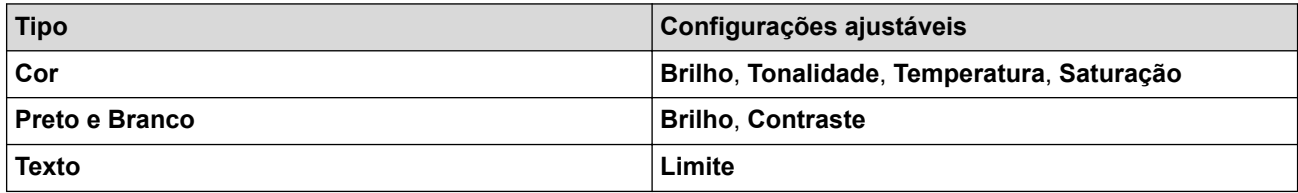

## **Informações relacionadas**

• [Digitalizar usando o Apple Image Capture \(Driver ICA\)](#page-107-0)

<span id="page-111-0"></span> [Página inicial](#page-1-0) > [Scan \(Digitalizar\)](#page-46-0) > [Digitalizar a partir de seu computador \(Mac\)](#page-106-0) > Usando AirPrint para digitalização

# **Usando AirPrint para digitalização**

**Modelos relacionados**: ADS-1350W/ADS-1800W

- [Antes de digitalizar com AirPrint](#page-112-0)
- [Digitalização com AirPrint](#page-113-0)

<span id="page-112-0"></span> [Página inicial](#page-1-0) > [Scan \(Digitalizar\)](#page-46-0) > [Digitalizar a partir de seu computador \(Mac\)](#page-106-0) > [Usando AirPrint para](#page-111-0) [digitalização](#page-111-0) > Antes de digitalizar com AirPrint

## **Antes de digitalizar com AirPrint**

**Modelos relacionados**: ADS-1350W/ADS-1800W

Antes de digitalizar com AirPrint, adicione o equipamento Brother à lista de scanners em seu computador Mac.

- Para usar este recurso, certifique-se de que a última versão do firmware esteja instalada no equipamento. Para verificar o upgrade de firmware mais recente, visite o site [support.brother.com/downloads](https://support.brother.com/g/b/midlink.aspx?content=dl).
- Certifique-se de que o equipamento Brother e o computador Mac estejam conectados via rede sem fio ou por meio de um cabo USB.
- 1. Siga uma destas opções:
	- macOS v13

Selecione **Ajustes do Sistema** no menu Apple.

macOS v12 e macOS v11

Selecione **Preferências do Sistema** no menu Apple.

- 2. Selecione **Impressoras e Scanners**.
- 3. Siga uma destas opções:
	- macOS v13

Clique em **Adicionar Impressora, Scanner ou Fax…**.

macOS v12 e macOS v11

Clique no ícone + abaixo do painel Impressoras, à esquerda.

- A tela **Adicionar Impressora** é exibida.
- 4. Siga uma destas opções:
	- macOS v13 e macOS v12

Selecione seu equipamento e depois selecione o nome de seu modelo no menu pop-up **Usar**.

macOS v11

Selecione seu equipamento e então selecione **AirPrint** no menu pop-up **Usar**.

5. Clique em **Adicionar**.

#### **Informações relacionadas**

• [Usando AirPrint para digitalização](#page-111-0)

<span id="page-113-0"></span> [Página inicial](#page-1-0) > [Scan \(Digitalizar\)](#page-46-0) > [Digitalizar a partir de seu computador \(Mac\)](#page-106-0) > [Usando AirPrint para](#page-111-0) [digitalização](#page-111-0) > Digitalização com AirPrint

# **Digitalização com AirPrint**

**Modelos relacionados**: ADS-1350W/ADS-1800W

Antes de iniciar a digitalização, certifique-se de que o seu equipamento Brother esteja incluído na lista de scanners do seu computador Mac.

- 1. [Carregue seu documento.](#page-36-0)
- 2. Siga uma destas opções:
	- macOS v13

Selecione **Ajustes do Sistema** no menu Apple.

macOS v12 e macOS v11

Selecione **Preferências do Sistema** no menu Apple.

- 3. Selecione **Impressoras e Scanners**.
- 4. Selecione seu equipamento na lista de scanners.
- 5. Siga uma destas opções:
	- macOS v13

Clique no botão **Abrir Scanner…**.

macOS v12 e macOS v11

Clique na guia **Arquivo Escaneado** e depois clique no botão **Abrir Scanner…**.

A tela do Scanner é exibida.

- 6. Selecione o tamanho do seu documento no menu pop-up de configuração do tamanho da digitalização.
- 7. Selecione a pasta ou o aplicativo de destino.
- 8. Clique em **Mostrar Detalhes** para alterar as configurações de digitalização, se necessário.
- 9. Clique em **Arquivo Escaneado**.

#### **Informações relacionadas**

• [Usando AirPrint para digitalização](#page-111-0)

<span id="page-114-0"></span> [Página inicial](#page-1-0) > [Scan \(Digitalizar\)](#page-46-0) > Configurar opções de digitalização usando o Gerenciamento via Web

## **Configurar opções de digitalização usando o Gerenciamento via Web**

**Modelos relacionados**: ADS-1800W

• [Definir o relatório por e-mail do trabalho de digitalização usando o Gerenciamento via](#page-115-0) [Web](#page-115-0)

<span id="page-115-0"></span> [Página inicial](#page-1-0) > [Scan \(Digitalizar\)](#page-46-0) > [Configurar opções de digitalização usando o Gerenciamento via](#page-114-0) [Web](#page-114-0) > Definir o relatório por e-mail do trabalho de digitalização usando o Gerenciamento via Web

## **Definir o relatório por e-mail do trabalho de digitalização usando o Gerenciamento via Web**

**Modelos relacionados**: ADS-1800W

Quando você digitalizar um documento, o equipamento enviará automaticamente por e-mail um relatório do trabalho de escaneamento para o endereço de e-mail registrado.

- 1. Abra seu navegador.
- 2. Digite "https://endereço IP do equipamento" na barra de endereços do navegador (em que "endereço IP do equipamento" é o endereço IP do equipamento).

Por exemplo:

https://192.168.1.2

3. Se necessário, digite a senha no campo **Login** e clique em **Login**.

A senha padrão para gerenciar as configurações deste equipamento está localizada na parte inferior do equipamento, identificada como "**Pwd**". Altere a senha padrão seguindo as instruções na tela quando fizer o primeiro login.

4. Clique em **Scan (Escanear)** > **Scan Job e-mail report (Relatório por e-mail da tarefa de escaneamento)** na barra de navegação à esquerda.

Se a barra de navegação à esquerda não estiver visível, inicie a navegação a partir de  $\equiv$ .

- 5. No campo **Administrator Address (Endereço do administrador)**, digite o endereço de e-mail.
- 6. Nas funções de digitalização desejadas, selecione **Enabled (Ativado)** para enviar um relatório por e-mail do trabalho de digitalização.
- 7. Clique em **Submit (Enviar)**.

#### **Informações relacionadas**

• [Configurar opções de digitalização usando o Gerenciamento via Web](#page-114-0)

#### **Tópicos relacionados:**

• [Acessar o Gerenciamento via Web](#page-289-0)

### <span id="page-116-0"></span> [Página inicial](#page-1-0) > Rede

## **Rede**

**Modelos relacionados**: ADS-1350W/ADS-1800W

- [Defina as configurações de rede](#page-117-0)
- [Configurações de rede sem fio](#page-119-0)
- [Funções de Rede](#page-139-0)
- [Ferramentas de gerenciamento da Brother](#page-149-0)

<span id="page-117-0"></span> [Página inicial](#page-1-0) > [Rede](#page-116-0) > Defina as configurações de rede

## **Defina as configurações de rede**

**Modelos relacionados**: ADS-1350W/ADS-1800W

- [Definir as configurações de rede usando o painel de controle](#page-118-0)
- [Alterar as configurações do equipamento usando o Gerenciamento via Web](#page-287-0)

<span id="page-118-0"></span> [Página inicial](#page-1-0) > [Rede](#page-116-0) > [Defina as configurações de rede](#page-117-0) > Definir as configurações de rede usando o painel de controle

# **Definir as configurações de rede usando o painel de controle**

**Modelos relacionados**: ADS-1800W

Ø

Para configurar o equipamento em sua rede, use as seleções do menu [Rede] no painel de controle.

Você também pode usar utilitários de gerenciamento, como o Gerenciamento via Web, para configurar e alterar as configurações de rede do seu equipamento Brother.

- 1. Pressione  $\prod_{i=1}^{n}$  [Configs.] > [Rede].
- 2. Pressione ▲ ou ▼ para exibir a opção de rede, e então pressione-a. Repita este passo até acessar o menu que deseja configurar e depois siga as instruções no LCD Touchscreen.

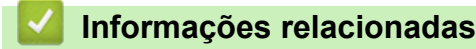

• [Defina as configurações de rede](#page-117-0)

<span id="page-119-0"></span> [Página inicial](#page-1-0) > [Rede](#page-116-0) > Configurações de rede sem fio

## **Configurações de rede sem fio**

**Modelos relacionados**: ADS-1350W/ADS-1800W

- [Usar a rede sem fio](#page-120-0)
- [Usar Wi-Fi Direct](#page-128-0)<sup>®</sup>
- [Usar Wireless Direct](#page-132-0)
- [Habilitar ou desabilitar a rede local sem fio](#page-135-0)
- [Códigos de erro de rede local sem fio](#page-136-0)

<span id="page-120-0"></span> [Página inicial](#page-1-0) > [Rede](#page-116-0) > [Configurações de rede sem fio](#page-119-0) > Usar a rede sem fio

## **Usar a rede sem fio**

**Modelos relacionados**: ADS-1350W/ADS-1800W

- [Antes de configurar seu equipamento para uma rede sem fio](#page-121-0)
- [Configure o seu equipamento para uma rede sem fio usando o Assistente de](#page-122-0) [Configuração do seu computador](#page-122-0)
- [Configurar o equipamento para uma rede sem fio usando o assistente de configuração](#page-123-0) [do painel de controle do equipamento](#page-123-0)
- [Configurar o equipamento para uma rede sem fio usando o Método de Um Toque do](#page-124-0) [WPS \(Wi-Fi Protected Setup](#page-124-0)™)
- [Configurar o equipamento para uma rede sem fio usando o Método de PIN do WPS \(Wi-](#page-125-0)[Fi Protected Setup](#page-125-0)™)

<span id="page-121-0"></span> [Página inicial](#page-1-0) > [Rede](#page-116-0) > [Configurações de rede sem fio](#page-119-0) > [Usar a rede sem fio](#page-120-0) > Antes de configurar seu equipamento para uma rede sem fio

## **Antes de configurar seu equipamento para uma rede sem fio**

#### **Modelos relacionados**: ADS-1350W/ADS-1800W

Antes de tentar configurar uma rede sem fio, considere as informações a seguir:

- Se você estiver usando uma rede sem fio empresarial, precisará saber a ID de usuário e a senha.
- Para obter ótimos resultados com a digitalização normal de documentos no dia a dia, coloque o equipamento o mais próximo possível do ponto de acesso/roteador de rede local sem fio, com o mínimo de obstruções. Objetos de grande porte, paredes entre os dois dispositivos e interferência de outros dispositivos eletrônicos podem afetar a velocidade de transferência de dados de seus documentos.

Por causa desses requisitos, o método de conexão sem fio pode não ser o melhor para todos os tipos de documentos e aplicativos. Se você estiver digitalizando arquivos grandes, como documentos de várias páginas com texto e gráficos grandes, convém selecionar USB para ter velocidade máxima de digitalização.

- Se houver um sinal próximo, a rede local sem fio permitirá que você faça uma conexão com a rede local livremente. No entanto, se as configurações de segurança não estiverem definidas corretamente, o sinal poderá ser interceptado por terceiros mal-intencionados, possivelmente resultando em:
	- Roubo de informações pessoais ou confidenciais
	- Transmissão inadequada de informações a terceiros representando os indivíduos especificados
	- Divulgação de conteúdos de comunicação transcritos e que forem interceptados

Certifique-se de saber o nome da rede (SSID) e a chave de rede (senha) do seu roteador/ponto de acesso sem fio. Se você não conseguir encontrar essas informações, consulte o fabricante do seu roteador/ponto de acesso sem fio, o administrador do sistema ou o provedor de Internet. A Brother não pode fornecer essas informações.

### **Informações relacionadas**

<span id="page-122-0"></span> [Página inicial](#page-1-0) > [Rede](#page-116-0) > [Configurações de rede sem fio](#page-119-0) > [Usar a rede sem fio](#page-120-0) > Configure o seu equipamento para uma rede sem fio usando o Assistente de Configuração do seu computador

## **Configure o seu equipamento para uma rede sem fio usando o Assistente de Configuração do seu computador**

**Modelos relacionados**: ADS-1350W/ADS-1800W

- >> Windows
- >> Mac

### **Windows**

- 1. Faça download do instalador na página **Downloads** do seu modelo em [support.brother.com/downloads.](https://support.brother.com/g/b/midlink.aspx?content=dl)
- 2. Siga as instruções na tela.
- 3. Selecione **Conexão de rede sem fio (Wi-Fi)** e clique em **Avançar**.
- 4. Siga as instruções na tela.

Você concluiu a configuração da rede sem fio.

### **Mac**

- 1. Faça o download do instalador do Assistente de Configuração de Dispositivo de Rede sem Fio na página de **Downloads** do seu modelo em [support.brother.com/downloads](https://support.brother.com/g/b/midlink.aspx?content=dl).
- 2. Clique duas vezes no ícone do Assistente de Configuração de Dispositivo de Rede sem Fio.
- 3. Siga as instruções na tela.

Você concluiu a configuração da rede sem fio.

### **Informações relacionadas**

<span id="page-123-0"></span> [Página inicial](#page-1-0) > [Rede](#page-116-0) > [Configurações de rede sem fio](#page-119-0) > [Usar a rede sem fio](#page-120-0) > Configurar o equipamento para uma rede sem fio usando o assistente de configuração do painel de controle do equipamento

## **Configurar o equipamento para uma rede sem fio usando o assistente de configuração do painel de controle do equipamento**

**Modelos relacionados**: ADS-1800W

Antes de configurar seu equipamento, recomendamos anotar as configurações de sua rede sem fio. Você precisará dessas informações antes de continuar com a configuração.

1. Verifique e anote as configurações atuais da rede sem fio.

**Nome da rede (SSID)**

**Chave de rede (Senha)**

Por exemplo:

**Nome da rede (SSID)**

HELLO

**Chave de rede (Senha)**

12345

Se o seu roteador usa criptografia WEP, insira a chave de rede (senha) usada como a primeira chave WEP. Seu equipamento Brother aceita o uso apenas da primeira chave WEP.

2. Pressione  $\left| \cdot \right|$  [Configs.] > [Rede] > [WLAN (Wi-Fi)] > [Encontrar Rede Wi-Fi].

3. Quando [Habilitar WLAN? Deseja continuar?] for exibido, pressione [Sim].

O assistente de configuração de rede sem fio é iniciado. Para cancelar, pressione [Não].

- 4. O equipamento procura sua rede e exibe uma lista dos SSIDs disponíveis. Pressione ▲ ou ▼ para exibir o SSID com o qual deseja estabelecer conexão e depois pressione esse SSID.
- 5. Pressione [OK].
- 6. Siga uma destas opções:
	- Se estiver usando um método de autenticação e criptografia que exija uma chave de rede (senha), insira a chave de rede (senha) que foi anotada no primeiro passo.

Após inserir todos os caracteres, pressione [OK].

- Se seu método de autenticação for Sistema Aberto e seu modo de Criptografia for Nenhum, vá para o próximo passo.
- 7. O equipamento tentará estabelecer uma conexão com o dispositivo sem fio que você selecionou.

Se o seu dispositivo sem fio estiver conectado corretamente, a tela LCD exibirá [Conectado].

Você concluiu a configuração da rede sem fio. Para instalar os drivers e o software necessários para usar o seu equipamento, visite a página de **Downloads** do seu modelo em [support.brother.com/downloads](https://support.brother.com/g/b/midlink.aspx?content=dl).

### **Informações relacionadas**

<span id="page-124-0"></span> [Página inicial](#page-1-0) > [Rede](#page-116-0) > [Configurações de rede sem fio](#page-119-0) > [Usar a rede sem fio](#page-120-0) > Configurar o equipamento para uma rede sem fio usando o Método de Um Toque do WPS (Wi-Fi Protected Setup™)

# **Configurar o equipamento para uma rede sem fio usando o Método de Um Toque do WPS (Wi-Fi Protected Setup™)**

**Modelos relacionados**: ADS-1350W/ADS-1800W

Se o seu ponto de acesso/roteador sem fio for compatível com Wi-Fi Protected Setup™ (WPS), você poderá usar o WPS no painel de controle do equipamento para definir as configurações de rede sem fio.

>> ADS-1350W >> ADS-1800W

### **ADS-1350W**

- 1. Pressione e mantenha pressionado  $(w_{\text{res}})$  por cerca de dois segundos.
- 2. Quando o LED do Wi-Fi começar a piscar, pressione o botão WPS no ponto de acesso/roteador sem fio. Seu equipamento tentará automaticamente se conectar à rede sem fio.

Se o seu dispositivo sem fio estiver conectado com êxito, o LED Wi-Fi para de piscar e permanece aceso.

Você concluiu a configuração da rede sem fio. Para instalar os drivers e o software necessários para usar o seu equipamento, visite a página de **Downloads** do seu modelo em [support.brother.com/downloads](https://support.brother.com/g/b/midlink.aspx?content=dl).

## **ADS-1800W**

- 1. Pressione | [Configs.] > [Rede] > [WLAN (Wi-Fi)] > [Botão Comando/WPS].
- 2. Quando [Habilitar WLAN? Deseja continuar?] for exibido, pressione [Sim].

O assistente de configuração de rede sem fio é iniciado. Para cancelar, pressione [Não].

3. Quando as instruções na tela de toque recomendarem iniciar o WPS, pressione o botão WPS no ponto de acesso/roteador sem fio. Pressione [OK] para que seu equipamento tente estabelecer conexão automaticamente com a rede sem fio.

Se o seu dispositivo sem fio estiver conectado corretamente, a tela LCD exibirá [Conectado].

Você concluiu a configuração da rede sem fio. Para instalar os drivers e o software necessários para usar o seu equipamento, visite a página de **Downloads** do seu modelo em [support.brother.com/downloads](https://support.brother.com/g/b/midlink.aspx?content=dl).

### **Informações relacionadas**

<span id="page-125-0"></span> [Página inicial](#page-1-0) > [Rede](#page-116-0) > [Configurações de rede sem fio](#page-119-0) > [Usar a rede sem fio](#page-120-0) > Configurar o equipamento para uma rede sem fio usando o Método de PIN do WPS (Wi-Fi Protected Setup™)

# **Configurar o equipamento para uma rede sem fio usando o Método de PIN do WPS (Wi-Fi Protected Setup™)**

### **Modelos relacionados**: ADS-1350W/ADS-1800W

Se o seu ponto de acesso/roteador sem fio for compatível com WPS, você poderá usar o Método de PIN (Número de Identificação Pessoal) para configurar sua rede sem fio.

O Método de PIN é um dos métodos de conexão desenvolvidos pela Wi-Fi Alliance®. Se informar um PIN criado por um agente de registro (seu equipamento) a um agente de registro (um dispositivo que gerencia a rede local sem fio), você poderá definir as configurações de rede sem fio e segurança. Para obter mais informações sobre como acessar o modo WPS, consulte as instruções fornecidas com seu ponto de acesso/roteador sem fio.

#### **Tipo A**

Conexão quando o ponto de acesso/roteador sem fio (1) também funciona como agente de registro.

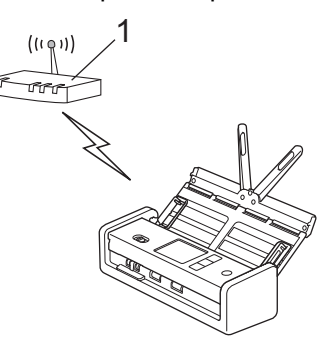

#### **Tipo B**

Conexão quando outro dispositivo (2), como um computador, for usado como agente de registro.

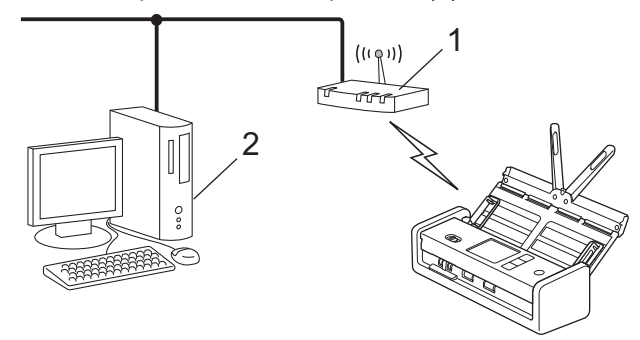

#### >> ADS-1350W [>> ADS-1800W](#page-126-0)

### **ADS-1350W**

Antes de definir suas configurações de rede sem fio, anote o PIN de oito dígitos localizado na parte inferior do equipamento e marcado com **"PIN(WPS)"**.

- 1. Pressione e mantenha pressionado  $(w_{\text{res}})$  por cerca de dois segundos.
- 2. Quando o LED do Wi-Fi começar a piscar, pressione  $(\langle \psi \rangle)$ . Seu equipamento começa a procurar um ponto de acesso/roteador sem fio.
- 3. Usando um computador conectado à rede, digite o endereço IP na barra de endereços do navegador do dispositivo usado como agente de registro. (Por exemplo: http://192.168.1.2)
- 4. Vá para a página das configurações de WPS, digite o PIN e siga as instruções na tela.
- <span id="page-126-0"></span>• O agente de registro é normalmente o ponto de acesso/roteador sem fio.
	- A página de configurações pode ser diferente dependendo da marca do ponto de acesso/roteador sem fio. Informações mais detalhadas, consulte as instruções fornecidas com seu ponto de acesso/roteador sem fio.

**Se estiver usando um computador com Windows 10 ou Windows 11 como agente de registro, conclua as etapas a seguir:**

- 5. Mantenha pressionada a tecla  $[\blacksquare]$  e pressione a tecla  $[R]$  no teclado do computador para abrir **Executar**.
- 6. Digite **"control printers"** no campo **Abrir:** e clique em **OK**.

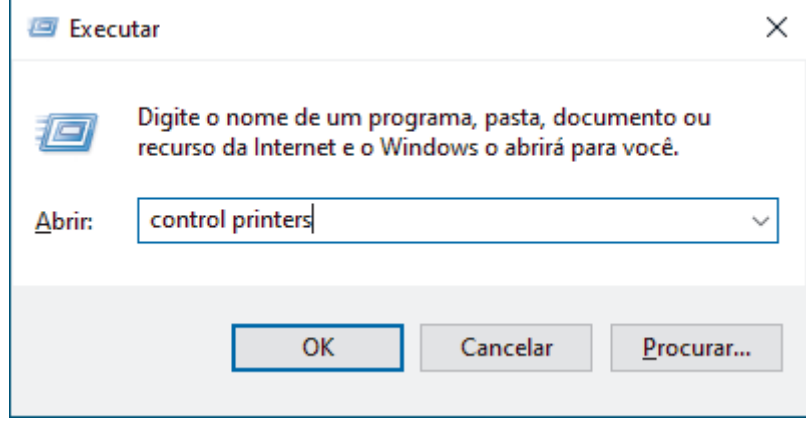

A janela **Dispositivos e Impressoras** é exibida.

Se a janela **Dispositivos e Impressoras** não for exibida, clique em **Exibir mais dispositivos** > **Mais dispositivos e configurações de impressora** .

- 7. Clique em **Adicionar um dispositivo**.
	- Para usar um computador Windows 10 ou Windows 11 como registrador, você deve registrá-lo em sua rede com antecedência. Para obter mais informações, consulte as instruções fornecidas com seu ponto de acesso/roteador de LAN sem fio.
	- Se estiver usando o Windows 10 ou o Windows 11 como agente de registro, você poderá instalar o driver do scanner após a conclusão da configuração sem fio seguindo as instruções na tela. Para instalar o driver e o software necessários para usar seu equipamento, vá para a página de **Downloads** do modelo em [support.brother.com/downloads](https://support.brother.com/g/b/midlink.aspx?content=dl).
- 8. Selecione seu equipamento e clique em **Avançar**.
- 9. Digite o PIN e clique em **Avançar**.
- 10. Clique em **Fechar**.

Se o seu dispositivo sem fio estiver conectado com êxito, o LED Wi-Fi para de piscar e permanece aceso.

Você concluiu a configuração da rede sem fio. Para instalar os drivers e o software necessários para usar o seu equipamento, visite a página de **Downloads** do seu modelo em [support.brother.com/downloads](https://support.brother.com/g/b/midlink.aspx?content=dl).

### **ADS-1800W**

- 1. Pressione  $\begin{bmatrix} 1 & \text{[Configs.]} > [\text{Red}] > [\text{WLAN (Wi-Fi)}] > [\text{Código PIN/WPS}]. \end{bmatrix}$
- 2. Quando [Habilitar WLAN? Deseja continuar?] for exibido, pressione [Sim].

O assistente de configuração de rede sem fio é iniciado. Para cancelar, pressione [Não].

- 3. A tela LCD exibe um PIN de oito dígitos e o equipamento começa a procurar um ponto de acesso/roteador sem fio.
- 4. Usando um computador conectado à rede, digite o endereço IP na barra de endereços do navegador do dispositivo usado como agente de registro. (Por exemplo: http://192.168.1.2)
- 5. Vá para a página das configurações de WPS, digite o PIN e siga as instruções na tela.
- O agente de registro é normalmente o ponto de acesso/roteador sem fio.
	- A página de configurações pode ser diferente dependendo da marca do ponto de acesso/roteador sem fio. Informações mais detalhadas, consulte as instruções fornecidas com seu ponto de acesso/roteador sem fio.

**Se estiver usando um computador com Windows 10 ou Windows 11 como agente de registro, conclua as etapas a seguir:**

- 6. Mantenha pressionada a tecla  $[\blacksquare]$  e pressione a tecla  $[R]$  no teclado do computador para abrir **Executar**.
- 7. Digite **"control printers"** no campo **Abrir:** e clique em **OK**.

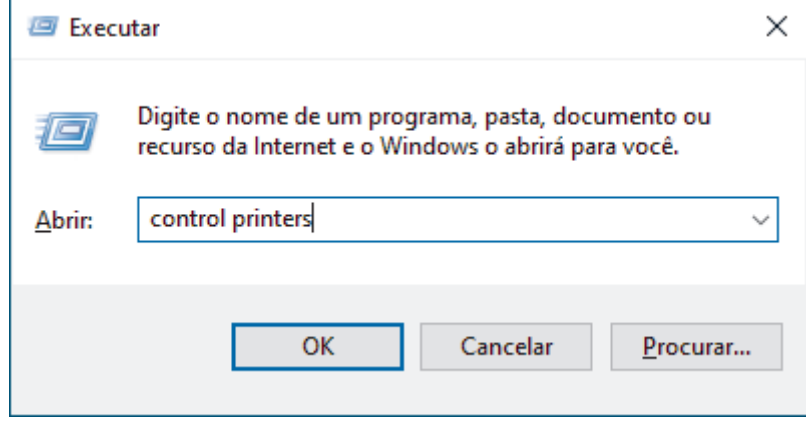

A janela **Dispositivos e Impressoras** é exibida.

Se a janela **Dispositivos e Impressoras** não for exibida, clique em **Exibir mais dispositivos** > **Mais dispositivos e configurações de impressora** .

- 8. Clique em **Adicionar um dispositivo**.
	- Para usar um computador Windows 10 ou Windows 11 como registrador, você deve registrá-lo em sua rede com antecedência. Para obter mais informações, consulte as instruções fornecidas com seu ponto de acesso/roteador de LAN sem fio.
	- Se estiver usando o Windows 10 ou o Windows 11 como agente de registro, você poderá instalar o driver do scanner após a conclusão da configuração sem fio seguindo as instruções na tela. Para instalar o driver e o software necessários para usar seu equipamento, vá para a página de **Downloads** do modelo em [support.brother.com/downloads](https://support.brother.com/g/b/midlink.aspx?content=dl).
- 9. Selecione seu equipamento e clique em **Avançar**.
- 10. Digite o PIN exibido na tela LCD do equipamento e clique em **Avançar**.
- 11. Clique em **Fechar**.

Se o seu dispositivo sem fio estiver conectado corretamente, a tela LCD exibirá [Conectado].

Você concluiu a configuração da rede sem fio. Para instalar os drivers e o software necessários para usar o seu equipamento, visite a página de **Downloads** do seu modelo em [support.brother.com/downloads](https://support.brother.com/g/b/midlink.aspx?content=dl).

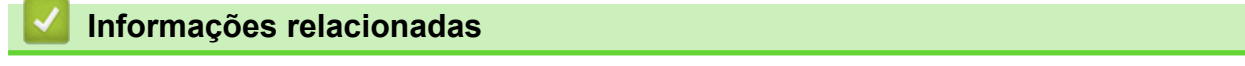

<span id="page-128-0"></span> [Página inicial](#page-1-0) > [Rede](#page-116-0) > [Configurações de rede sem fio](#page-119-0) > Usar Wi-Fi Direct®

# **Usar Wi-Fi Direct®**

**Modelos relacionados**: ADS-1800W

- [Visão geral do Wi-Fi Direct](#page-129-0)
- [Configurar a rede Wi-Fi Direct usando o método do botão](#page-130-0)
- [Configurar sua rede Wi-Fi Direct manualmente](#page-131-0)
- [Problemas de rede](#page-244-0)

<span id="page-129-0"></span> [Página inicial](#page-1-0) > [Rede](#page-116-0) > [Configurações de rede sem fio](#page-119-0) > [Usar Wi-Fi Direct](#page-128-0)® > Visão geral do Wi-Fi Direct

## **Visão geral do Wi-Fi Direct**

#### **Modelos relacionados**: ADS-1800W

Wi-Fi Direct é um dos métodos de configuração sem fio desenvolvidos pela Wi-Fi Alliance®. Ele permite que você conecte com segurança seu dispositivo móvel ao seu equipamento Brother sem usar um roteador/ponto de acesso sem fio.

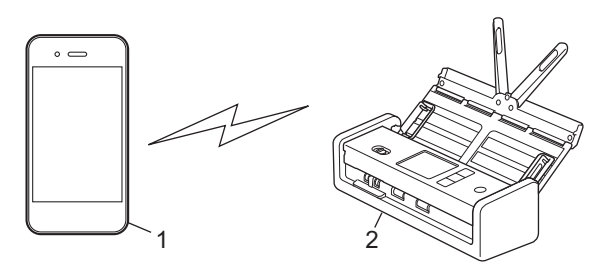

- 1. Dispositivo móvel
- 2. Seu equipamento Brother

### **Informações relacionadas**

• [Usar Wi-Fi Direct](#page-128-0)®

#### **Tópicos relacionados:**

- [Configurar a rede Wi-Fi Direct usando o método do botão](#page-130-0)
- [Configurar sua rede Wi-Fi Direct manualmente](#page-131-0)

<span id="page-130-0"></span> [Página inicial](#page-1-0) > [Rede](#page-116-0) > [Configurações de rede sem fio](#page-119-0) > [Usar Wi-Fi Direct](#page-128-0)® > Configurar a rede Wi-Fi Direct usando o método do botão

# **Configurar a rede Wi-Fi Direct usando o método do botão**

**Modelos relacionados**: ADS-1800W

Quando o equipamento receber a solicitação de Wi-Fi Direct do seu dispositivo móvel, a mensagem [Solic. de conex. Wi-Fi Direct recebida. Pressione [OK] para conectar. Nome do dispositivo:] será exibida no LCD. Pressione [OK] para estabelecer a conexão.

- 1. Pressione (Colectus do Wi-Fi Direct).
- 2. Pressione [Botão Comando].
- 3. Quando a mensagem [Ativar Wi-Fi Direct em outro dispositivo. Pressione [OK].] aparecer, ative a função Wi-Fi Direct do seu dispositivo móvel (para obter mais informações, consulte o manual do usuário do seu dispositivo móvel). Pressione [OK] no seu equipamento Brother.
- 4. Se o seu dispositivo móvel exibir uma lista de equipamentos com Wi-Fi Direct habilitado, selecione o seu equipamento Brother.

Quando o seu dispositivo móvel conseguir se conectar corretamente, o equipamento exibirá [Conectado].

## **Informações relacionadas**

• [Usar Wi-Fi Direct](#page-128-0)<sup>®</sup>

### **Tópicos relacionados:**

- [Visão geral do Wi-Fi Direct](#page-129-0)
- [Configurar sua rede Wi-Fi Direct manualmente](#page-131-0)

<span id="page-131-0"></span> [Página inicial](#page-1-0) > [Rede](#page-116-0) > [Configurações de rede sem fio](#page-119-0) > [Usar Wi-Fi Direct](#page-128-0)® > Configurar sua rede Wi-Fi Direct manualmente

## **Configurar sua rede Wi-Fi Direct manualmente**

**Modelos relacionados**: ADS-1800W

Se o seu dispositivo móvel não fornece suporte para Wi-Fi Direct ou WPS, você deve configurar uma rede Wi-Fi Direct manualmente.

- 1. Pressione  $\prod_{i=1}^{n}$  [Configs.] > [Rede] > [Wi-Fi Direct] > [Manual].
- 2. O equipamento exibirá o SSID (nome da rede) e a senha (chave de rede). Vá para a tela de configurações de rede sem fio do seu dispositivo móvel, selecione o SSID e insira a senha.

Se o seu dispositivo móvel conseguir se conectar corretamente, o equipamento exibirá [Conectado]. Você concluiu a configuração da rede Wi-Fi Direct.

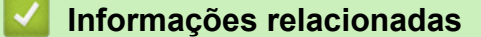

• [Usar Wi-Fi Direct](#page-128-0)®

**Tópicos relacionados:**

- [Visão geral do Wi-Fi Direct](#page-129-0)
- [Configurar a rede Wi-Fi Direct usando o método do botão](#page-130-0)

<span id="page-132-0"></span> [Página inicial](#page-1-0) > [Rede](#page-116-0) > [Configurações de rede sem fio](#page-119-0) > Usar Wireless Direct

## **Usar Wireless Direct**

**Modelos relacionados**: ADS-1350W

- [Digitalizar de seu dispositivo móvel usando Wireless Direct](#page-133-0)
- [Configurar a rede Wireless Direct manualmente](#page-134-0)

<span id="page-133-0"></span> [Página inicial](#page-1-0) > [Rede](#page-116-0) > [Configurações de rede sem fio](#page-119-0) > [Usar Wireless Direct](#page-132-0) > Digitalizar de seu dispositivo móvel usando Wireless Direct

## **Digitalizar de seu dispositivo móvel usando Wireless Direct**

#### **Modelos relacionados**: ADS-1350W

Wireless Direct é um dos métodos de configuração sem fio desenvolvidos pela Wi-Fi Alliance®. Ele permite configurar uma rede sem fio protegida entre seu equipamento Brother e um dispositivo móvel, como um dispositivo Android™, Windows, iPhone, iPod touch ou iPad, sem usar um ponto de acesso. Você pode configurar uma rede sem fio definindo manualmente um SSID e uma senha.

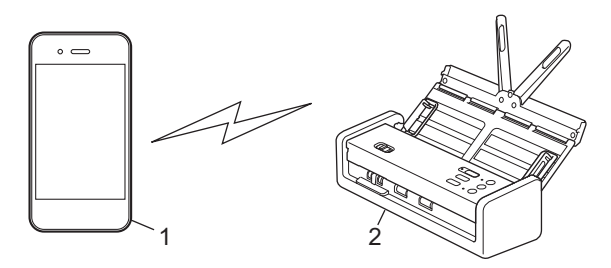

- 1. Dispositivo móvel
- 2. Seu equipamento Brother

### **Informações relacionadas**

• [Usar Wireless Direct](#page-132-0)

<span id="page-134-0"></span> [Página inicial](#page-1-0) > [Rede](#page-116-0) > [Configurações de rede sem fio](#page-119-0) > [Usar Wireless Direct](#page-132-0) > Configurar a rede Wireless Direct manualmente

## **Configurar a rede Wireless Direct manualmente**

**Modelos relacionados**: ADS-1350W

Antes de definir as configurações de rede sem fio, anote o nome de rede (SSID) e a chave de rede (senha) do equipamento, localizados na parte inferior do equipamento e marcados com **"SSID"** e **"PASS"**.

- 1. Abra a tampa frontal.
- 2. Pressione e mantenha pressionado  $\left( \emptyset \right)$  e  $(w_{\text{PS}})$  simultaneamente por cinco segundos.

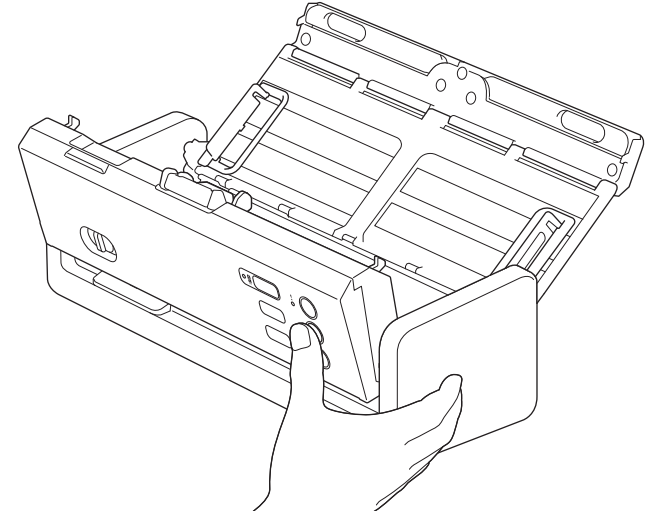

Todos os LEDs piscam por três segundos.

3. Feche a tampa frontal.

k

- 4. Ligue a função Wi-Fi no seu dispositivo móvel e procure o equipamento.
- 5. Em seu dispositivo móvel, toque no nome de rede do equipamento (SSID).
- 6. Quando solicitado, insira a chave de rede (senha).

• Para conectar seu equipamento (para uso como um dispositivo independente) a um ponto de acesso/ roteador, você precisará de uma conexão a um computador. Para baixar o driver e o software necessários para usar seu equipamento, vá para a página de **Downloads** do modelo em [support.brother.com/downloads](https://support.brother.com/g/b/midlink.aspx?content=dl).

- Para desabilitar o Wireless Direct:
	- a. Abra a tampa frontal.
	- b. Pressione e mantenha pressionado  $\Box$  e (wps) simultaneamente por cinco segundos.

Todos os LEDs piscam por três segundos.

c. Feche a tampa frontal.

### **Informações relacionadas**

• [Usar Wireless Direct](#page-132-0)

<span id="page-135-0"></span> [Página inicial](#page-1-0) > [Rede](#page-116-0) > [Configurações de rede sem fio](#page-119-0) > Habilitar ou desabilitar a rede local sem fio

## **Habilitar ou desabilitar a rede local sem fio**

**Modelos relacionados**: ADS-1350W/ADS-1800W

```
>> ADS-1350W
>> ADS-1800W
```
## **ADS-1350W**

- 1. Abra a tampa frontal.
- 2. Pressione e mantenha pressionado  $\Box$  e (wes) simultaneamente por cinco segundos.

Todos os LEDs piscam por três segundos. O LED do Wi-Fi acende se a rede local sem fio estiver ativada ou permanece apagado se a rede local sem fio estiver desativada.

3. Feche a tampa frontal.

## **ADS-1800W**

- 1. Pressione  $\|$  [Configs.] > [Rede] > [WLAN (Wi-Fi)] > [Ativar WLAN(Wi-Fi)].
- 2. Siga uma destas opções:
	- Para habilitar o Wi-Fi, selecione  $[\text{Lig}]$ .
	- Para desabilitar o Wi-Fi, selecione [Desl.].
- 3. Pressione

#### **Informações relacionadas**

• [Configurações de rede sem fio](#page-119-0)

<span id="page-136-0"></span> [Página inicial](#page-1-0) > [Rede](#page-116-0) > [Configurações de rede sem fio](#page-119-0) > Códigos de erro de rede local sem fio

## **Códigos de erro de rede local sem fio**

### **Modelos relacionados**: ADS-1800W

Se a tela LCD exibir uma mensagem de erro, localize a mensagem na tabela e use a solução recomentada para corrigir o erro.

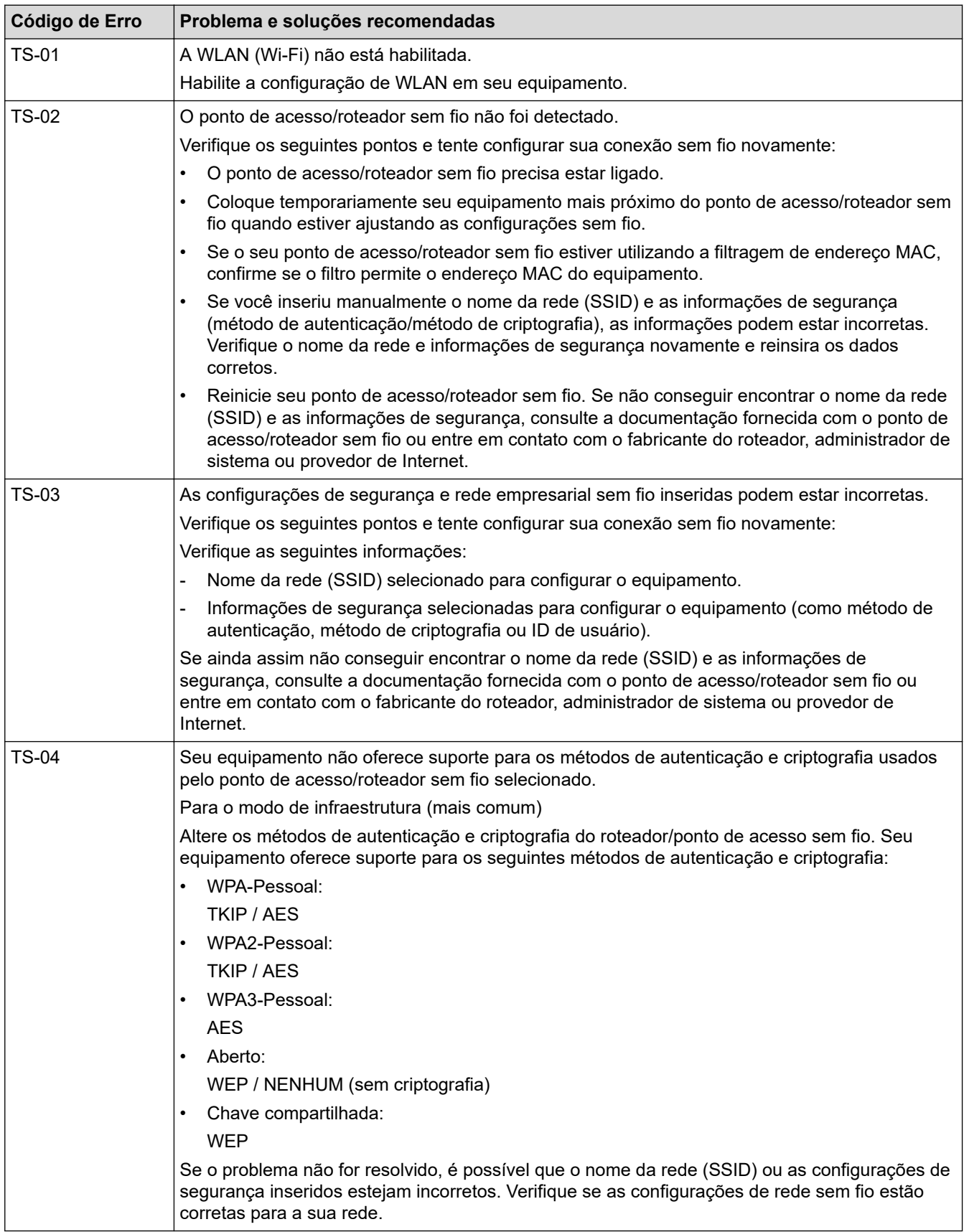

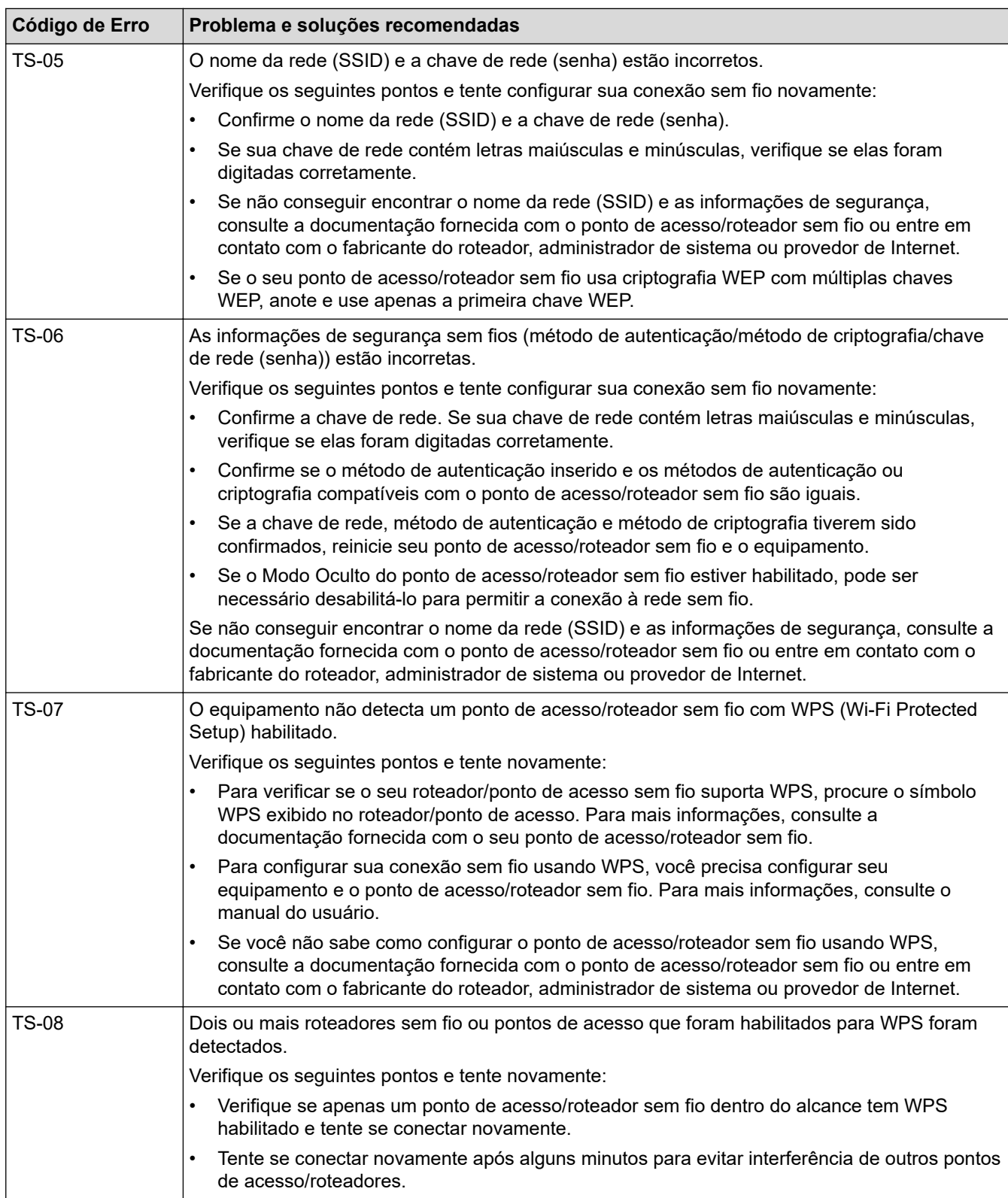

Como confirmar as informações de segurança da rede sem fio (SSID/método de autenticação/método de criptografia/chave de rede) do ponto de acesso/roteador da rede local sem fio:

- 1. As configurações padrão de segurança podem estar em uma etiqueta fixada ao ponto de acesso/ roteador de rede local sem fio. Como alternativa, o nome do fabricante ou o número do modelo do ponto de acesso/roteador da rede local sem fio pode ser usado como a configuração padrão de segurança.
- 2. Consulte a documentação fornecida com o ponto de acesso/roteador de rede local sem fio para obter informações sobre como localizar as configurações de segurança.
- Se o ponto de acesso/roteador da rede local sem fio estiver configurado para não transmitir o SSID, o SSID não será automaticamente detectado. Você terá que inserir manualmente o nome do SSID.
- A chave de rede também pode ser descrita como senha, chave de segurança ou chave de criptografia.

Se você não souber o SSID e as configurações de segurança de rede sem fio do ponto de acesso/roteador de rede local sem fio ou não souber como alterar as configurações, consulte a documentação fornecida com o ponto de acesso/roteador de rede local sem fio ou entre em contato com o fabricante do ponto de acesso/roteador, com o provedor de acesso à Internet ou o administrador da rede.

#### **Informações relacionadas**

• [Configurações de rede sem fio](#page-119-0)

<span id="page-139-0"></span> [Página inicial](#page-1-0) > [Rede](#page-116-0) > Funções de Rede

# **Funções de Rede**

**Modelos relacionados**: ADS-1350W/ADS-1800W

- [Configurar e operar a pesquisa LDAP](#page-140-0)
- [Sincronizar o horário com o servidor SNTP utilizando o Gerenciamento via Web](#page-144-0)
- [Restaurar as configurações padrão de fábrica da rede](#page-148-0)

<span id="page-140-0"></span> [Página inicial](#page-1-0) > [Rede](#page-116-0) > [Funções de Rede](#page-139-0) > Configurar e operar a pesquisa LDAP

## **Configurar e operar a pesquisa LDAP**

#### **Modelos relacionados**: ADS-1800W

O recurso LDAP permite que você pesquise informações, como endereços de e-mail, no seu servidor. A função Digitalizar para Servidor de E-mail permite que você use a pesquisa LDAP para encontrar endereços de e-mail.

- O recurso LDAP não é compatível com chinês simplificado, chinês tradicional e coreano.
- O recurso LDAP é compatível com LDAPv3.

## **Informações relacionadas**

• [Funções de Rede](#page-139-0)

Ø

- [Alterar as configurações de LDAP utilizando o Gerenciamento via Web](#page-141-0)
- [Realizar uma pesquisa LDAP usando o painel de controle do equipamento](#page-143-0)

<span id="page-141-0"></span> [Página inicial](#page-1-0) > [Rede](#page-116-0) > [Funções de Rede](#page-139-0) > [Configurar e operar a pesquisa LDAP](#page-140-0) > Alterar as configurações de LDAP utilizando o Gerenciamento via Web

# **Alterar as configurações de LDAP utilizando o Gerenciamento via Web**

#### **Modelos relacionados**: ADS-1800W

Use o Gerenciamento via Web para definir suas configurações de LDAP em um navegador da Web.

- 1. Abra seu navegador.
- 2. Digite "https://endereço IP do equipamento" na barra de endereços do navegador (em que "endereço IP do equipamento" é o endereço IP do equipamento).

Por exemplo:

https://192.168.1.2

3. Se necessário, digite a senha no campo **Login** e clique em **Login**.

A senha padrão para gerenciar as configurações deste equipamento está localizada na parte inferior do equipamento, identificada como "**Pwd**". Altere a senha padrão seguindo as instruções na tela quando fizer o primeiro login.

4. Clique em **Address Book (Catálogo de Endereços)** > **LDAP** na barra de navegação à esquerda.

Se a barra de navegação à esquerda não estiver visível, inicie a navegação a partir de  $\equiv$ .

- **LDAP Search (Pesquisa LDAP)**
- **LDAP Server Address (Endereço do servidor LDAP)**
- **SSL/TLS**
- **Port (Porta)** (O número da porta padrão é 389.)
- **Search Root (Pesquisar raiz)**
- **Authentication (Autenticação)**
- **Username (Nome de Usuário)**

Esta seleção estará disponível, dependendo do método de autenticação utilizado.

• **Password (Senha)**

Esta seleção estará disponível, dependendo do método de autenticação utilizado.

Se o servidor LDAP suportar a autenticação Kerberos, recomendamos selecioná-la para as configurações de autenticação. Ela oferece autenticação forte entre o servidor LDAP e seu equipamento.

- Você precisa configurar o protocolo SNTP (servidor de horário da rede) ou configurar a data, a hora e o fuso horário corretamente no painel de controle para a autenticação Kerberos.

#### • **Kerberos Server Address (Endereço do servidor Kerberos)**

Esta seleção estará disponível, dependendo do método de autenticação utilizado.

- **Timeout for LDAP (Tempo limite de LDAP)**
- **Attribute of Name (Search Key) (Atributo do nome (Chave de pesquisa))**
- **Attribute of E-mail (Atributo de e-mail)**
- **Optional Attribute (Atributo opcional)**
- 5. Ao concluir, clique em **Submit (Enviar)**. Confirme se o campo **Status** está definido como **On (Ligado)**.

### **Informações relacionadas**

- [Configurar e operar a pesquisa LDAP](#page-140-0)
- **Tópicos relacionados:**
- [Acessar o Gerenciamento via Web](#page-289-0)
- [Instalar o Certificado Autoassinado para Usuários do Windows como Administradores](#page-174-0)
- [Sincronizar o horário com o servidor SNTP utilizando o Gerenciamento via Web](#page-144-0)

<span id="page-143-0"></span> [Página inicial](#page-1-0) > [Rede](#page-116-0) > [Funções de Rede](#page-139-0) > [Configurar e operar a pesquisa LDAP](#page-140-0) > Realizar uma pesquisa LDAP usando o painel de controle do equipamento

## **Realizar uma pesquisa LDAP usando o painel de controle do equipamento**

**Modelos relacionados**: ADS-1800W

Depois de definir as configurações de LDAP, você poderá utilizar o recurso de pesquisa LDAP para localizar endereços de e-mail que serão utilizados para digitalização para o servidor de e-mail.

- O recurso LDAP é compatível com LDAPv3.
- Pode ser necessário usar a autenticação Kerberos ou a autenticação simples para estabelecer uma conexão com seu servidor LDAP, dependendo da política de segurança definida pelo seu administrador de rede.
- Você precisa configurar o protocolo SNTP (servidor de horário da rede) ou configurar a data, a hora e o fuso horário corretamente no painel de controle para a autenticação Kerberos.
- 1. Pressione  $\overline{Q}$  . para pesquisar.
- 2. Digite os caracteres iniciais de sua pesquisa utilizando o LCD.
- 3. Pressione [OK].

O resultado da pesquisa LDAP será exibido no LCD; o ícone será exibido antes dos resultados da

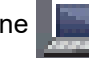

pesquisa do catálogo de endereços de e-mail (local).

Se a pesquisa não encontrar nenhum resultado no servidor ou no catálogo de endereços de e-mail (local), o LCD exibe a mensagem [Results. não encontrados.] por cerca de 60 segundos.

- 4. Pressione ▲ ou ▼ para exibir o nome desejado.
- 5. Pressione o nome e verifique se as informações de contato estão corretas.
- 6. Pressione [Aplicar].
- 7. Carregue seu documento, pressione [OK], e, em seguida, pressione [Inic.].

#### **Informações relacionadas**

• [Configurar e operar a pesquisa LDAP](#page-140-0)

#### **Tópicos relacionados:**

• [Sincronizar o horário com o servidor SNTP utilizando o Gerenciamento via Web](#page-144-0)
<span id="page-144-0"></span> [Página inicial](#page-1-0) > [Rede](#page-116-0) > [Funções de Rede](#page-139-0) > Sincronizar o horário com o servidor SNTP utilizando o Gerenciamento via Web

# **Sincronizar o horário com o servidor SNTP utilizando o Gerenciamento via Web**

**Modelos relacionados**: ADS-1350W/ADS-1800W

O protocolo SNTP (Simple Network Time Protocol - Protocolo de Tempo de Rede Simples) é utilizado para sincronizar o horário usado pelo equipamento para autenticação com o servidor de horário SNTP. (Este não é o horário exibido na tela LCD do equipamento.) Você pode sincronizar o horário do equipamento de forma automática ou manual com UTC (Coordinated Universal Time - Tempo Universal Coordenado) fornecido pelo servidor de horário SNTP.

- [Configurar data e hora usando o Gerenciamento via Web](#page-145-0)
- [Configurar o protocolo SNTP usando o Gerenciamento via Web](#page-146-0)
- [Alterar as configurações de LDAP utilizando o Gerenciamento via Web](#page-141-0)
- [Realizar uma pesquisa LDAP usando o painel de controle do equipamento](#page-143-0)

<span id="page-145-0"></span> [Página inicial](#page-1-0) > [Rede](#page-116-0) > [Funções de Rede](#page-139-0) > [Sincronizar o horário com o servidor SNTP utilizando o](#page-144-0) [Gerenciamento via Web](#page-144-0) > Configurar data e hora usando o Gerenciamento via Web

# **Configurar data e hora usando o Gerenciamento via Web**

**Modelos relacionados**: ADS-1350W/ADS-1800W

Configure a data e a hora para sincronizar o horário utilizado pelo equipamento com o servidor de horário SNTP.

Este recurso não está disponível em alguns países.

- 1. Inicie o navegador da Web.
- 2. Digite "https://machine's IP address" na barra de endereços do seu navegador (onde "endereço IP do equipamento" é o endereço IP de seu equipamento).
	- Por exemplo:

https://192.168.1.2

3. Se necessário, digite a senha no campo **Login** e clique em **Login**.

A senha padrão para gerenciar as configurações deste equipamento está localizada na parte inferior do equipamento, identificada como "**Pwd**". Altere a senha padrão seguindo as instruções na tela quando fizer o primeiro login.

4. Clique em **Administrator (Administrador)** > **Date&Time (Data e Hora)** na barra de navegação à esquerda.

Se a barra de navegação à esquerda não estiver visível, inicie a navegação a partir de  $\equiv$ .

5. Verifique as configurações de **Time Zone (Fuso Horário)**.

Selecione a diferença de horário entre sua localização e o UTC na lista suspensa **Time Zone (Fuso Horário)**. Por exemplo, o fuso horário do Leste dos EUA e do Canadá é UTC-05:00.

- 6. Marque a caixa de seleção **Synchronize with SNTP server (Sincronizar com o servidor SNTP)**.
- 7. Clique em **Submit (Enviar)**.

Você também pode configurar a data e a hora manualmente.

### **Informações relacionadas**

• [Sincronizar o horário com o servidor SNTP utilizando o Gerenciamento via Web](#page-144-0)

#### **Tópicos relacionados:**

• [Acessar o Gerenciamento via Web](#page-289-0)

<span id="page-146-0"></span> [Página inicial](#page-1-0) > [Rede](#page-116-0) > [Funções de Rede](#page-139-0) > [Sincronizar o horário com o servidor SNTP utilizando o](#page-144-0) [Gerenciamento via Web](#page-144-0) > Configurar o protocolo SNTP usando o Gerenciamento via Web

# **Configurar o protocolo SNTP usando o Gerenciamento via Web**

**Modelos relacionados**: ADS-1350W/ADS-1800W

Configure o protocolo SNTP para sincronizar o horário usado pelo equipamento para autenticação com o horário do servidor de horário SNTP.

Este recurso não está disponível em alguns países.

- 1. Abra seu navegador.
- 2. Digite "https://endereço IP do equipamento" na barra de endereços do navegador (em que "endereço IP do equipamento" é o endereço IP do equipamento).

Por exemplo:

k

https://192.168.1.2

3. Se necessário, digite a senha no campo **Login** e clique em **Login**.

A senha padrão para gerenciar as configurações deste equipamento está localizada na parte inferior do equipamento, identificada como "**Pwd**". Altere a senha padrão seguindo as instruções na tela quando fizer o primeiro login.

4. Clique em **Network (Rede)** > **Network (Rede)** > **Protocol (Protocolo)** na barra de navegação à esquerda.

Se a barra de navegação à esquerda não estiver visível, inicie a navegação a partir de  $\equiv$ .

- 5. Marque a caixa de seleção **SNTP** para ativar as configurações.
- 6. Clique em **Submit (Enviar)**.
- 7. Reinicie seu equipamento Brother para ativar a configuração.
- 8. Ao lado da caixa de seleção SNTP, clique em **Advanced Settings (Configurações avançadas)** e realize as configurações necessárias.

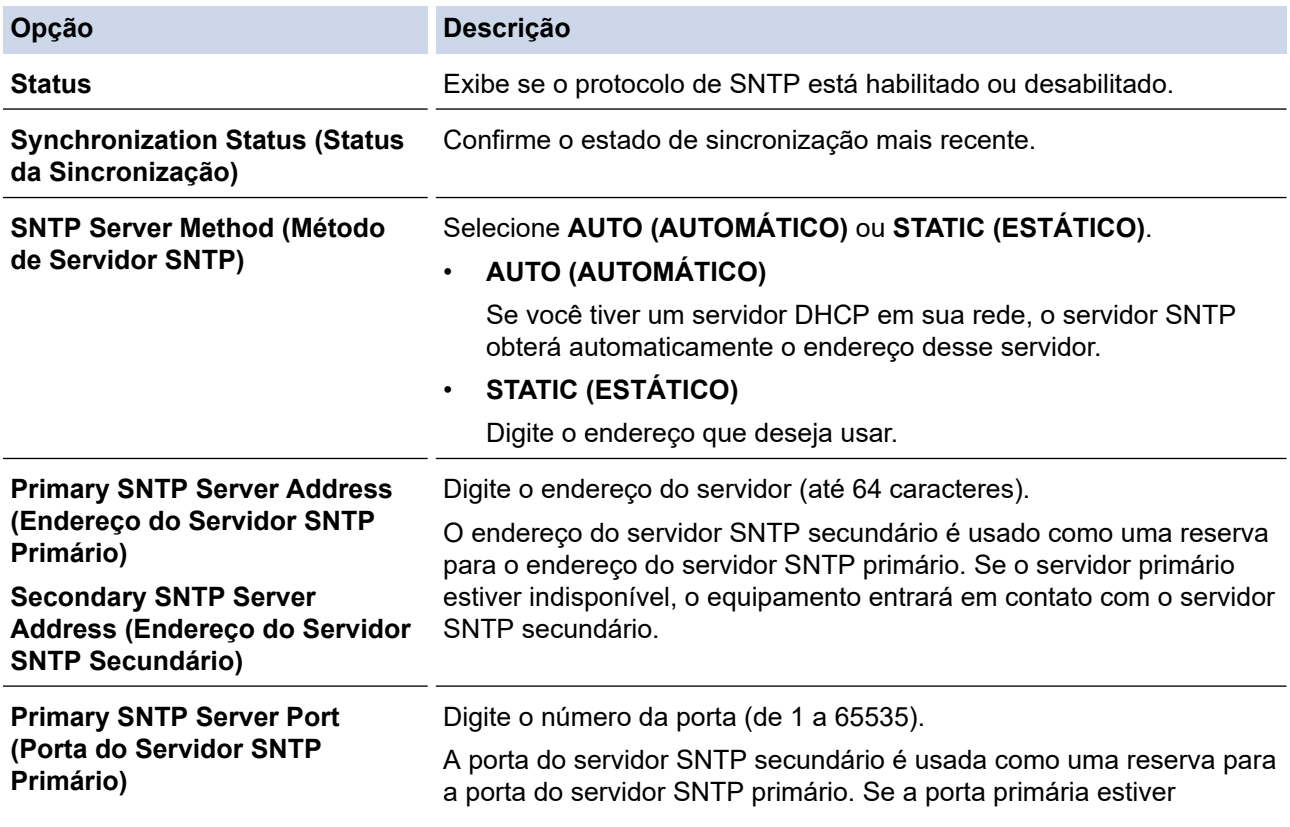

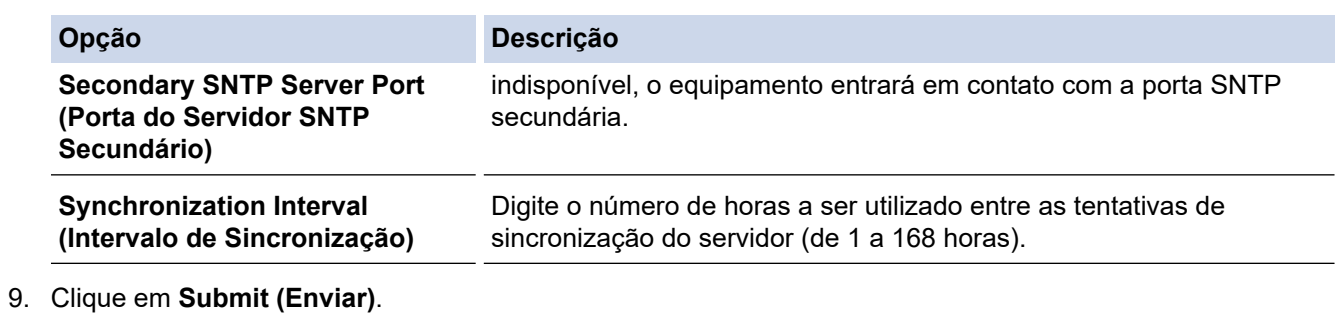

# **Informações relacionadas**

• [Sincronizar o horário com o servidor SNTP utilizando o Gerenciamento via Web](#page-144-0)

#### **Tópicos relacionados:**

• [Acessar o Gerenciamento via Web](#page-289-0)

 [Página inicial](#page-1-0) > [Rede](#page-116-0) > [Funções de Rede](#page-139-0) > Restaurar as configurações padrão de fábrica da rede

### **Restaurar as configurações padrão de fábrica da rede**

**Modelos relacionados**: ADS-1350W/ADS-1800W

Você pode usar o painel de controle do seu equipamento ou o Gerenciamento via Web para restaurar as configurações de rede do equipamento para as configurações padrão de fábrica. Essa ação restaura todas as informações, como a senha e o endereço IP.

#### >> ADS-1350W >> ADS-1800W

### **ADS-1350W**

- 1. Abra seu navegador.
- 2. Digite "https://endereço IP do equipamento" na barra de endereços do navegador (em que "endereço IP do equipamento" é o endereço IP do equipamento).

Por exemplo:

https://192.168.1.2

3. Se necessário, digite a senha no campo **Login** e clique em **Login**.

A senha padrão para gerenciar as configurações deste equipamento está localizada na parte inferior do equipamento, identificada como "**Pwd**". Altere a senha padrão seguindo as instruções na tela quando fizer o primeiro login.

4. Clique em **Administrator (Administrador)** > **Reset Menu (Menu Restaurar)** na barra de navegação à esquerda.

Se a barra de navegação à esquerda não estiver visível, inicie a navegação a partir de  $\equiv$ .

- 5. Na seção **Network (Rede)**, clique em **Reset (Restaurar)**. A mensagem de confirmação de restauração é exibida.
- 6. Clique em **Yes (Sim)** para reiniciar seu equipamento.

Para restaurar as configurações de rede para o padrão de fábrica usando o painel de controle do equipamento, abra a tampa frontal e, em seguida, pressione e mantenha pressionado  $(\mathbb{X})$  e  $(\mathbb{W})$ simultaneamente por cinco segundos.

#### **ADS-1800W**

1. Pressione  $\left| \cdot \right|$  [Configs.] > [Rede] > [Reiniciar rede].

A mensagem de confirmação de restauração é exibida.

2. Pressione [OK] por dois segundos. O equipamento será reiniciado.

#### **Informações relacionadas**

• [Funções de Rede](#page-139-0)

 [Página inicial](#page-1-0) > [Rede](#page-116-0) > Ferramentas de gerenciamento da Brother

### **Ferramentas de gerenciamento da Brother**

```
Modelos relacionados: ADS-1350W/ADS-1800W
```
Use uma das ferramentas de gerenciamento da Brother para definir as configurações de rede do seu equipamento Brother.

Visite a página **Downloads** do seu modelo em [support.brother.com/downloads](https://support.brother.com/g/b/midlink.aspx?content=dl) para baixar as ferramentas.

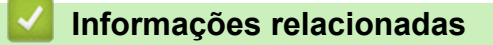

• [Rede](#page-116-0)

### <span id="page-150-0"></span> [Página inicial](#page-1-0) > Segurança

# **Segurança**

**Modelos relacionados**: ADS-1350W/ADS-1800W

- [Antes de usar recursos de segurança de rede](#page-151-0)
- [Configurar certificados para a segurança do dispositivo](#page-152-0)
- [Usar SSL/TLS](#page-167-0)
- [Usar SNMPv3](#page-175-0)
- [Use a autenticação IEEE 802.1x](#page-178-0)
- [Usar Autenticação Active Directory](#page-183-0)
- [Use a Autenticação LDAP](#page-188-0)
- [Usar o Secure Function Lock 3.0 \(Bloqueio Seguro de Função 3.0\)](#page-193-0)
- [Enviar um e-mail com segurança](#page-198-0)
- [Bloquear as configurações do equipamento a partir do painel de controle](#page-202-0)

<span id="page-151-0"></span> [Página inicial](#page-1-0) > [Segurança](#page-150-0) > Antes de usar recursos de segurança de rede

## **Antes de usar recursos de segurança de rede**

### **Modelos relacionados**: ADS-1350W/ADS-1800W

Seu equipamento emprega alguns dos mais recentes protocolos de segurança de rede e criptografia disponíveis atualmente. Esses recursos de rede podem ser integrados ao seu plano geral de segurança de rede para reforçar a proteção de dados e evitar o acesso não autorizado ao equipamento.

Recomendamos que o protocolo FTP seja desativado. O acesso ao equipamento com o uso desse protocolo não é seguro. Entretanto, observe que a desabilitação do protocolo FTP causa a desabilitação do recurso Digitalizar para FTP.

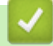

Ø

### **Informações relacionadas**

• [Segurança](#page-150-0)

<span id="page-152-0"></span> [Página inicial](#page-1-0) > [Segurança](#page-150-0) > Configurar certificados para a segurança do dispositivo

# **Configurar certificados para a segurança do dispositivo**

#### **Modelos relacionados**: ADS-1350W/ADS-1800W

Você deve configurar um certificado para gerenciar seu equipamento em rede com segurança usando SSL/TLS. Você precisa utilizar o Gerenciamento via Web para configurar um certificado.

- [Recursos compatíveis do certificado de segurança](#page-153-0)
- [Como criar e instalar um certificado](#page-154-0)
- [Criar um certificado autoassinado](#page-155-0)
- [Criar uma Solicitação de assinatura de certificado \(CSR\) e instalar um certificado de](#page-156-0) [uma Autoridade de Certificação \(CA\)](#page-156-0)
- [Importar e exportar o certificado e a chave privada](#page-160-0)
- [Importar e exportar um certificado da CA](#page-163-0)
- [Gerenciar múltiplos certificados](#page-166-0)

<span id="page-153-0"></span> [Página inicial](#page-1-0) > [Segurança](#page-150-0) > [Configurar certificados para a segurança do dispositivo](#page-152-0) > Recursos compatíveis do certificado de segurança

# **Recursos compatíveis do certificado de segurança**

#### **Modelos relacionados**: ADS-1350W/ADS-1800W

Seu equipamento suporta o uso de vários certificados de segurança, permitindo a autenticação e a comunicação com o equipamento de modo seguro. Os recursos de certificado de segurança a seguir podem ser usados no equipamento:

- Comunicação SSL/TLS
- Autenticação IEEE 802.1x

O equipamento Brother é compatível com os certificados a seguir:

• Certificado pré-instalado

Seu equipamento possui um certificado pré-instalado e autoassinado. Este certificado permite utilizar a comunicação SSL/TLS sem criar ou instalar um certificado diferente.

O certificado autoassinado pré-instalado protege sua comunicação até um determinado nível. Recomendamos o uso de um certificado emitido por uma organização confiável para garantir mais segurança.

• Certificado autoassinado

Este servidor de digitalização emite seu próprio certificado. Usando esse certificado, você pode usar a comunicação SSL/TLS com facilidade, sem criar ou instalar um certificado diferente de uma autoridade de certificação CA.

• Certificado de uma autoridade de certificação (CA)

Existem dois métodos para instalar um certificado de CA. Se você já possui um certificado de uma CA ou deseja usar um certificado de uma CA confiável externa:

- Quando estiver usando uma CSR (Solicitação de Assinatura de Certificado) a partir deste servidor de digitalização.
- Quando importar um certificado e uma chave privada.
- Certificado da CA (Autoridade de certificação)

Para utilizar um certificado da CA que identifique a CA e possua sua própria chave privada, você precisa importar esse certificado da CA diretamente dessa autoridade, antes de configurar os recursos de segurança da rede.

- - Se você utilizar a comunicação SSL/TLS, recomendamos primeiro entrar em contato com o administrador de seu sistema.
	- Quando você restaura as configurações padrão de fábrica do servidor de digitalização, o certificado e a chave privada que foram instalados são excluídos. Se desejar manter o mesmo certificado e a mesma chave privada depois de restaurar o servidor de digitalização, exporte-os antes da restauração e depois reinstale-os.

### **Informações relacionadas**

• [Configurar certificados para a segurança do dispositivo](#page-152-0)

#### **Tópicos relacionados:**

• [Configure a autenticação IEEE 802.1x para sua rede usando o gerenciamento via Web \(navegador da](#page-180-0) [Web\)](#page-180-0)

<span id="page-154-0"></span> [Página inicial](#page-1-0) > [Segurança](#page-150-0) > [Configurar certificados para a segurança do dispositivo](#page-152-0) > Como criar e instalar um certificado

# **Como criar e instalar um certificado**

**Modelos relacionados**: ADS-1350W/ADS-1800W

Você tem duas opções ao escolher um certificado de segurança: usar um certificado autoassinado ou usar um certificado emitido por uma Autoridade de certificação (CA).

### **Opção 1**

### **Certificado autoassinado**

- 1. Crie um certificado autoassinado usando o Gerenciamento via Web.
- 2. Instale o certificado autoassinado em seu computador.

### **Opção 2**

### **Certificado de uma CA**

- 1. Crie uma CSR (Solicitação de assinatura de certificado) usando o Gerenciamento via Web.
- 2. Instale o certificado emitido pela CA no equipamento Brother usando o Gerenciamento via Web.
- 3. Instale o certificado em seu computador.

### **Informações relacionadas**

• [Configurar certificados para a segurança do dispositivo](#page-152-0)

<span id="page-155-0"></span> [Página inicial](#page-1-0) > [Segurança](#page-150-0) > [Configurar certificados para a segurança do dispositivo](#page-152-0) > Criar um certificado autoassinado

# **Criar um certificado autoassinado**

**Modelos relacionados**: ADS-1350W/ADS-1800W

- 1. Inicie o navegador da Web.
- 2. Digite "https://machine's IP address" na barra de endereços do seu navegador (onde "endereço IP do equipamento" é o endereço IP de seu equipamento).

Por exemplo:

https://192.168.1.2

3. Se necessário, digite a senha no campo **Login** e clique em **Login**.

A senha padrão para gerenciar as configurações deste equipamento está localizada na parte inferior do equipamento, identificada como "**Pwd**". Altere a senha padrão seguindo as instruções na tela quando fizer o primeiro login.

4. Clique em **Network (Rede)** > **Security (Segurança)** > **Certificate (Certificado)** na barra de navegação à esquerda.

Se a barra de navegação à esquerda não estiver visível, inicie a navegação a partir de  $\equiv$ .

- 5. Clique em **Create Self-Signed Certificate (Criar certificado autoassinado)**.
- 6. Insira um **Common Name (Nome comum)** e uma **Valid Date (Data válida)**.
	- O **Common Name (Nome comum)** deve ter menos de 64 bytes. Insira um identificador, como um endereço IP, nome de nó ou nome de domínio, para ser usado quando você acessar este equipamento por meio de comunicação SSL/TLS. O nome do nó é exibido por padrão.
	- Um aviso aparecerá na tela se você usar o protocolo IPPS ou HTTPS e digitar no URL um nome diferente do **Common Name (Nome comum)** usado para o certificado autoassinado.
- 7. Selecione sua configuração na lista suspensa **Public Key Algorithm (Algoritmo de chave pública)**. A configuração padrão é **RSA(2048bit)**.
- 8. Selecione sua configuração na lista suspensa **Digest Algorithm (Algoritmo do conteúdo)**. A configuração padrão é **SHA256**.
- 9. Clique em **Submit (Enviar)**.

#### **Informações relacionadas**

- [Configurar certificados para a segurança do dispositivo](#page-152-0)
- **Tópicos relacionados:**
- [Acessar o Gerenciamento via Web](#page-289-0)

<span id="page-156-0"></span> [Página inicial](#page-1-0) > [Segurança](#page-150-0) > [Configurar certificados para a segurança do dispositivo](#page-152-0) > Criar uma Solicitação de assinatura de certificado (CSR) e instalar um certificado de uma Autoridade de Certificação (CA)

# **Criar uma Solicitação de assinatura de certificado (CSR) e instalar um certificado de uma Autoridade de Certificação (CA)**

**Modelos relacionados**: ADS-1350W/ADS-1800W

Se você já tiver um certificado de uma Autoridade de Certificação (CA) confiável externa, poderá armazenar o certificado e a chave privada no seu equipamento e gerenciá-los usando importação e exportação. Se não tiver um certificado de uma CA externa confiável, crie uma Solicitação de assinatura de certificado (CSR), envie a CSR à CA para autenticação e instale o certificado que a CA emitirá no seu equipamento.

- [Criar uma CSR \(Solicitação de assinatura de certificado\)](#page-157-0)
- [Instalar um certificado no seu equipamento](#page-159-0)

<span id="page-157-0"></span> [Página inicial](#page-1-0) > [Segurança](#page-150-0) > [Configurar certificados para a segurança do dispositivo](#page-152-0) > [Criar uma](#page-156-0) [Solicitação de assinatura de certificado \(CSR\) e instalar um certificado de uma Autoridade de Certificação](#page-156-0) [\(CA\)](#page-156-0) > Criar uma CSR (Solicitação de assinatura de certificado)

# **Criar uma CSR (Solicitação de assinatura de certificado)**

**Modelos relacionados**: ADS-1350W/ADS-1800W

Uma CSR (Solicitação de assinatura de certificado) é uma solicitação enviada a uma CA (Autoridade de certificação) para autenticação das credenciais contidas no certificado.

Recomendamos que você instale um Certificado raiz da CA em seu computador antes de criar a CSR.

1. Inicie o navegador da Web.

2. Digite "https://machine's IP address" na barra de endereços do seu navegador (onde "endereço IP do equipamento" é o endereço IP de seu equipamento).

Por exemplo:

https://192.168.1.2

3. Se necessário, digite a senha no campo **Login** e clique em **Login**.

A senha padrão para gerenciar as configurações deste equipamento está localizada na parte inferior do equipamento, identificada como "**Pwd**". Altere a senha padrão seguindo as instruções na tela quando fizer o primeiro login.

4. Clique em **Network (Rede)** > **Security (Segurança)** > **Certificate (Certificado)** na barra de navegação à esquerda.

Se a barra de navegação à esquerda não estiver visível, inicie a navegação a partir de  $\equiv$ .

- 5. Clique em **Create CSR (Criar CSR)**.
- 6. Digite um **Common Name (Nome comum)** (obrigatório) e adicione outras informações sobre sua **Organization (Organização)** (opcional).
	- As informações de sua empresa são necessárias para que uma CA possa confirmar sua identidade e comprová-la para as outras pessoas.
	- O **Common Name (Nome comum)** deve ter menos de 64 bytes. Insira um identificador, como um endereço IP, nome de nó ou nome de domínio, para ser usado quando você acessar este equipamento por meio de comunicação SSL/TLS. O nome do nó é exibido por padrão. O **Common Name (Nome comum)** é obrigatório.
	- Um aviso aparecerá na tela se você digitar no URL um nome diferente do Nome comum usado para o certificado.
	- As opções de **Organization (Organização)**, **Organization Unit (Unidade organizacional)**, **City/ Locality (Cidade/localidade)** e **State/Province (Estado/província)** devem ter menos de 64 bytes.
	- O **Country/Region (País/região)** deve conter um código de país de dois caracteres no formato ISO 3166.
	- Se estiver configurando uma extensão de certificado X.509v3, marque a caixa de seleção **Configure extended partition (Configurar partição estendida)** e depois selecione **Auto (Register IPv4) (Automático (registrar IPv4))** ou **Manual**.
- 7. Selecione sua configuração na lista suspensa **Public Key Algorithm (Algoritmo de chave pública)**. A configuração padrão é **RSA(2048bit)**.
- 8. Selecione sua configuração na lista suspensa **Digest Algorithm (Algoritmo do conteúdo)**. A configuração padrão é **SHA256**.
- 9. Clique em **Submit (Enviar)**.

A CSR aparece na tela. Salve a CSR como um arquivo ou copie e cole seus dados em um formulário de CSR online oferecido por uma Autoridade de Certificação.

#### 10. Clique em **Salvar**.

Ø

Siga a política de sua CA quanto ao método de envio de uma CSR à CA.

### **Informações relacionadas**

• [Criar uma Solicitação de assinatura de certificado \(CSR\) e instalar um certificado de uma Autoridade de](#page-156-0) [Certificação \(CA\)](#page-156-0)

### **Tópicos relacionados:**

• [Acessar o Gerenciamento via Web](#page-289-0)

<span id="page-159-0"></span> [Página inicial](#page-1-0) > [Segurança](#page-150-0) > [Configurar certificados para a segurança do dispositivo](#page-152-0) > [Criar uma](#page-156-0) [Solicitação de assinatura de certificado \(CSR\) e instalar um certificado de uma Autoridade de Certificação](#page-156-0) [\(CA\)](#page-156-0) > Instalar um certificado no seu equipamento

# **Instalar um certificado no seu equipamento**

**Modelos relacionados**: ADS-1350W/ADS-1800W

Quando você receber um certificado de uma autoridade de certificação (CA), siga as etapas abaixo para instalálo no servidor de digitalização:

Apenas um certificado emitido com Solicitação de Assinatura do Certificado (CSR) do seu equipamento pode ser instalado nele. Se quiser criar outra CSR, confirme se o certificado já está instalado antes de criar a nova CSR. Criar outro CSR somente após a instalação do certificado no equipamento, caso contrário, o CSR criado antes da instalação do novo CSR será inválido.

- 1. Inicie o navegador da Web.
- 2. Digite "https://machine's IP address" na barra de endereços do seu navegador (onde "endereço IP do equipamento" é o endereço IP de seu equipamento).

Por exemplo:

https://192.168.1.2

3. Se necessário, digite a senha no campo **Login** e clique em **Login**.

A senha padrão para gerenciar as configurações deste equipamento está localizada na parte inferior do equipamento, identificada como "**Pwd**". Altere a senha padrão seguindo as instruções na tela quando fizer o primeiro login.

4. Clique em **Network (Rede)** > **Security (Segurança)** > **Certificate (Certificado)** na barra de navegação à esquerda.

Se a barra de navegação à esquerda não estiver visível, inicie a navegação a partir de  $\equiv$ .

- 5. Clique em **Install Certificate (Instalar certificado)**.
- 6. Navegue até o arquivo que contém o certificado emitido pela CA e depois clique em **Submit (Enviar)**.

O certificado foi corretamente criado e salvo na memória do equipamento.

Para usar comunicação SSL/TLS, você precisa ter o Certificado raiz da CA instalado em seu computador. Entre em contato com o administrador da rede.

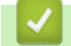

#### **Informações relacionadas**

- [Criar uma Solicitação de assinatura de certificado \(CSR\) e instalar um certificado de uma Autoridade de](#page-156-0) [Certificação \(CA\)](#page-156-0)
- **Tópicos relacionados:**
- [Acessar o Gerenciamento via Web](#page-289-0)

<span id="page-160-0"></span> [Página inicial](#page-1-0) > [Segurança](#page-150-0) > [Configurar certificados para a segurança do dispositivo](#page-152-0) > Importar e exportar o certificado e a chave privada

# **Importar e exportar o certificado e a chave privada**

**Modelos relacionados**: ADS-1350W/ADS-1800W

Armazene o certificado e a chave privada no seu equipamento e gerencie-os, importando e exportando-os conforme necessário.

- [Importar um certificado e uma chave privada](#page-161-0)
- [Exportar o certificado e a chave privada](#page-162-0)

<span id="page-161-0"></span> [Página inicial](#page-1-0) > [Segurança](#page-150-0) > [Configurar certificados para a segurança do dispositivo](#page-152-0) > [Importar e exportar](#page-160-0) [o certificado e a chave privada](#page-160-0) > Importar um certificado e uma chave privada

### **Importar um certificado e uma chave privada**

**Modelos relacionados**: ADS-1350W/ADS-1800W

- 1. Inicie o navegador da Web.
- 2. Digite "https://machine's IP address" na barra de endereços do seu navegador (onde "endereço IP do equipamento" é o endereço IP de seu equipamento).

Por exemplo:

https://192.168.1.2

3. Se necessário, digite a senha no campo **Login** e clique em **Login**.

A senha padrão para gerenciar as configurações deste equipamento está localizada na parte inferior do equipamento, identificada como "**Pwd**". Altere a senha padrão seguindo as instruções na tela quando fizer o primeiro login.

4. Clique em **Network (Rede)** > **Security (Segurança)** > **Certificate (Certificado)** na barra de navegação à esquerda.

Se a barra de navegação à esquerda não estiver visível, inicie a navegação a partir de  $\equiv$ .

- 5. Clique em **Import Certificate and Private Key (Importar certificado e chave privada)**.
- 6. Navegue até o arquivo que você deseja importar.
- 7. Digite a senha se o arquivo for criptografado e clique em **Submit (Enviar)**.

O certificado e a chave privada são importados no seu equipamento.

### **Informações relacionadas**

• [Importar e exportar o certificado e a chave privada](#page-160-0)

#### **Tópicos relacionados:**

• [Acessar o Gerenciamento via Web](#page-289-0)

<span id="page-162-0"></span> [Página inicial](#page-1-0) > [Segurança](#page-150-0) > [Configurar certificados para a segurança do dispositivo](#page-152-0) > [Importar e exportar](#page-160-0) [o certificado e a chave privada](#page-160-0) > Exportar o certificado e a chave privada

### **Exportar o certificado e a chave privada**

**Modelos relacionados**: ADS-1350W/ADS-1800W

- 1. Inicie o navegador da Web.
- 2. Digite "https://machine's IP address" na barra de endereços do seu navegador (onde "endereço IP do equipamento" é o endereço IP de seu equipamento).

Por exemplo:

https://192.168.1.2

3. Se necessário, digite a senha no campo **Login** e clique em **Login**.

A senha padrão para gerenciar as configurações deste equipamento está localizada na parte inferior do equipamento, identificada como "**Pwd**". Altere a senha padrão seguindo as instruções na tela quando fizer o primeiro login.

4. Clique em **Network (Rede)** > **Security (Segurança)** > **Certificate (Certificado)** na barra de navegação à esquerda.

Se a barra de navegação à esquerda não estiver visível, inicie a navegação a partir de  $\equiv$ .

- 5. Clique em **Export (Exportar)** quando a **Certificate List (Lista de certificados)** for exibida.
- 6. Insira a senha se quiser criptografar o arquivo.

Se a senha for deixada em branco, o arquivo gerado não será criptografado.

- 7. Insira novamente a senha para confirmá-la e clique em **Submit (Enviar)**.
- 8. Clique em **Salvar**.

O certificado e a chave privada são exportados para o seu computador.

Você também pode importar o certificado no seu computador.

### **Informações relacionadas**

• [Importar e exportar o certificado e a chave privada](#page-160-0)

#### **Tópicos relacionados:**

• [Acessar o Gerenciamento via Web](#page-289-0)

<span id="page-163-0"></span> [Página inicial](#page-1-0) > [Segurança](#page-150-0) > [Configurar certificados para a segurança do dispositivo](#page-152-0) > Importar e exportar um certificado da CA

# **Importar e exportar um certificado da CA**

**Modelos relacionados**: ADS-1350W/ADS-1800W

Você pode importar, exportar e armazenar certificados da CA no seu equipamento Brother.

- [Importar um certificado da CA](#page-164-0)
- [Exportar um certificado da CA](#page-165-0)

<span id="page-164-0"></span> [Página inicial](#page-1-0) > [Segurança](#page-150-0) > [Configurar certificados para a segurança do dispositivo](#page-152-0) > [Importar e exportar](#page-163-0) [um certificado da CA](#page-163-0) > Importar um certificado da CA

# **Importar um certificado da CA**

**Modelos relacionados**: ADS-1350W/ADS-1800W

- 1. Inicie o navegador da Web.
- 2. Digite "https://machine's IP address" na barra de endereços do seu navegador (onde "endereço IP do equipamento" é o endereço IP de seu equipamento).

Por exemplo:

https://192.168.1.2

3. Se necessário, digite a senha no campo **Login** e clique em **Login**.

Ø A senha padrão para gerenciar as configurações deste equipamento está localizada na parte inferior do equipamento, identificada como "**Pwd**". Altere a senha padrão seguindo as instruções na tela quando fizer o primeiro login.

4. Clique em **Network (Rede)** > **Security (Segurança)** > **CA Certificate (Certificado de CA)** na barra de navegação à esquerda.

Se a barra de navegação à esquerda não estiver visível, inicie a navegação a partir de  $\equiv$ .

- 5. Clique em **Import CA Certificate (Importar Certificado de CA)**.
- 6. Navegue até o arquivo que você deseja importar.
- 7. Clique em **Submit (Enviar)**.

### **Informações relacionadas**

• [Importar e exportar um certificado da CA](#page-163-0)

- **Tópicos relacionados:**
- [Acessar o Gerenciamento via Web](#page-289-0)

<span id="page-165-0"></span> [Página inicial](#page-1-0) > [Segurança](#page-150-0) > [Configurar certificados para a segurança do dispositivo](#page-152-0) > [Importar e exportar](#page-163-0) [um certificado da CA](#page-163-0) > Exportar um certificado da CA

# **Exportar um certificado da CA**

**Modelos relacionados**: ADS-1350W/ADS-1800W

- 1. Inicie o navegador da Web.
- 2. Digite "https://machine's IP address" na barra de endereços do seu navegador (onde "endereço IP do equipamento" é o endereço IP de seu equipamento).

Por exemplo:

https://192.168.1.2

3. Se necessário, digite a senha no campo **Login** e clique em **Login**.

Ø A senha padrão para gerenciar as configurações deste equipamento está localizada na parte inferior do equipamento, identificada como "**Pwd**". Altere a senha padrão seguindo as instruções na tela quando fizer o primeiro login.

4. Clique em **Network (Rede)** > **Security (Segurança)** > **CA Certificate (Certificado de CA)** na barra de navegação à esquerda.

Se a barra de navegação à esquerda não estiver visível, inicie a navegação a partir de  $\equiv$ .

- 5. Selecione o certificado que você deseja exportar e clique em **Export (Exportar)**.
- 6. Clique em **Submit (Enviar)**.

### **Informações relacionadas**

• [Importar e exportar um certificado da CA](#page-163-0)

- **Tópicos relacionados:**
- [Acessar o Gerenciamento via Web](#page-289-0)

<span id="page-166-0"></span> [Página inicial](#page-1-0) > [Segurança](#page-150-0) > [Configurar certificados para a segurança do dispositivo](#page-152-0) > Gerenciar múltiplos certificados

# **Gerenciar múltiplos certificados**

**Modelos relacionados**: ADS-1350W/ADS-1800W

O recurso de vários certificados permite a utilização do Gerenciamento via Web para gerenciar cada certificado instalado em seu equipamento. No Gerenciamento via Web, navegue até a tela **Certificate (Certificado)** ou **CA Certificate (Certificado de CA)** para visualizar o conteúdo do certificado, excluir ou exportar seus certificados.

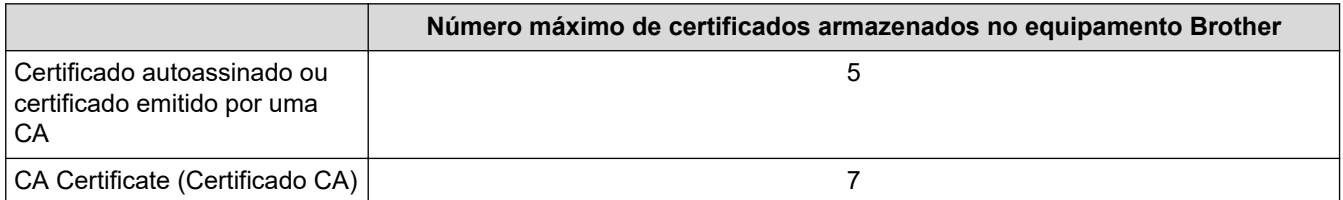

Recomendamos o armazenamento de um número menor de certificados que o permitido, reservando um espaço de armazenamento para o caso de expiração de certificados. Quando um certificado expirar, importe um novo certificado no espaço reservado e depois exclua o certificado expirado. Isto garante que você evite falhas de configuração.

• Ao usar HTTPS/IPPS ou IEEE 802.1x, selecione qual certificado você está usando.

• (ADS-1800W) Quando você usa SSL para comunicações SMTP, não precisa escolher o certificado. O certificado necessário será escolhido automaticamente.

### **Informações relacionadas**

• [Configurar certificados para a segurança do dispositivo](#page-152-0)

<span id="page-167-0"></span> [Página inicial](#page-1-0) > [Segurança](#page-150-0) > Usar SSL/TLS

# **Usar SSL/TLS**

**Modelos relacionados**: ADS-1350W/ADS-1800W

- [Introdução ao SSL/TLS](#page-168-0)
- [Gerenciar seu equipamento em rede com segurança usando SSL/TLS](#page-171-0)
- [Enviar um e-mail com segurança usando SSL/TLS](#page-201-0)

<span id="page-168-0"></span> [Página inicial](#page-1-0) > [Segurança](#page-150-0) > [Usar SSL/TLS](#page-167-0) > Introdução ao SSL/TLS

# **Introdução ao SSL/TLS**

#### **Modelos relacionados**: ADS-1350W/ADS-1800W

O SSL (Secure Socket Layer) ou TLS (Transport Layer Security) é um método eficaz de proteção dos dados que são enviados por uma rede local ou de longa distância (LAN ou WLAN). Esse método criptografa os dados (por exemplo, um trabalho de digitalização enviado por uma rede) para que qualquer pessoa que tentar capturá-lo não possa ler o seu conteúdo.

O SSL/TLS também funcionará com outras formas de segurança, como chaves WPA e firewalls.

### **Informações relacionadas**

- [Usar SSL/TLS](#page-167-0)
	- [História resumida do SSL/TLS](#page-169-0)
	- [Vantagens de usar SSL/TLS](#page-170-0)

<span id="page-169-0"></span> [Página inicial](#page-1-0) > [Segurança](#page-150-0) > [Usar SSL/TLS](#page-167-0) > [Introdução ao SSL/TLS](#page-168-0) > História resumida do SSL/TLS

# **História resumida do SSL/TLS**

#### **Modelos relacionados**: ADS-1350W/ADS-1800W

O SSL/TLS foi criado originalmente para proteger informações de tráfego da Web, especialmente dados enviados entre navegadores Web e servidores. O SSL agora é usado com aplicativos adicionais, como software de Telnet, impressora e FTP, para se tornar uma solução universal para segurança on-line. Suas intenções originais de design ainda estão sendo usadas hoje em dia por vários varejistas e bancos online para proteger dados confidenciais, como números de cartões de crédito, registros de clientes etc.

O SSL/TLS usa níveis extremamente altos de criptografia e é confiado por bancos em todo o mundo.

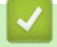

### **Informações relacionadas**

• [Introdução ao SSL/TLS](#page-168-0)

<span id="page-170-0"></span> [Página inicial](#page-1-0) > [Segurança](#page-150-0) > [Usar SSL/TLS](#page-167-0) > [Introdução ao SSL/TLS](#page-168-0) > Vantagens de usar SSL/TLS

# **Vantagens de usar SSL/TLS**

#### **Modelos relacionados**: ADS-1350W/ADS-1800W

A principal vantagem de se usar o protocolo SSL/TLS é garantir a digitalização segura em uma rede IP, impedindo que usuários não autorizados leiam dados enviados ao equipamento. O benefício mais importante do protocolo SSL é que ele pode ser usado para digitalizar dados confidenciais com segurança. Por exemplo, um departamento de RH de uma grande empresa pode ter que digitalizar contracheques regularmente. Sem criptografia, os dados contidos nesses contracheques podem ser lidos por outros usuários da rede. No entanto, com SSL/TLS, qualquer um que tentar capturar os dados verá uma página de código e não o contracheque em si.

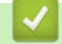

#### **Informações relacionadas**

• [Introdução ao SSL/TLS](#page-168-0)

<span id="page-171-0"></span> [Página inicial](#page-1-0) > [Segurança](#page-150-0) > [Usar SSL/TLS](#page-167-0) > Gerenciar seu equipamento em rede com segurança usando SSL/TLS

# **Gerenciar seu equipamento em rede com segurança usando SSL/TLS**

**Modelos relacionados**: ADS-1350W/ADS-1800W

- [Configurar um certificado para SSL/TLS e protocolos disponíveis](#page-172-0)
- [Acessar o Gerenciamento via Web usando SSL/TLS](#page-173-0)
- [Instalar o Certificado Autoassinado para Usuários do Windows como Administradores](#page-174-0)
- [Configurar certificados para a segurança do dispositivo](#page-152-0)

<span id="page-172-0"></span> [Página inicial](#page-1-0) > [Segurança](#page-150-0) > [Usar SSL/TLS](#page-167-0) > [Gerenciar seu equipamento em rede com segurança usando](#page-171-0) [SSL/TLS](#page-171-0) > Configurar um certificado para SSL/TLS e protocolos disponíveis

# **Configurar um certificado para SSL/TLS e protocolos disponíveis**

**Modelos relacionados**: ADS-1350W/ADS-1800W

Configure um certificado no seu equipamento usando o Gerenciamento via Web antes de usar a comunicação SSL/TLS.

- 1. Inicie o navegador da Web.
- 2. Digite "https://machine's IP address" na barra de endereços do seu navegador (onde "endereço IP do equipamento" é o endereço IP de seu equipamento).

Por exemplo:

Ø

https://192.168.1.2

3. Se necessário, digite a senha no campo **Login** e clique em **Login**.

A senha padrão para gerenciar as configurações deste equipamento está localizada na parte inferior do equipamento, identificada como "**Pwd**". Altere a senha padrão seguindo as instruções na tela quando fizer o primeiro login.

4. Clique em **Network (Rede)** > **Network (Rede)** > **Protocol (Protocolo)** na barra de navegação à esquerda.

Se a barra de navegação à esquerda não estiver visível, inicie a navegação a partir de  $\equiv$ .

- 5. Clique em **HTTP Server Settings (Configurações de servidor HTTP)**.
- 6. Selecione o certificado que você deseja configurar na lista suspensa **Select the Certificate (Selecionar o certificado)**.
- 7. Clique em **Submit (Enviar)**.
- 8. Clique em **Yes (Sim)** para reiniciar o servidor de digitalização.

### **Informações relacionadas**

• [Gerenciar seu equipamento em rede com segurança usando SSL/TLS](#page-171-0)

#### **Tópicos relacionados:**

• [Acessar o Gerenciamento via Web](#page-289-0)

<span id="page-173-0"></span> [Página inicial](#page-1-0) > [Segurança](#page-150-0) > [Usar SSL/TLS](#page-167-0) > [Gerenciar seu equipamento em rede com segurança usando](#page-171-0) [SSL/TLS](#page-171-0) > Acessar o Gerenciamento via Web usando SSL/TLS

# **Acessar o Gerenciamento via Web usando SSL/TLS**

**Modelos relacionados**: ADS-1350W/ADS-1800W

Para gerenciar seu equipamento em rede com segurança, você precisa usar utilitários de gerenciamento com protocolos de segurança.

- Para usar o protocolo HTTPS, a opção HTTPS deve ser ativada no equipamento. O protocolo HTTPS está habilitado por padrão.
- Você pode alterar as configurações do protocolo HTTPS usando a tela do Gerenciamento via Web.
- 1. Abra seu navegador.
- 2. Digite "https://endereço IP do equipamento" na barra de endereços do navegador (em que "endereço IP do equipamento" é o endereço IP do equipamento).

Por exemplo:

https://192.168.1.2

3. Se necessário, digite a senha no campo **Login** e clique em **Login**.

A senha padrão para gerenciar as configurações deste equipamento está localizada na parte inferior do equipamento, identificada como "**Pwd**". Altere a senha padrão seguindo as instruções na tela quando fizer o primeiro login.

4. Você agora pode acessar o equipamento usando HTTPS.

### **Informações relacionadas**

• [Gerenciar seu equipamento em rede com segurança usando SSL/TLS](#page-171-0)

**Tópicos relacionados:**

• [Acessar o Gerenciamento via Web](#page-289-0)

<span id="page-174-0"></span> [Página inicial](#page-1-0) > [Segurança](#page-150-0) > [Usar SSL/TLS](#page-167-0) > [Gerenciar seu equipamento em rede com segurança usando](#page-171-0) [SSL/TLS](#page-171-0) > Instalar o Certificado Autoassinado para Usuários do Windows como Administradores

# **Instalar o Certificado Autoassinado para Usuários do Windows como Administradores**

**Modelos relacionados**: ADS-1350W/ADS-1800W

- Os seguintes passos são para o Microsoft Edge. Se você usar outro navegador da web, consulte a documentação ou a ajuda on-line dele para obter instruções sobre como instalar certificados.
- Certifique-se de ter criado seu certificado autoassinado usando o Gerenciamento via Web.
- 1. Clique com o botão direito do mouse no ícone **Microsoft Edge** e depois clique em **Executar como administrador**.

Se a tela **Controle de Conta de Usuário** for exibida, clique em **Sim**.

2. Digite "https://machine's IP address" na barra de endereços do seu navegador (onde "endereço IP do equipamento" é o endereço IP de seu equipamento).

Por exemplo:

https://192.168.1.2

- 3. Se sua conexão não for privada, clique no botão **Avançado** e depois continue na página web.
- 4. Se necessário, digite a senha no campo **Login** e clique em **Login**.

A senha padrão para gerenciar as configurações deste equipamento está localizada na parte inferior do equipamento, identificada como "**Pwd**". Altere a senha padrão seguindo as instruções na tela quando fizer o primeiro login.

5. Clique em **Network (Rede)** > **Security (Segurança)** > **Certificate (Certificado)** na barra de navegação à esquerda.

Se a barra de navegação à esquerda não estiver visível, inicie a navegação a partir de  $\equiv$ .

- 6. Clique em **Export (Exportar)**.
- 7. Para criptografar o arquivo de saída, digite uma senha no campo **Enter password (Inserir senha)**. Se o campo **Enter password (Inserir senha)** estiver em branco, seu arquivo de saída não será criptografado.
- 8. Digite a senha novamente no campo **Retype password (Redigite a senha)** e clique em **Submit (Enviar)**.
- 9. Clique no arquivo baixado para abri-lo.
- 10. Quando o **Assistente para Importação de Certificados** for exibido, clique em **Avançar**.
- 11. Clique em **Avançar**.
- 12. Se necessário, digite uma senha e depois clique em **Avançar**.
- 13. Selecione **Colocar todos os certificados no repositório a seguir** e clique em **Procurar...**.
- 14. Selecione o **Autoridades de Certificação Raiz Confiáveis** e depois clique em **OK**.
- 15. Clique em **Avançar**.
- 16. Clique em **Concluir**.
- 17. Clique em **Sim** se a impressão digital (do polegar) estiver correta.
- 18. Clique em **OK**.

### **Informações relacionadas**

• [Gerenciar seu equipamento em rede com segurança usando SSL/TLS](#page-171-0)

#### **Tópicos relacionados:**

• [Criar um certificado autoassinado](#page-155-0)

<span id="page-175-0"></span> [Página inicial](#page-1-0) > [Segurança](#page-150-0) > Usar SNMPv3

# **Usar SNMPv3**

**Modelos relacionados**: ADS-1350W/ADS-1800W

• [Gerenciar seu equipamento de rede com segurança usando o SNMPv3](#page-176-0)

<span id="page-176-0"></span> [Página inicial](#page-1-0) > [Segurança](#page-150-0) > [Usar SNMPv3](#page-175-0) > Gerenciar seu equipamento de rede com segurança usando o SNMPv3

## **Gerenciar seu equipamento de rede com segurança usando o SNMPv3**

**Modelos relacionados**: ADS-1350W/ADS-1800W

O SNMPv3 (Simple Network Management Protocol versão 3) oferece autenticação de usuário e criptografia de dados para gerenciar dispositivos de rede com segurança. Para gerenciar seu equipamento de rede com segurança quando o BRAdmin Professional 4 é utilizado, recomendamos o uso do protocolo SNMPv3.

- 1. Abra seu navegador.
- 2. Digite "https://endereço IP do equipamento" na barra de endereços do navegador (em que "endereço IP do equipamento" é o endereço IP do equipamento).

Por exemplo:

Ø

R

https://192.168.1.2

3. Se necessário, digite a senha no campo **Login** e clique em **Login**.

A senha padrão para gerenciar as configurações deste equipamento está localizada na parte inferior do equipamento, identificada como "**Pwd**". Altere a senha padrão seguindo as instruções na tela quando fizer o primeiro login.

4. Clique em **Network (Rede)** > **Network (Rede)** > **Protocol (Protocolo)** na barra de navegação à esquerda.

Se a barra de navegação à esquerda não estiver visível, inicie a navegação a partir de  $\equiv$ .

- 5. Confirme se a opção **SNMP** está habilitada e clique em **Advanced Settings (Configurações avançadas)**.
- 6. Defina as configurações do SNMP. Existem três opções de **SNMP Mode of Operation (Modo de operação SNMP)**.

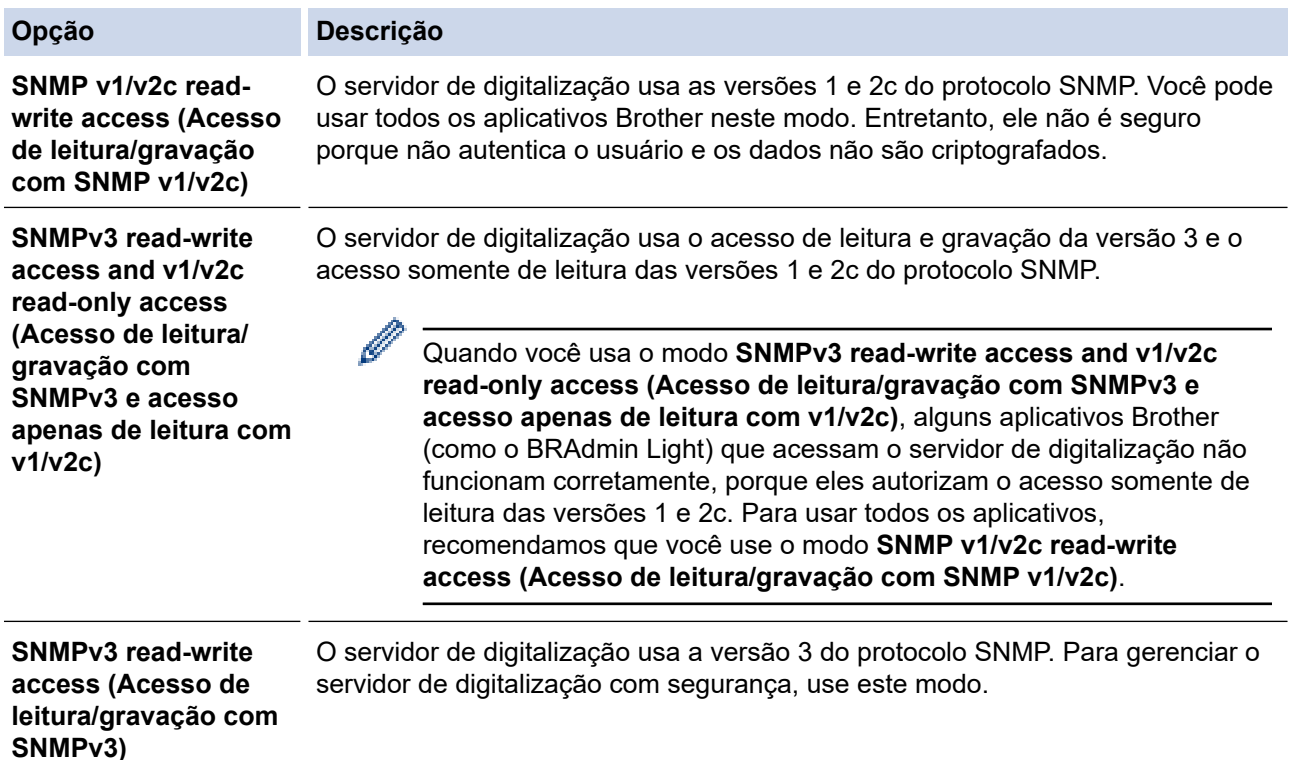

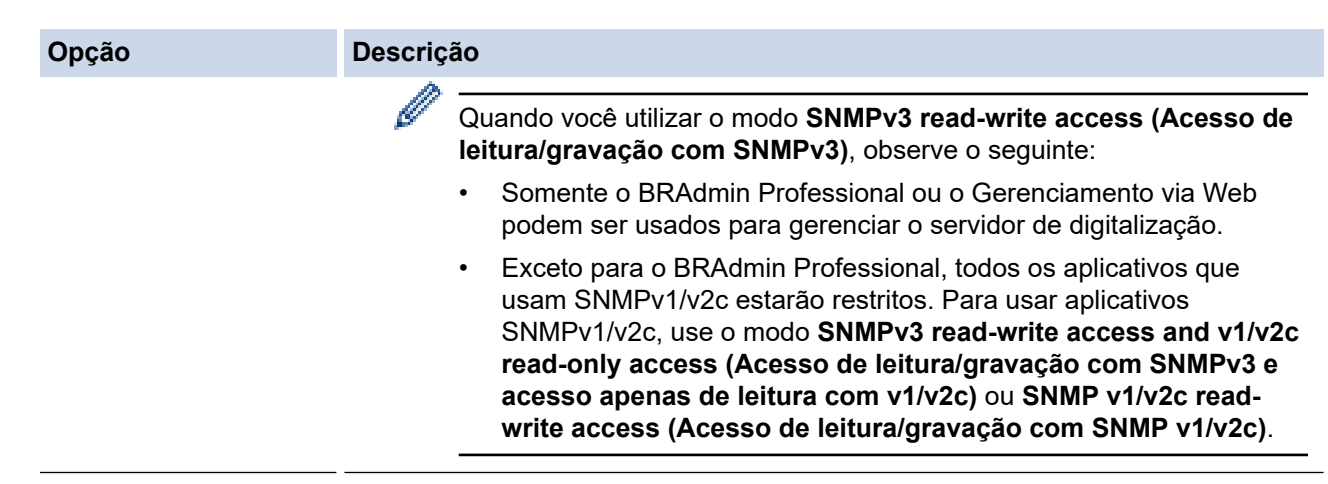

### 7. Clique em **Submit (Enviar)**.

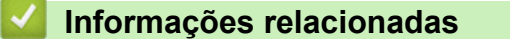

- [Usar SNMPv3](#page-175-0)
- **Tópicos relacionados:**
- [Acessar o Gerenciamento via Web](#page-289-0)

<span id="page-178-0"></span> [Página inicial](#page-1-0) > [Segurança](#page-150-0) > Use a autenticação IEEE 802.1x

# **Use a autenticação IEEE 802.1x**

**Modelos relacionados**: ADS-1350W/ADS-1800W

- [O que é a autenticação IEEE 802.1x?](#page-179-0)
- [Configure a autenticação IEEE 802.1x para sua rede usando o gerenciamento via Web](#page-180-0) [\(navegador da Web\)](#page-180-0)
- [Métodos de autenticação IEEE 802.1x](#page-182-0)

<span id="page-179-0"></span> [Página inicial](#page-1-0) > [Segurança](#page-150-0) > [Use a autenticação IEEE 802.1x](#page-178-0) > O que é a autenticação IEEE 802.1x?

# **O que é a autenticação IEEE 802.1x?**

**Modelos relacionados**: ADS-1350W/ADS-1800W

A IEEE 802.1x é uma norma IEEE que limita o acesso de dispositivos de rede não autorizados. Seu equipamento Brother envia um pedido de autenticação para um servidor RADIUS (servidor de autenticação) através de seu ponto de acesso ou hub. Após sua solicitação ser confirmada pelo servidor RADIUS, seu equipamento pode acessar a rede.

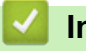

### **Informações relacionadas**

• [Use a autenticação IEEE 802.1x](#page-178-0)
[Página inicial](#page-1-0) > [Segurança](#page-150-0) > [Use a autenticação IEEE 802.1x](#page-178-0) > Configure a autenticação IEEE 802.1x para sua rede usando o gerenciamento via Web (navegador da Web)

## **Configure a autenticação IEEE 802.1x para sua rede usando o gerenciamento via Web (navegador da Web)**

**Modelos relacionados**: ADS-1350W/ADS-1800W

- Se você configurar seu equipamento usando a autenticação EAP-TLS, instale o certificado de cliente emitido por uma CA antes de iniciar a configuração. Entre em contato com o administrador de sua rede sobre o certificado de cliente. Se você instalou mais de um certificado, recomendamos anotar o nome do certificado que deseja usar.
- Antes de verificar o certificado do servidor, você deve importar o certificado de CA emitido pela CA que assinou o certificado do servidor. Entre em contato com o seu administrador de rede ou com o seu provedor de serviços de Internet (ISP) para confirmar se é necessário importar um certificado de CA.
- 1. Abra seu navegador.
- 2. Digite "https://endereço IP do equipamento" na barra de endereços do navegador (em que "endereço IP do equipamento" é o endereço IP do equipamento).

Por exemplo:

https://192.168.1.2

3. Se necessário, digite a senha no campo **Login** e clique em **Login**.

A senha padrão para gerenciar as configurações deste equipamento está localizada na parte inferior do equipamento, identificada como "**Pwd**". Altere a senha padrão seguindo as instruções na tela quando fizer o primeiro login.

4. Clique em **Network (Rede)** na barra de navegação à esquerda.

Se a barra de navegação à esquerda não estiver visível, inicie a navegação a partir de  $\equiv$ .

5. Clique em **Wireless (Sem fio)** > **Wireless (Enterprise) (Sem fio (empresarial))**.

- 6. Configure as configurações da autenticação IEEE 802.1x.
	- Se estiver usando a autenticação **EAP-TLS**, selecione o certificado de cliente instalado (exibido com o nome do certificado) que será verificado na lista suspensa **Client Certificate (Certificado do cliente)**.
	- Se você selecionar a autenticação **EAP-FAST**, **PEAP**, **EAP-TTLS** ou **EAP-TLS**, selecione o método de verificação na lista suspensa **Server Certificate Verification (Verificação do certificado do servidor)**. Verifique o certificado do servidor usando o certificado de CA, previamente importado no equipamento, emitido pela CA que assinou o certificado do servidor.

Selecione um dos seguintes métodos de verificação na lista suspensa **Server Certificate Verification (Verificação do certificado do servidor)**:

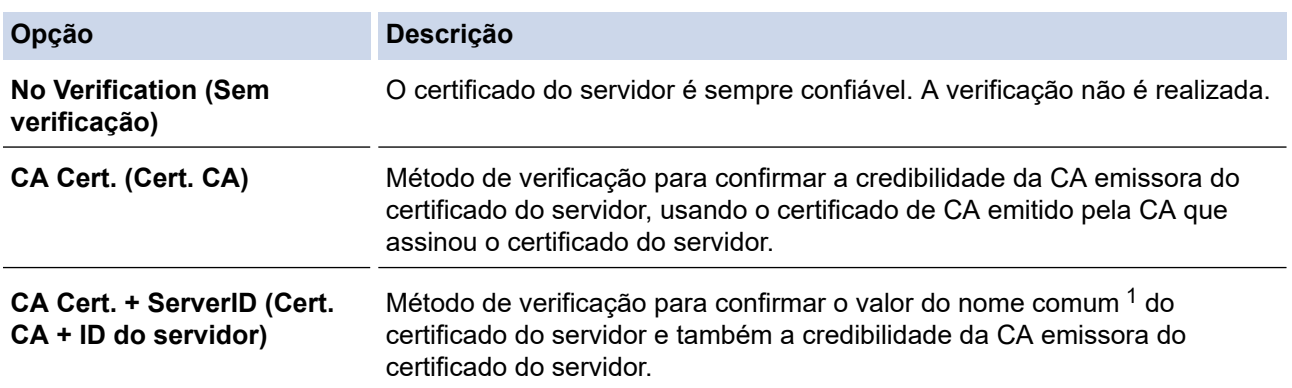

7. Ao concluir a configuração, clique em **Submit (Enviar)**.

### <span id="page-181-0"></span> **Informações relacionadas**

- [Use a autenticação IEEE 802.1x](#page-178-0)
- **Tópicos relacionados:**
- [Acessar o Gerenciamento via Web](#page-289-0)
- [Configurar certificados para a segurança do dispositivo](#page-152-0)
- [Recursos compatíveis do certificado de segurança](#page-153-0)

<sup>1</sup> A verificação do nome comum compara o nome comum do certificado do servidor com a sequência de caracteres configurada para a **Server ID (ID do servidor)**. Antes de usar este método, entre em contato com seu administrador do sistema para saber o nome comum do certificado do servidor, configurar o valor **Server ID (ID do servidor)**.

 [Página inicial](#page-1-0) > [Segurança](#page-150-0) > [Use a autenticação IEEE 802.1x](#page-178-0) > Métodos de autenticação IEEE 802.1x

## **Métodos de autenticação IEEE 802.1x**

**Modelos relacionados**: ADS-1350W/ADS-1800W

### **EAP-FAST**

O EAP-FAST (Extensible Authentication Protocol-Flexible Authentication via Secured Tunneling) é um método desenvolvido pela Cisco Systems, Inc., que usa um ID de usuário e uma senha para autenticação e algoritmos de chave simétrica para conseguir um processo de autenticação encapsulado.

O equipamento Brother suporta os seguintes métodos de autenticação interna:

- EAP-FAST/NENHUM
- EAP-FAST/MS-CHAPv2
- EAP-FAST/GTC

### **PEAP**

O PEAP (Protected Extensible Authentication Protocol) é uma versão do método EAP desenvolvido pela Cisco Systems, Inc., Microsoft Corporation e RSA Security. O PEAP cria um túnel SSL (Secure Sockets Layer)/TLS (Transport Layer Security) criptografado entre um cliente e um servidor de autenticação para o envio de uma ID de usuário e uma senha. O PEAP oferece autenticação mútua entre o servidor e o cliente.

O equipamento Brother suporta as seguintes autenticações internas:

- PEAP/MS-CHAPv2
- PEAP/GTC

### **EAP-TTLS**

O EAP-TTLS (Extensible Authentication Protocol-Tunneled Transport Layer Security) foi desenvolvido pela Funk Software e a Certicom. O EAP-TTLS cria um túnel SSL criptografado semelhante ao do PEAP entre um cliente e um servidor de autenticação para o envio de uma ID de usuário e uma senha. O EAP-TTLS oferece autenticação mútua entre o servidor e o cliente.

O equipamento Brother suporta exclusivamente o método de autenticação interna MS-CHAPv2.

### **EAP-TLS**

O EAP-TLS (Extensible Authentication Protocol-Transport Layer Security) requer autenticação por certificado digital tanto no cliente quanto no servidor de autenticação.

### **Informações relacionadas**

• [Use a autenticação IEEE 802.1x](#page-178-0)

<span id="page-183-0"></span> [Página inicial](#page-1-0) > [Segurança](#page-150-0) > Usar Autenticação Active Directory

### **Usar Autenticação Active Directory**

**Modelos relacionados**: ADS-1800W

- [Introdução à Autenticação Active Directory](#page-184-0)
- [Configurar a autenticação Active Directory usando o Gerenciamento via Web](#page-185-0)
- [Fazer login para alterar as configurações do equipamento usando o painel de controle](#page-187-0) [\(autenticação Active Directory\)](#page-187-0)

<span id="page-184-0"></span> [Página inicial](#page-1-0) > [Segurança](#page-150-0) > [Usar Autenticação Active Directory](#page-183-0) > Introdução à Autenticação Active **Directory** 

# **Introdução à Autenticação Active Directory**

**Modelos relacionados**: ADS-1800W

A autenticação Active Directory limita o uso do seu equipamento. Se a Autenticação Active Directory estiver habilitada, o painel de controle do equipamento ficará bloqueado. Você só conseguirá alterar as configurações do equipamento após inserir uma ID de usuário e uma senha.

A autenticação Active Directory oferece o seguinte recurso:

Obtém o endereço de e-mail no servidor Active Directory a partir da sua ID de usuário, quando dados digitalizados são enviados a um servidor de e-mail.

Para usar este recurso, selecione a opção **On (Ligado)** para a configuração **Get Mail Address (Obter endereço de e-mail)** e o método de autenticação **LDAP + kerberos** ou **LDAP + NTLMv2**. Seu endereço de email será definido como o remetente quando o equipamento enviar dados digitalizados para um servidor de email ou será definido como o destinatário se você desejar enviar os dados digitalizados para o seu endereço de e-mail.

Você pode alterar as configurações da autenticação Active Directory usando o Gerenciamento via Web.

### **Informações relacionadas**

• [Usar Autenticação Active Directory](#page-183-0)

<span id="page-185-0"></span> [Página inicial](#page-1-0) > [Segurança](#page-150-0) > [Usar Autenticação Active Directory](#page-183-0) > Configurar a autenticação Active Directory usando o Gerenciamento via Web

## **Configurar a autenticação Active Directory usando o Gerenciamento via Web**

**Modelos relacionados**: ADS-1800W

A autenticação Active Directory suporta autenticação Kerberos e NTLMv2. Você precisa configurar o protocolo SNTP (servidor de horário da rede) e o servidor DNS para autenticação.

1. Abra seu navegador.

2. Digite "https://endereço IP do equipamento" na barra de endereços do navegador (em que "endereço IP do equipamento" é o endereço IP do equipamento).

Por exemplo:

Ø

B

https://192.168.1.2

3. Se necessário, digite a senha no campo **Login** e clique em **Login**.

A senha padrão para gerenciar as configurações deste equipamento está localizada na parte inferior do equipamento, identificada como "**Pwd**". Altere a senha padrão seguindo as instruções na tela quando fizer o primeiro login.

4. Clique em **Administrator (Administrador)** > **User Restriction Function (Função de Restrição de Usuário)** na barra de navegação à esquerda.

Se a barra de navegação à esquerda não estiver visível, inicie a navegação a partir de  $\equiv$ .

- 5. Selecione **Active Directory Authentication (Autenticação do Active Directory)**.
- 6. Clique em **Submit (Enviar)**.
- 7. Selecione o menu **Active Directory Authentication (Autenticação do Active Directory)**.
- 8. Defina as seguintes configurações:

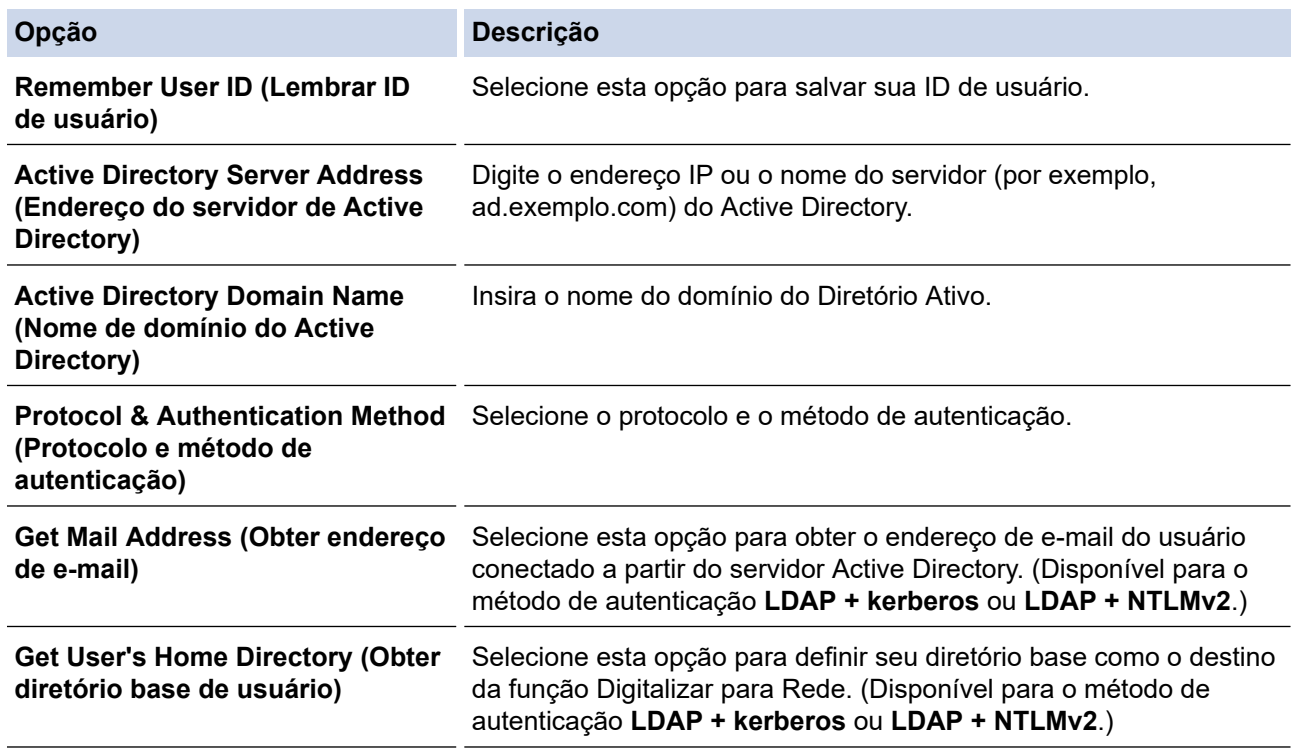

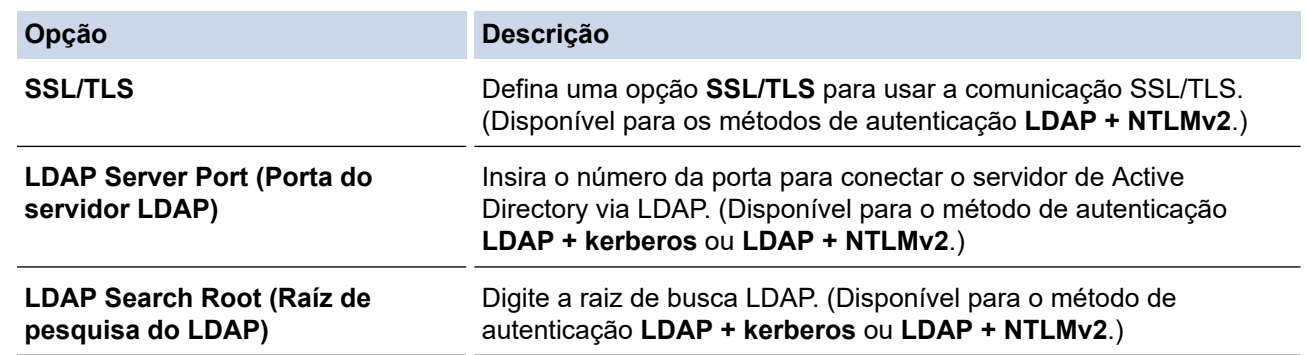

9. Clique em **Submit (Enviar)**.

## **Informações relacionadas**

• [Usar Autenticação Active Directory](#page-183-0)

### **Tópicos relacionados:**

<span id="page-187-0"></span> [Página inicial](#page-1-0) > [Segurança](#page-150-0) > [Usar Autenticação Active Directory](#page-183-0) > Fazer login para alterar as configurações do equipamento usando o painel de controle (autenticação Active Directory)

## **Fazer login para alterar as configurações do equipamento usando o painel de controle (autenticação Active Directory)**

**Modelos relacionados**: ADS-1800W

Quando a Autenticação Active Directory estiver habilitada, o painel de controle do equipamento ficará bloqueado até você inserir sua ID de usuário e senha no painel de controle do equipamento.

- 1. No painel de controle do equipamento, use a tela de toque para inserir sua ID de usuário e senha.
- 2. Pressione [OK].

Quando a autenticação for concluída corretamente, o painel de controle do equipamento será desbloqueado.

### **Informações relacionadas**

• [Usar Autenticação Active Directory](#page-183-0)

<span id="page-188-0"></span> [Página inicial](#page-1-0) > [Segurança](#page-150-0) > Use a Autenticação LDAP

## **Use a Autenticação LDAP**

**Modelos relacionados**: ADS-1800W

- [Introdução à Autenticação LDAP](#page-189-0)
- [Configurar a Autenticação LDAP usando o Gerenciamento via Web](#page-190-0)
- [Fazer login para alterar as configurações do equipamento usando o painel de controle](#page-192-0) [\(Autenticação LDAP\)](#page-192-0)

<span id="page-189-0"></span> [Página inicial](#page-1-0) > [Segurança](#page-150-0) > [Use a Autenticação LDAP](#page-188-0) > Introdução à Autenticação LDAP

# **Introdução à Autenticação LDAP**

**Modelos relacionados**: ADS-1800W

A Autenticação LDAP restringe o uso de seu equipamento. Se a autenticação LDAP estiver habilitada, o painel de controle do equipamento ficará bloqueado. Você só conseguirá alterar as configurações do equipamento após inserir uma ID de usuário e uma senha.

A autenticação LDAP oferece o seguinte recurso:

Obtém o endereço de e-mail no servidor LDAP a partir da sua ID de usuário, quando dados digitalizados são enviados a um servidor de e-mail.

Para usar este recurso, selecione a opção **On (Ligado)** para a configuração **Get Mail Address (Obter endereço de e-mail)**. Seu endereço de e-mail será definido como o remetente quando o equipamento enviar dados digitalizados para um servidor de e-mail ou será definido como o destinatário se você desejar enviar os dados digitalizados para o seu endereço de e-mail.

Você pode alterar as configurações de autenticação LDAP usando o Gerenciamento via Web.

### **Informações relacionadas**

• [Use a Autenticação LDAP](#page-188-0)

### <span id="page-190-0"></span> [Página inicial](#page-1-0) > [Segurança](#page-150-0) > [Use a Autenticação LDAP](#page-188-0) > Configurar a Autenticação LDAP usando o Gerenciamento via Web

# **Configurar a Autenticação LDAP usando o Gerenciamento via Web**

#### **Modelos relacionados**: ADS-1800W

- 1. Abra seu navegador.
- 2. Digite "https://endereço IP do equipamento" na barra de endereços do navegador (em que "endereço IP do equipamento" é o endereço IP do equipamento).

Por exemplo:

Ø

https://192.168.1.2

3. Se necessário, digite a senha no campo **Login** e clique em **Login**.

A senha padrão para gerenciar as configurações deste equipamento está localizada na parte inferior do equipamento, identificada como "**Pwd**". Altere a senha padrão seguindo as instruções na tela quando fizer o primeiro login.

4. Clique em **Administrator (Administrador)** > **User Restriction Function (Função de Restrição de Usuário)** na barra de navegação à esquerda.

Se a barra de navegação à esquerda não estiver visível, inicie a navegação a partir de  $\equiv$ .

- 5. Selecione **LDAP Authentication (Autenticação do LDAP)**.
- 6. Clique em **Submit (Enviar)**.
- 7. Clique no menu **LDAP Authentication (Autenticação do LDAP)**.
- 8. Defina as seguintes configurações:

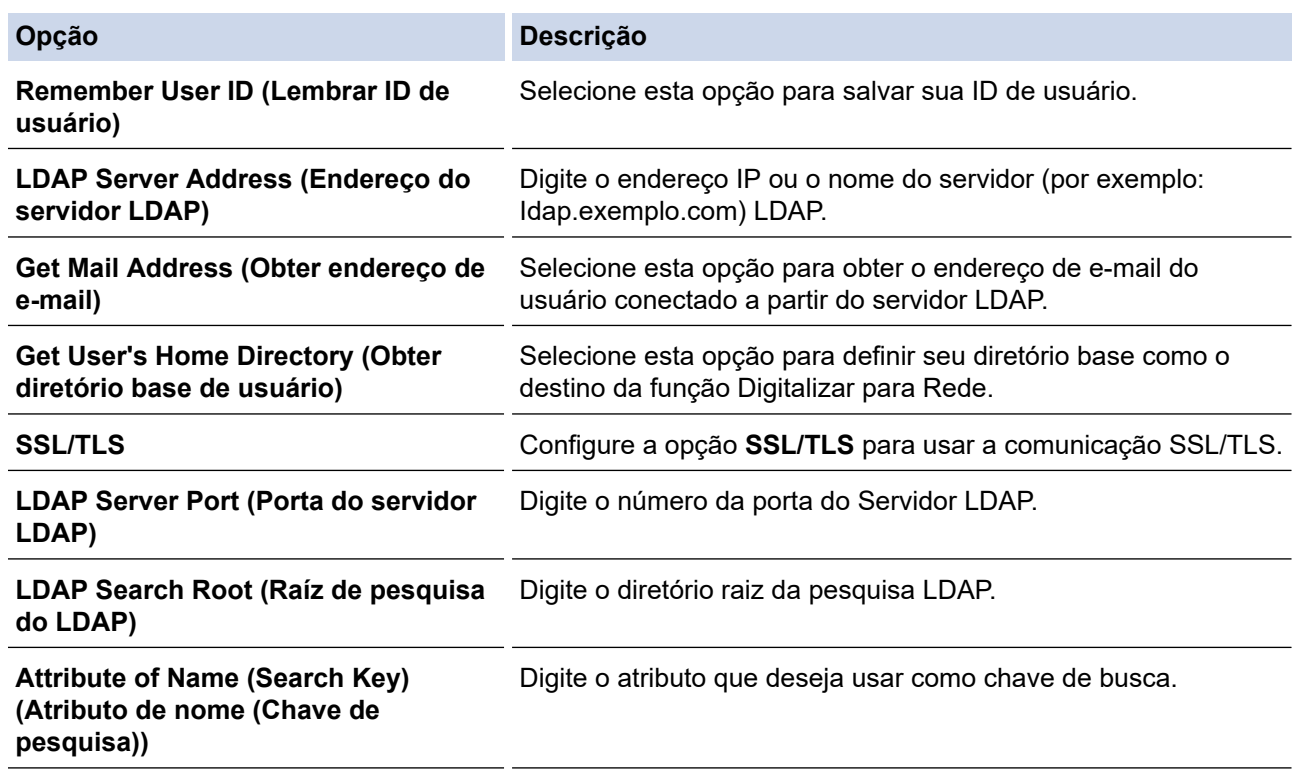

9. Clique em **Submit (Enviar)**.

### **Informações relacionadas**

• [Use a Autenticação LDAP](#page-188-0)

### **Tópicos relacionados:**

<span id="page-192-0"></span> [Página inicial](#page-1-0) > [Segurança](#page-150-0) > [Use a Autenticação LDAP](#page-188-0) > Fazer login para alterar as configurações do equipamento usando o painel de controle (Autenticação LDAP)

## **Fazer login para alterar as configurações do equipamento usando o painel de controle (Autenticação LDAP)**

**Modelos relacionados**: ADS-1800W

Quando a Atenticação LDAP estiver habilitada, o painel de controle do equipamento ficará bloqueado até você inserir sua ID de usuário e senha no painel de controle do equipamento.

- 1. No painel de controle do equipamento, use a tela de toque para inserir sua ID de usuário e senha.
- 2. Pressione [OK].

Quando a autenticação for concluída corretamente, o painel de controle do equipamento será desbloqueado.

### **Informações relacionadas**

• [Use a Autenticação LDAP](#page-188-0)

<span id="page-193-0"></span> [Página inicial](#page-1-0) > [Segurança](#page-150-0) > Usar o Secure Function Lock 3.0 (Bloqueio Seguro de Função 3.0)

## **Usar o Secure Function Lock 3.0 (Bloqueio Seguro de Função 3.0)**

**Modelos relacionados**: ADS-1800W

- [Antes de usar o Secure Function Lock 3.0](#page-194-0)
- [Configurar o Secure Function Lock 3.0 usando o Gerenciamento Via Web](#page-195-0)
- [Configurar o Modo Público para o Secure Function Lock 3. 0](#page-196-0)
- [Registrar um leitor externo de cartão com chip](#page-197-0)

<span id="page-194-0"></span> [Página inicial](#page-1-0) > [Segurança](#page-150-0) > [Usar o Secure Function Lock 3.0 \(Bloqueio Seguro de Função 3.0\)](#page-193-0) > Antes de usar o Secure Function Lock 3.0

# **Antes de usar o Secure Function Lock 3.0**

#### **Modelos relacionados**: ADS-1800W

O recurso Secure Function Lock (Bloqueio Seguro de Função) permite restringir o acesso comum às seguintes operações do equipamento:

- Digitalizar para Web (apenas para modelos suportados)
- Digitalizar para PC/Digitalizar para Fluxo de Trabalho
- Digitalizar para Rede
- Digitalizar para FTP/SFTP
- Digitalizar para o Servidor de E-mail
- Digitalizar para SharePoint (apenas para modelos suportados)
- Digitalizar para Aplicativos (apenas para modelos suportados)
- Digitalizar para USB
- Digitalizar para WSS (Digitalizar para Serviços Web) (apenas para modelos suportados)

O recurso Secure Function Lock (Bloqueio Seguro de Função) também evita que usuários alterem as configurações padrão do equipamento, limitando o acesso às configurações do equipamento.

Para usar os recursos de segurança é necessário inserir uma senha de administrador. O administrador pode configurar restrições para usuários individuais juntamente com uma senha de usuário. Anote cuidadosamente sua senha. Se esquecer sua senha, você precisará redefinir a senha armazenada no equipamento. Para obter informações sobre como redefinir a senha, entre em contato com o Serviço de Atendimento ao Cliente Brother.

- Somente administradores podem configurar limitações e realizar alterações para usuários.
- Quando o recurso Secure Function Lock (Bloqueio Seguro de Função) está habilitado, o equipamento fica no modo público. Para acessar as funções do equipamento que foram restritas pelo recurso Secure Function Lock (Bloqueio Seguro de Função), pressione  $\mathbb{R}^2$ , selecione seu nome de usuário e digite sua senha.

### **Informações relacionadas**

• [Usar o Secure Function Lock 3.0 \(Bloqueio Seguro de Função 3.0\)](#page-193-0)

<span id="page-195-0"></span> [Página inicial](#page-1-0) > [Segurança](#page-150-0) > [Usar o Secure Function Lock 3.0 \(Bloqueio Seguro de Função](#page-193-0) [3.0\)](#page-193-0) > Configurar o Secure Function Lock 3.0 usando o Gerenciamento Via Web

## **Configurar o Secure Function Lock 3.0 usando o Gerenciamento Via Web**

#### **Modelos relacionados**: ADS-1800W

- 1. Abra seu navegador.
- 2. Digite "https://endereço IP do equipamento" na barra de endereços do navegador (em que "endereço IP do equipamento" é o endereço IP do equipamento).

Por exemplo:

https://192.168.1.2

3. Se necessário, digite a senha no campo **Login** e clique em **Login**.

A senha padrão para gerenciar as configurações deste equipamento está localizada na parte inferior do equipamento, identificada como "**Pwd**". Altere a senha padrão seguindo as instruções na tela quando fizer o primeiro login.

4. Na barra de navegação esquerda, clique em **Administrator (Administrador)** > **Restriction Management (Gerenciamento de restrições)** ou **User Restriction Function (Função de Restrição de Usuário)**.

Se a barra de navegação à esquerda não estiver visível, inicie a navegação a partir de  $\equiv$ .

- 5. Selecione **Secure Function Lock (Bloqueio Seguro de Função)**.
- 6. Clique em **Submit (Enviar)**.
- 7. Clique no menu **Restricted Functions (Funções Restritas)**.
- 8. No campo **User List / Restricted Functions (Lista de Usuários/Funções Restritas)**, digite um nome de grupo ou nome de usuário.
- 9. Nas colunas **Scan to (Digitalizar para)**, marque uma caixa de seleção para permitir a função listada ou desmarque uma caixa de seleção para restringir a função listada.
- 10. Clique em **Submit (Enviar)**.
- 11. Clique no menu **User List (Lista de Usuários)**.
- 12. No campo **User List (Lista de Usuários)**, digite o nome de usuário.
- 13. Digite a senha no campo **Password (Senha)**.

O número de caracteres que você pode definir será diferente, dependendo do modelo.

- 14. No campo **E-mail Address (Endereço de E-mail)**, insira o endereço de e-mail do usuário (disponível apenas para alguns modelos).
- 15. Para registrar a ID do cartão do usuário, insira o número do cartão no campo **Card ID (NFC ID) (ID do cartão (ID do NFC))**.
- 16. Na lista suspensa, selecione **User List / Restricted Functions (Lista de Usuários/Funções Restritas)** para cada usuário.
- 17. Clique em **Submit (Enviar)**.

Você também pode alterar as configurações de bloqueio da lista de usuários no menu **Secure Function Lock (Bloqueio Seguro de Função)**.

### **Informações relacionadas**

• [Usar o Secure Function Lock 3.0 \(Bloqueio Seguro de Função 3.0\)](#page-193-0)

#### **Tópicos relacionados:**

<span id="page-196-0"></span> [Página inicial](#page-1-0) > [Segurança](#page-150-0) > [Usar o Secure Function Lock 3.0 \(Bloqueio Seguro de Função](#page-193-0) [3.0\)](#page-193-0) > Configurar o Modo Público para o Secure Function Lock 3. 0

# **Configurar o Modo Público para o Secure Function Lock 3. 0**

**Modelos relacionados**: ADS-1800W

Use a tela do Secure Function Lock (Bloqueio Seguro de Função) para configurar o modo Público, que limita as funções disponíveis aos usuários públicos. Os usuários públicos não precisam digitar uma senha para acessar os recursos disponibilizados pelas configurações do modo Público.

- 1. Abra seu navegador.
- 2. Digite "https://endereço IP do equipamento" na barra de endereços do navegador (em que "endereço IP do equipamento" é o endereço IP do equipamento).

Por exemplo:

https://192.168.1.2

3. Se necessário, digite a senha no campo **Login** e clique em **Login**.

A senha padrão para gerenciar as configurações deste equipamento está localizada na parte inferior do equipamento, identificada como "**Pwd**". Altere a senha padrão seguindo as instruções na tela quando fizer o primeiro login.

4. Na barra de navegação esquerda, clique em **Administrator (Administrador)** > **Restriction Management (Gerenciamento de restrições)** ou **User Restriction Function (Função de Restrição de Usuário)**.

Se a barra de navegação à esquerda não estiver visível, inicie a navegação a partir de  $\equiv$ .

- 5. Selecione **Secure Function Lock (Bloqueio Seguro de Função)**.
- 6. Clique em **Submit (Enviar)**.
- 7. Clique no menu **Restricted Functions (Funções Restritas)**.
- 8. Na linha **Public Mode (Modo Público)**, marque uma caixa de seleção para permitir ou ocultar uma caixa de seleção que restrinja a função listada.
- 9. Clique em **Submit (Enviar)**.

### **Informações relacionadas**

• [Usar o Secure Function Lock 3.0 \(Bloqueio Seguro de Função 3.0\)](#page-193-0)

### **Tópicos relacionados:**

<span id="page-197-0"></span> [Página inicial](#page-1-0) > [Segurança](#page-150-0) > [Usar o Secure Function Lock 3.0 \(Bloqueio Seguro de Função](#page-193-0) [3.0\)](#page-193-0) > Registrar um leitor externo de cartão com chip

## **Registrar um leitor externo de cartão com chip**

**Modelos relacionados**: ADS-1800W

Quando você conectar um leitor externo de cartão de proximidade (cartão IC), use o Gerenciamento via Web para registrar o leitor de cartão. Seu equipamento suporta leitores externos de cartão com chip compatíveis com driver classe HID.

- 1. Abra seu navegador.
- 2. Digite "https://endereço IP do equipamento" na barra de endereços do navegador (em que "endereço IP do equipamento" é o endereço IP do equipamento).

Por exemplo:

https://192.168.1.2

3. Se necessário, digite a senha no campo **Login** e clique em **Login**.

A senha padrão para gerenciar as configurações deste equipamento está localizada na parte inferior do equipamento, identificada como "**Pwd**". Altere a senha padrão seguindo as instruções na tela quando fizer o primeiro login.

4. Clique em **Administrator (Administrador)** > **External Card Reader (Leitor de cartão externo)** na barra de navegação à esquerda.

Se a barra de navegação à esquerda não estiver visível, inicie a navegação a partir de  $\equiv$ .

- 5. Digite as informações necessárias e clique em **Submit (Enviar)**.
- 6. Conecte o leitor de cartão ao seu equipamento.

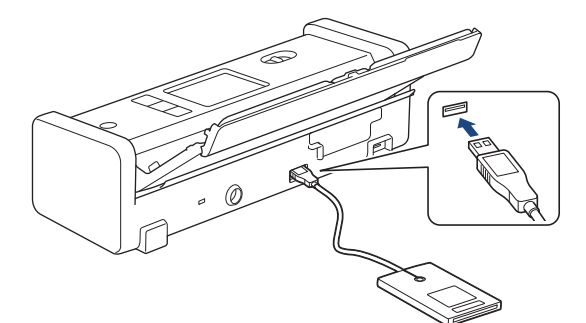

7. Toque o cartão no leitor de cartões ao usar a autenticação do cartão.

### **Informações relacionadas**

• [Usar o Secure Function Lock 3.0 \(Bloqueio Seguro de Função 3.0\)](#page-193-0)

### **Tópicos relacionados:**

<span id="page-198-0"></span> [Página inicial](#page-1-0) > [Segurança](#page-150-0) > Enviar um e-mail com segurança

### **Enviar um e-mail com segurança**

**Modelos relacionados**: ADS-1800W

- [Configurar o envio de e-mails usando o Gerenciamento via Web](#page-199-0)
- [Enviar um e-mail com autenticação de usuário](#page-200-0)
- [Enviar um e-mail com segurança usando SSL/TLS](#page-201-0)

### <span id="page-199-0"></span> [Página inicial](#page-1-0) > [Segurança](#page-150-0) > [Enviar um e-mail com segurança](#page-198-0) > Configurar o envio de e-mails usando o Gerenciamento via Web

# **Configurar o envio de e-mails usando o Gerenciamento via Web**

**Modelos relacionados**: ADS-1800W

Recomendamos o uso do Gerenciamento via Web para configurar o envio seguro de e-mails com autenticação do usuário ou o envio de e-mails com o método de comunicação SSL/TLS.

- 1. Abra seu navegador.
- 2. Digite "https://endereço IP do equipamento" na barra de endereços do navegador (em que "endereço IP do equipamento" é o endereço IP do equipamento).

Por exemplo:

https://192.168.1.2

3. Se necessário, digite a senha no campo **Login** e clique em **Login**.

A senha padrão para gerenciar as configurações deste equipamento está localizada na parte inferior do equipamento, identificada como "**Pwd**". Altere a senha padrão seguindo as instruções na tela quando fizer o primeiro login.

4. Clique em **Network (Rede)** > **Network (Rede)** > **Protocol (Protocolo)** na barra de navegação à esquerda.

Se a barra de navegação à esquerda não estiver visível, inicie a navegação a partir de  $\equiv$ .

- 5. No campo **SMTP**, clique em **Advanced Settings (Configurações Avançadas)** e certifique-se de que o status de **SMTP** esteja **Enabled (Ativado)**.
- 6. Defina as configurações de **SMTP**.
	- Após a configuração, confirme se as opções de e-mail estão definidas corretamente enviando um e-mail de teste.
	- Se não souber as configurações do servidor SMTP, entre em contato com seu administrador de rede ou provedor de serviços de Internet (ISP).
- 7. Ao concluir, clique em **Submit (Enviar)**.
- 8. Siga as instruções da caixa de diálogo para testar as configurações atuais.

### **Informações relacionadas**

• [Enviar um e-mail com segurança](#page-198-0)

### **Tópicos relacionados:**

<span id="page-200-0"></span> [Página inicial](#page-1-0) > [Segurança](#page-150-0) > [Enviar um e-mail com segurança](#page-198-0) > Enviar um e-mail com autenticação de usuário

# **Enviar um e-mail com autenticação de usuário**

**Modelos relacionados**: ADS-1800W

D

Ø

Seu equipamento é compatível com o método SMTP-AUTH para envio de e-mails por meio de um servidor de email que exija autenticação de usuário. Esse método impede que usuários não autorizados acessem o servidor de e-mail.

Você pode usar o método SMTP-AUTH para notificações e relatórios por e-mail (disponível para alguns modelos).

Nós recomendamos o uso do Gerenciamento via Web para a configuração da autenticação de SMTP.

### **Configurações do servidor de e-mail**

Você deve configurar o método de autenticação SMTP do equipamento para que ele corresponda ao método usado por seu servidor de e-mail. Para obter detalhes sobre suas configurações do servidor de e-mail, entre em contato com seu administrador de rede ou com o provedor de serviços de Internet (ISP).

Para habilitar a autenticação do servidor SMTP: na tela **SMTP** do Gerenciamento via Web, na seção **Server Authentication Method (Método de Autenticação de Servidor)**, selecione **SMTP-AUTH**.

### **Informações relacionadas**

• [Enviar um e-mail com segurança](#page-198-0)

<span id="page-201-0"></span> [Página inicial](#page-1-0) > [Segurança](#page-150-0) > [Enviar um e-mail com segurança](#page-198-0) > Enviar um e-mail com segurança usando SSL/TLS

## **Enviar um e-mail com segurança usando SSL/TLS**

**Modelos relacionados**: ADS-1800W

Seu equipamento suporta métodos de comunicação SSL/TLS. Para usar um servidor de e-mail que utilize a comunicação SSL/TLS, você deve definir as configurações a seguir.

Recomendamos a utilização do Gerenciamento via Web para configurar o SSL/TLS.

### **Verificar certificado do servidor**

Se for necessário verificar o certificado do servidor, selecione a caixa de seleção **Verify Server Certificate (Verificar Certificado do Servidor)** em **SSL/TLS**.

Antes de verificar o certificado do servidor, você deve importar o certificado de CA emitido pela CA que assinou o certificado do servidor. Entre em contato com o seu administrador de rede ou com o seu provedor de serviços de Internet (ISP) para confirmar se é necessário importar um certificado de CA.

### **Número da Porta**

Se você selecionar **SSL** ou **TLS**, o valor de **Port (Porta)** será alterado para coincidir com o protocolo. Para alterar o número da porta manualmente, digite o número da porta depois de selecionar as configurações de **SSL/TLS**.

Você deve configurar o método de comunicação do seu equipamento para coincidir com o método usado pelo servidor de e-mail. Para obter detalhes sobre as configurações do seu servidor de e-mail, entre em contato com o administrador de rede ou com o ISP.

Na maior parte dos casos, os serviços de webmail seguro requerem as seguintes configurações:

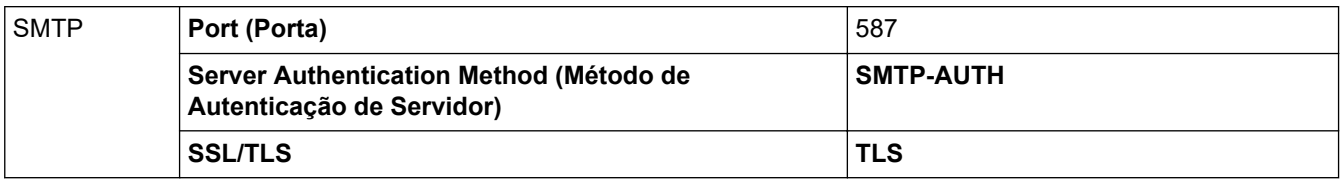

### **Informações relacionadas**

- [Enviar um e-mail com segurança](#page-198-0)
- **Tópicos relacionados:**
- [Configurar certificados para a segurança do dispositivo](#page-152-0)

<span id="page-202-0"></span> [Página inicial](#page-1-0) > [Segurança](#page-150-0) > Bloquear as configurações do equipamento a partir do painel de controle

## **Bloquear as configurações do equipamento a partir do painel de controle**

**Modelos relacionados**: ADS-1800W

Antes de ativar o recurso de bloqueio de configuração do equipamento, anote sua senha em local seguro. Se esquecer a senha, você terá que redefinir todas as senhas armazenadas no equipamento, com a ajuda do administrador ou do Serviço de Atendimento ao Cliente Brother.

• [Visão geral do Bloqueio de Configuração](#page-203-0)

<span id="page-203-0"></span> [Página inicial](#page-1-0) > [Segurança](#page-150-0) > [Bloquear as configurações do equipamento a partir do painel de](#page-202-0) [controle](#page-202-0) > Visão geral do Bloqueio de Configuração

# **Visão geral do Bloqueio de Configuração**

**Modelos relacionados**: ADS-1800W

Ø

Use o recurso Bloqueio de Configuração para bloquear o acesso não autorizado às configurações do equipamento.

Quando o Bloqueio de Configuração está ativado, não é possível acessar as configurações do equipamento sem inserir a senha.

A Configuração Remota não será iniciada quando o Bloqueio de Configuração estiver ativado.

- [Definir ou alterar a senha de Bloqueio de Configuração](#page-204-0)
- [Ativar ou desativar o Bloqueio de Configuração](#page-205-0)

<span id="page-204-0"></span> [Página inicial](#page-1-0) > [Segurança](#page-150-0) > [Bloquear as configurações do equipamento a partir do painel de](#page-202-0) [controle](#page-202-0) > [Visão geral do Bloqueio de Configuração](#page-203-0) > Definir ou alterar a senha de Bloqueio de Configuração

## **Definir ou alterar a senha de Bloqueio de Configuração**

**Modelos relacionados**: ADS-1800W

1. Pressione  $\left| \cdot \right|$  [Configs.] > [Config. Geral] > [Conf. bloq.].

Para alterar a senha, pressione  $\prod_{i=1}^{n}$  [Configs.] > [Config. Geral] > [Conf. bloq.] > [Config. senha] e insira a senha de quatro dígitos atual. Pressione [OK].

- 2. Insira um número de senha com quatro dígitos usando os números de 0 a 9. Pressione [OK].
- 3. Quando a tela de toque exibir [Verificar: ], insira novamente a senha. Pressione  $[OK]$ .
- 4. Pressione

Ø

### **Informações relacionadas**

• [Visão geral do Bloqueio de Configuração](#page-203-0)

<span id="page-205-0"></span> [Página inicial](#page-1-0) > [Segurança](#page-150-0) > [Bloquear as configurações do equipamento a partir do painel de](#page-202-0) [controle](#page-202-0) > [Visão geral do Bloqueio de Configuração](#page-203-0) > Ativar ou desativar o Bloqueio de Configuração

## **Ativar ou desativar o Bloqueio de Configuração**

**Modelos relacionados**: ADS-1800W

Ø

Use o recurso Bloqueio de configuração para bloquear o acesso não autorizado às configurações do equipamento.

Quando o Bloqueio de configuração está ativado, não é possível acessar as configurações do equipamento sem inserir a senha.

1. Pressione  $\left| \cdot \right|$  [Configs.] > [Config. Geral] > [Conf. bloq.] > [Bloqueio Des=>Lig].

2. Insira a senha atual de quatro dígitos. Pressione [OK].

Para desativar o Bloqueio de Configuração, pressione na tela de toque, insira a senha atual de quatro dígitos e pressione [OK].

 **Informações relacionadas**

• [Visão geral do Bloqueio de Configuração](#page-203-0)

<span id="page-206-0"></span> [Página inicial](#page-1-0) > Brother Web Connect (Brother conectada à Web)

## **Brother Web Connect (Brother conectada à Web)**

**Modelos relacionados**: ADS-1800W

- [Visão geral do Brother Web Connect](#page-207-0)
- [Serviços online usados com o Brother Web Connect](#page-209-0)
- [Configurar o Brother Web Connect](#page-211-0)
- [Digitalizar e transferir documentos usando o Brother Web Connect](#page-219-0)

<span id="page-207-0"></span> [Página inicial](#page-1-0) > [Brother Web Connect \(Brother conectada à Web\)](#page-206-0) > Visão geral do Brother Web Connect

## **Visão geral do Brother Web Connect**

### **Modelos relacionados**: ADS-1800W

Alguns sites oferecem serviços que permitem que os usuários transfiram e visualizem imagens e arquivos no próprio site. Seu equipamento Brother pode digitalizar imagens e transferi-las para esses serviços.

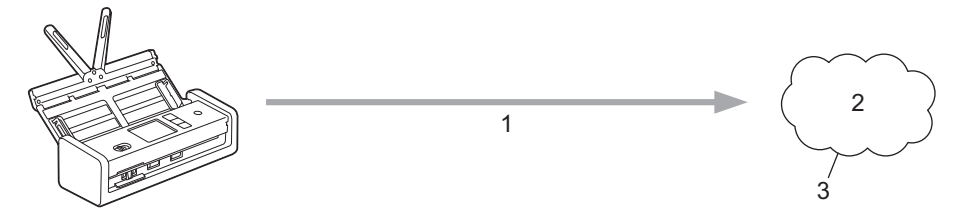

- 1. Digitalização
- 2. Fotos, imagens, documentos e outros arquivos
- 3. Serviço Web

Ø

Para usar o Brother Web Connect, seu equipamento Brother deve estar conectado a uma rede com acesso à Internet por meio de uma conexão cabeada ou sem fio.

Em configurações de rede que usem um servidor proxy, o equipamento também deverá estar configurado para usar um servidor proxy. Se você não tem certeza da sua configuração de rede, verifique com o administrador da rede.

Um servidor proxy é um computador que serve como um intermediário entre computadores sem uma conexão direta com a Internet e a Internet.

Pressione (FD) ([Web]) ou  $\bigcirc$  ([Aplics.]) na tela de toque para usar o Brother Web Connect.

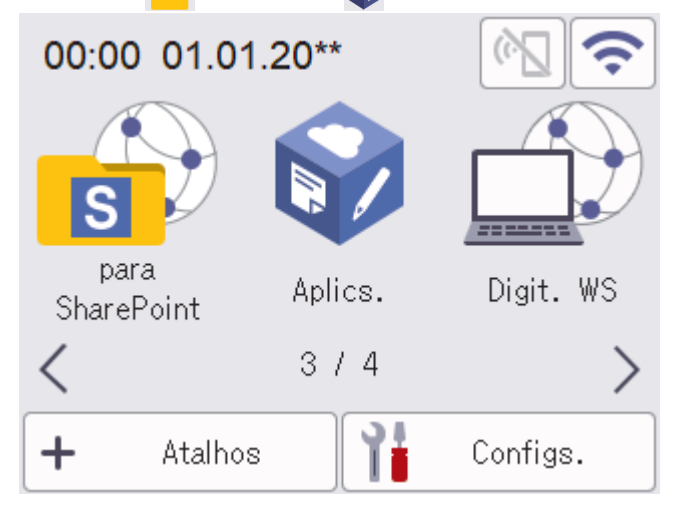

### **Informações relacionadas**

- [Brother Web Connect \(Brother conectada à Web\)](#page-206-0)
	- [Definir as configurações do servidor proxy usando o Gerenciamento via Web](#page-208-0)

<span id="page-208-0"></span> [Página inicial](#page-1-0) > [Brother Web Connect \(Brother conectada à Web\)](#page-206-0) > [Visão geral do Brother Web](#page-207-0) [Connect](#page-207-0) > Definir as configurações do servidor proxy usando o Gerenciamento via Web

## **Definir as configurações do servidor proxy usando o Gerenciamento via Web**

**Modelos relacionados**: ADS-1800W

Se sua rede usar um servidor proxy, as seguintes informações do servidor proxy deverão ser configuradas usando o Gerenciamento via Web:

- Endereço do servidor proxy
- Número da porta
- Nome de usuário
- **Senha** 
	- Recomendamos o uso da última versão dos seguintes navegadores da web:
		- Microsoft Edge, Firefox e Google Chrome™ para Windows
		- Safari, Firefox e Google Chrome™ para Mac
		- Google Chrome<sup>™</sup> para Android<sup>™</sup>
		- Safari e Google Chrome<sup>™</sup> para iOS
	- Certifique-se de que o JavaScript e os Cookies estejam sempre habilitados em qualquer que seja o navegador usado.
- 1. Inicie o navegador da Web.
- 2. Digite "https://machine's IP address" na barra de endereços do seu navegador (onde "endereço IP do equipamento" é o endereço IP de seu equipamento).

Por exemplo:

https://192.168.1.2

3. Se necessário, digite a senha no campo **Login** e clique em **Login**.

A senha padrão para gerenciar as configurações deste equipamento está localizada na parte inferior do equipamento, identificada como "**Pwd**". Altere a senha padrão seguindo as instruções na tela quando fizer o primeiro login.

4. Clique em **Network (Rede)** > **Network (Rede)** > **Protocol (Protocolo)** na barra de navegação à esquerda.

Se a barra de navegação à esquerda não estiver visível, inicie a navegação a partir de  $\equiv$ .

- 5. Confirme se a caixa de seleção **Proxy** está selecionada e clique em **Submit (Enviar)**.
- 6. No campo **Proxy**, clique em **Advanced Settings (Configurações avançadas)**.
- 7. Insira as informações do servidor proxy.
- 8. Clique em **Submit (Enviar)**.

### **Informações relacionadas**

• [Visão geral do Brother Web Connect](#page-207-0)

### **Tópicos relacionados:**

<span id="page-209-0"></span> [Página inicial](#page-1-0) > [Brother Web Connect \(Brother conectada à Web\)](#page-206-0) > Serviços online usados com o Brother Web Connect

# **Serviços online usados com o Brother Web Connect**

**Modelos relacionados**: ADS-1800W

Use o Brother Web Connect para acessar serviços online a partir do seu equipamento Brother. Alguns desses serviços Web oferecem versões empresariais.

Para usar o Brother Web Connect, você precisa ter uma conta no serviço online que deseja usar. Se ainda não tiver uma conta, use um computador para acessar o site do serviço e criar uma conta.

### **Google Drive™**

É um serviço de armazenamento, edição e compartilhamento de documentos e também de sincronização de arquivos online.

URL: [drive.google.com](http://drive.google.com)

### **Evernote®**

É um serviço de armazenamento e gerenciamento de arquivos online.

URL: [www.evernote.com](http://www.evernote.com)

#### **Dropbox**

É um serviço de armazenamento, compartilhamento e sincronização de arquivos online.

URL: [www.dropbox.com](http://www.dropbox.com)

#### **OneDrive**

Serviço de armazenamento, compartilhamento e sincronização de arquivos online.

URL:<https://onedrive.live.com>

### **Box**

É um serviço de edição e compartilhamento de documentos online. URL: [www.box.com](http://www.box.com)

### **OneNote**

É um serviço de edição e compartilhamento de documentos online.

URL: [www.onenote.com](http://www.onenote.com)

#### **SharePoint Online**

Serviço de armazenamento, compartilhamento e gerenciamento de conteúdo online para empresas.

Para obter mais informações sobre qualquer um desses serviços, consulte o site do respectivo serviço.

A tabela a seguir descreve quais tipos de arquivos podem ser usados com cada recurso Brother Web Connect:

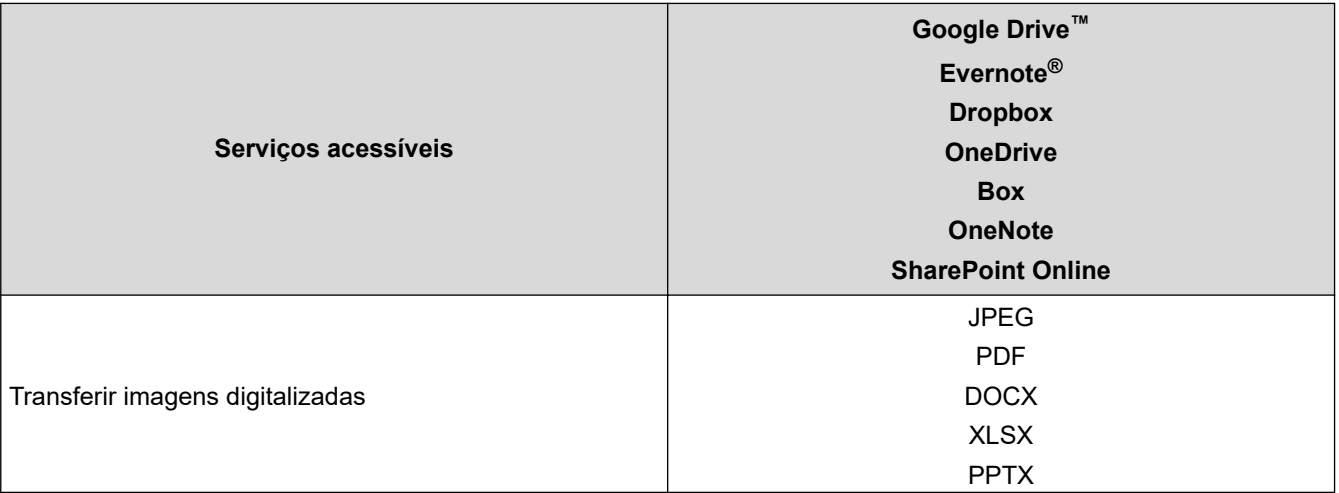

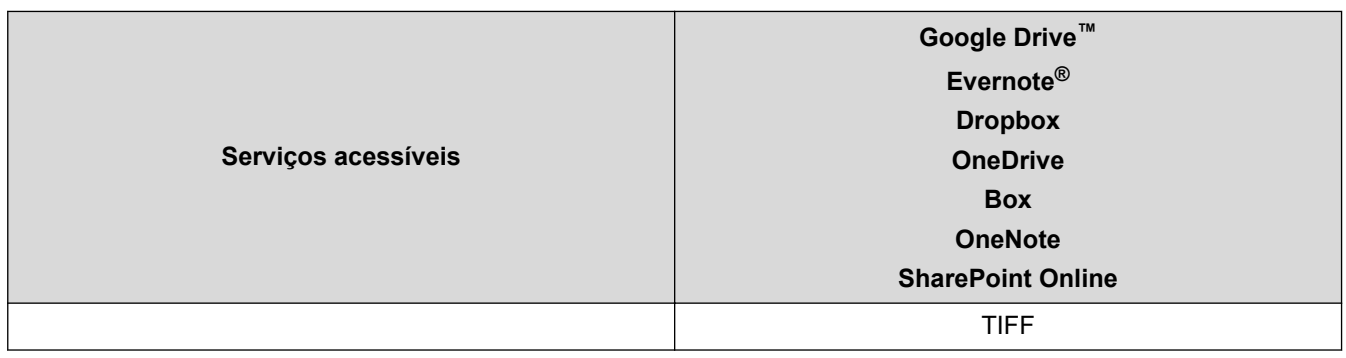

- Nem todos os serviços estão disponíveis em todos os países.
- Para Hong Kong, Taiwan e Coreia:

Ø

O Brother Web Connect suporta apenas nomes de arquivos escritos em inglês. Arquivos nomeados no idioma local não serão carregados.

### **Informações relacionadas**

• [Brother Web Connect \(Brother conectada à Web\)](#page-206-0)

<span id="page-211-0"></span> [Página inicial](#page-1-0) > [Brother Web Connect \(Brother conectada à Web\)](#page-206-0) > Configurar o Brother Web Connect

## **Configurar o Brother Web Connect**

**Modelos relacionados**: ADS-1800W

- [Visão geral da configuração do Brother Web Connect](#page-212-0)
- [Criar uma conta para cada serviço online antes de usar o Brother Web Connect](#page-214-0)
- [Solicitar acesso ao Brother Web Connect](#page-215-0)
- [Registrar uma conta no equipamento Brother para utilizar o Brother Web Connect](#page-217-0)

<span id="page-212-0"></span> [Página inicial](#page-1-0) > [Brother Web Connect \(Brother conectada à Web\)](#page-206-0) > [Configurar o Brother Web](#page-211-0) [Connect](#page-211-0) > Visão geral da configuração do Brother Web Connect

## **Visão geral da configuração do Brother Web Connect**

**Modelos relacionados**: ADS-1800W

#### **Passo 1: Crie uma conta no serviço que você deseja usar.**

Usando um computador, acesse o site do serviço e crie uma conta. (Se você já possui uma conta, não há necessidade de criar uma conta adicional.)

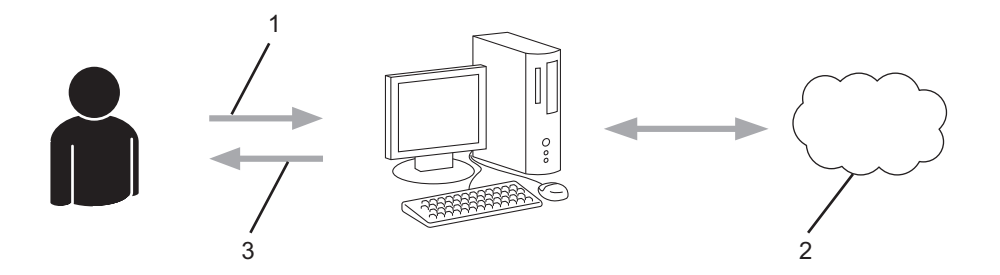

- 1. Registro do usuário
- 2. Serviço da Web
- 3. Obter conta

### **Passo 2: solicite acesso ao Brother Web Connect.**

Inicie o acesso ao Brother Web Connect usando um computador e obtenha uma ID temporária.

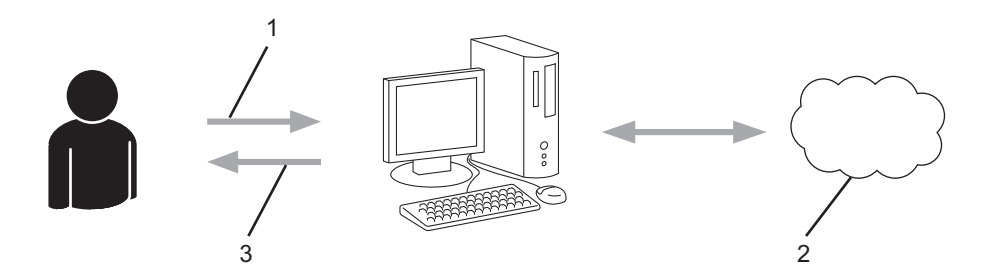

- 1. Inserir informações da conta
- 2. Página de solicitação de acesso ao Brother Web Connect
- 3. Obter ID temporária

#### **Passo 3: Registre as informações de sua conta no equipamento, para que você possa acessar o serviço desejado.**

Insira a ID temporária para habilitar o serviço no seu equipamento. Especifique o nome de conta como deseja que ele seja exibido no equipamento e insira um PIN se desejar usar um.

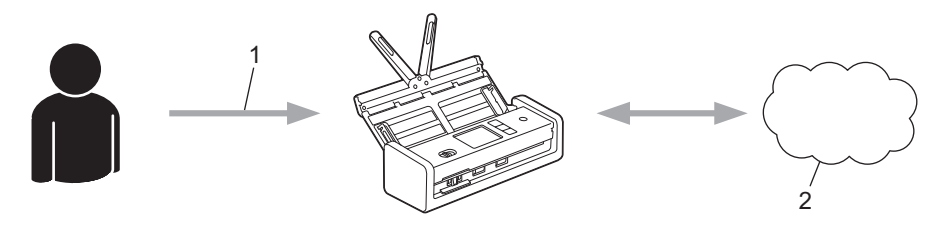

- 1. Inserir ID temporária
- 2. Serviço da Web

Seu equipamento Brother já pode usar o serviço.

## **Informações relacionadas**

• [Configurar o Brother Web Connect](#page-211-0)

<span id="page-214-0"></span> [Página inicial](#page-1-0) > [Brother Web Connect \(Brother conectada à Web\)](#page-206-0) > [Configurar o Brother Web](#page-211-0) [Connect](#page-211-0) > Criar uma conta para cada serviço online antes de usar o Brother Web Connect

## **Criar uma conta para cada serviço online antes de usar o Brother Web Connect**

**Modelos relacionados**: ADS-1800W

Para usar o Brother Web Connect para acessar um serviço online, você deve ter uma conta nesse serviço. Se ainda não tiver uma conta, use um computador para acessar o site do serviço e criar uma conta. Depois de criar uma conta, faça login nessa conta usando um computador antes de usar o recurso Brother Web Connect. Caso contrário, pode não ser possível acessar o serviço usando o Brother Web Connect.

Se você já possui uma conta, não há necessidade de criar uma outra conta.

Após criar uma conta no serviço online que você deseja usar, inscreva-se para obter acesso ao Brother Web Connect.

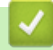

### **Informações relacionadas**

• [Configurar o Brother Web Connect](#page-211-0)

<span id="page-215-0"></span> [Página inicial](#page-1-0) > [Brother Web Connect \(Brother conectada à Web\)](#page-206-0) > [Configurar o Brother Web](#page-211-0) [Connect](#page-211-0) > Solicitar acesso ao Brother Web Connect

## **Solicitar acesso ao Brother Web Connect**

**Modelos relacionados**: ADS-1800W

Para usar o Brother Web Connect para acessar serviços on-line, você deve primeiro se inscrever para obter acesso ao Brother Web Connect usando um computador no qual o software Brother esteja instalado.

1. Acesse o site do aplicativo Brother Web Connect:

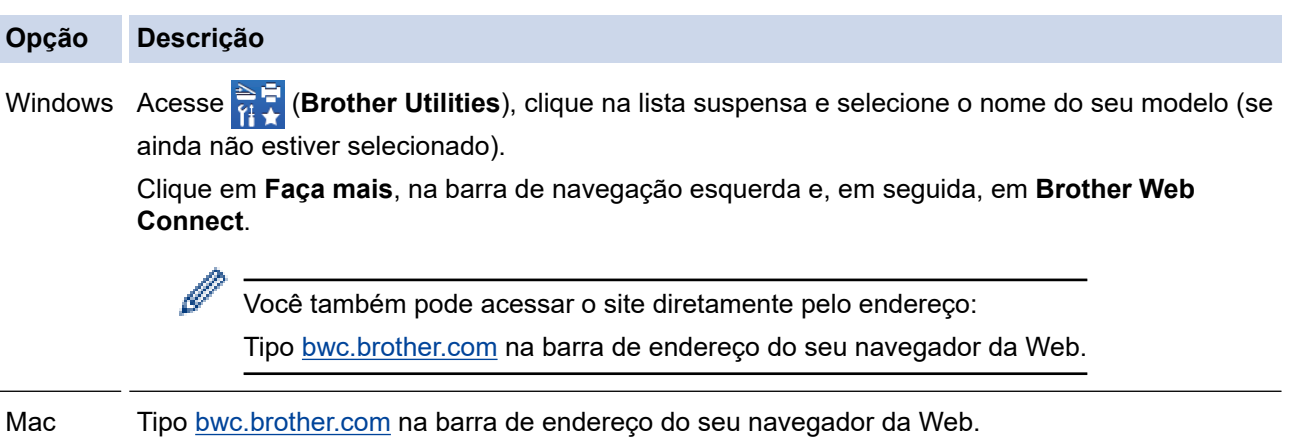

A página Brother Web Connect é inicializada.

- 2. Selecione o serviço que deseja utilizar.
- 3. Siga as instruções na tela e inscreva-se para acesso.

Quando terminar, sua ID temporária será exibida na tela.

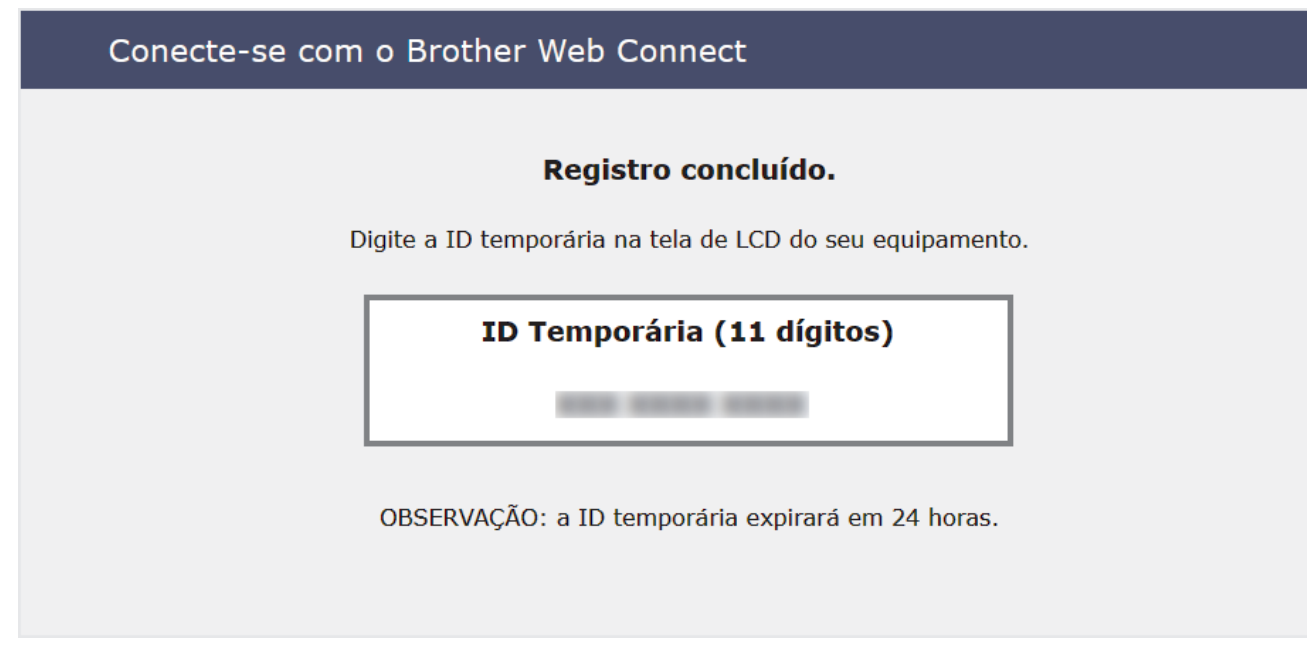

- 4. Anote essa ID temporária, pois ela será necessária para o registro de contas no equipamento. A ID temporária é válida por 24 horas.
- 5. Feche o navegador da web.

Agora que já possui uma ID para acessar o Brother Web Connect, você precisa registrar essa ID no seu equipamento e depois usar o equipamento para acessar o serviço da Web desejado.
• [Configurar o Brother Web Connect](#page-211-0)

 [Página inicial](#page-1-0) > [Brother Web Connect \(Brother conectada à Web\)](#page-206-0) > [Configurar o Brother Web](#page-211-0) [Connect](#page-211-0) > Registrar uma conta no equipamento Brother para utilizar o Brother Web Connect

### **Registrar uma conta no equipamento Brother para utilizar o Brother Web Connect**

**Modelos relacionados**: ADS-1800W

Insira as informações da sua conta do Brother Web Connect e configure seu equipamento para que ele possa usar o Brother Web Connect para acessar o serviço desejado.

- Você precisa solicitar o acesso ao Brother Web Connect para poder registrar uma conta em seu equipamento.
- Antes de registrar uma conta, confirme se a data e a hora definidas no painel de controle do equipamento estão corretas.
- 1. Pressione < ou > para exibir [Web] e pressione a opção exibida.
	- Se informações sobre a conexão com a Internet forem exibidas no LCD do equipamento, leia as informações e pressione [OK].
		- Ocasionalmente, atualizações ou avisos sobre recursos do Brother Web Connect serão exibidos no LCD. Leia as informações e pressione [OK].
- 2. Se informações sobre o contrato de licença forem exibidas, selecione as opções desejadas e siga as instruções na tela.
- 3. Pressione ▲ ou ▼ para exibir o serviço no qual você deseja se registrar. Pressione o nome do serviço.
- 4. Se informações sobre o Brother Web Connect forem exibidas, pressione [OK].
- 5. Pressione [Registrar/Excluir conta] > [Registrar conta].
- 6. O equipamento solicitará que você insira a ID temporária recebida ao requisitar o acesso ao Brother Web **Connect**

Pressione [OK].

7. Insira a ID temporária usando o LCD e pressione [OK].

Uma mensagem de erro aparecerá no LCD se a informação inserida não corresponder à ID temporária recebida ao requisitar o acesso ou se a ID temporária tiver expirado. Insira a ID temporária corretamente ou solicite novo acesso para receber uma nova ID temporária.

- 8. O equipamento solicitará que você digite o nome da conta a ser exibido no LCD. Pressione [OK].
- 9. Insira um nome usando o LCD e pressione  $[OK]$ .
- 10. Siga uma destas opções:
	- Para definir um PIN para a conta, pressione [Sim]. (Um PIN evita o acesso não autorizado à conta.) Insira um número de quatro dígitos e pressione  $\lceil OK \rceil$ .
	- Se não quiser definir um PIN, pressione [Não].

Quando as informações que você inseriu sobre a conta forem exibidas, confirme se elas estão corretas.

11. Pressione [Sim] para registrar as informações inseridas.

12. Pressione [OK].

O registro da conta está concluído e seu equipamento pode acessar o serviço.

13. Pressione

• [Configurar o Brother Web Connect](#page-211-0)

 [Página inicial](#page-1-0) > [Brother Web Connect \(Brother conectada à Web\)](#page-206-0) > Digitalizar e transferir documentos usando o Brother Web Connect

# **Digitalizar e transferir documentos usando o Brother Web Connect**

#### **Modelos relacionados**: ADS-1800W

Transfira suas fotos e documentos digitalizados diretamente para um serviço da Web sem usar um computador.

- A digitalização em preto e branco não está disponível para digitalização e transferência de arquivos JPEG ou PDF pesquisável.
- As digitalizações em preto e branco e em escala de cinza não estão disponíveis para digitalização e transferência de arquivos do Microsoft Office.
- Ao digitalizar e transferir arquivos JPEG, cada página é transferida como um arquivo separado.
- Os documentos transferidos são salvos em um álbum com o nome **From\_BrotherDevice**.

Para obter informações relacionadas às restrições, como o tamanho ou o número de documentos que podem ser transferidos, consulte o site do respectivo serviço.

Se, devido ao recurso Secure Function Lock (Bloqueio Seguro de Função - disponível para alguns modelos), você for definido como um usuário restrito do Web Connect, não poderá transferir os dados digitalizados.

#### 1. [Carregue seu documento.](#page-36-0)

- 2. Pressione ◀ ou ▶ para exibir [Web] e pressione a opção exibida.
	- Se informações sobre a conexão com a Internet forem exibidas no LCD do equipamento, leia as informações e pressione [OK].
		- Ocasionalmente, atualizações ou avisos sobre recursos do Brother Web Connect serão exibidos no LCD. Leia as informações e pressione [OK].
- 3. Pressione ▲ ou ▼ para exibir o serviço que hospeda a conta para a qual deseja transferir. Pressione o nome do serviço.
- 4. Pressione A ou  $\blacktriangledown$  para exibir o nome de sua conta e depois pressione-o.
- 5. Se a tela de entrada do PIN for exibida, insira o PIN com quatro dígitos e pressione [OK].
- 6. Siga as instruções na tela para completar essa operação.

#### **Informações relacionadas**

• [Brother Web Connect \(Brother conectada à Web\)](#page-206-0)

<span id="page-220-0"></span> [Página inicial](#page-1-0) > Solução de problemas

### **Solução de problemas**

- [Mensagens de Erro e Manutenção](#page-221-0)
- [LEDs de erro e manutenção](#page-228-0)
- [Atolamento de documento](#page-231-0)
- [Obstrução de cartão](#page-233-0)
- [Se estiver tendo dificuldades com seu equipamento](#page-234-0)
- [Verificar o número de série](#page-252-0)
- [Restaurar o equipamento Brother](#page-253-0)
- [Restaurar os contadores de uso](#page-254-0)

### <span id="page-221-0"></span>**Mensagens de Erro e Manutenção**

**Modelos relacionados**: ADS-1800W

Como ocorre com qualquer produto sofisticado para escritório, é possível que ocorram erros e suprimentos precisem ser substituídos. Se isto ocorrer, seu equipamento identificará o erro ou a manutenção de rotina requerida e exibirá a mensagem apropriada. As mensagens de erro e manutenção mais comuns são mostradas na tabela a seguir.

O próprio usuário pode corrigir a maioria dos erros e eliminar mensagens de manutenção de rotina. Se precisar de mais informações, acesse a página **Perguntas frequentes e Solução de problemas** do seu modelo em [support.brother.com/faqs](https://support.brother.com/g/b/midlink.aspx?content=faq).

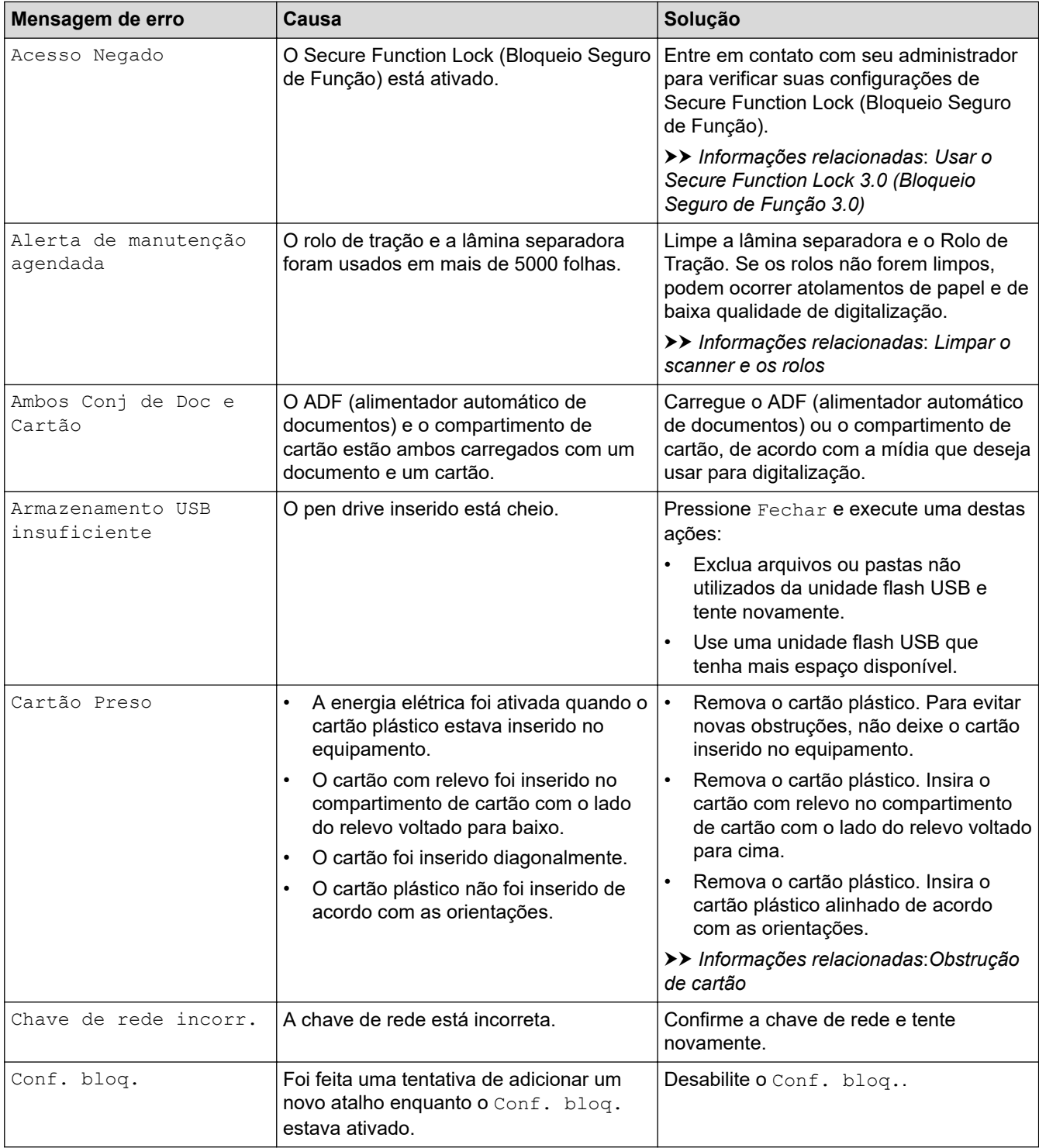

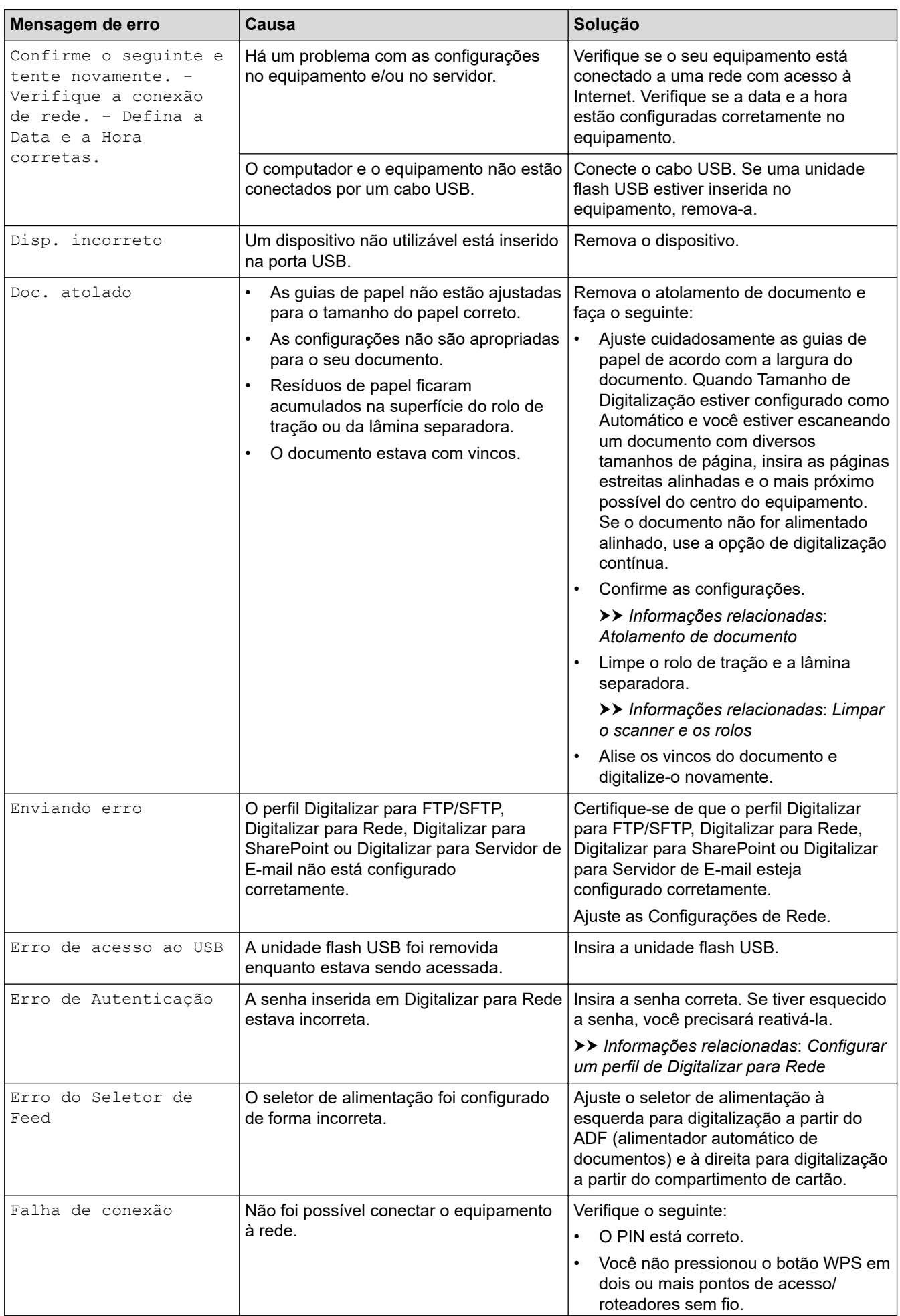

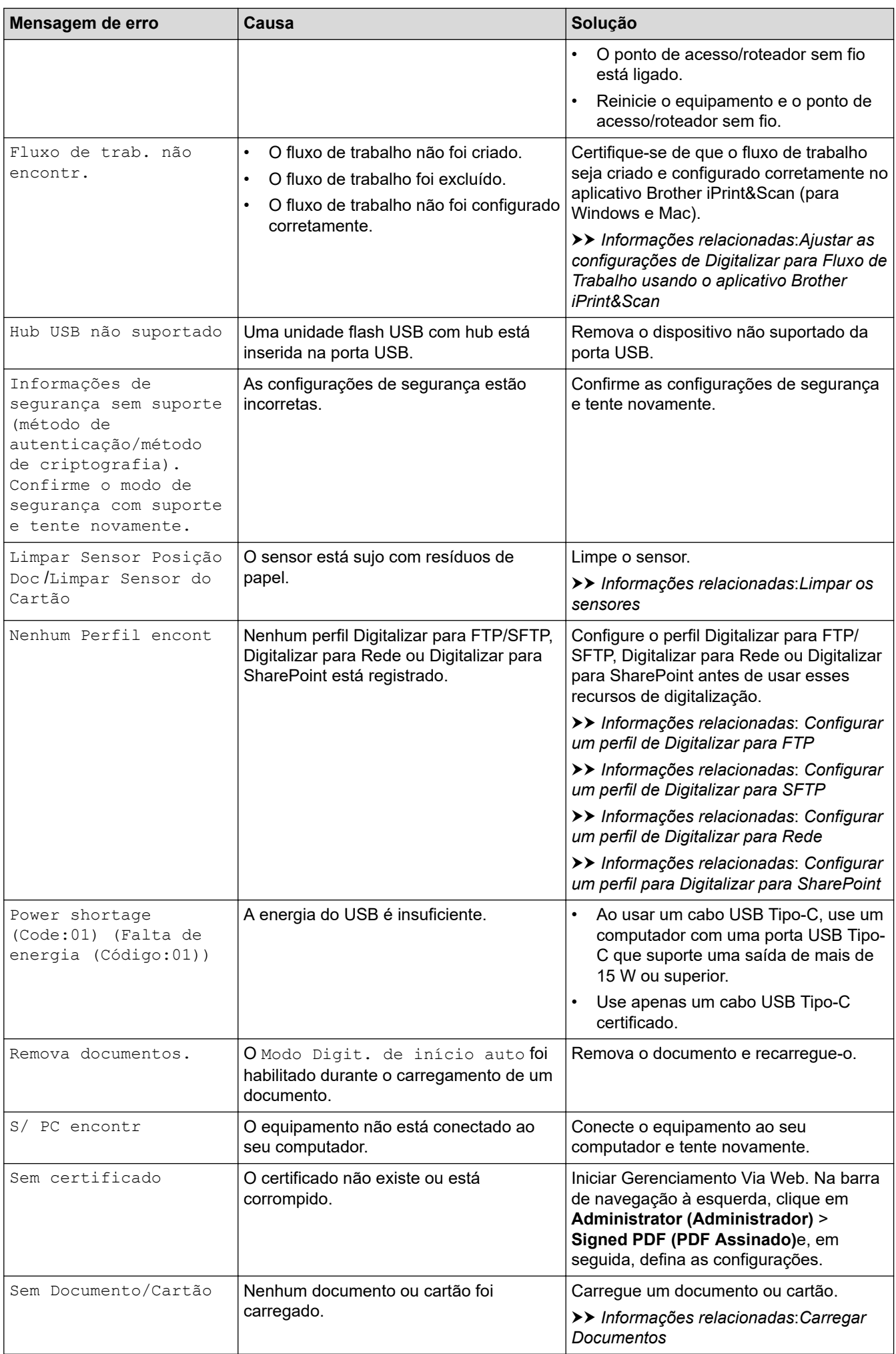

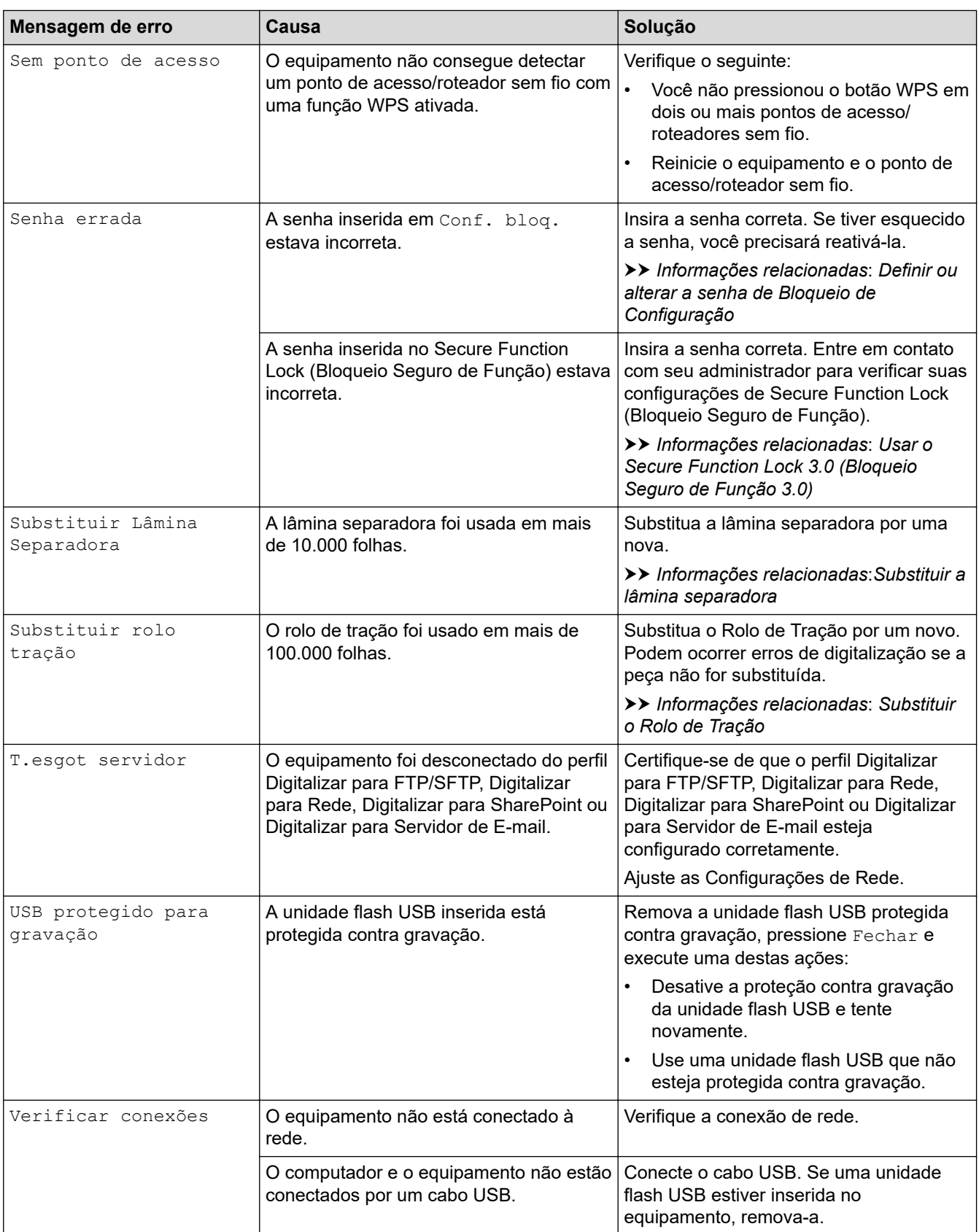

- [Solução de problemas](#page-220-0)
	- [Mensagens de erro ao usar o recurso Brother Web Connect](#page-226-0)

- [Usar o Secure Function Lock 3.0 \(Bloqueio Seguro de Função 3.0\)](#page-193-0)
- [Limpar o scanner e os rolos](#page-258-0)
- [Configurar um perfil de Digitalizar para Rede](#page-76-0)
- [Configurar um perfil de Digitalizar para FTP](#page-63-0)
- [Configurar um perfil de Digitalizar para SFTP](#page-68-0)
- [Configurar um perfil para Digitalizar para SharePoint](#page-81-0)
- [Atolamento de documento](#page-231-0)
- [Ajustar as configurações de Digitalizar para Fluxo de Trabalho usando o aplicativo Brother iPrint&Scan](#page-93-0)
- [Obstrução de cartão](#page-233-0)
- [Limpar os sensores](#page-261-0)
- [Carregar Documentos](#page-36-0)
- [Substituir o Rolo de Tração](#page-265-0)
- [Substituir a lâmina separadora](#page-267-0)
- [Definir ou alterar a senha de Bloqueio de Configuração](#page-204-0)

<span id="page-226-0"></span> [Página inicial](#page-1-0) > [Solução de problemas](#page-220-0) > [Mensagens de Erro e Manutenção](#page-221-0) > Mensagens de erro ao usar o recurso Brother Web Connect

# **Mensagens de erro ao usar o recurso Brother Web Connect**

**Modelos relacionados**: ADS-1800W

Quando ocorre um erro, seu equipamento Brother exibe uma mensagem de erro correspondente. As mensagens de erro mais comuns são mostradas no gráfico.

Você mesmo pode corrigir a maioria dos erros. Se precisar de mais dicas, acesse a página **Perguntas frequentes e Solução de problemas** do seu modelo em [support.brother.com/faqs.](https://support.brother.com/g/b/midlink.aspx?content=faq)

#### **Erro de conexão**

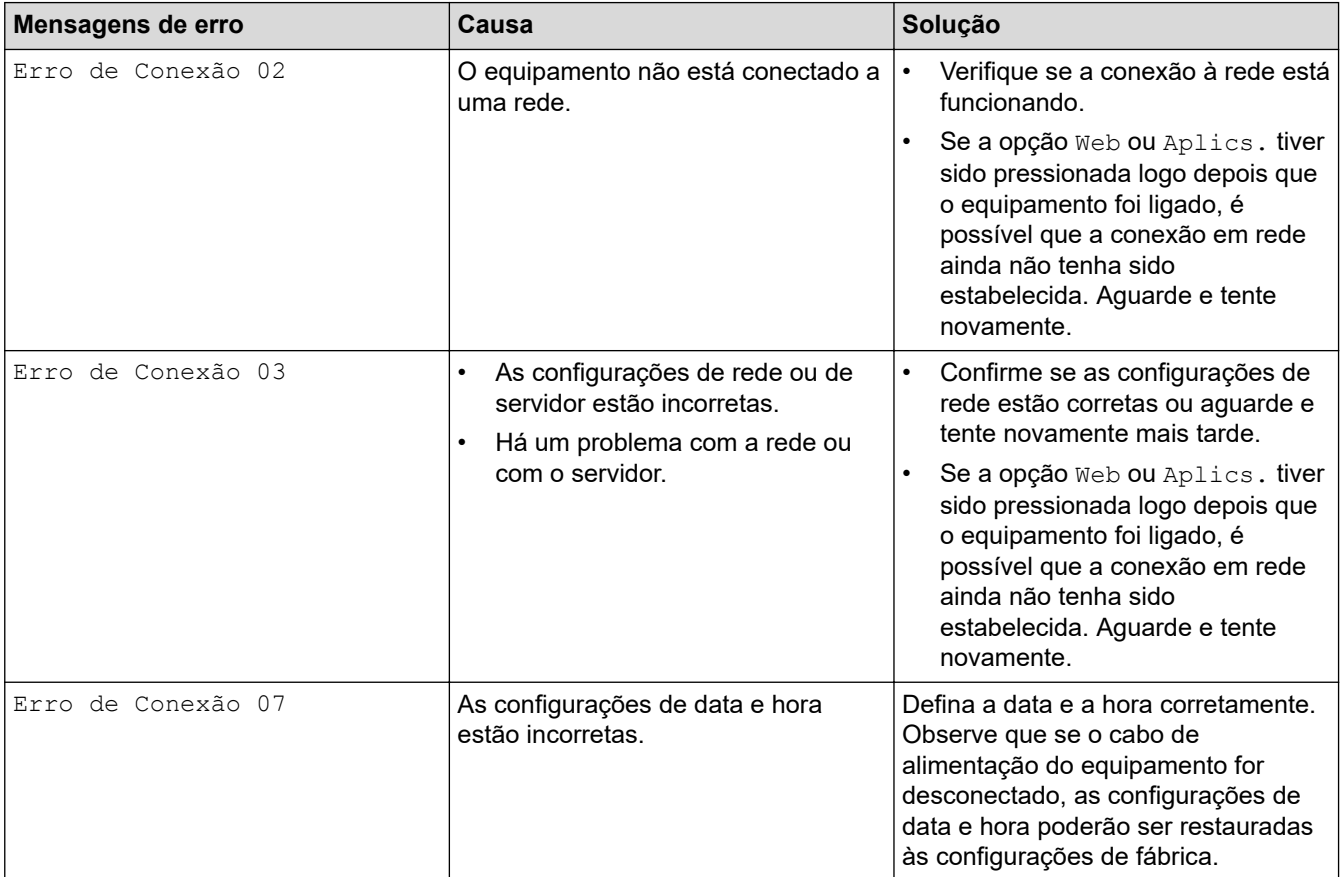

### **Erro de autenticação**

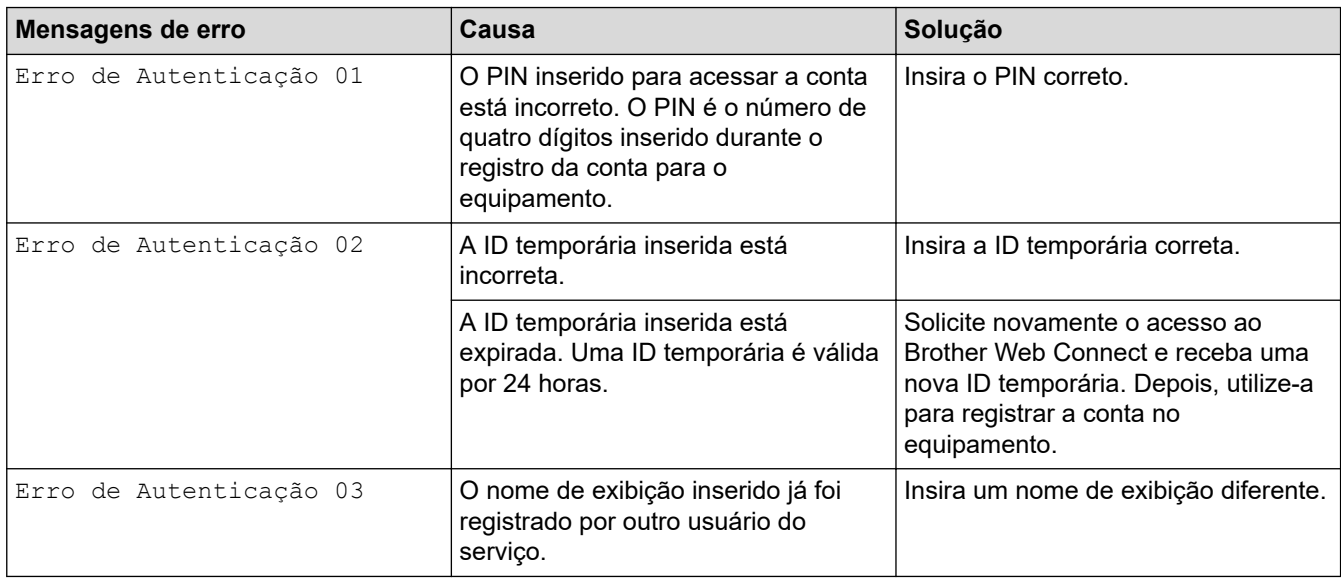

### **Erro de servidor**

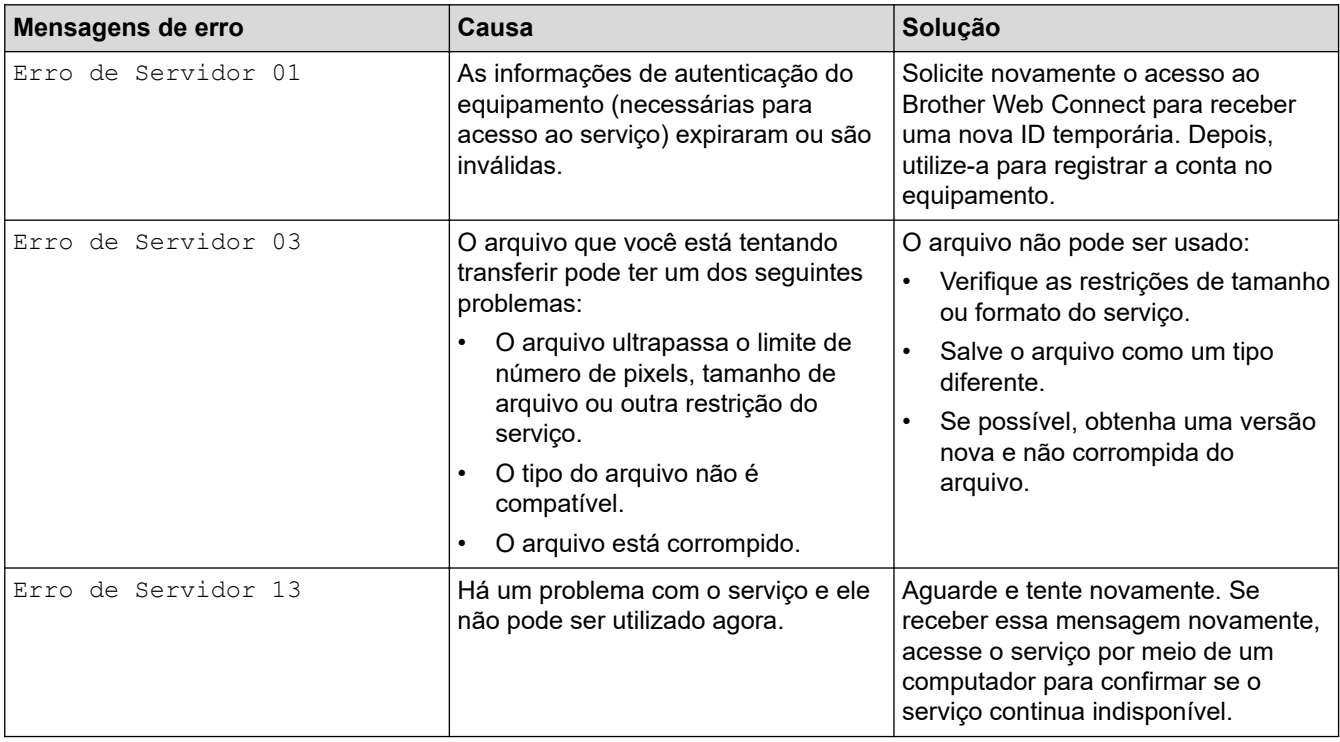

### **Erro de atalho**

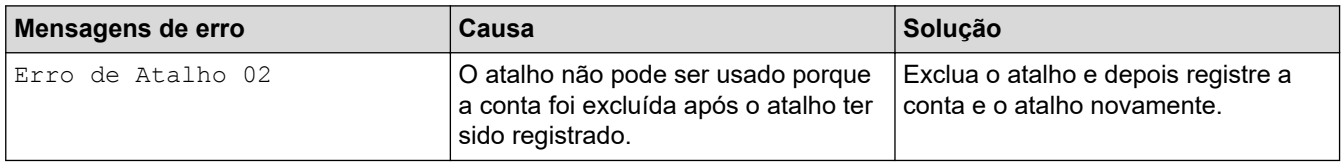

# **Informações relacionadas**

• [Mensagens de Erro e Manutenção](#page-221-0)

<span id="page-228-0"></span> [Página inicial](#page-1-0) > [Solução de problemas](#page-220-0) > LEDs de erro e manutenção

# **LEDs de erro e manutenção**

#### **Modelos relacionados**: ADS-1300/ADS-1350W

Os indicadores LED no painel de controle são explicados nesta tabela.

Se houver um erro que não possa ser corrigido, entre em contato com o revendedor Brother ou com o Serviço de Atendimento ao Cliente Brother.

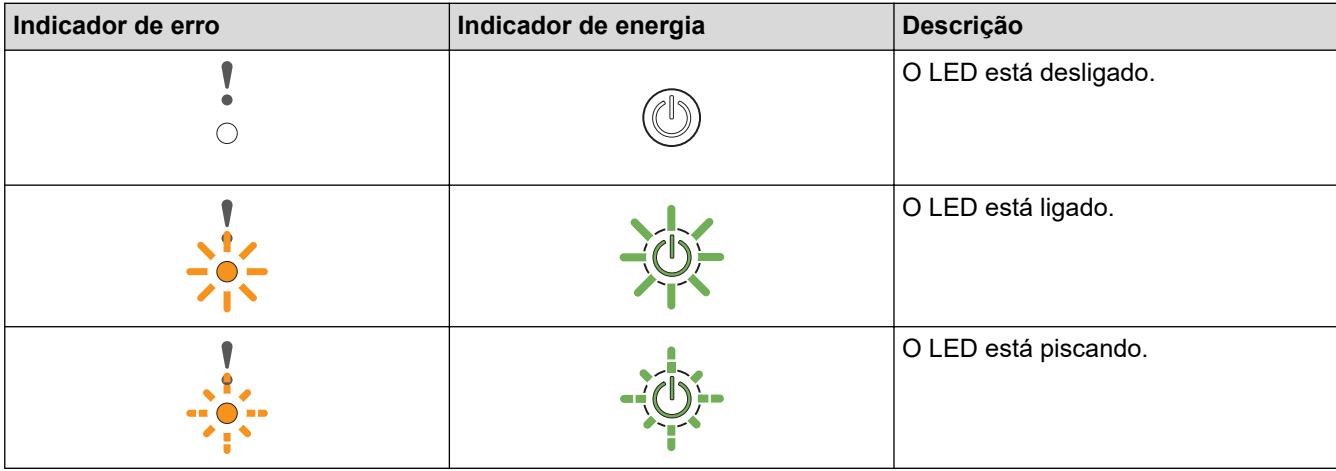

**Quando (LED USB) estiver desligado.**

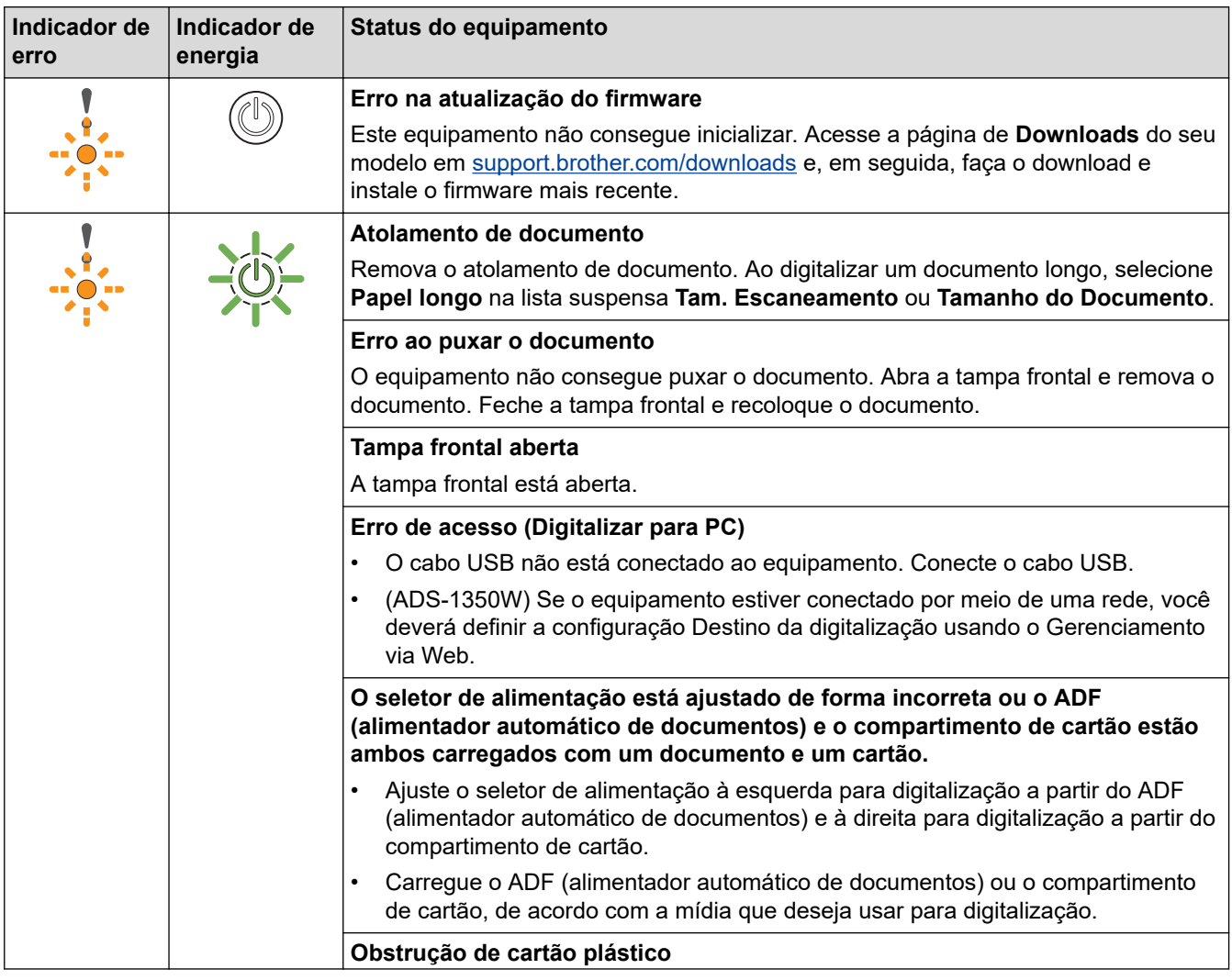

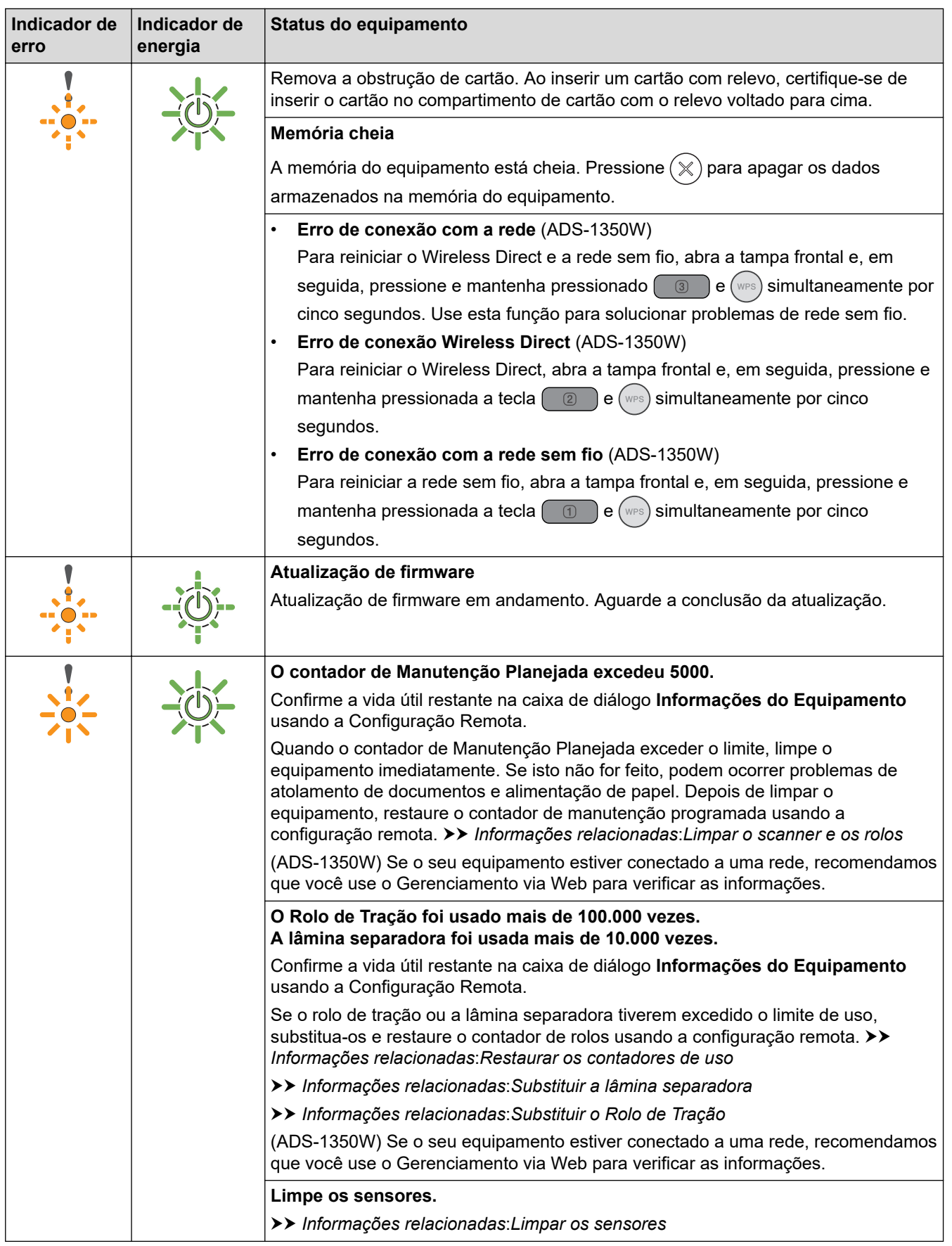

Para obter informações adicionais sobre erros, verifique o status do equipamento no aplicativo Brother iPrint&Scan (para Windows e Mac).

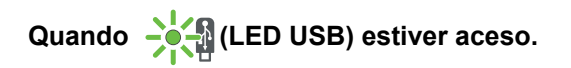

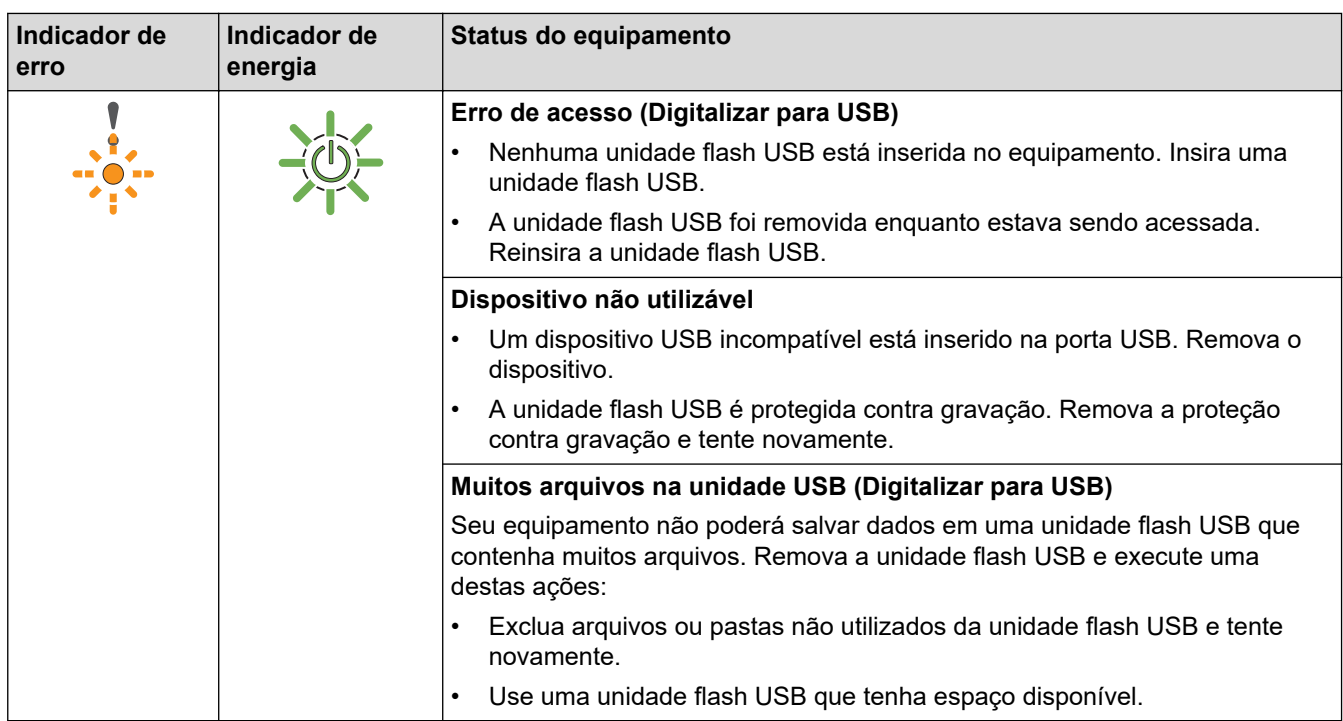

# **Quando (LDE USB) está piscando.**

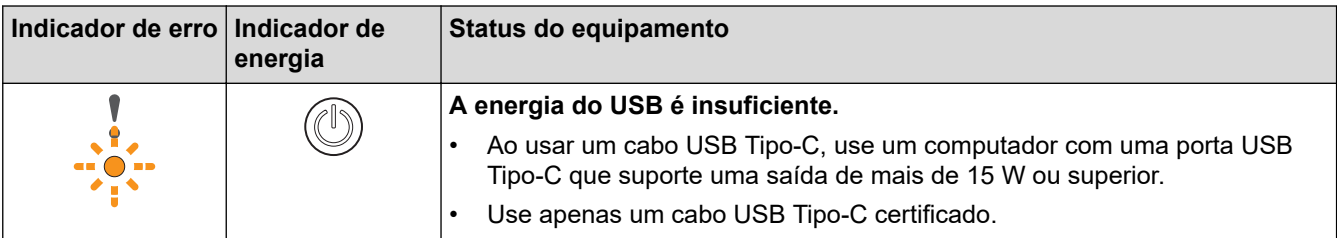

# **Informações relacionadas**

• [Solução de problemas](#page-220-0)

- [Atolamento de documento](#page-231-0)
- [Limpar o scanner e os rolos](#page-258-0)
- [Restaurar os contadores de uso](#page-254-0)
- [Substituir a lâmina separadora](#page-267-0)
- [Substituir o Rolo de Tração](#page-265-0)
- [Limpar os sensores](#page-261-0)

<span id="page-231-0"></span> [Página inicial](#page-1-0) > [Solução de problemas](#page-220-0) > Atolamento de documento

### **Atolamento de documento**

Documentos podem ficar presos na unidade ADF (alimentador automático de documentos) se não forem inseridos ou alimentados corretamente, se forem muito longos ou se várias páginas forem alimentadas ao mesmo tempo (alimentação múltipla).

- 1. Remova do alimentador qualquer papel que não esteja preso.
- 2. Abra a tampa frontal (1).

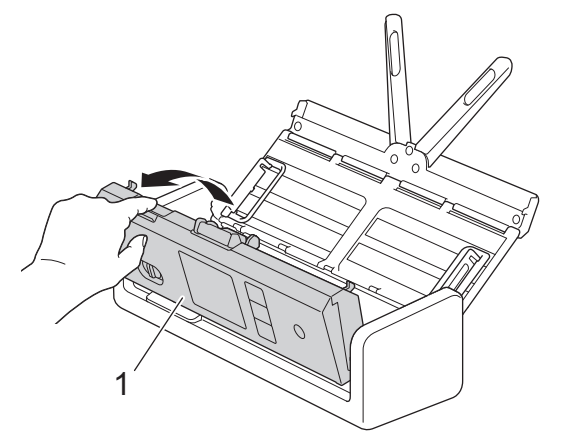

3. Puxe cuidadosamente o documento atolado para fora do equipamento.

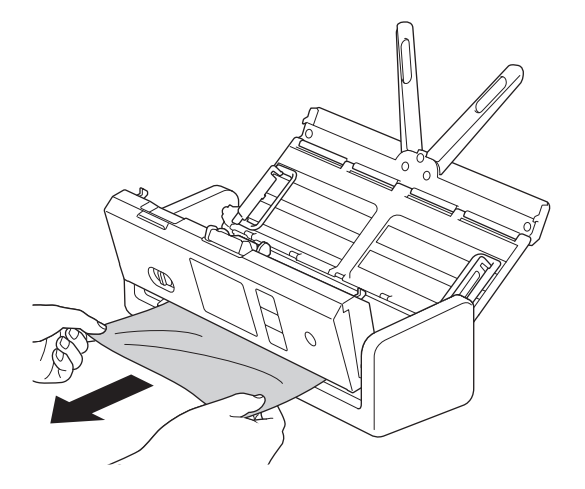

Verifique se há papel rasgado na parte interna do equipamento. Remova todo papel rasgado que encontrar dentro do equipamento.

4. Feche a tampa frontal.

Ao eliminar a alimentação múltipla, confirme se os dados digitalizados antes da detecção de alimentação múltipla foram salvos e reinicie o escaneamento a partir da próxima página ou do início do documento.

#### **IMPORTANTE**

- Para evitar danificar o documento preso, NÃO puxe o documento para fora antes de abrir a tampa frontal.
- Remova todo papel do ADF (alimentador automático de documentos) antes de fechar a tampa frontal.
- Para evitar futuros atolamentos de documentos, faça o seguinte:
	- Feche a tampa frontal de maneira correta, empurrando-a suavemente pelo centro.
	- Defina corretamente as configurações do documento.
	- Ventile o papel para evitar atolamentos e alimentação múltipla de documentos.
- Limpe a lâmina separadora e o rolo de tração. >> Informações relacionadas: Limpar o scanner e *os rolos*
- Ventile as folhas e coloque o documento no equipamento.
- Assegure-se de que o documento seja aceitável para o equipamento.
- Coloque o documento de forma adequada.
- Certifique-se de que o número máximo de páginas seja apropriado para o documento.
- Para evitar atolamentos de papel ao usar papel longo, selecione a opção **Papel longo** no menu **Tamanho do Documento**.

#### • [Solução de problemas](#page-220-0)

- [LEDs de erro e manutenção](#page-228-0)
- [Limpar o scanner e os rolos](#page-258-0)
- [Documentos aceitos](#page-30-0)
- [Carregar Documentos](#page-36-0)

<span id="page-233-0"></span> [Página inicial](#page-1-0) > [Solução de problemas](#page-220-0) > Obstrução de cartão

### **Obstrução de cartão**

Se não forem inseridos ou alimentados de forma correta, os cartões poderão ficar obstruídos no compartimento de cartão.

1. Abra a tampa superior (1) e a tampa frontal (2).

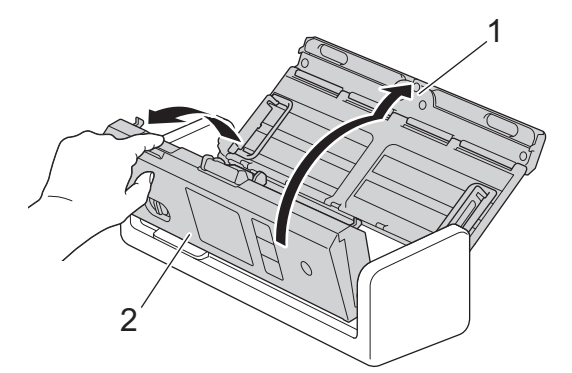

2. Remova o cartão obstruído.

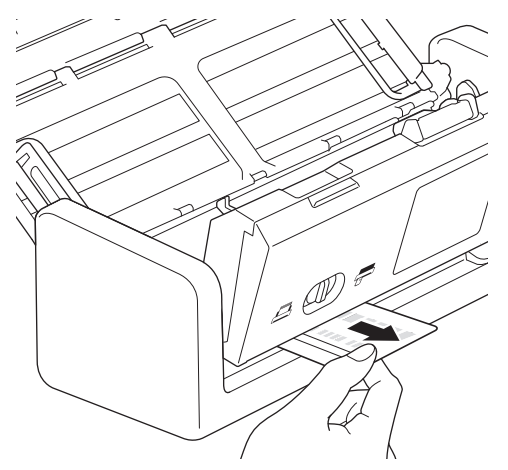

3. Feche a tampa frontal.

#### **Informações relacionadas**

• [Solução de problemas](#page-220-0)

<span id="page-234-0"></span> [Página inicial](#page-1-0) > [Solução de problemas](#page-220-0) > Se estiver tendo dificuldades com seu equipamento

### **Se estiver tendo dificuldades com seu equipamento**

Você mesmo pode corrigir a maioria dos problemas. Se achar que há algum problema com seu equipamento, consulte os tópicos a seguir. Se você precisar de ajuda adicional, visite [support.brother.com/faqs](https://support.brother.com/g/b/midlink.aspx?content=faq) para obter as dicas de **Perguntas frequentes e Solução de problemas** mais recentes.

O uso de suprimentos de outros fabricantes pode afetar a qualidade da digitalização, o desempenho do hardware e a confiabilidade do equipamento.

- [Digitalização e outros problemas](#page-235-0)
- [Problemas na digitalização com AirPrint](#page-243-0)
- [Problemas de rede](#page-244-0)

b

<span id="page-235-0"></span> [Página inicial](#page-1-0) > [Solução de problemas](#page-220-0) > [Se estiver tendo dificuldades com seu](#page-234-0) [equipamento](#page-234-0) > Digitalização e outros problemas

# **Digitalização e outros problemas**

# **Dificuldades relacionadas a digitalização**

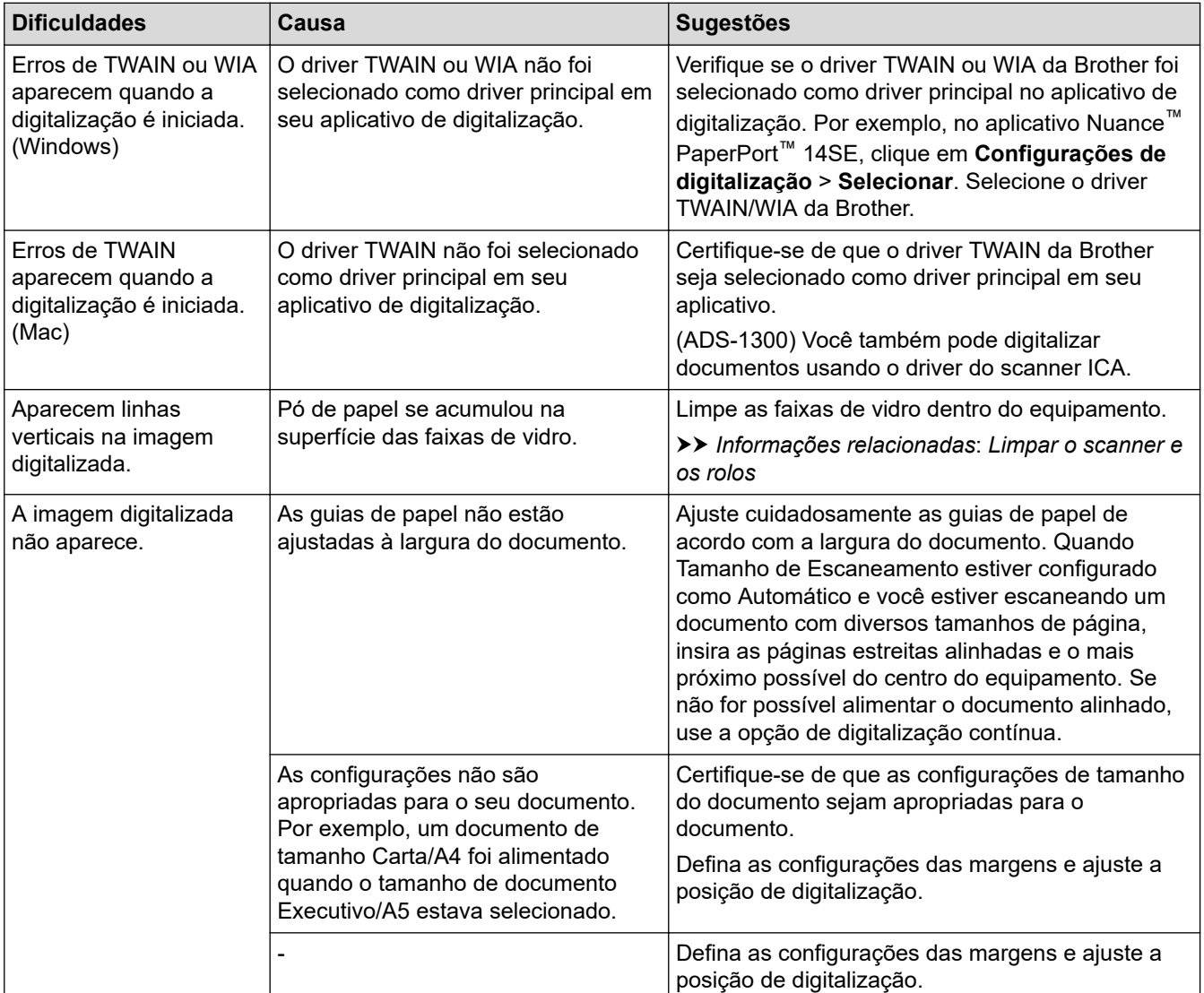

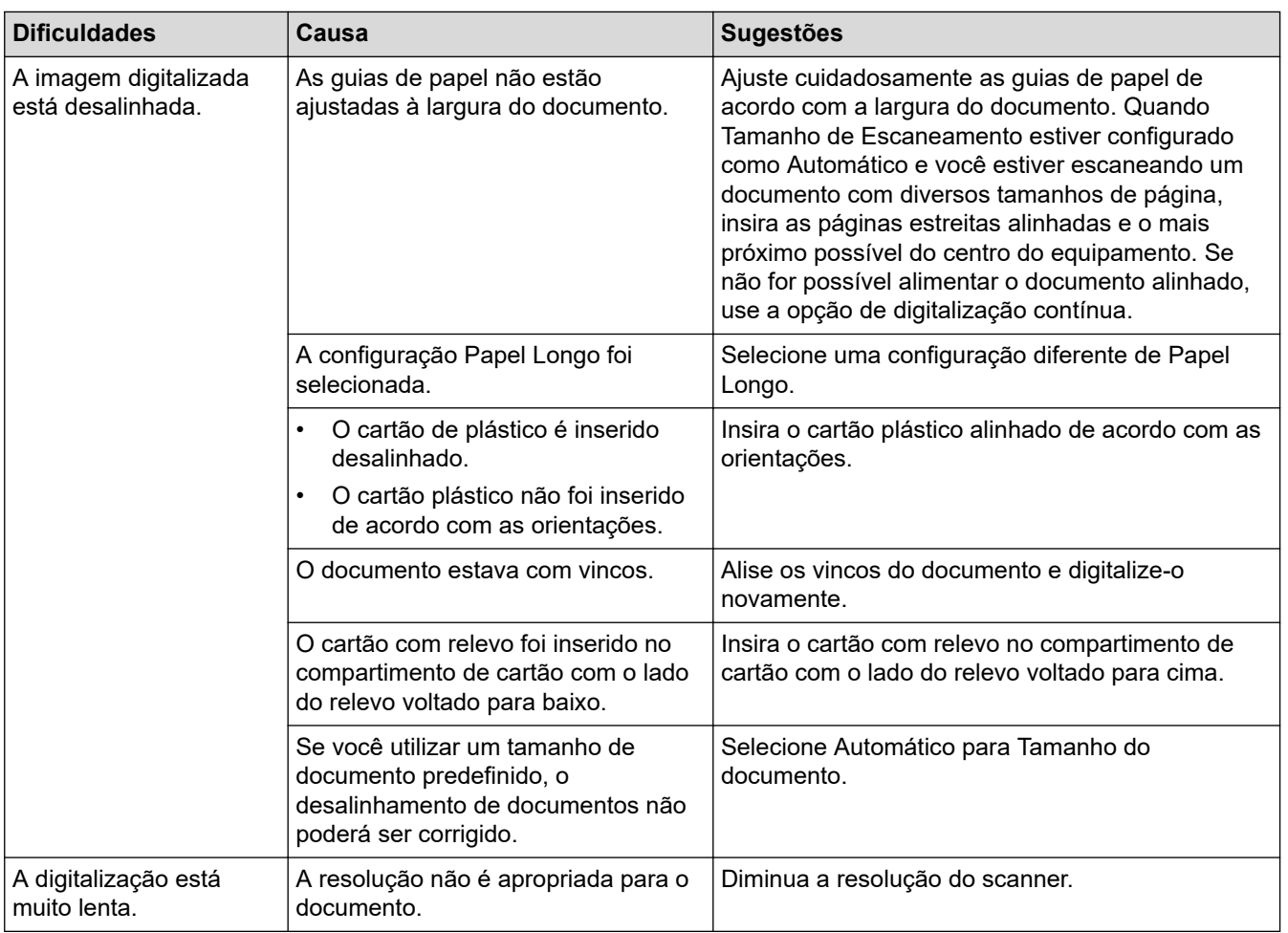

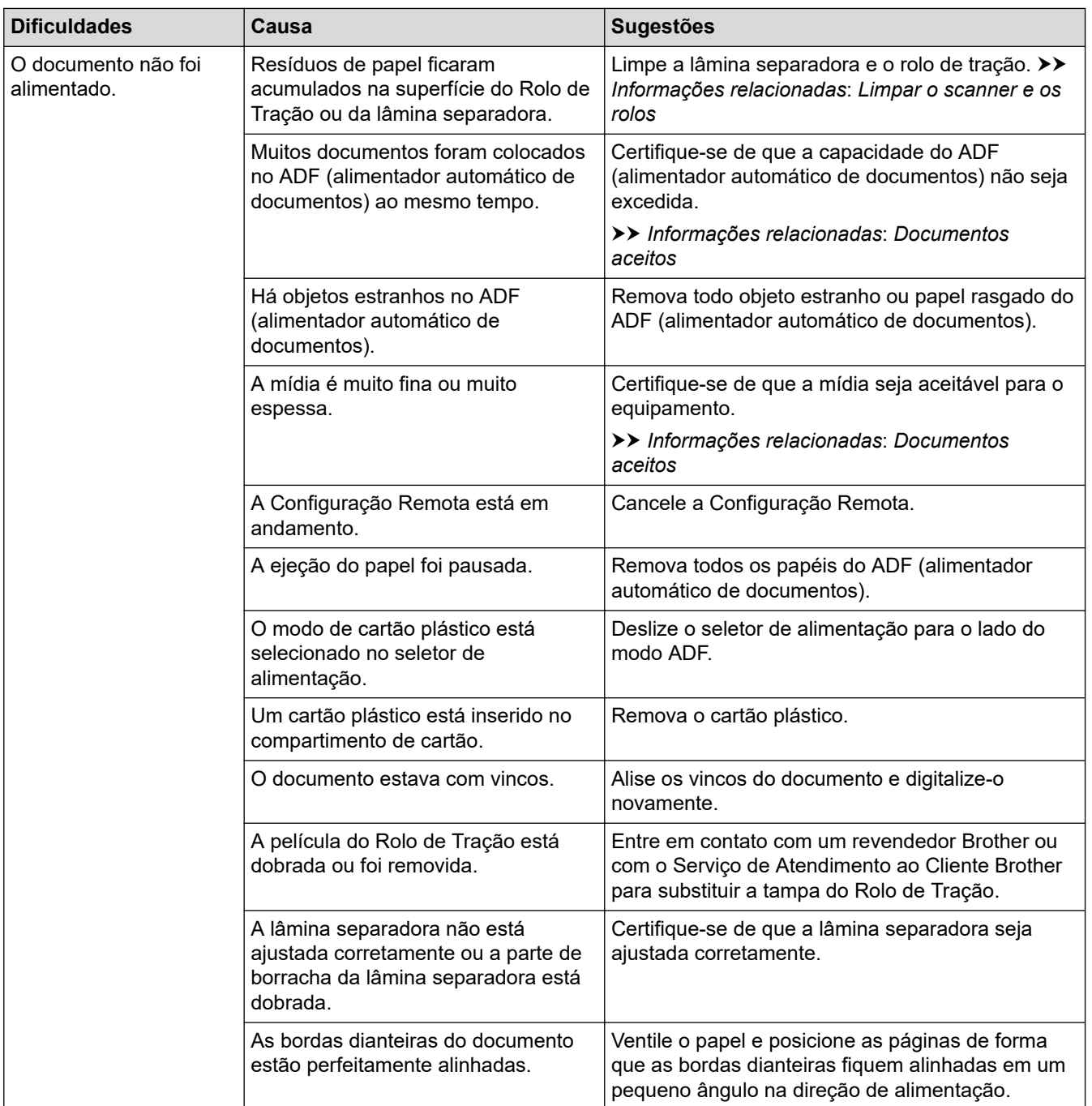

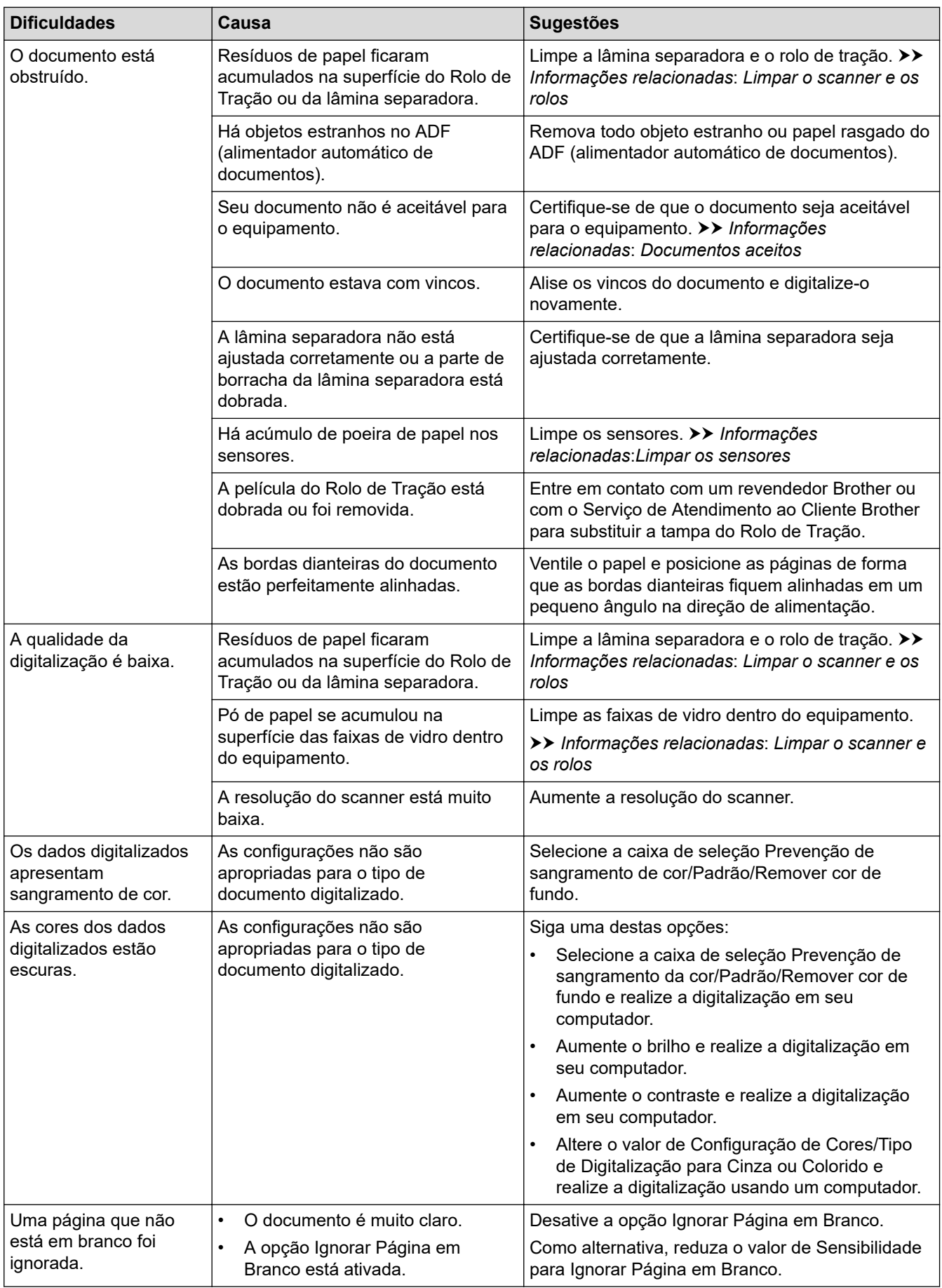

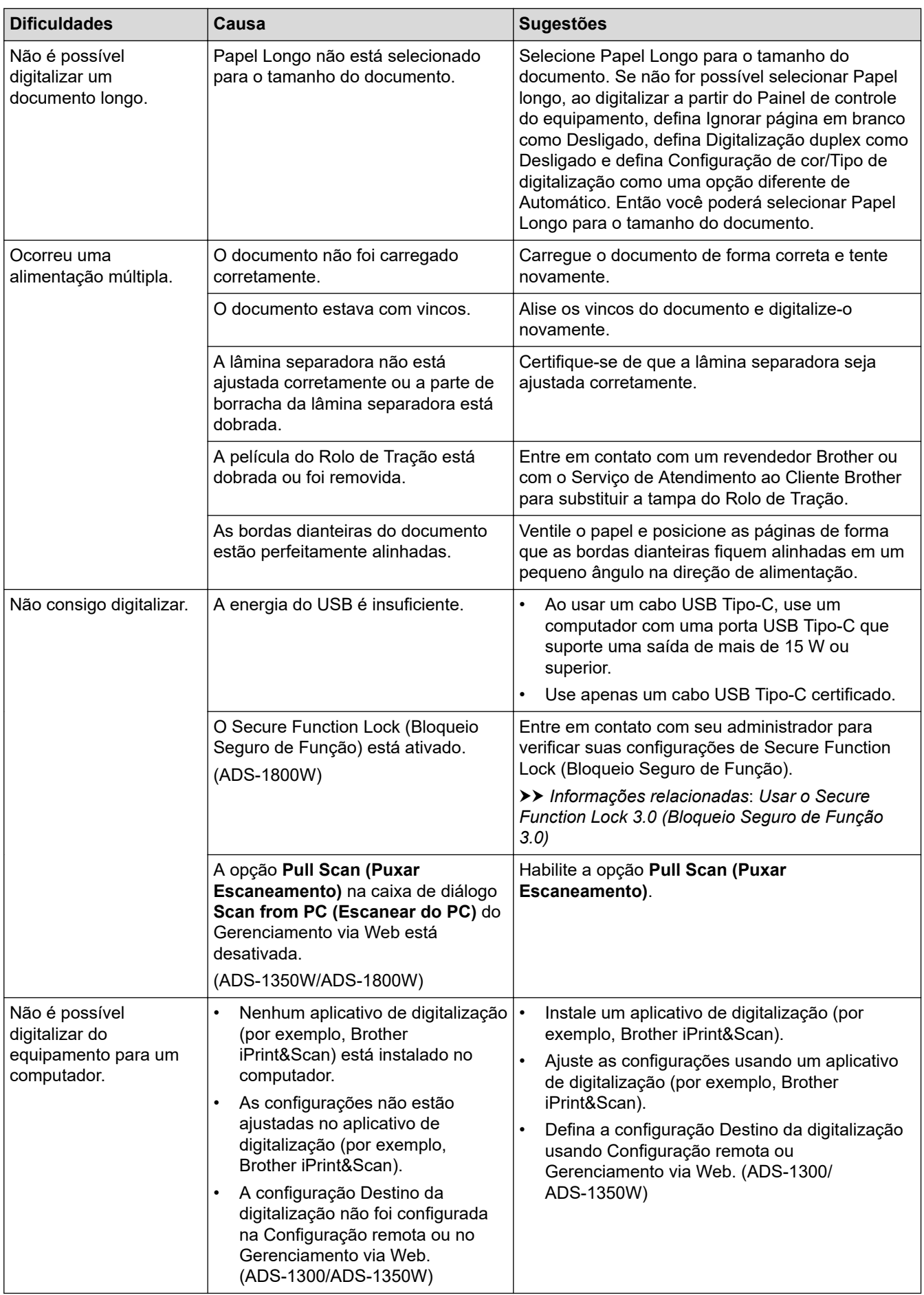

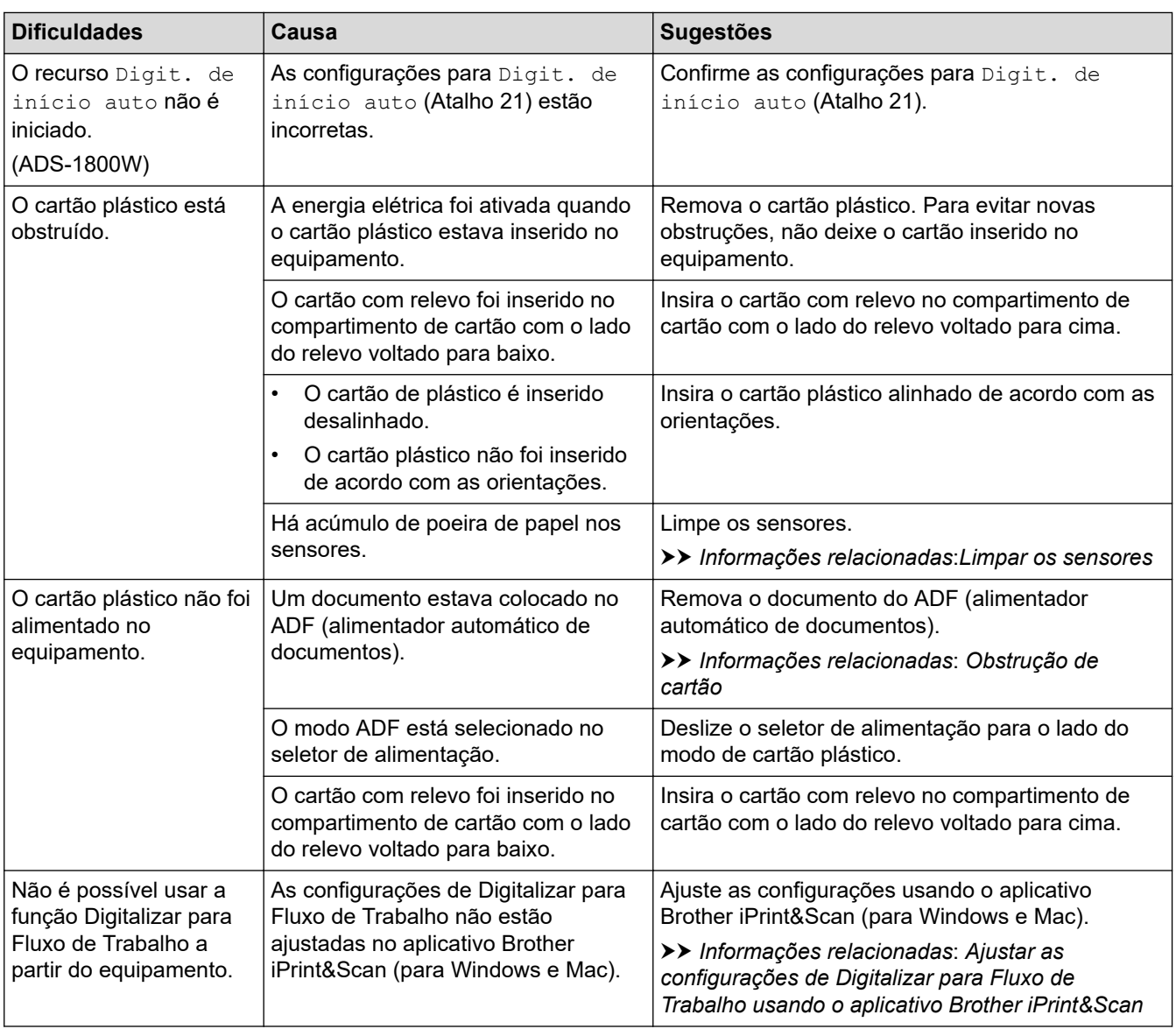

# **Dificuldades relacionadas a software**

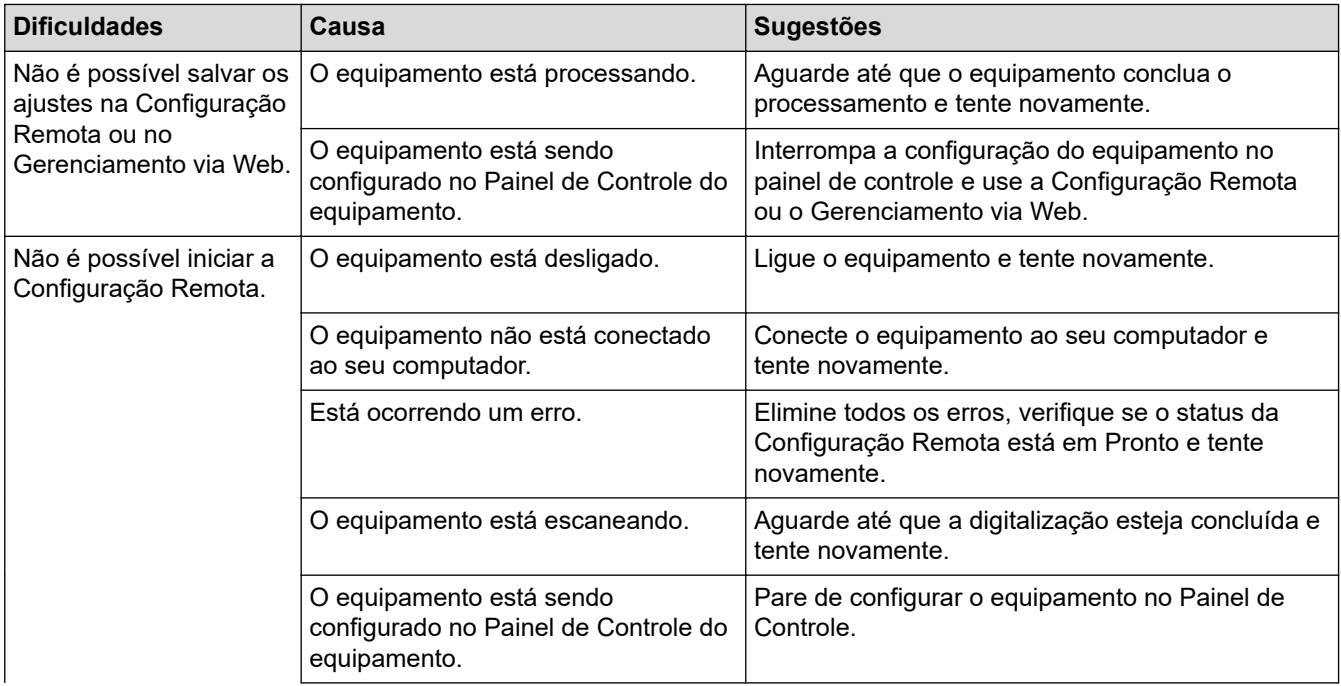

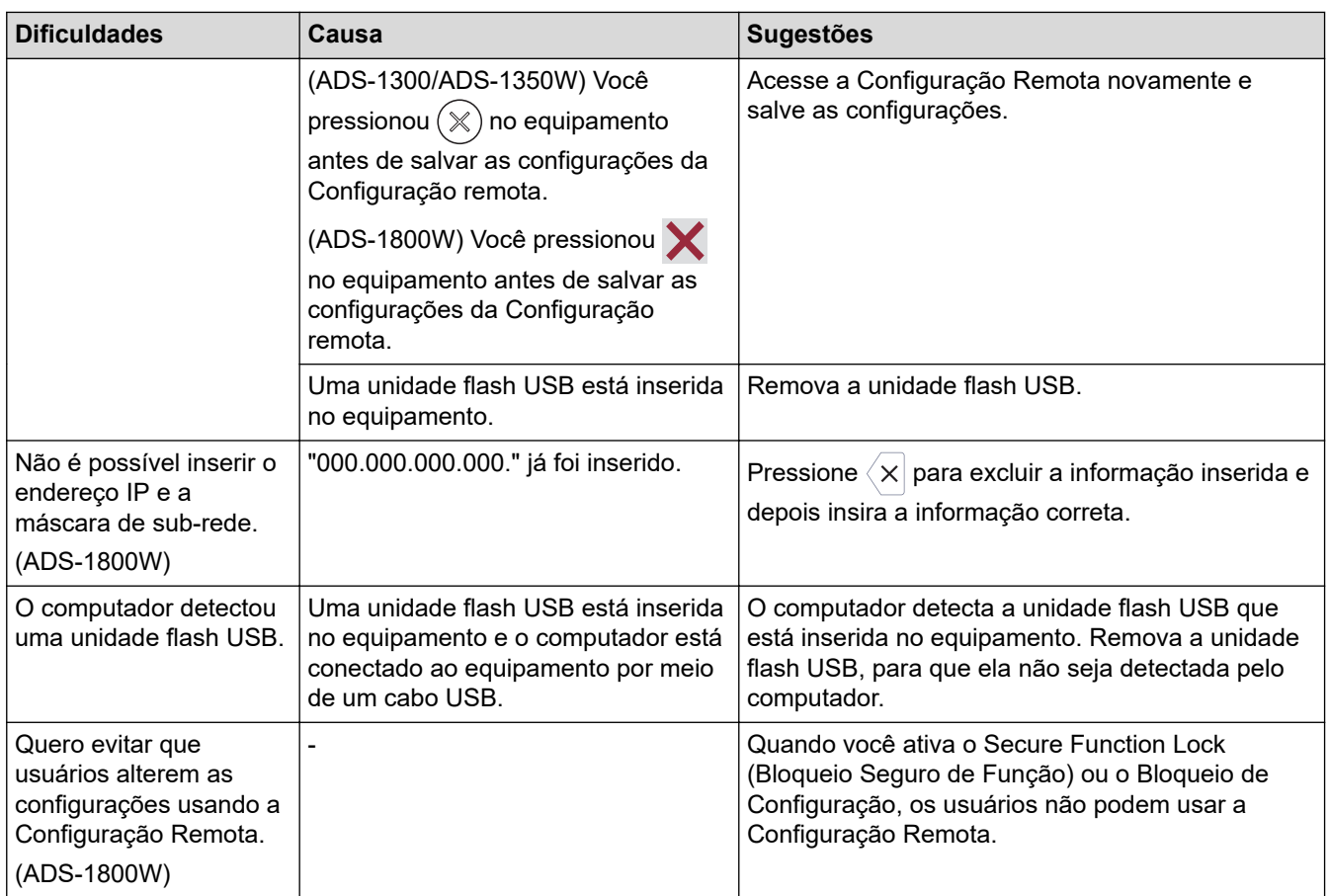

# **Outras dificuldades**

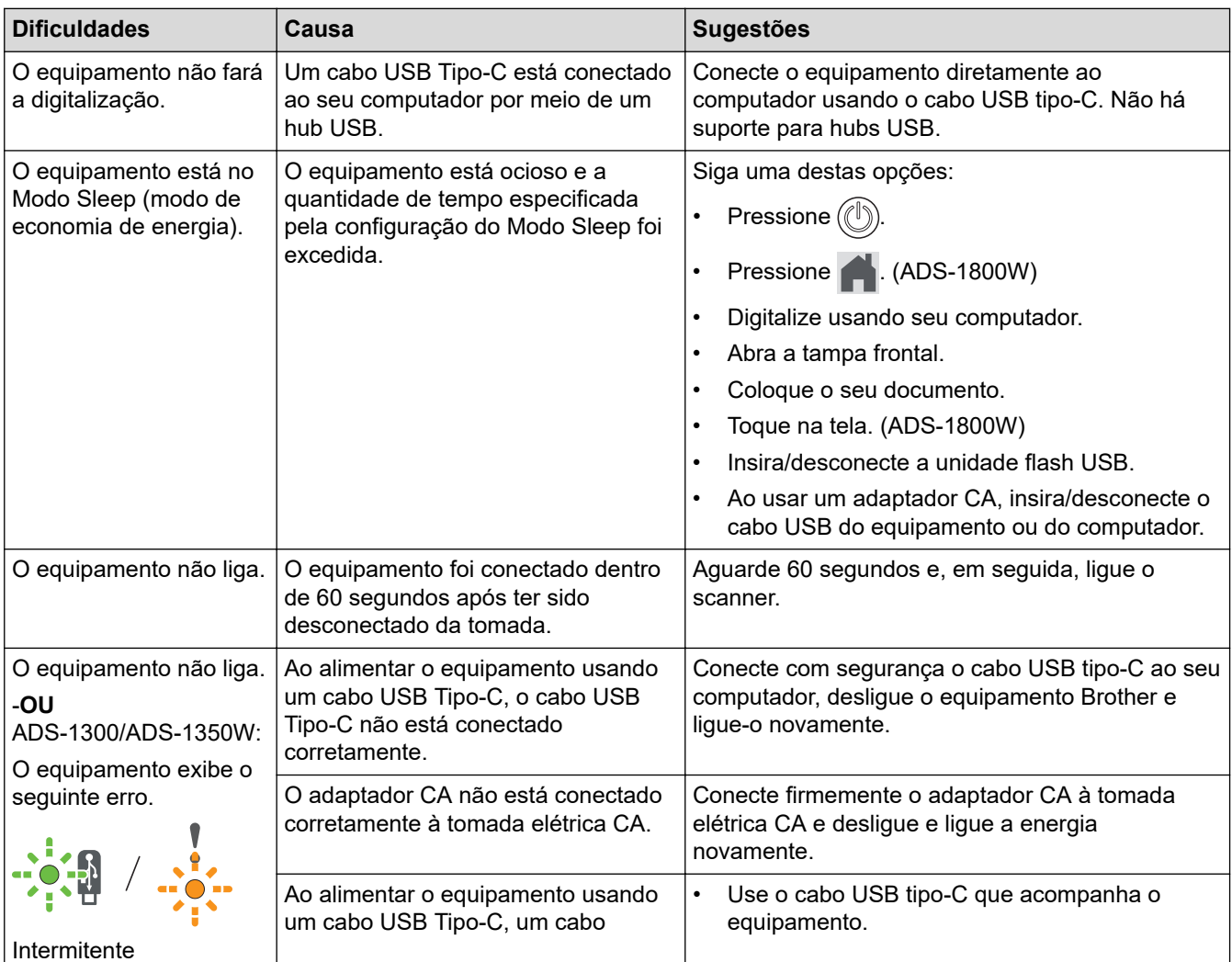

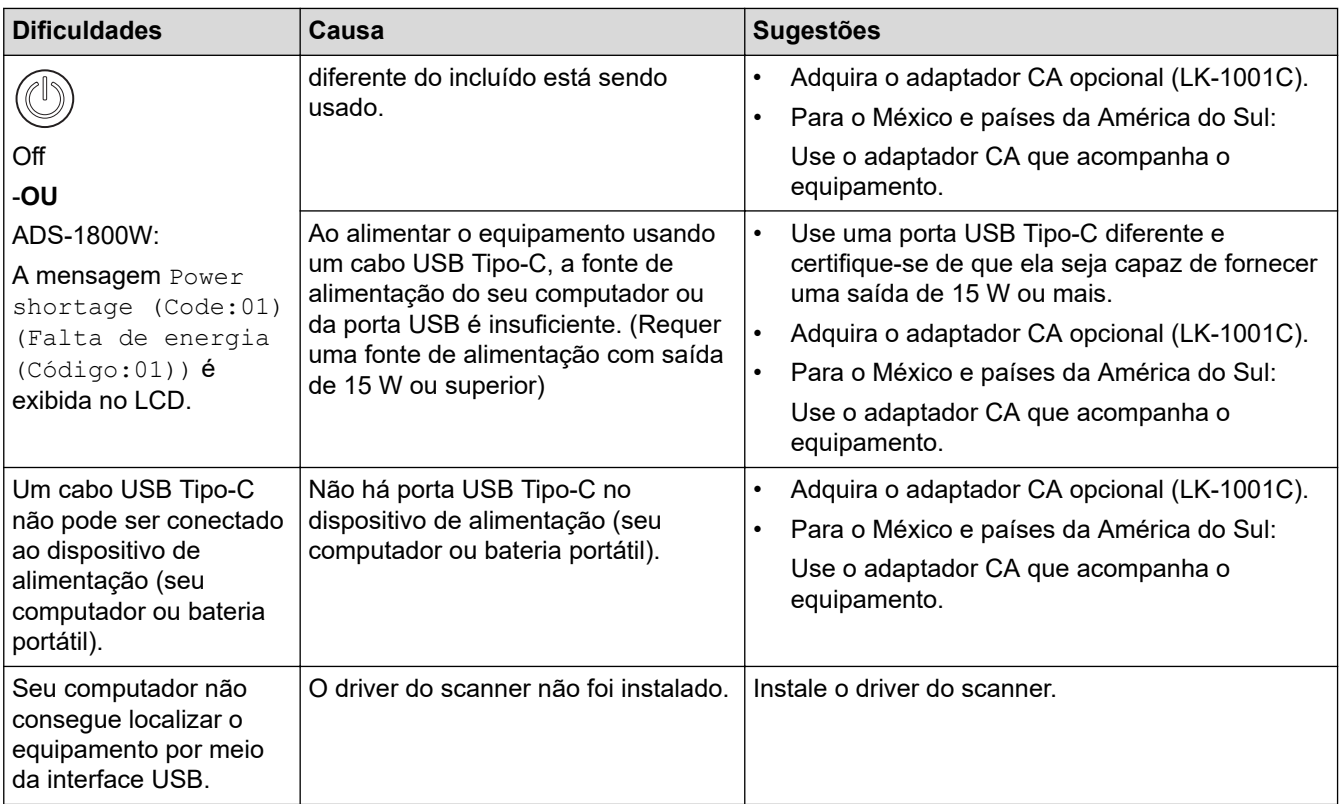

• [Se estiver tendo dificuldades com seu equipamento](#page-234-0)

- [Limpar o scanner e os rolos](#page-258-0)
- [Usar o Secure Function Lock 3.0 \(Bloqueio Seguro de Função 3.0\)](#page-193-0)
- [Documentos aceitos](#page-30-0)
- [Ajustar as configurações de Digitalizar para Fluxo de Trabalho usando o aplicativo Brother iPrint&Scan](#page-93-0)
- [Limpar os sensores](#page-261-0)
- [Obstrução de cartão](#page-233-0)

<span id="page-243-0"></span> [Página inicial](#page-1-0) > [Solução de problemas](#page-220-0) > [Se estiver tendo dificuldades com seu equipamento](#page-234-0) > Problemas na digitalização com AirPrint

# **Problemas na digitalização com AirPrint**

**Modelos relacionados**: ADS-1350W/ADS-1800W

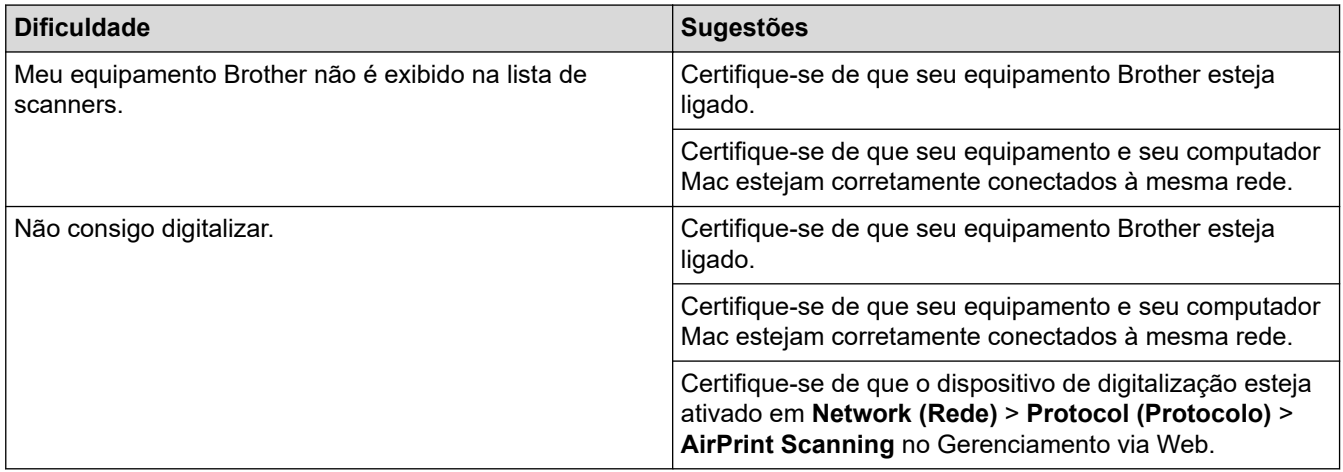

#### **Informações relacionadas**

• [Se estiver tendo dificuldades com seu equipamento](#page-234-0)

<span id="page-244-0"></span> [Página inicial](#page-1-0) > [Solução de problemas](#page-220-0) > [Se estiver tendo dificuldades com seu equipamento](#page-234-0) > Problemas de rede

# **Problemas de rede**

**Modelos relacionados**: ADS-1350W/ADS-1800W

- [Se você não conseguir concluir a configuração da rede sem fio](#page-245-0)
- [O scanner não pode ser detectado na rede durante a instalação](#page-247-0)
- [O equipamento Brother não consegue digitalizar pela rede](#page-249-0)
- [Para verificar se os dispositivos de rede estão funcionando corretamente](#page-251-0)

<span id="page-245-0"></span> [Página inicial](#page-1-0) > [Solução de problemas](#page-220-0) > [Se estiver tendo dificuldades com seu equipamento](#page-234-0) > [Problemas](#page-244-0) [de rede](#page-244-0) > Se você não conseguir concluir a configuração da rede sem fio

# **Se você não conseguir concluir a configuração da rede sem fio**

#### **Modelos relacionados**: ADS-1350W/ADS-1800W

Desligue e ligue seu roteador de rede sem fio. Se isto não resolver o problema, tente refazer a configuração da rede sem fio. Se o problema persistir, execute as ações listadas nesta tabela.

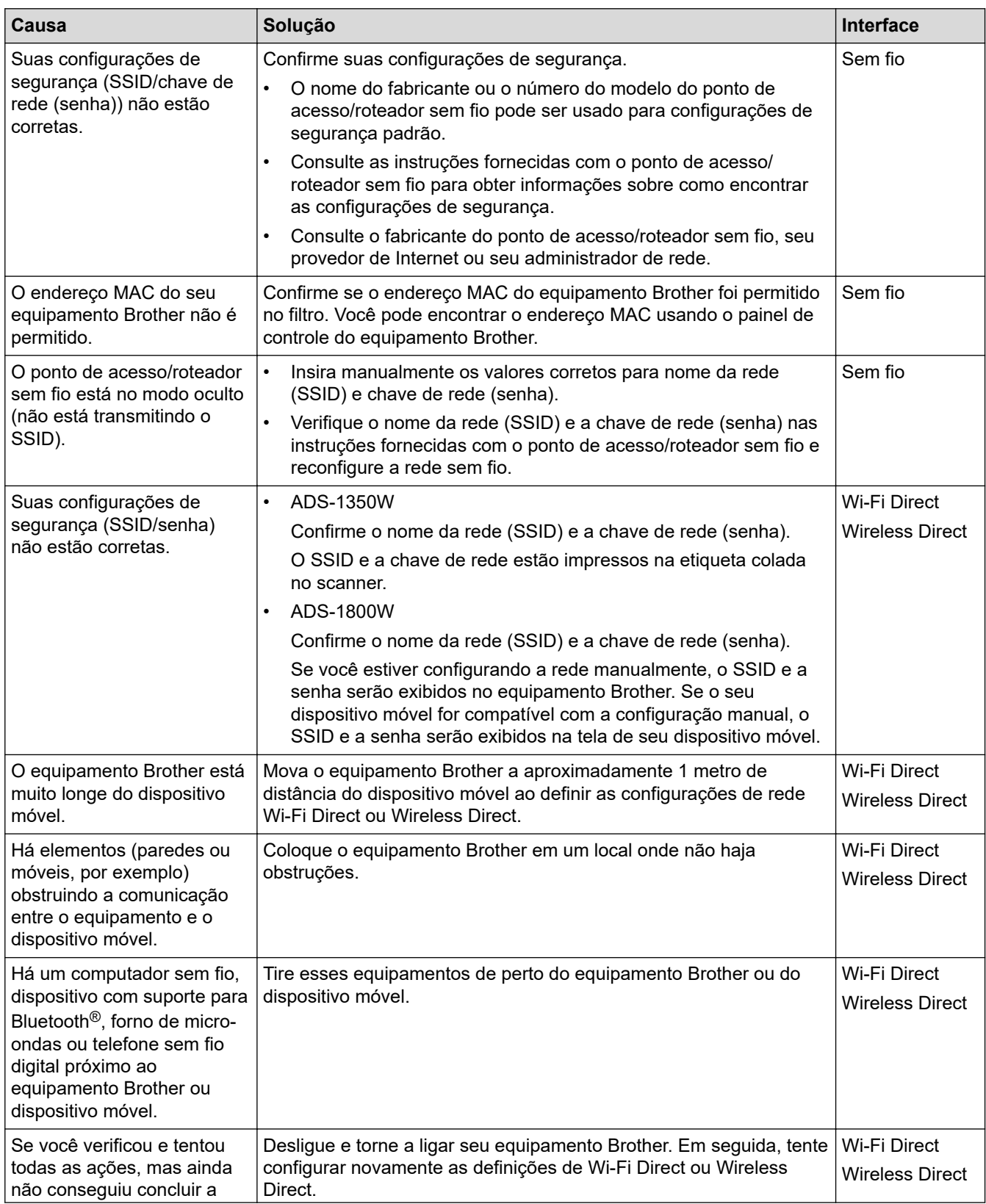

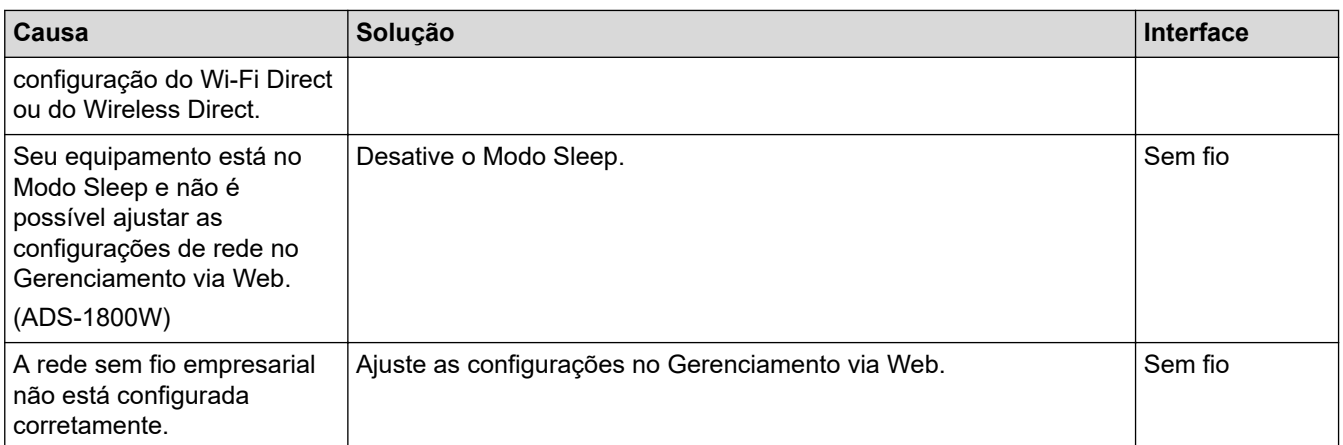

• [Problemas de rede](#page-244-0)

<span id="page-247-0"></span> [Página inicial](#page-1-0) > [Solução de problemas](#page-220-0) > [Se estiver tendo dificuldades com seu equipamento](#page-234-0) > [Problemas](#page-244-0) [de rede](#page-244-0) > O scanner não pode ser detectado na rede durante a instalação

# **O scanner não pode ser detectado na rede durante a instalação**

#### **Modelos relacionados**: ADS-1350W/ADS-1800W

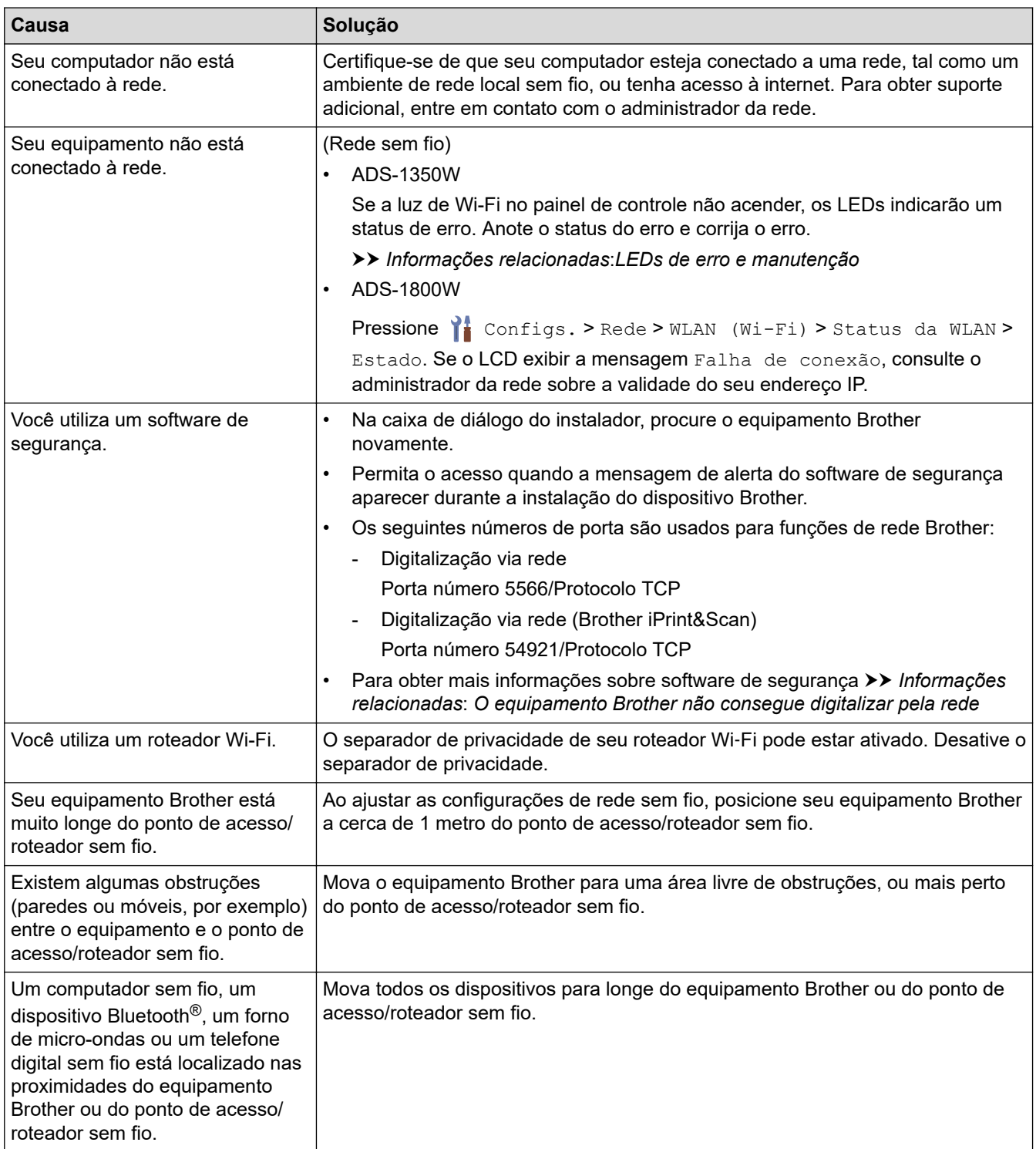

#### **Informações relacionadas**

• [Problemas de rede](#page-244-0)

- [O equipamento Brother não consegue digitalizar pela rede](#page-249-0)
- [Para verificar se os dispositivos de rede estão funcionando corretamente](#page-251-0)

• [LEDs de erro e manutenção](#page-228-0)

<span id="page-249-0"></span> [Página inicial](#page-1-0) > [Solução de problemas](#page-220-0) > [Se estiver tendo dificuldades com seu equipamento](#page-234-0) > [Problemas](#page-244-0) [de rede](#page-244-0) > O equipamento Brother não consegue digitalizar pela rede

# **O equipamento Brother não consegue digitalizar pela rede**

#### **Modelos relacionados**: ADS-1350W/ADS-1800W

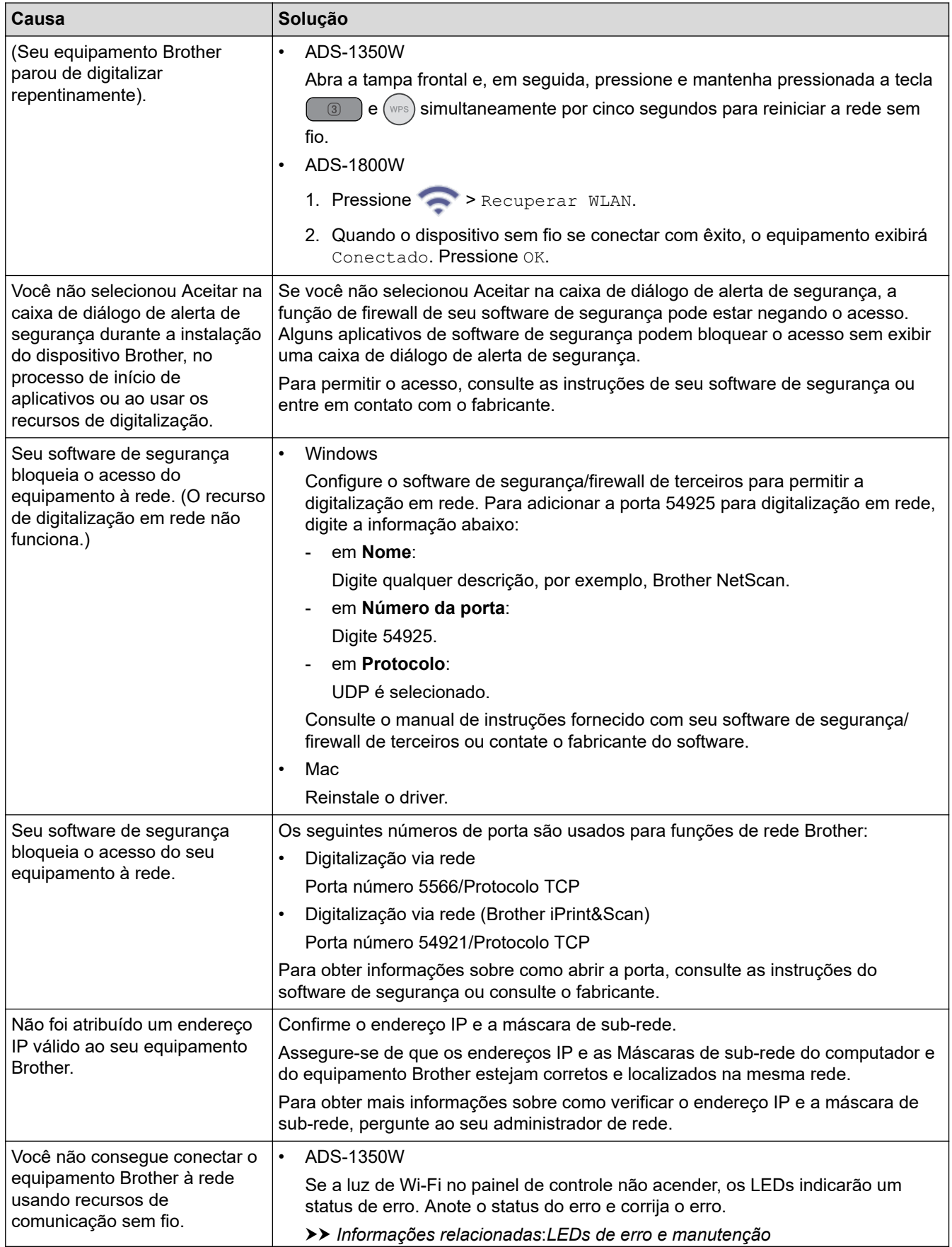

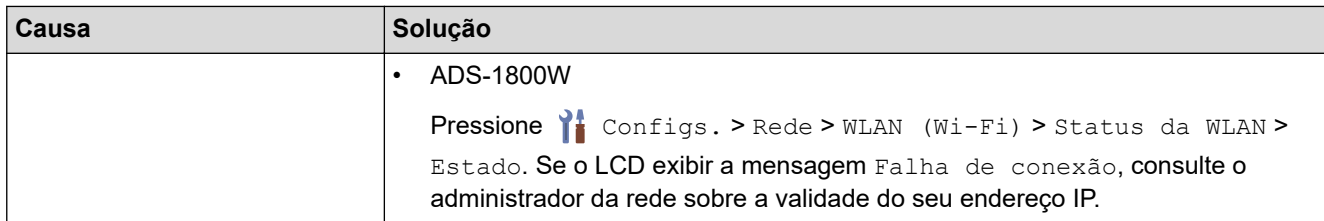

Se você verificou e executou todas as ações descritas acima, mas ainda assim o seu equipamento não consegue digitalizar, desinstale o software e os drivers da Brother e depois reinstale-os.

### **Informações relacionadas**

• [Problemas de rede](#page-244-0)

- [O scanner não pode ser detectado na rede durante a instalação](#page-247-0)
- [Para verificar se os dispositivos de rede estão funcionando corretamente](#page-251-0)
- [LEDs de erro e manutenção](#page-228-0)

<span id="page-251-0"></span> [Página inicial](#page-1-0) > [Solução de problemas](#page-220-0) > [Se estiver tendo dificuldades com seu equipamento](#page-234-0) > [Problemas](#page-244-0) [de rede](#page-244-0) > Para verificar se os dispositivos de rede estão funcionando corretamente

# **Para verificar se os dispositivos de rede estão funcionando corretamente**

#### **Modelos relacionados**: ADS-1350W/ADS-1800W

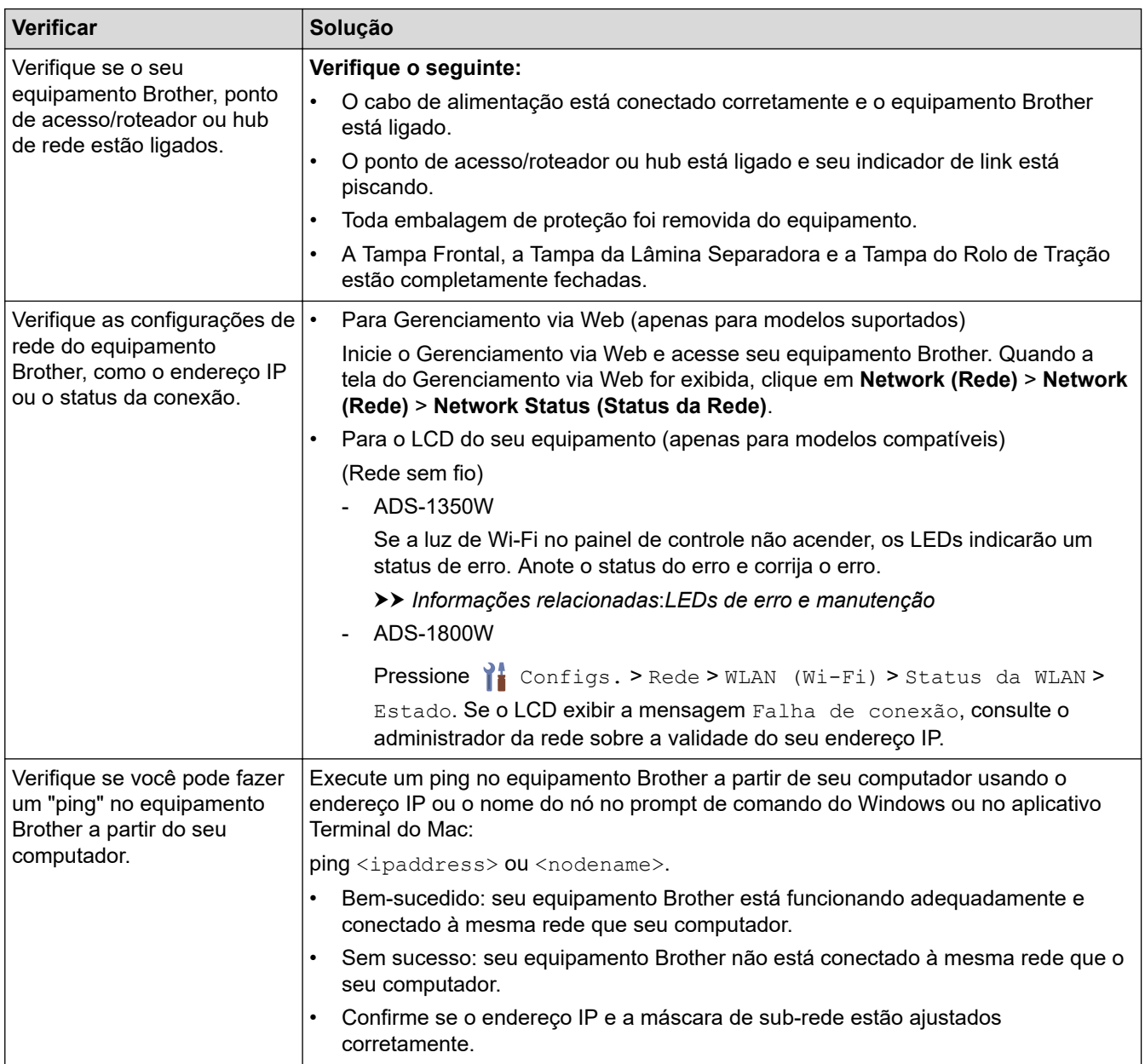

Se você verificou e executou todas as ações descritas acima, mas ainda tiver problemas, consulte as instruções fornecidas com o ponto de acesso/roteador sem fio para descobrir as informações de SSID e chave de rede (senha) e ajuste-as corretamente.

#### **Informações relacionadas**

• [Problemas de rede](#page-244-0)

- [O equipamento Brother não consegue digitalizar pela rede](#page-249-0)
- [O scanner não pode ser detectado na rede durante a instalação](#page-247-0)
- [LEDs de erro e manutenção](#page-228-0)
[Página inicial](#page-1-0) > [Solução de problemas](#page-220-0) > Verificar o número de série

### **Verificar o número de série**

>> ADS-1300/ADS-1350W >> ADS-1800W

### **ADS-1300/ADS-1350W**

- 1. Siga uma destas opções:
	- Windows

Inicie o software **(b)** (Brother Utilities), clique na lista suspensa e selecione o nome do seu modelo (se ainda não estiver selecionado). Clique em **Ferramentas** na barra de navegação esquerda e depois clique em **Configuração remota**.

• Mac

Na barra de menus **Finder**, clique em **Ir** > **Aplicativos** > **Brother**, selecione o nome do seu modelo e clique duas vezes no ícone **Brother Remote Setup**.

Se a caixa de diálogo **Procurar Dispositivos** for exibida, selecione o nome do modelo e clique em **Conectar**.

Se o seu equipamento estiver conectado a uma rede, recomendamos que você use o Gerenciamento via Web para verificar as informações.

2. Clique no menu **Informações do Equipamento** no painel de navegação à esquerda. A janela exibe o **Número de Série**.

### **ADS-1800W**

Pressione (Configs.] > [Info. Equipamento] > [N° de série].

A tela LCD mostra [N° de série].

- [Solução de problemas](#page-220-0)
- **Tópicos relacionados:**
- [Acessar o Gerenciamento via Web](#page-289-0)

<span id="page-253-0"></span> [Página inicial](#page-1-0) > [Solução de problemas](#page-220-0) > Restaurar o equipamento Brother

## **Restaurar o equipamento Brother**

Selecione uma das seguintes funções de restauração:

- **Restauração do equipamento** (ADS-1350W/ADS-1800W) Restaure todas as configurações do equipamento que você alterou. As configurações de rede não são afetadas por essa restauração.
- **Restauração da rede** (ADS-1350W/ADS-1800W) Restaure as configurações de rede para as configurações padrão de fábrica (inclui informações de endereço IP).
- **Restauração do catálogo de endereços** (ADS-1800W)

Restaure o Catálogo de Endereços para excluir todas as informações de contato existentes.

• **Restauração de todas as configurações**

Restaure todas as configurações do equipamento para os padrões originais de fábrica.

É altamente recomendável realizar essa operação quando você descartar o equipamento.

#### >> ADS-1300/ADS-1350W >> ADS-1800W

### **ADS-1300/ADS-1350W**

- 1. Siga uma destas opções:
	- **Windows**

Inicie o software **(a Brother Utilities**), clique na lista suspensa e selecione o nome do seu modelo (se ainda não estiver selecionado). Clique em **Ferramentas** na barra de navegação esquerda e depois clique em **Configuração remota**.

• Mac

Na barra de menus **Finder**, clique em **Ir** > **Aplicativos** > **Brother**, selecione o nome do seu modelo e clique duas vezes no ícone **Brother Remote Setup**.

Se a caixa de diálogo **Procurar Dispositivos** for exibida, selecione o nome do modelo e clique em **Conectar**.

(ADS-1350W) Se o equipamento estiver conectado por meio de uma rede, recomendamos usar o Gerenciamento via Web para definir as configurações de digitalização.

- 2. Clique no menu **Informações do Equipamento** no painel de navegação à esquerda.
- 3. Clique no botão **Restaurar** das configurações que você deseja restaurar.
- 4. Clique em **OK** para fechar a janela Configuração Remota.

### **ADS-1800W**

- 1. Pressione  $\| \cdot \|$  [Configs.] > [Conf.inicial] > [Reinic.].
- 2. Selecione a opção de restauração que deseja utilizar.
- 3. Pressione [OK] por dois segundos para restaurar o equipamento.

- [Solução de problemas](#page-220-0)
- **Tópicos relacionados:**
- [Restaurar as configurações padrão de fábrica da rede](#page-148-0)

<span id="page-254-0"></span> [Página inicial](#page-1-0) > [Solução de problemas](#page-220-0) > Restaurar os contadores de uso

### **Restaurar os contadores de uso**

Depois de substituir qualquer peça do equipamento, restaure o contador de uso, para iniciar a contagem a partir de 0.

>> ADS-1300/ADS-1350W >> ADS-1800W

### **ADS-1300/ADS-1350W**

- 1. Siga uma destas opções:
	- Windows

Inicie o software **(a Brother Utilities**), clique na lista suspensa e selecione o nome do seu modelo (se ainda não estiver selecionado). Clique em **Ferramentas** na barra de navegação esquerda e depois clique em **Configuração remota**.

• Mac

Na barra de menus **Finder**, clique em **Ir** > **Aplicativos** > **Brother**, selecione o nome do seu modelo e clique duas vezes no ícone **Brother Remote Setup**.

Se a caixa de diálogo **Procurar Dispositivos** for exibida, selecione o nome do modelo e clique em **Conectar**.

(ADS-1350W) Se o equipamento estiver conectado por meio de uma rede, recomendamos usar o Gerenciamento via Web para definir as configurações de digitalização.

- 2. No painel de navegação esquerdo, clique no menu **Informações do Equipamento**.
- 3. Na seção **Vida Útil Restante**, clique no botão **Restaurar** na opção **Rolo de Tração** ou **Lâmina Separadora**.
- 4. Clique em **OK** para fechar a janela Configuração Remota.

### **ADS-1800W**

- 1. Pressione  $\| \cdot \|$  [Configs.] > [Info. Equipamento] > [Contadores de uso].
- 2. Para restaurar o contador do rolo, pressione [Contagem rolo tração].
- 3. Para restaurar o contador da lâmina separadora, pressione [Contagem Lâmina Separadora].
- 4. Quando a tela de toque exibir uma mensagem de confirmação, pressione [Sim].
- 5. Pressione

- [Solução de problemas](#page-220-0)
- **Tópicos relacionados:**
- [LEDs de erro e manutenção](#page-228-0)

<span id="page-255-0"></span> [Página inicial](#page-1-0) > Manutenção de Rotina

## **Manutenção de Rotina**

- [Limpar o equipamento Brother](#page-256-0)
- [Substituir Suprimentos](#page-262-0)
- [Embalar e despachar o equipamento Brother](#page-272-0)

<span id="page-256-0"></span> [Página inicial](#page-1-0) > [Manutenção de Rotina](#page-255-0) > Limpar o equipamento Brother

### **Limpar o equipamento Brother**

- [Limpar a parte externa do equipamento](#page-257-0)
- [Limpar o scanner e os rolos](#page-258-0)
- [Limpar os sensores](#page-261-0)

<span id="page-257-0"></span> [Página inicial](#page-1-0) > [Manutenção de Rotina](#page-255-0) > [Limpar o equipamento Brother](#page-256-0) > Limpar a parte externa do equipamento

## **Limpar a parte externa do equipamento**

- 1. Desligue o equipamento e desconecte-o do computador ou do adaptador CA.
- 2. Limpe a tampa superior e o painel de controle com um pano seco, macio e que não solte fiapos, para remover o pó.

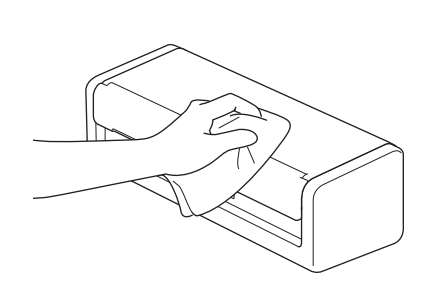

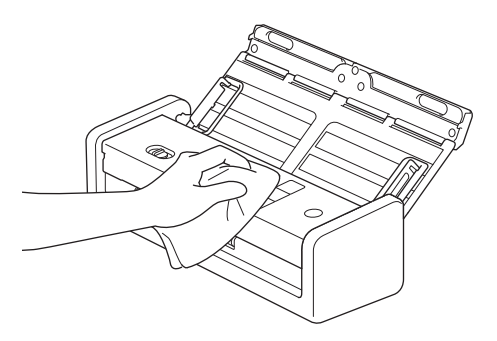

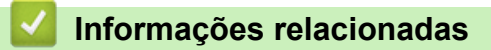

• [Limpar o equipamento Brother](#page-256-0)

<span id="page-258-0"></span> [Página inicial](#page-1-0) > [Manutenção de Rotina](#page-255-0) > [Limpar o equipamento Brother](#page-256-0) > Limpar o scanner e os rolos

### **Limpar o scanner e os rolos**

Um ponto de sujeira ou de fluido de correção na faixa de vidro pode prejudicar a qualidade da digitalização. Se uma linha vertical aparecer na imagem digitalizada ou se alguma área não estiver presente na imagem digitalizada, limpe o scanner e os rolos.

- 1. Desligue o equipamento e desconecte-o do computador ou do adaptador CA.
- 2. Abra a tampa superior (1) e a tampa frontal (2).

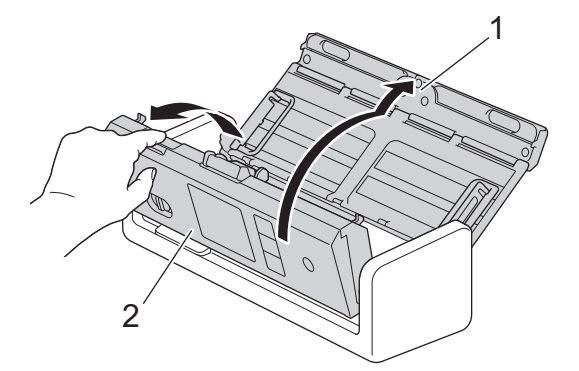

3. Na unidade de alimentação de documentos, limpe as faixas de vidro (1) (2) com um pano macio que não solte fiapos umedecido com água.

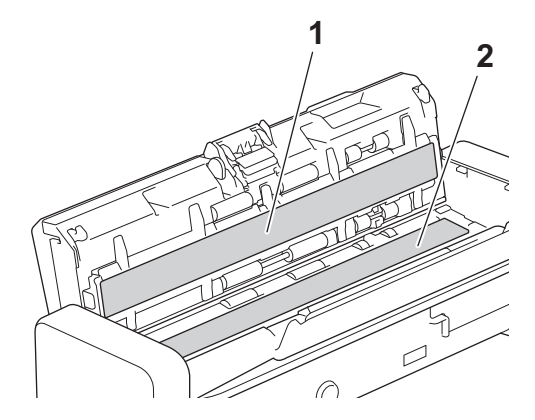

### **IMPORTANTE**

Seja cuidadoso ao tocar a lâmina separadora e a área do equipamento próxima à lâmina. Caso contrário, você poderá causar danos graves ao equipamento.

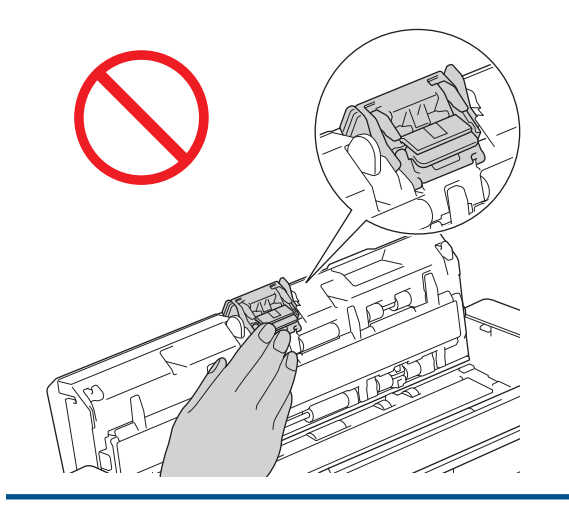

4. Segure a tampa do rolo de tração (1) e puxe-a para cima para removê-la.

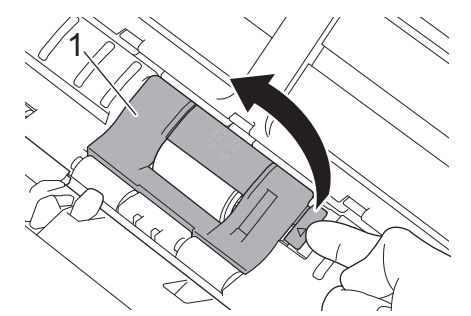

5. Deslize o rolo de tração (1) em direção à borda direita.

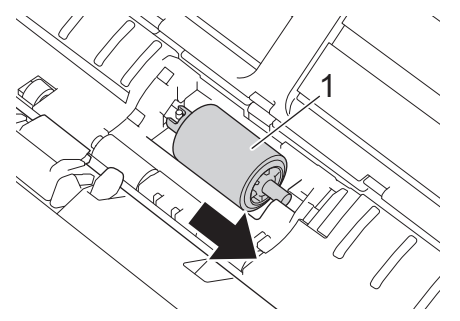

6. Segure o rolo de tração e puxe-o para fora do equipamento.

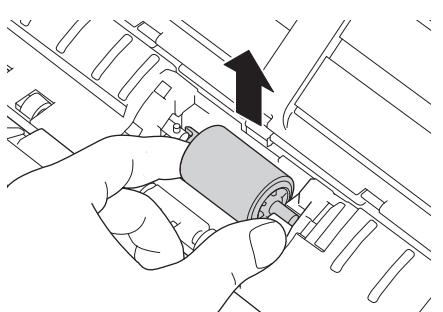

- 7. Limpe o rolo de tração com um pano macio que não solte fiapos umedecido com água.
- 8. Coloque o rolo de tração no equipamento.

B

Antes de prender o rolo de tração, confirme se os lados direito e esquerdo estão corretos.

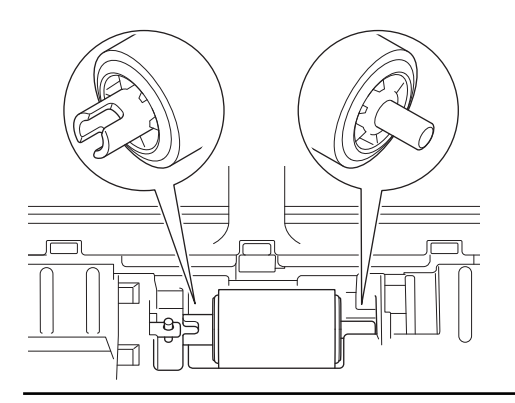

9. Girando o rolo de tração (1), deslize-o em direção à borda esquerda.

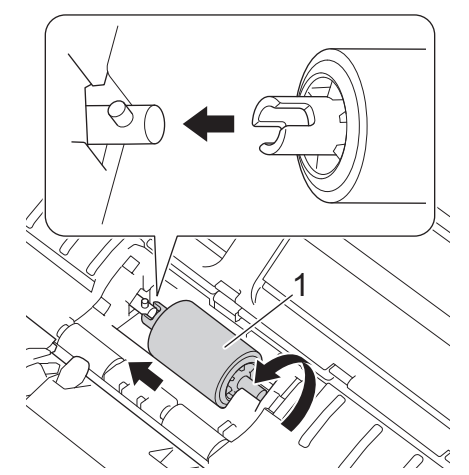

- 10. Feche a tampa do rolo de tração.
- 11. Feche a tampa frontal e a tampa superior.

#### (ADS-1800W)

Quando a mensagem [Alerta de manutenção agendada] aparecer no LCD do equipamento, a limpeza deverá ser realizada imediatamente. Se isto não for feito, podem ocorrer problemas de atolamento de documentos e alimentação de papel.

Para começar, passe a ponta dos dedos sobre o vidro, para verificar a presença de sujeira ou resíduos. Limpe as faixas de vidro com um pano que não solte fiapos. Talvez seja preciso repetir o processo de limpeza três ou quatro vezes. Para testar, digitalize um documento após cada tentativa de limpeza.

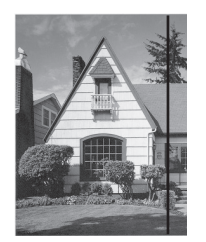

Se houver alguma sujeira ou fluido de correção na faixa de vidro, uma linha vertical aparecerá na amostra digitalizada.

#### **Informações relacionadas**

• [Limpar o equipamento Brother](#page-256-0)

#### **Tópicos relacionados:**

- [LEDs de erro e manutenção](#page-228-0)
- [Atolamento de documento](#page-231-0)
- [Digitalização e outros problemas](#page-235-0)

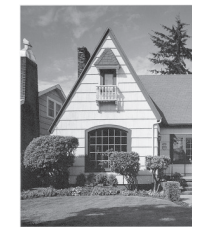

Quando a faixa de vidro estiver limpa, a linha vertical desaparecerá. <span id="page-261-0"></span> [Página inicial](#page-1-0) > [Manutenção de Rotina](#page-255-0) > [Limpar o equipamento Brother](#page-256-0) > Limpar os sensores

### **Limpar os sensores**

- 1. Desligue o equipamento e desconecte-o do computador ou do adaptador CA.
- 2. Abra a tampa superior (1) e a tampa frontal (2).

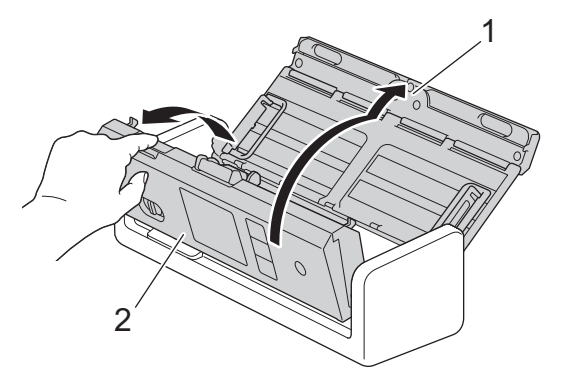

3. Limpe os resíduos de papel acumulados no Sensor de Posição de Digitalização de Documento (1) com um pano macio que não solte fiapos umedecido com água.

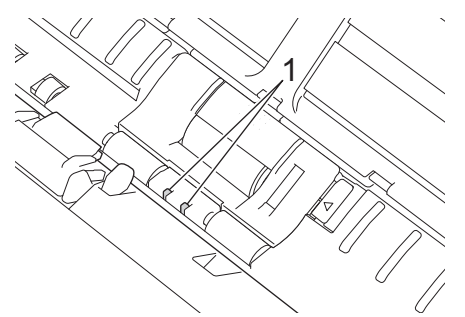

4. Limpe os resíduos de papel acumulados no Sensor de Cartão (1) com um pano macio que não solte fiapos umedecido com água.

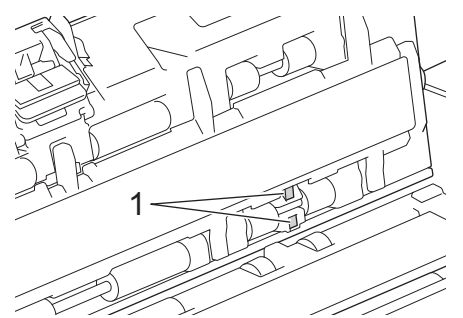

5. Feche a tampa frontal e a tampa superior.

- [Limpar o equipamento Brother](#page-256-0)
- **Tópicos relacionados:**
- [LEDs de erro e manutenção](#page-228-0)

<span id="page-262-0"></span> [Página inicial](#page-1-0) > [Manutenção de Rotina](#page-255-0) > Substituir Suprimentos

### **Substituir Suprimentos**

- [Substituição de suprimentos e acessórios opcionais](#page-263-0)
- [Verificar os ciclos de substituição de suprimentos](#page-264-0)
- [Substituir o Rolo de Tração](#page-265-0)
- [Substituir a lâmina separadora](#page-267-0)
- [Instalar ou remover a bandeja de saída de papel](#page-269-0)

<span id="page-263-0"></span> [Página inicial](#page-1-0) > [Manutenção de Rotina](#page-255-0) > [Substituir Suprimentos](#page-262-0) > Substituição de suprimentos e acessórios opcionais

## **Substituição de suprimentos e acessórios opcionais**

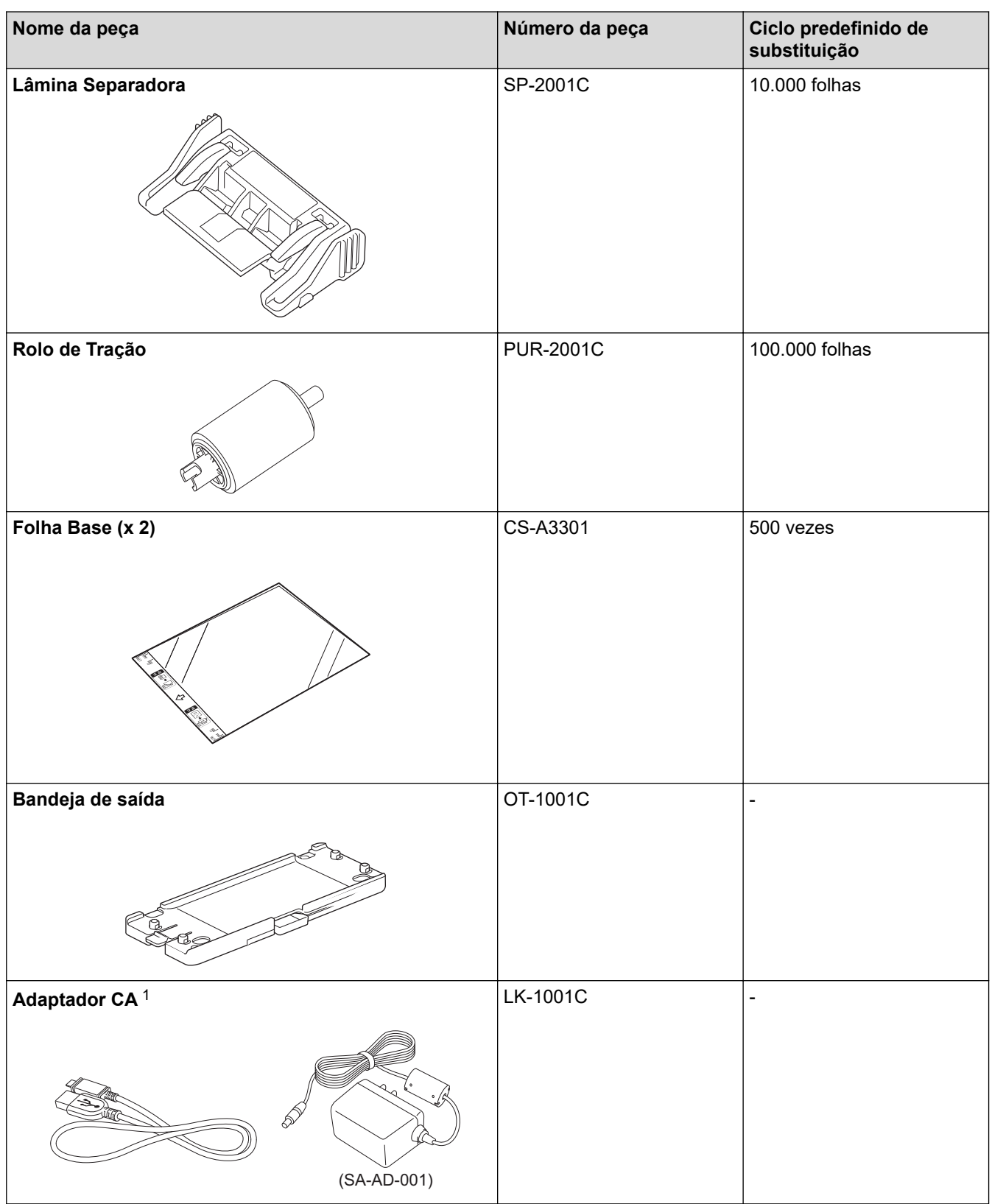

1 O **Adaptador CA** não está disponível para compra em alguns países.

### **Informações relacionadas**

• [Substituir Suprimentos](#page-262-0)

<span id="page-264-0"></span> [Página inicial](#page-1-0) > [Manutenção de Rotina](#page-255-0) > [Substituir Suprimentos](#page-262-0) > Verificar os ciclos de substituição de suprimentos

### **Verificar os ciclos de substituição de suprimentos**

Verifique as peças do equipamento periodicamente, para manter a qualidade da digitalização.

>> ADS-1300/ADS-1350W >> ADS-1800W

### **ADS-1300/ADS-1350W**

- 1. Siga uma destas opções:
	- **Windows**

Inicie o software **(a Brother Utilities**), clique na lista suspensa e selecione o nome do seu modelo (se ainda não estiver selecionado). Clique em **Ferramentas** na barra de navegação esquerda e depois clique em **Configuração remota**.

• Mac

Na barra de menus **Finder**, clique em **Ir** > **Aplicativos** > **Brother**, selecione o nome do seu modelo e clique duas vezes no ícone **Brother Remote Setup**.

Se a caixa de diálogo **Procurar Dispositivos** for exibida, selecione o nome do modelo e clique em **Conectar**.

Se o seu equipamento estiver conectado a uma rede, recomendamos que você use o Gerenciamento via Web para verificar as informações.

2. Clique em **Informações do Equipamento** no painel de navegação esquerdo para verificar o tempo de vida útil restante do rolo de tração e da lâmina separadora.

Se os padrões de LED indicarem que é hora de substituir o rolo de tração ou a lâmina separadora, recomendamos encomendar as peças necessárias no site da Brother ou no revendedor Brother local.

#### **ADS-1800W**

Pressione | [Configs.] > [Info. Equipamento] > [Contadores de uso].

O LCD exibe [Contagem rolo tração] e [Contagem Lâmina Separadora].

Se o LCD indicar que é hora de substituir o rolo de tração ou a lâmina separadora, recomendamos encomendar as peças necessárias no site da Brother ou no revendedor Brother local.

#### **Informações relacionadas**

• [Substituir Suprimentos](#page-262-0)

#### **Tópicos relacionados:**

- [Acessar o Gerenciamento via Web](#page-289-0)
- [Mensagens de Erro e Manutenção](#page-221-0)
- [LEDs de erro e manutenção](#page-228-0)

<span id="page-265-0"></span> [Página inicial](#page-1-0) > [Manutenção de Rotina](#page-255-0) > [Substituir Suprimentos](#page-262-0) > Substituir o Rolo de Tração

## **Substituir o Rolo de Tração**

Seu equipamento inclui um contador de digitalização, que conta automaticamente as digitalizações realizadas pelo equipamento. Depois de aproximadamente 100.000 digitalizações, pode ser necessário substituir o Rolo de Tração.

1. Abra a tampa superior (1) e a tampa frontal (2).

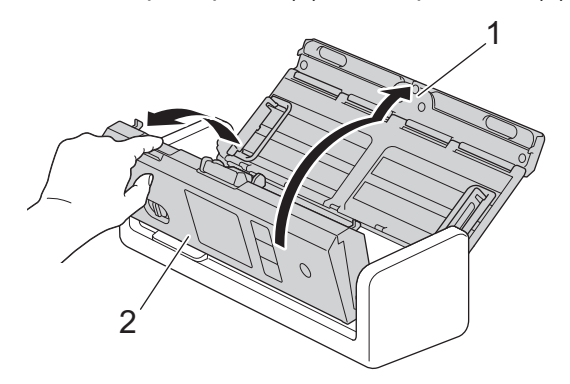

2. Segure a tampa do rolo de tração (1) e puxe-a para cima para removê-la.

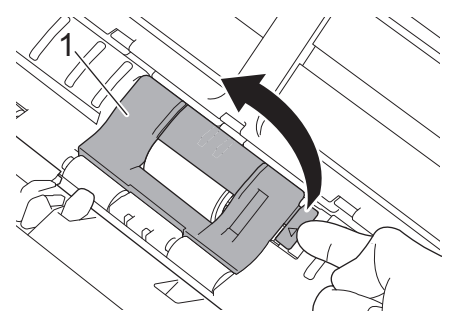

3. Deslize o rolo de tração (1) em direção à borda direita.

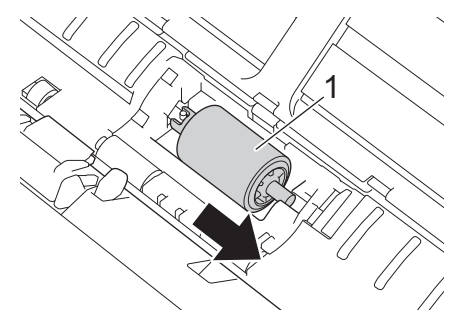

4. Segure o rolo de tração e puxe-o para fora do equipamento.

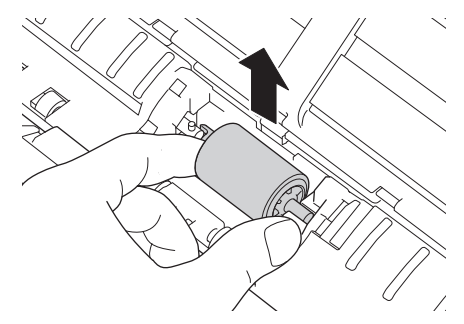

5. Coloque um novo rolo de tração no equipamento.

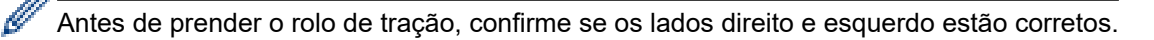

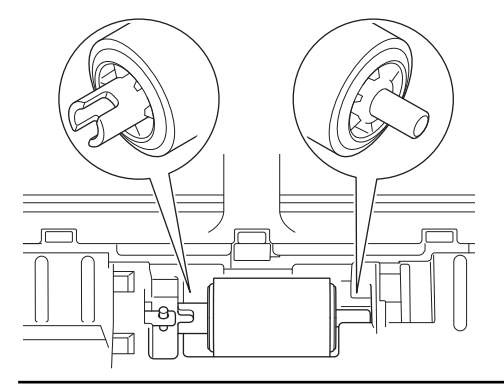

6. Girando o rolo de tração (1), deslize-o em direção à borda esquerda.

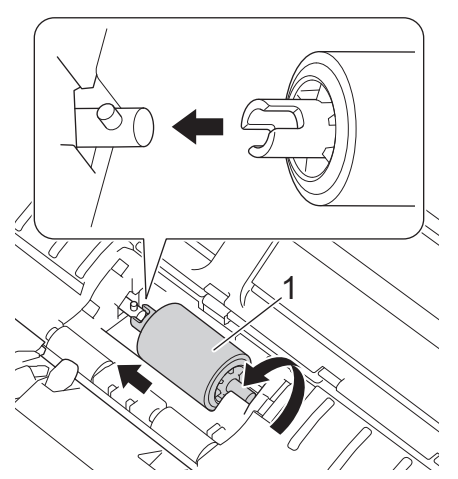

- 7. Feche a tampa do rolo de tração.
- 8. Feche a tampa frontal.

Ø

9. Restaure o contador do rolo de tração. >> Informações relacionadas:*Restaurar os contadores de uso* 

#### Confirme o seguinte:

O valor do contador do rolo de tração é 0.

- [Substituir Suprimentos](#page-262-0)
- **Tópicos relacionados:**
- [LEDs de erro e manutenção](#page-228-0)
- [Restaurar os contadores de uso](#page-254-0)

<span id="page-267-0"></span> [Página inicial](#page-1-0) > [Manutenção de Rotina](#page-255-0) > [Substituir Suprimentos](#page-262-0) > Substituir a lâmina separadora

## **Substituir a lâmina separadora**

Seu equipamento inclui um contador de digitalização, que conta automaticamente as digitalizações realizadas pelo equipamento. Depois de aproximadamente 10.000 digitalizações, pode ser necessário substituir a lâmina separadora.

1. Abra a tampa superior (1) e a tampa frontal (2).

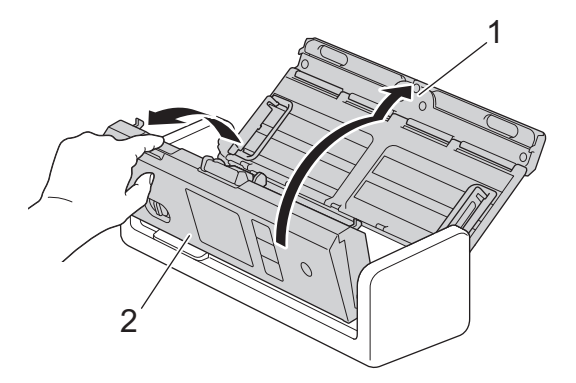

2. Segure e puxe a lâmina separadora para cima.

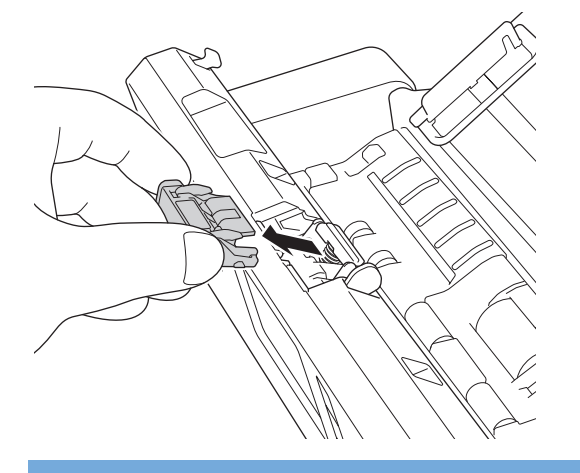

### **IMPORTANTE**

Seja cuidadoso ao tocar a lâmina separadora e a área do equipamento próxima à lâmina. Caso contrário, você poderá causar danos graves ao equipamento.

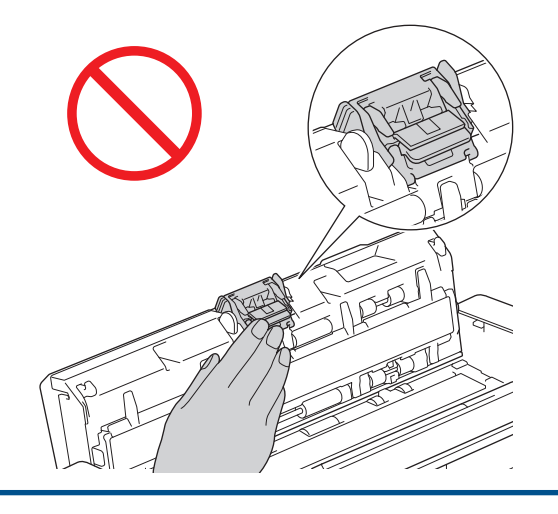

3. Acople uma nova lâmina separadora.

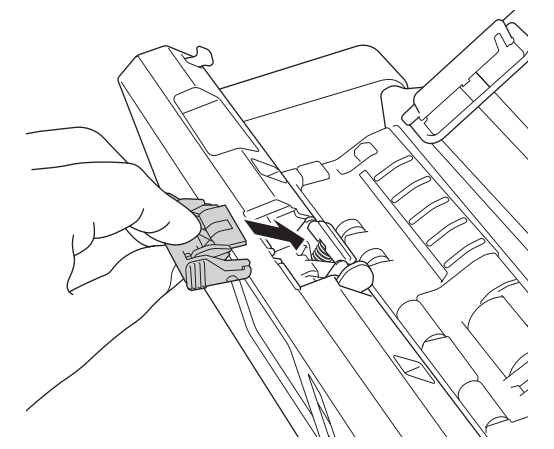

- 4. Feche a tampa frontal e a tampa superior.
- 5. Reinicie o contador da lâmina separadora. >> Informações relacionadas: Restaurar os contadores de uso

#### Confirme o seguinte:

Ø

O valor do contador da lâmina separadora é 0.

### **Informações relacionadas**

• [Substituir Suprimentos](#page-262-0)

#### **Tópicos relacionados:**

- [LEDs de erro e manutenção](#page-228-0)
- [Restaurar os contadores de uso](#page-254-0)

<span id="page-269-0"></span> [Página inicial](#page-1-0) > [Manutenção de Rotina](#page-255-0) > [Substituir Suprimentos](#page-262-0) > Instalar ou remover a bandeja de saída de papel

## **Instalar ou remover a bandeja de saída de papel**

A bandeja de saída de papel é um acessório opcional.

- >> Instalar a bandeja de saída de papel
- [>> Remover a bandeja de saída de papel](#page-271-0)

### **Instalar a bandeja de saída de papel**

1. Alinhe os orifícios na parte inferior do equipamento com os pinos de encaixe na bandeja de saída de papel e empurre-os juntos, conforme mostrado.

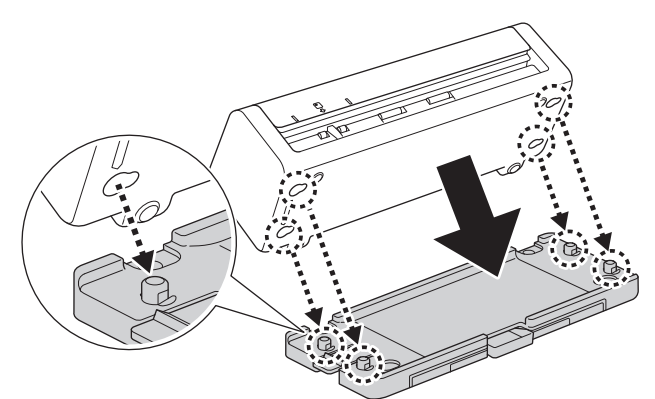

2. Deslize o equipamento para a esquerda para prendê-la.

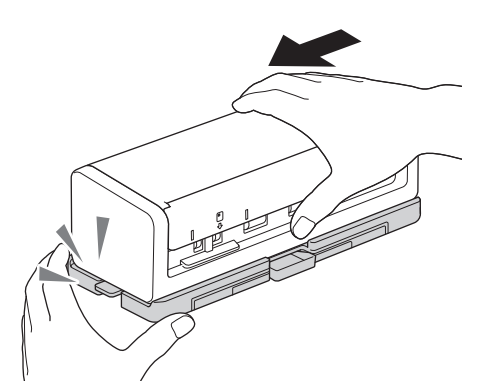

3. Abra a tampa superior (1) e, em seguida, levante os braços de suporte do documento (2).

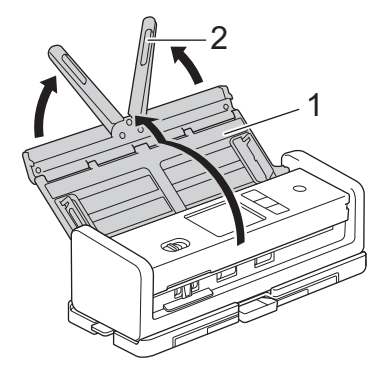

4. Estenda a bandeja de saída de papel (1) para coincidir com o comprimento das páginas do documento.

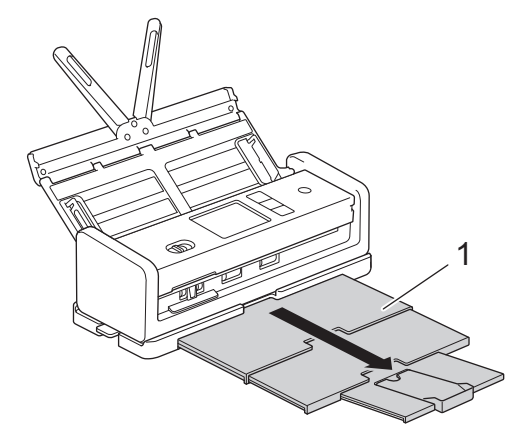

5. Desdobre o batente de documentos (1).

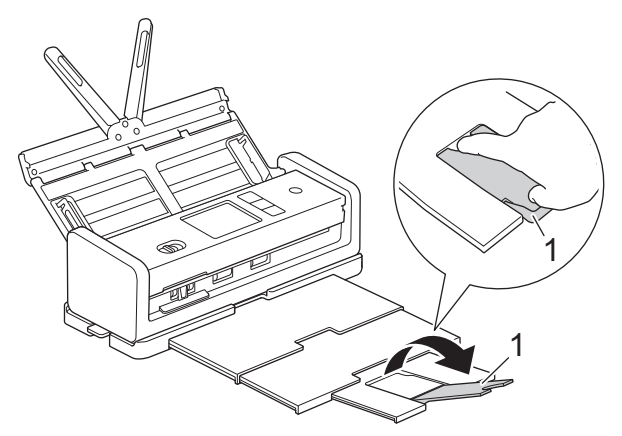

# **CUIDADO**

NÃO transporte o equipamento pela bandeja de saída de papel.

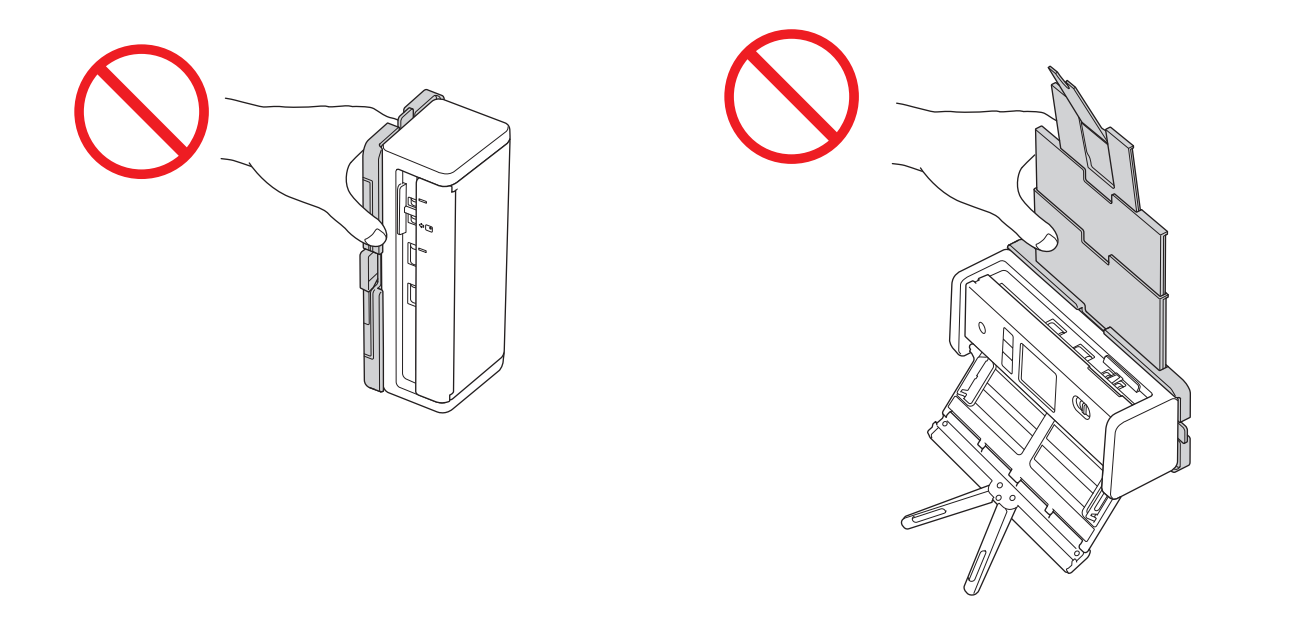

### <span id="page-271-0"></span>**Remover a bandeja de saída de papel**

1. Feche a tampa do batente de documentos (1) e recolha a bandeja de saída de papel (2).

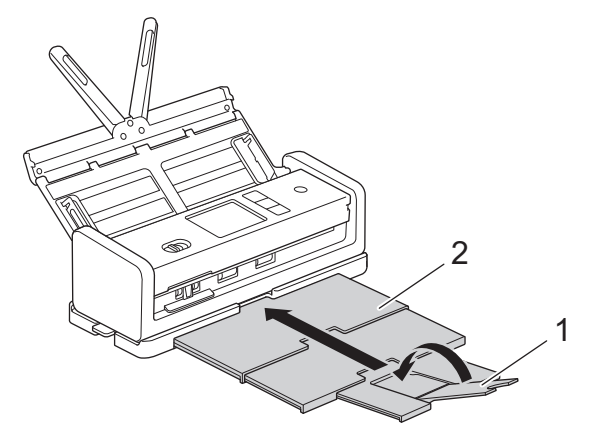

2. Dobre cuidadosamente os braços de suporte do documento (1) e, em seguida, feche a tampa superior (2).

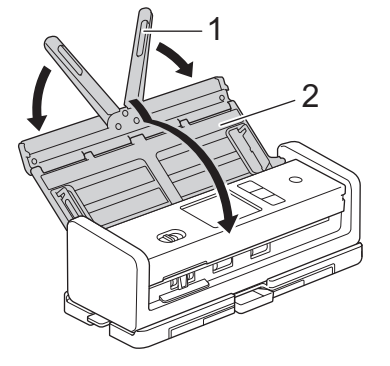

3. Enquanto pressiona o interruptor do lado esquerdo para baixo, deslize o equipamento para a direita.

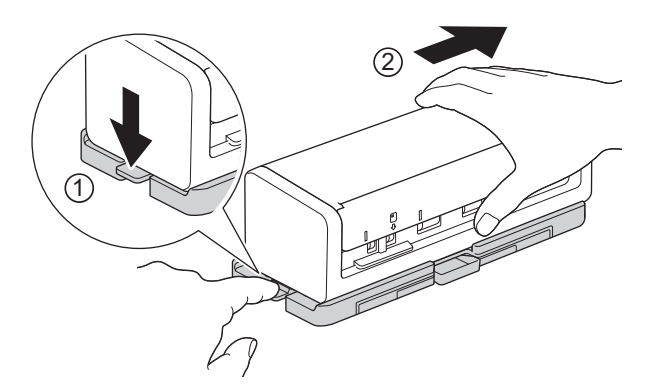

4. Levante a unidade principal para removê-la.

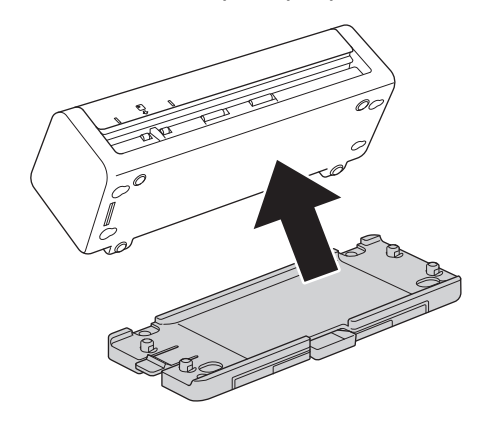

 **Informações relacionadas**

• [Substituir Suprimentos](#page-262-0)

<span id="page-272-0"></span> [Página inicial](#page-1-0) > [Manutenção de Rotina](#page-255-0) > Embalar e despachar o equipamento Brother

## **Embalar e despachar o equipamento Brother**

Quando você transportar o equipamento, use os materiais de embalagem originais. Se você não embalar o equipamento corretamente, quaisquer danos que ocorrerem durante o trânsito poderão não ser cobertos por sua garantia.

O equipamento deve possuir seguro com o transportador.

1. Dobre cuidadosamente os braços de suporte do documento (1) e, em seguida, feche a tampa superior (2).

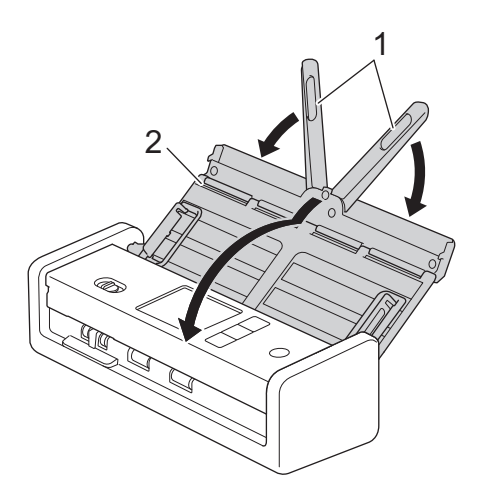

2. Acondicione o equipamento em sua embalagem original.

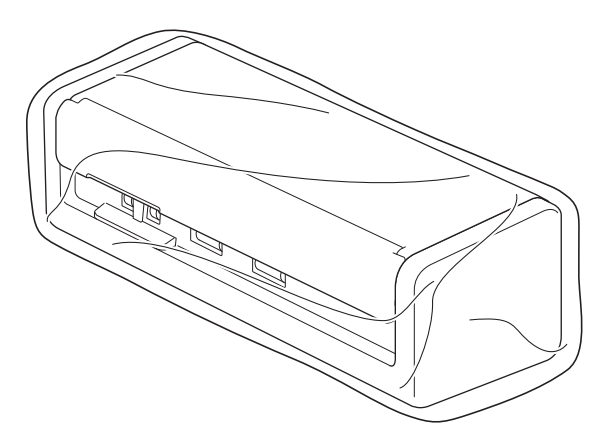

3. Embale o equipamento e os materiais impressos na caixa de papelão original com os materiais de embalagem originais, conforme mostrado.

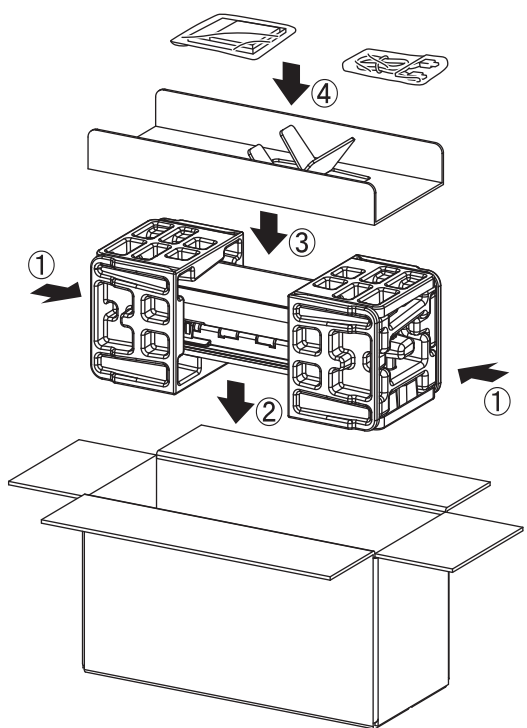

- O adaptador CA não está incluído em alguns países.
- Se estiver retornando seu equipamento à Brother como parte do serviço de troca, embale somente o equipamento. Guarde todas as peças separadas (por exemplo: cabo de alimentação) e materiais impressos para usar com seu equipamento "Exchange".
- 4. Feche a caixa, usando fita adesiva.

#### **Informações relacionadas**

• [Manutenção de Rotina](#page-255-0)

<span id="page-274-0"></span> [Página inicial](#page-1-0) > Configurações do equipamento

## **Configurações do equipamento**

- [Verifique a senha do seu equipamento](#page-275-0)
- [Alterar as configurações do equipamento a partir do painel de controle](#page-276-0)
- [Alterar as configurações do equipamento a partir do seu computador](#page-286-0)

<span id="page-275-0"></span> [Página inicial](#page-1-0) > [Configurações do equipamento](#page-274-0) > Verifique a senha do seu equipamento

### **Verifique a senha do seu equipamento**

**Modelos relacionados**: ADS-1350W/ADS-1800W

Se for solicitado a inserir uma senha, verifique as seguintes informações:

>> Encontrar a senha padrão

- >> Alterar a Senha
- >> Restaurar a senha

#### **Encontrar a senha padrão**

A senha padrão para gerenciamento das configurações deste equipamento está localizada na parte inferior do equipamento, identificada como "**Pwd**".

### **Alterar a Senha**

Recomendamos que a senha padrão seja alterada imediatamente, com o objetivo de proteger seu equipamento contra acesso não autorizado.

Use o Gerenciamento via Web para alterar a senha. Mais informações >> *Informações relacionadas* 

#### **Restaurar a senha**

Se você esquecer sua senha, restaure as configurações do equipamento para o padrão de fábrica. A senha também será restaurada para a senha padrão.

Mais informações >> *Informações relacionadas* 

#### **Informações relacionadas**

• [Configurações do equipamento](#page-274-0)

**Tópicos relacionados:**

- [Alterar a senha de login usando o gerenciamento via Web](#page-291-0)
- [Restaurar o equipamento Brother](#page-253-0)

<span id="page-276-0"></span> [Página inicial](#page-1-0) > [Configurações do equipamento](#page-274-0) > Alterar as configurações do equipamento a partir do painel de controle

## **Alterar as configurações do equipamento a partir do painel de controle**

**Modelos relacionados**: ADS-1800W

- [No evento de falta de energia \(armazenamento de memória\)](#page-277-0)
- [Modificar as configurações gerais no painel de controle](#page-278-0)
- [Salvar suas configurações preferidas como um atalho](#page-280-0)

<span id="page-277-0"></span> [Página inicial](#page-1-0) > [Configurações do equipamento](#page-274-0) > [Alterar as configurações do equipamento a partir do](#page-276-0) [painel de controle](#page-276-0) > No evento de falta de energia (armazenamento de memória)

## **No evento de falta de energia (armazenamento de memória)**

**Modelos relacionados**: ADS-1800W

- As suas configurações de menu são permanentemente armazenadas e, em caso de falta de energia, não serão perdidas.
- Porém, as configurações temporárias serão perdidas.
- Durante períodos de falta de energia, o equipamento reterá a data e a hora por aproximadamente 24 horas.

### **Informações relacionadas**

• [Alterar as configurações do equipamento a partir do painel de controle](#page-276-0)

<span id="page-278-0"></span> [Página inicial](#page-1-0) > [Configurações do equipamento](#page-274-0) > [Alterar as configurações do equipamento a partir do](#page-276-0) [painel de controle](#page-276-0) > Modificar as configurações gerais no painel de controle

## **Modificar as configurações gerais no painel de controle**

#### **Modelos relacionados**: ADS-1800W

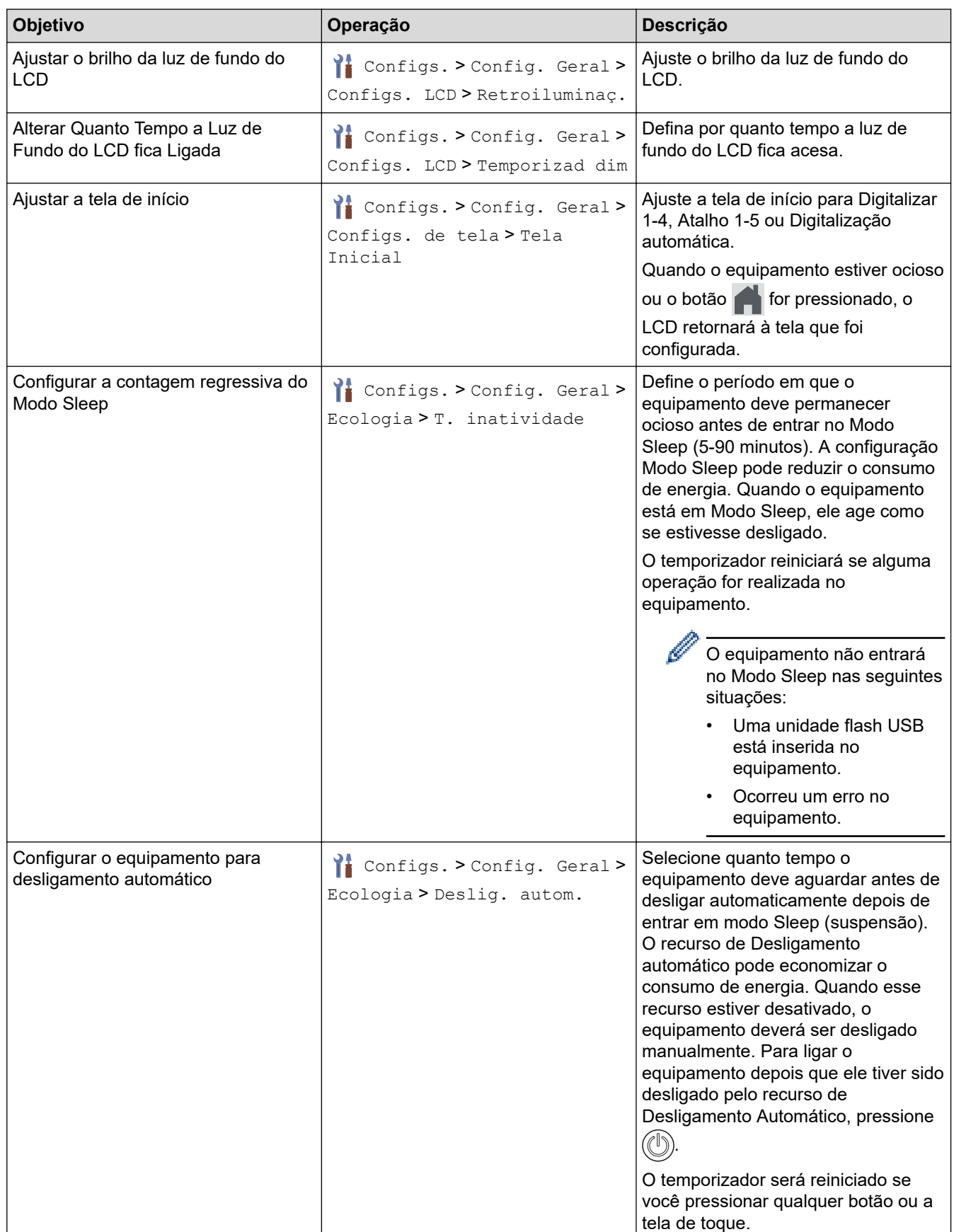

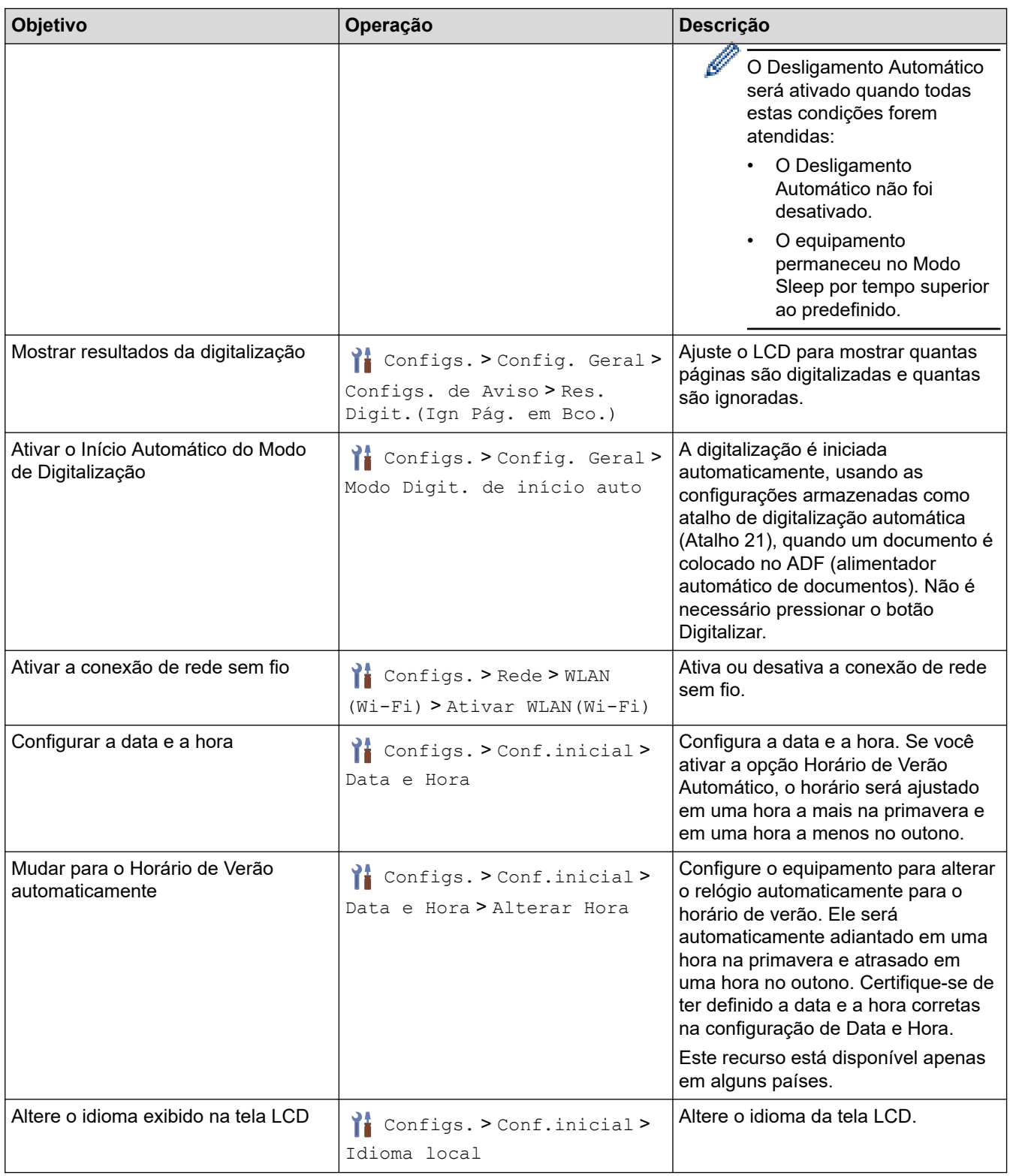

## **Informações relacionadas**

• [Alterar as configurações do equipamento a partir do painel de controle](#page-276-0)

<span id="page-280-0"></span> [Página inicial](#page-1-0) > [Configurações do equipamento](#page-274-0) > [Alterar as configurações do equipamento a partir do](#page-276-0) [painel de controle](#page-276-0) > Salvar suas configurações preferidas como um atalho

## **Salvar suas configurações preferidas como um atalho**

**Modelos relacionados**: ADS-1800W

- [Adicionar atalhos](#page-281-0)
- [Alterar ou excluir atalhos](#page-282-0)
- [Atribuir um atalho a um cartão de proximidade](#page-283-0)

<span id="page-281-0"></span> [Página inicial](#page-1-0) > [Configurações do equipamento](#page-274-0) > [Alterar as configurações do equipamento a partir do](#page-276-0) [painel de controle](#page-276-0) > [Salvar suas configurações preferidas como um atalho](#page-280-0) > Adicionar atalhos

## **Adicionar atalhos**

#### **Modelos relacionados**: ADS-1800W

Use o recurso Atalhos para criar atalhos para operações utilizadas com frequência, tais como Digitalizar para USB, Digitalizar para Servidor de E-mail, Digitalizar para Rede e Digitalizar para FTP/SFTP.

Estas instruções descrevem como adicionar um atalho para Digitalizar para USB. As etapas para adicionar outros atalhos "Digitalizar para" são as mesmas.

Antes de adicionar um atalho para Digitalizar para FTP/SFTP, Digitalizar para Rede ou Digitalizar para SharePoint, certifique-se de que o administrador da rede adicione o seu nome de perfil e as suas permissões no Gerenciamento via Web.

- 1. Pressione  $+$  ([Atalhos]).
- 2. Pressione  $\triangleleft$  ou  $\triangleright$  para exibir as telas de atalho.
- 3. Pressione  $\leftarrow$  para adicionar um novo atalho.
- 4. Pressione  $\triangle$  ou  $\nabla$  para exibir [para USB].
- 5. Pressione [para USB].
- 6. Pressione [Opções].
- 7. Pressione ▲ ou ▼ para exibir as opções disponíveis para a configuração e depois pressione a opção desejada.

Se necessário, repita essas etapas para adicionar outras opções e pressione [OK].

- 8. Pressione [Salv. como atalho].
- 9. Pressione [OK].
- 10. Digite um nome para o atalho. Pressione [OK].

Para fazer com que este seja um atalho de um toque, siga as instruções no LCD.

11. Pressione [OK].

#### **Informações relacionadas**

• [Salvar suas configurações preferidas como um atalho](#page-280-0)

<span id="page-282-0"></span> [Página inicial](#page-1-0) > [Configurações do equipamento](#page-274-0) > [Alterar as configurações do equipamento a partir do](#page-276-0) [painel de controle](#page-276-0) > [Salvar suas configurações preferidas como um atalho](#page-280-0) > Alterar ou excluir atalhos

## **Alterar ou excluir atalhos**

#### **Modelos relacionados**: ADS-1800W

- 1. Pressione  $\prod_{i=1}^{n}$  [Configs.] > [Configurações de Atalho] e selecione o atalho que deseja alterar.
- 2. Pressione [Editar].

Ø

Ø

• Para excluir o atalho, pressione [Excluir] e siga as instruções no LCD.

- Para editar o nome do atalho, pressione [Renom.] e siga as instruções no LCD.
- 3. Pressione [Opções].
- 4. Selecione as configurações que deseja alterar no atalho e pressione [OK].
- 5. Pressione [Salv. como atalho].
- 6. Pressione [OK] para confirmar.

Uma mensagem aparecerá, perguntando se você deseja tornar esse atalho um Atalho de um toque. Siga as instruções no LCD.

7. Pressione [OK].

#### **Informações relacionadas**

• [Salvar suas configurações preferidas como um atalho](#page-280-0)

<span id="page-283-0"></span> [Página inicial](#page-1-0) > [Configurações do equipamento](#page-274-0) > [Alterar as configurações do equipamento a partir do](#page-276-0) [painel de controle](#page-276-0) > [Salvar suas configurações preferidas como um atalho](#page-280-0) > Atribuir um atalho a um cartão de proximidade

## **Atribuir um atalho a um cartão de proximidade**

**Modelos relacionados**: ADS-1800W

• [Atribuir um atalho a um cartão de proximidade com um leitor de cartões de proximidade](#page-284-0)

<span id="page-284-0"></span> [Página inicial](#page-1-0) > [Configurações do equipamento](#page-274-0) > [Alterar as configurações do equipamento a partir do](#page-276-0) [painel de controle](#page-276-0) > [Salvar suas configurações preferidas como um atalho](#page-280-0) > [Atribuir um atalho a um cartão](#page-283-0) [de proximidade](#page-283-0) > Atribuir um atalho a um cartão de proximidade com um leitor de cartões de proximidade

## **Atribuir um atalho a um cartão de proximidade com um leitor de cartões de proximidade**

**Modelos relacionados**: ADS-1800W

Você pode atribuir um atalho ao seu cartão de proximidade. Quando você toca seu cartão de proximidade no leitor de cartões de proximidade ligado ao seu equipamento, o seu atalho pessoal aparece automaticamente na tela de toque.

- Não é possível usar o mesmo cartão de proximidade para atalhos diferentes.
- Para usar um cartão de proximidade para outro atalho, primeiro cancele o registro do cartão e depois registre-o com o novo atalho.
- Não é possível atribuir a função Digitalizar para USB como um atalho para o cartão de proximidade.

Antes de atribuir um atalho a um cartão de proximidade, registre um leitor de cartões de proximidade externo. Use o Gerenciamento via Web para registrar o leitor de cartões. O seu equipamento é compatível com leitores de cartões de proximidade externos que usem drivers de classe HID.

- 1. Abra seu navegador.
- 2. Digite "https://endereço IP do equipamento" na barra de endereços do navegador (em que "endereço IP do equipamento" é o endereço IP do equipamento).

Por exemplo:

https://192.168.1.2

3. Se necessário, digite a senha no campo **Login** e clique em **Login**.

A senha padrão para gerenciar as configurações deste equipamento está localizada na parte inferior do equipamento, identificada como "**Pwd**". Altere a senha padrão seguindo as instruções na tela quando fizer o primeiro login.

4. Clique em **Administrator (Administrador)** > **External Card Reader (Leitor de cartão externo)** na barra de navegação à esquerda.

Se a barra de navegação à esquerda não estiver visível, inicie a navegação a partir de  $\equiv$ .

- 5. Digite as informações necessárias e clique em **Submit (Enviar)**.
- 6. Conecte o leitor de cartão ao seu equipamento.

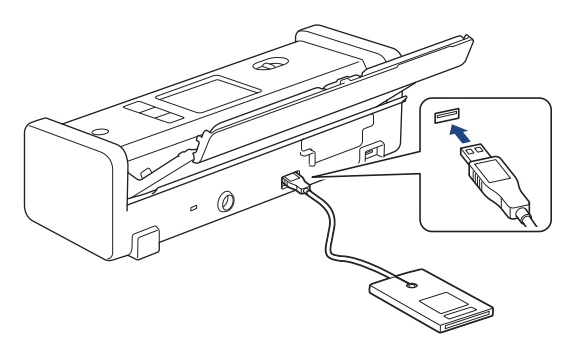

- 7. Se a tela inicial for exibida, pressione uma guia que contenha o atalho que você deseja atribuir ao seu cartão de proximidade.
- 8. Mantenha o atalho pressionado até as opções aparecerem.
- 9. Pressione A ou V para exibir a opção [Registrar Cartão/NFC] e então pressione-a.
- 10. Toque o cartão de proximidade no leitor de cartões de proximidade conectado ao equipamento.

#### 11. Pressione [Registrar].

O atalho é atribuído ao cartão de proximidade.

### **Informações relacionadas**

• [Atribuir um atalho a um cartão de proximidade](#page-283-0)

### **Tópicos relacionados:**

• [Acessar o Gerenciamento via Web](#page-289-0)

<span id="page-286-0"></span> [Página inicial](#page-1-0) > [Configurações do equipamento](#page-274-0) > Alterar as configurações do equipamento a partir do seu computador

## **Alterar as configurações do equipamento a partir do seu computador**

- [Alterar as configurações do equipamento usando o Gerenciamento via Web](#page-287-0)
- [Alterar as configurações do equipamento usando configuração remota](#page-292-0)

<span id="page-287-0"></span> [Página inicial](#page-1-0) > [Configurações do equipamento](#page-274-0) > [Alterar as configurações do equipamento a partir do seu](#page-286-0) [computador](#page-286-0) > Alterar as configurações do equipamento usando o Gerenciamento via Web

## **Alterar as configurações do equipamento usando o Gerenciamento via Web**

**Modelos relacionados**: ADS-1350W/ADS-1800W

O Gerenciamento via Web é um utilitário que usa um navegador da Web padrão para gerenciar seu equipamento usando o protocolo de transferência HTTP (Hyper Text Transfer Protocol) ou HTTPS (Hyper Text Transfer Protocol over Secure Socket Layer).

- [O que é o Gerenciamento via Web?](#page-288-0)
- [Acessar o Gerenciamento via Web](#page-289-0)
- [Alterar a senha de login usando o gerenciamento via Web](#page-291-0)
[Página inicial](#page-1-0) > [Configurações do equipamento](#page-274-0) > [Alterar as configurações do equipamento a partir do seu](#page-286-0) [computador](#page-286-0) > [Alterar as configurações do equipamento usando o Gerenciamento via Web](#page-287-0) > O que é o Gerenciamento via Web?

# **O que é o Gerenciamento via Web?**

**Modelos relacionados**: ADS-1350W/ADS-1800W

O Gerenciamento via Web é um utilitário que usa um navegador da Web padrão para gerenciar seu equipamento através do protocolo de transferência de hipertexto (HTTP) ou o protocolo de transferência de hipertexto sobre camada de soquete segura (HTTPS).

- Recomendamos o uso da última versão dos seguintes navegadores da web:
	- Microsoft Edge, Firefox e Google Chrome™ para Windows
	- Safari, Firefox e Google Chrome™ para Mac
	- Google Chrome<sup>™</sup> para Android<sup>™</sup>
	- Safari e Google Chrome<sup>™</sup> para iOS
	- Certifique-se de que o JavaScript e os Cookies estejam sempre habilitados em qualquer que seja o navegador usado.
	- Verifique se o seu equipamento está ligado e conectado à mesma rede que o seu computador e se sua rede é compatível com o protocolo TCP/IP.

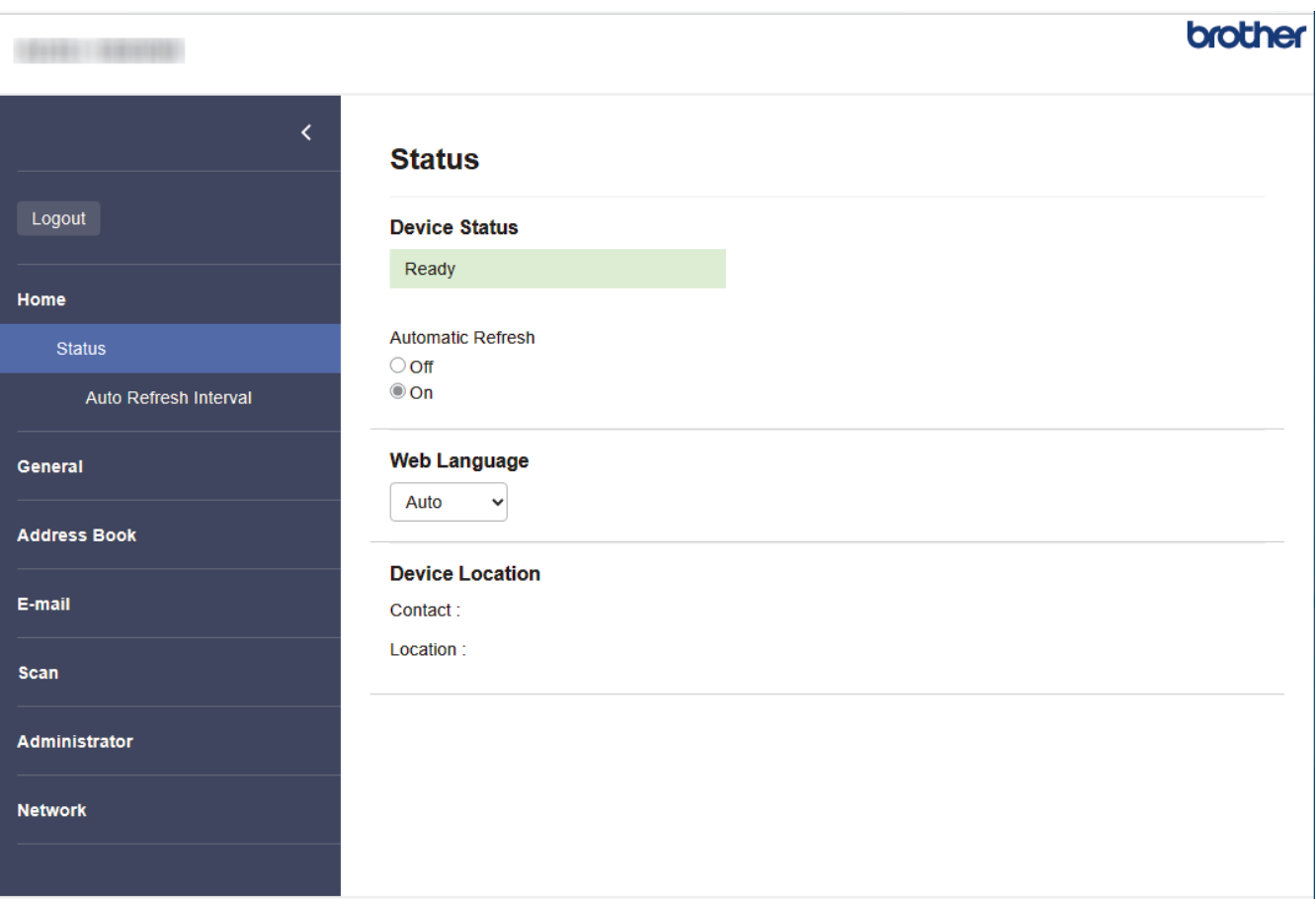

A tela verdadeira pode ser diferente da tela exibida acima.

### **Informações relacionadas**

• [Alterar as configurações do equipamento usando o Gerenciamento via Web](#page-287-0)

<span id="page-289-0"></span> [Página inicial](#page-1-0) > [Configurações do equipamento](#page-274-0) > [Alterar as configurações do equipamento a partir do seu](#page-286-0) [computador](#page-286-0) > [Alterar as configurações do equipamento usando o Gerenciamento via Web](#page-287-0) > Acessar o Gerenciamento via Web

# **Acessar o Gerenciamento via Web**

**Modelos relacionados**: ADS-1350W/ADS-1800W

- Recomendamos o uso da última versão dos seguintes navegadores da web:
	- Microsoft Edge, Firefox e Google Chrome™ para Windows
	- Safari, Firefox e Google Chrome™ para Mac
	- Google Chrome<sup>™</sup> para Android<sup>™</sup>
	- Safari e Google Chrome™ para iOS
- Certifique-se de que o JavaScript e os Cookies estejam sempre habilitados em qualquer que seja o navegador usado.
- A senha padrão para gerenciamento das configurações deste equipamento está localizada na parte inferior do equipamento, identificada como "**Pwd**". Recomendamos que a senha padrão seja alterada imediatamente, com o objetivo de proteger seu equipamento contra acesso não autorizado.
- Se a senha for digitada incorretamente várias vezes, você não conseguirá fazer o login por algum tempo. As configurações de bloqueio podem ser alteradas no Gerenciamento via Web.
- Recomendamos o uso do protocolo de segurança HTTPS ao definir configurações no Gerenciamento via Web. Se usar o HTTP ao definir as configurações usando o Gerenciamento via Web, siga as instruções na tela para mudar para uma conexão HTTPS segura.
- Quando você usar o protocolo HTTPS para a configuração do Gerenciamento via Web, seu navegador exibirá uma caixa de diálogo de advertência. Para evitar a exibição da caixa de diálogo de advertência, você pode instalar um certificado autoassinado para usar a comunicação SSL/TLS. Para obter informações mais detalhadas, >> *Informações relacionadas*

>> A partir do seu navegador da Web [>> A partir do aplicativo Brother iPrint&Scan \(Windows/ Mac\)](#page-290-0)

[>> A partir do Brother Utilities \(Windows\)](#page-290-0)

### **A partir do seu navegador da Web**

- 1. Abra seu navegador.
- 2. Digite "https://endereço IP do equipamento" na barra de endereços do navegador (em que "endereço IP do equipamento" é o endereço IP do equipamento).

Por exemplo:

https://192.168.1.2

3. Se necessário, digite a senha no campo **Login** e clique em **Login**.

A senha padrão para gerenciar as configurações deste equipamento está localizada na parte inferior do equipamento, identificada como "**Pwd**". Altere a senha padrão seguindo as instruções na tela quando fizer o primeiro login.

4. Para fixar o menu de navegação no lado esquerdo da tela, clique em  $\equiv$  e depois em  $\times$ .

Agora você pode alterar as configurações do equipamento.

Se você alterar as configurações de protocolo, terá que reiniciar o equipamento após clicar em **Submit (Enviar)** para ativar a configuração.

Depois de definir as configurações, clique em **Logout**.

### <span id="page-290-0"></span>**A partir do aplicativo Brother iPrint&Scan (Windows/ Mac)**

- 1. Inicie o aplicativo Brother iPrint&Scan.
	- **Windows**

Abra o (**Brother iPrint&Scan**).

• Mac

Na barra de menus **Finder**, clique em **Ir** > **Aplicativos** e depois clique duas vezes no ícone iPrint&Scan.

A tela do aplicativo Brother iPrint&Scan aparece.

- 2. Se o seu equipamento Brother não estiver selecionado, clique no botão **Selecione o seu Equipamento** e selecione o nome do seu modelo na lista. Clique em **OK**.
- 3. Clique em (**Configurações do equipamento**).

O gerenciamento via Web será exibido.

- 4. Se necessário, digite a senha no campo **Login** e clique em **Login**.
- 5. Para fixar o menu de navegação no lado esquerdo da tela, clique em  $\equiv$  e depois em  $\times$ .

Agora você pode alterar as configurações do equipamento.

Se você alterar as configurações de protocolo, terá que reiniciar o equipamento após clicar em **Submit (Enviar)** para ativar a configuração.

Depois de definir as configurações, clique em **Logout**.

### **A partir do Brother Utilities (Windows)**

- 1. Inicie o software (**Brother Utilities**), clique na lista suspensa e selecione o nome do seu modelo (se ainda não estiver selecionado).
- 2. Clique em **Ferramentas**, na barra de navegação esquerda e depois clique em **Configurações do equipamento**.

O gerenciamento via Web será exibido.

- 3. Se necessário, digite a senha no campo **Login** e clique em **Login**.
- 4. Para fixar o menu de navegação no lado esquerdo da tela, clique em  $\equiv$  e depois em  $\times$

Agora você pode alterar as configurações do equipamento.

Se você alterar as configurações de protocolo, terá que reiniciar o equipamento após clicar em **Submit (Enviar)** para ativar a configuração.

Depois de definir as configurações, clique em **Logout**.

### **Informações relacionadas**

• [Alterar as configurações do equipamento usando o Gerenciamento via Web](#page-287-0)

#### **Tópicos relacionados:**

- [Criar um certificado autoassinado](#page-155-0)
- [Instalar o Certificado Autoassinado para Usuários do Windows como Administradores](#page-174-0)

 [Página inicial](#page-1-0) > [Configurações do equipamento](#page-274-0) > [Alterar as configurações do equipamento a partir do seu](#page-286-0) [computador](#page-286-0) > [Alterar as configurações do equipamento usando o Gerenciamento via Web](#page-287-0) > Alterar a senha de login usando o gerenciamento via Web

# **Alterar a senha de login usando o gerenciamento via Web**

**Modelos relacionados**: ADS-1350W/ADS-1800W

A senha padrão para gerenciamento das configurações deste equipamento está localizada na parte inferior do equipamento, identificada como "**Pwd**". Altere a senha padrão seguindo as instruções na tela quando fizer o primeiro login. Recomendamos alterar imediatamente a senha padrão para proteger seu equipamento contra acesso não autorizado.

- 1. Inicie o navegador da Web.
- 2. Digite "https://machine's IP address" na barra de endereços do seu navegador (onde "endereço IP do equipamento" é o endereço IP de seu equipamento).

Por exemplo:

https://192.168.1.2

- 3. Siga uma destas opções:
	- Se você já tiver definido sua própria senha, digite-a e depois clique em **Login**.
	- Se não tiver definido sua própria senha anteriormente, digite a senha de login padrão e clique em **Login**.
- 4. Clique em **Administrator (Administrador)** > **Login Password (Senha de login)** na barra de navegação à esquerda.

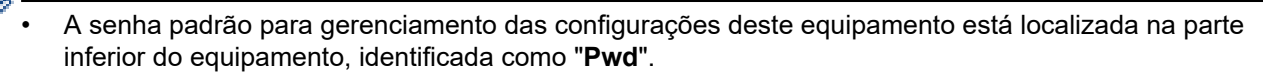

- Se a barra de navegação à esquerda não estiver visível, inicie a navegação a partir de  $\equiv$ .
- 5. Seguindo as diretrizes na tela **Login Password (Senha de login)**, digite sua nova senha no campo **Enter New Password (Inserir Nova Senha)**.
- 6. Redigite a nova senha no campo **Confirm New Password (Confirmar Nova Senha)**.
- 7. Clique em **Submit (Enviar)**.

Você também pode alterar as configurações de bloqueio no menu **Login Password (Senha de login)**.

### **Informações relacionadas**

• [Alterar as configurações do equipamento usando o Gerenciamento via Web](#page-287-0)

#### **Tópicos relacionados:**

- [Acessar o Gerenciamento via Web](#page-289-0)
- [Verifique a senha do seu equipamento](#page-275-0)

<span id="page-292-0"></span> [Página inicial](#page-1-0) > [Configurações do equipamento](#page-274-0) > [Alterar as configurações do equipamento a partir do seu](#page-286-0) [computador](#page-286-0) > Alterar as configurações do equipamento usando configuração remota

# **Alterar as configurações do equipamento usando configuração remota**

O Programa de configuração remota permite que você configure várias opções do equipamento Brother a partir do seu computador. Quando a configuração remota é iniciada, as configurações da impressora Brother são carregadas no computador e exibidas na tela. Se você alterar as configurações no seu computador, elas poderão ser transferidas diretamente para o equipamento.

- [Configuração remota \(Windows\)](#page-293-0)
- [Configuração remota \(Mac\)](#page-297-0)

<span id="page-293-0"></span> [Página inicial](#page-1-0) > [Configurações do equipamento](#page-274-0) > [Alterar as configurações do equipamento a partir do seu](#page-286-0) [computador](#page-286-0) > [Alterar as configurações do equipamento usando configuração remota](#page-292-0) > Configuração remota (Windows)

# **Configuração remota (Windows)**

- [Configurar o equipamento Brother usando a Configuração Remota \(Windows\)](#page-294-0)
- [Alterar as configurações gerais usando a Configuração Remota](#page-296-0)

<span id="page-294-0"></span> [Página inicial](#page-1-0) > [Configurações do equipamento](#page-274-0) > [Alterar as configurações do equipamento a partir do seu](#page-286-0) [computador](#page-286-0) > [Alterar as configurações do equipamento usando configuração remota](#page-292-0) > [Configuração remota](#page-293-0) [\(Windows\)](#page-293-0) > Configurar o equipamento Brother usando a Configuração Remota (Windows)

# **Configurar o equipamento Brother usando a Configuração Remota (Windows)**

Antes de usar a Configuração Remota, verifique se o equipamento está conectado ao computador usando um cabo USB. Se seu equipamento estiver conectado por meio de uma rede, use o Gerenciamento via Web, e não a Configuração Remota, para definir as configurações do equipamento.

- 1. Inicie o software  $\frac{1}{6}$  **Brother Utilities**), clique na lista suspensa e selecione o nome do seu modelo (se ainda não estiver selecionado). Clique em **Ferramentas** na barra de navegação esquerda e depois clique em **Configuração remota**.
- 2. Ajuste as configurações conforme necessário.

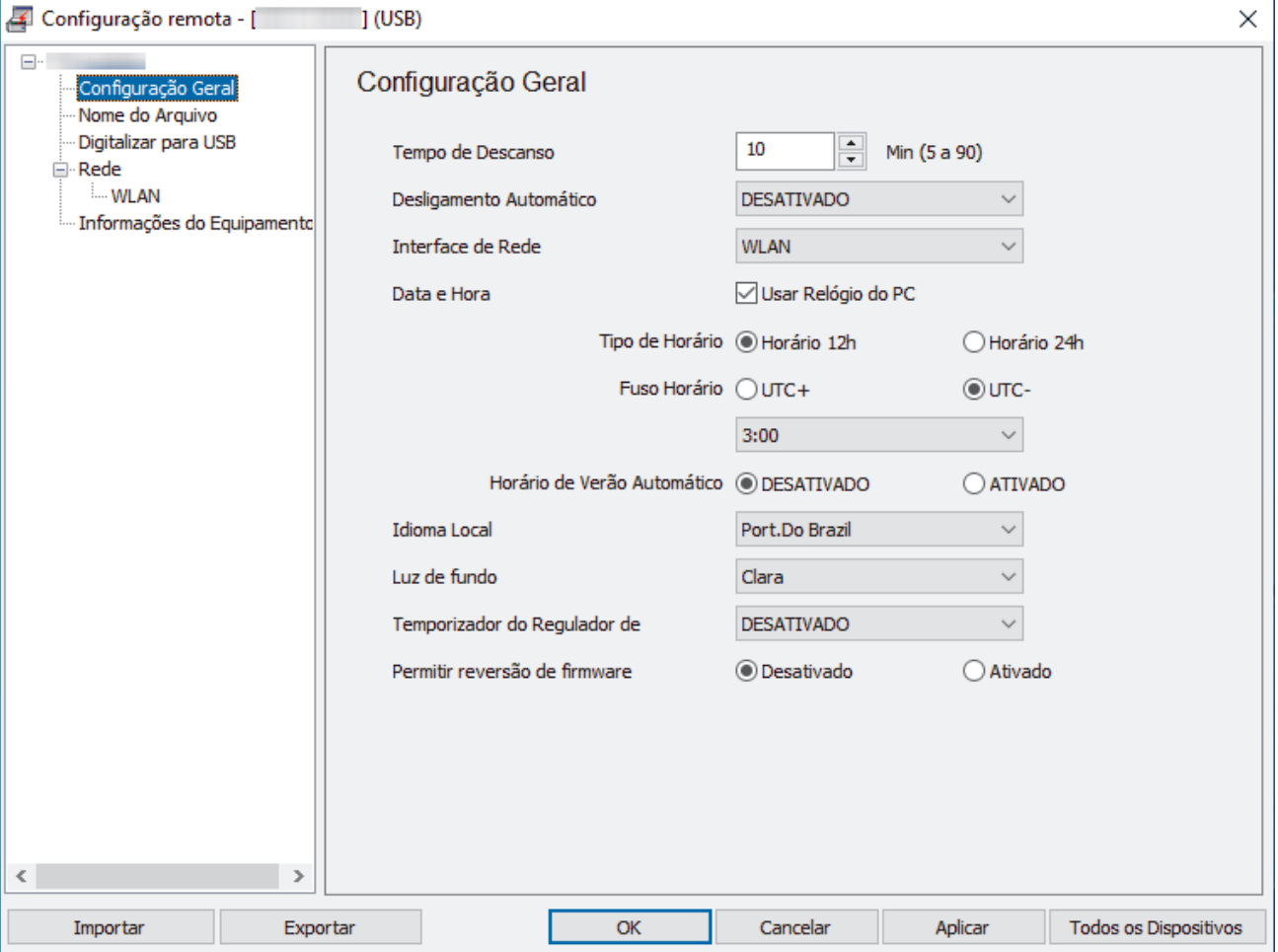

Sua tela pode ser diferente da tela mostrada.

#### **Exportar**

Clique para salvar as configurações atuais em um arquivo.

#### **Importar**

Clique para ler as configurações de um arquivo.

### **OK**

Clique para iniciar a transferência de dados para o equipamento e depois saia do programa de Configuração Remota. Se aparecer uma mensagem de erro, certifique-se de que seus dados estejam corretos e clique em **OK**.

#### **Cancelar**

Clique para sair do Programa de Configuração Remota sem transferir dados para o equipamento.

#### **Aplicar**

Clique para transferir dados para o equipamento sem sair do Programa de Configuração Remota.

### **Todos os Dispositivos**

Clique para retornar à tela de seleção de dispositivos.

3. Clique em **OK**.

### **Informações relacionadas**

• [Configuração remota \(Windows\)](#page-293-0)

### **Tópicos relacionados:**

• [Acessar o Gerenciamento via Web](#page-289-0)

<span id="page-296-0"></span> [Página inicial](#page-1-0) > [Configurações do equipamento](#page-274-0) > [Alterar as configurações do equipamento a partir do seu](#page-286-0) [computador](#page-286-0) > [Alterar as configurações do equipamento usando configuração remota](#page-292-0) > [Configuração remota](#page-293-0) [\(Windows\)](#page-293-0) > Alterar as configurações gerais usando a Configuração Remota

# **Alterar as configurações gerais usando a Configuração Remota**

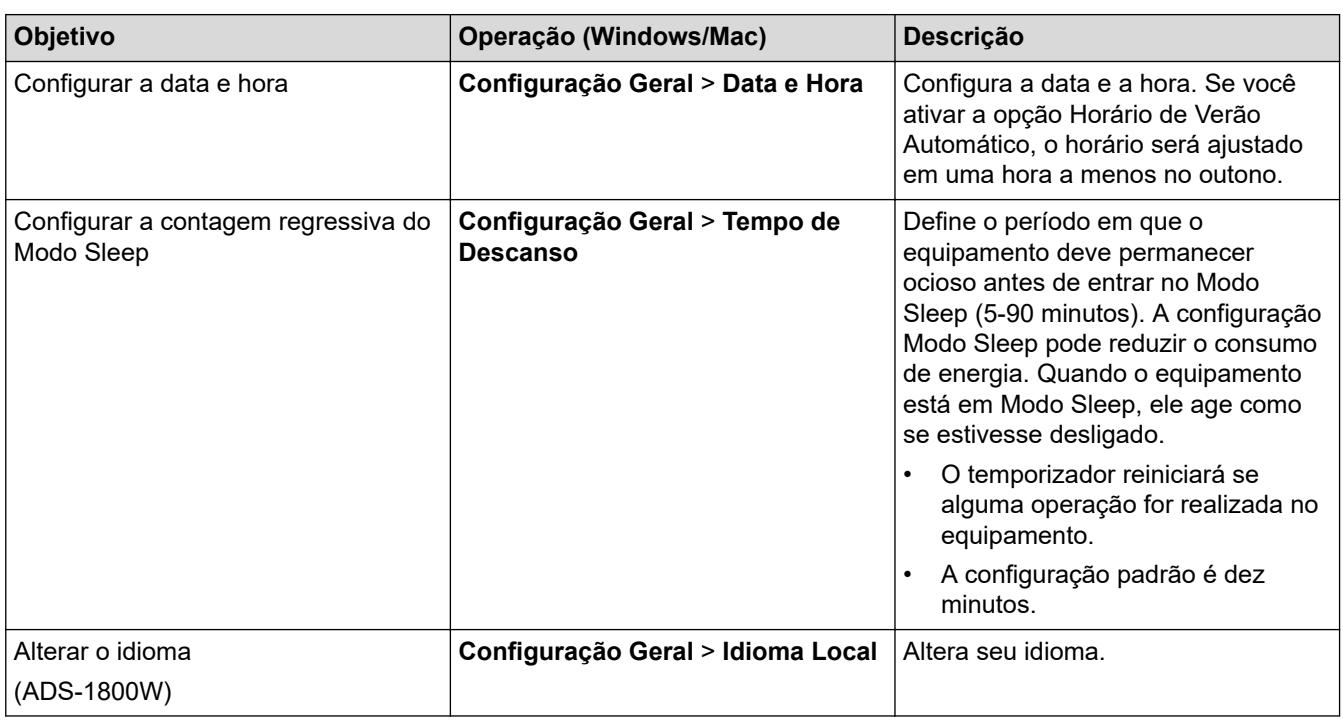

 **Informações relacionadas**

• [Configuração remota \(Windows\)](#page-293-0)

• [Configuração remota \(Mac\)](#page-297-0)

<span id="page-297-0"></span> [Página inicial](#page-1-0) > [Configurações do equipamento](#page-274-0) > [Alterar as configurações do equipamento a partir do seu](#page-286-0) [computador](#page-286-0) > [Alterar as configurações do equipamento usando configuração remota](#page-292-0) > Configuração remota (Mac)

# **Configuração remota (Mac)**

- [Configurar o equipamento Brother usando a Configuração Remota \(Mac\)](#page-298-0)
- [Alterar as configurações gerais usando a Configuração Remota](#page-296-0)

<span id="page-298-0"></span> [Página inicial](#page-1-0) > [Configurações do equipamento](#page-274-0) > [Alterar as configurações do equipamento a partir do seu](#page-286-0) [computador](#page-286-0) > [Alterar as configurações do equipamento usando configuração remota](#page-292-0) > [Configuração remota](#page-297-0) [\(Mac\)](#page-297-0) > Configurar o equipamento Brother usando a Configuração Remota (Mac)

# **Configurar o equipamento Brother usando a Configuração Remota (Mac)**

Faça o download e instale a Configuração Remota em [support.brother.com/downloads.](https://support.brother.com/g/b/midlink.aspx?content=dl)

Antes de usar a Configuração Remota, verifique se o equipamento está conectado ao computador usando um cabo USB. Se seu equipamento estiver conectado por meio de uma rede, use o Gerenciamento via Web para definir as configurações do equipamento.

1. Na barra de menus **Finder**, clique em **Ir** > **Aplicativos** > **Brother**, selecione o nome do seu modelo e clique duas vezes no ícone **Brother Remote Setup**.

Se a caixa de diálogo **Procurar Dispositivos** for exibida, selecione o nome do modelo e clique em **Conectar**.

2. Ajuste as configurações conforme necessário.

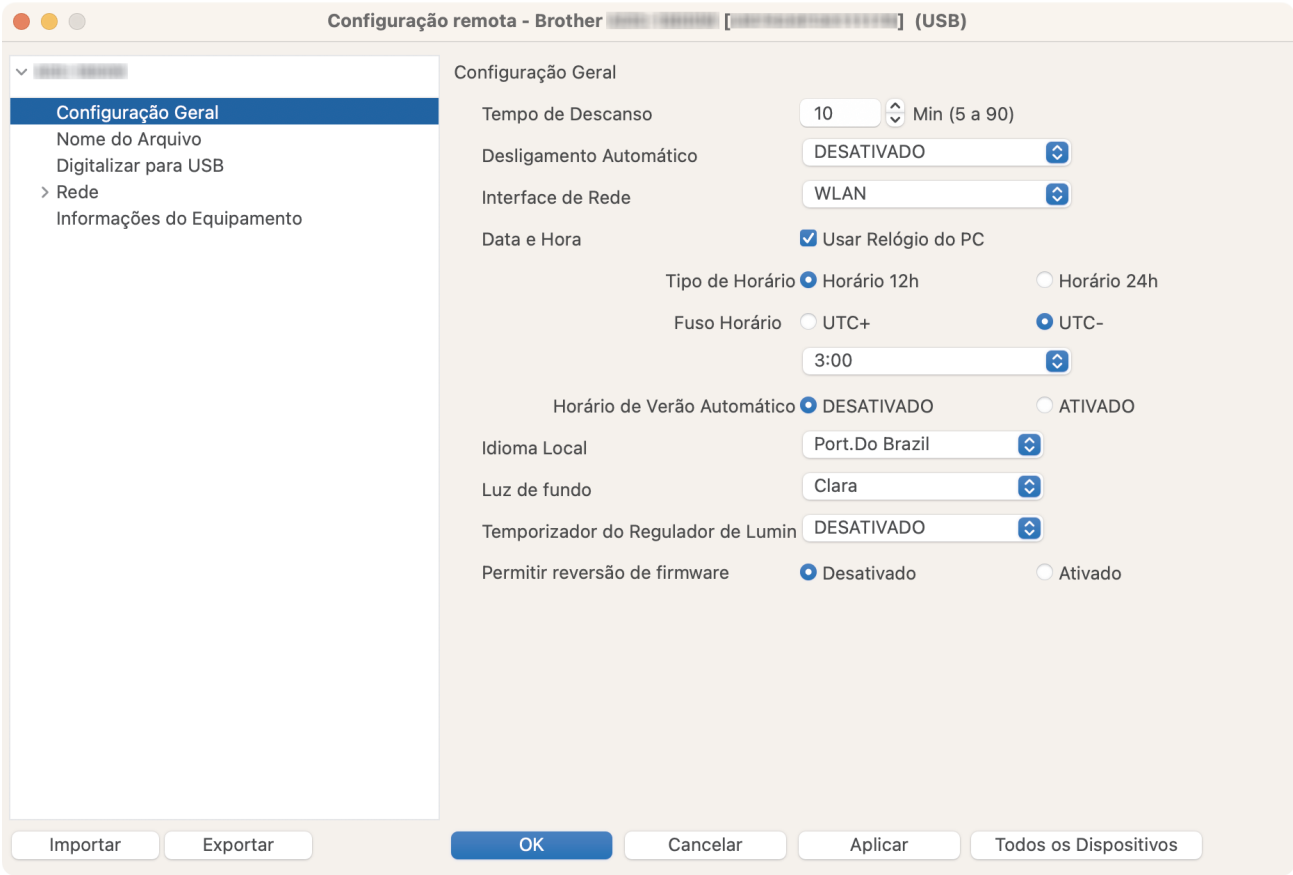

Sua tela pode ser diferente da tela mostrada.

#### **Exportar**

Clique para salvar as configurações atuais em um arquivo.

#### **Importar**

Clique para importar um arquivo e ler suas configurações.

#### **OK**

Clique para iniciar a transferência de dados para o equipamento e depois saia do programa de configuração remota. Se uma mensagem de erro for exibida, insira novamente os dados corretos e clique em **OK**.

#### **Cancelar**

Clique para sair do programa de configuração remota sem transferir dados para o equipamento.

### **Aplicar**

Clique para transferir dados para o equipamento sem sair do programa de configuração remota.

#### **Todos os Dispositivos**

Clique para retornar à tela de seleção de dispositivos.

3. Ao concluir, clique em **OK**.

### **Informações relacionadas**

- [Configuração remota \(Mac\)](#page-297-0)
- **Tópicos relacionados:**
- [Acessar o Gerenciamento via Web](#page-289-0)

 [Página inicial](#page-1-0) > [Configurações do equipamento](#page-274-0) > [Alterar as configurações do equipamento a partir do seu](#page-286-0) [computador](#page-286-0) > [Alterar as configurações do equipamento usando configuração remota](#page-292-0) > [Configuração remota](#page-297-0) [\(Mac\)](#page-297-0) > Alterar as configurações gerais usando a Configuração Remota

# **Alterar as configurações gerais usando a Configuração Remota**

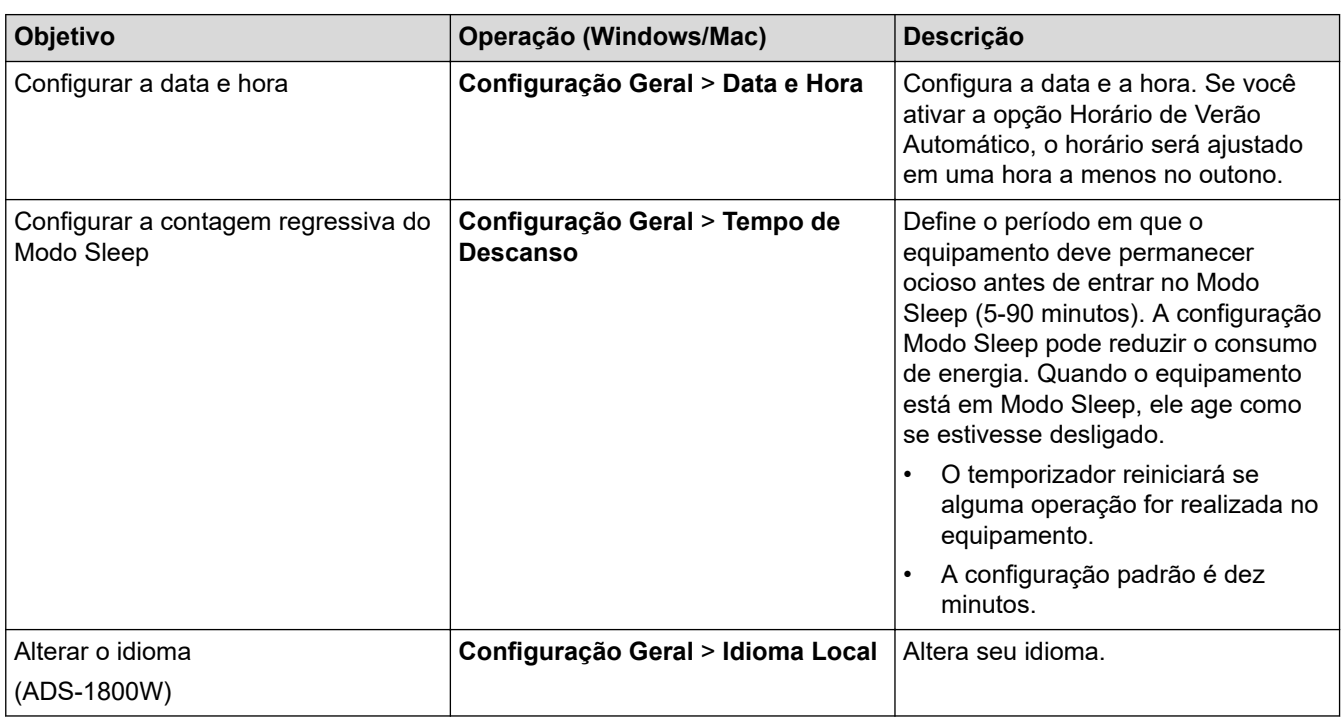

 **Informações relacionadas**

• [Configuração remota \(Windows\)](#page-293-0)

• [Configuração remota \(Mac\)](#page-297-0)

### <span id="page-301-0"></span> [Página inicial](#page-1-0) > Apêndice

# **Apêndice**

- [Especificações](#page-302-0)
- [Ajuda e suporte ao cliente Brother](#page-307-0)

## <span id="page-302-0"></span>**Especificações**

- >> Especificações gerais
- [>> Especificações de Documentos](#page-304-0)
- [>> Especificações do scanner](#page-304-0)
- [>> Especificações do recurso de Digitalização Direta \(Escanear para USB\)](#page-304-0)
- [>> Especificações da interface](#page-304-0)
- [>> Especificações de rede](#page-305-0)
- [>> Protocolos e recursos de segurança suportados](#page-305-0)
- [>> Especificações de requisitos do computador](#page-305-0)

### **Especificações gerais**

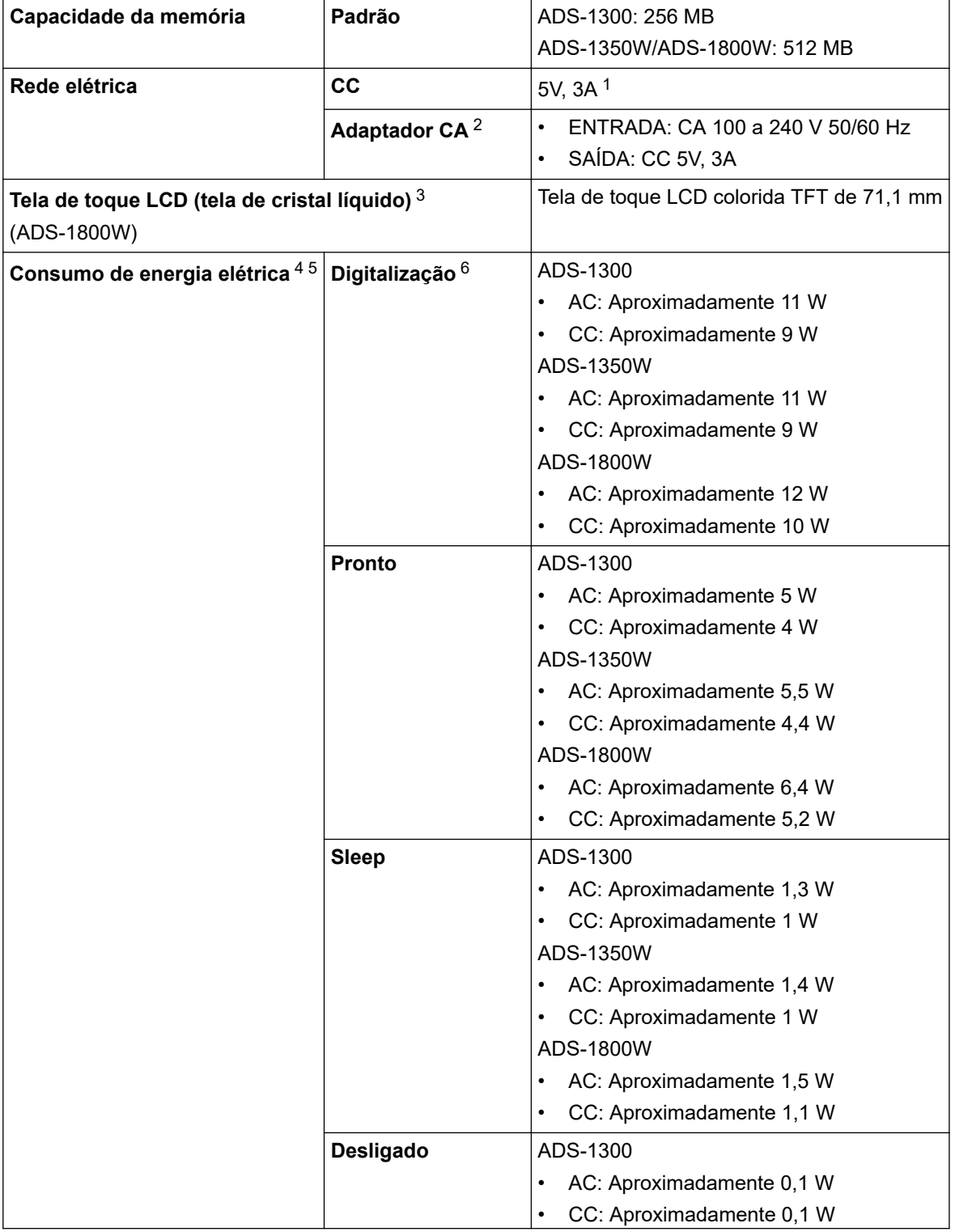

<span id="page-303-0"></span>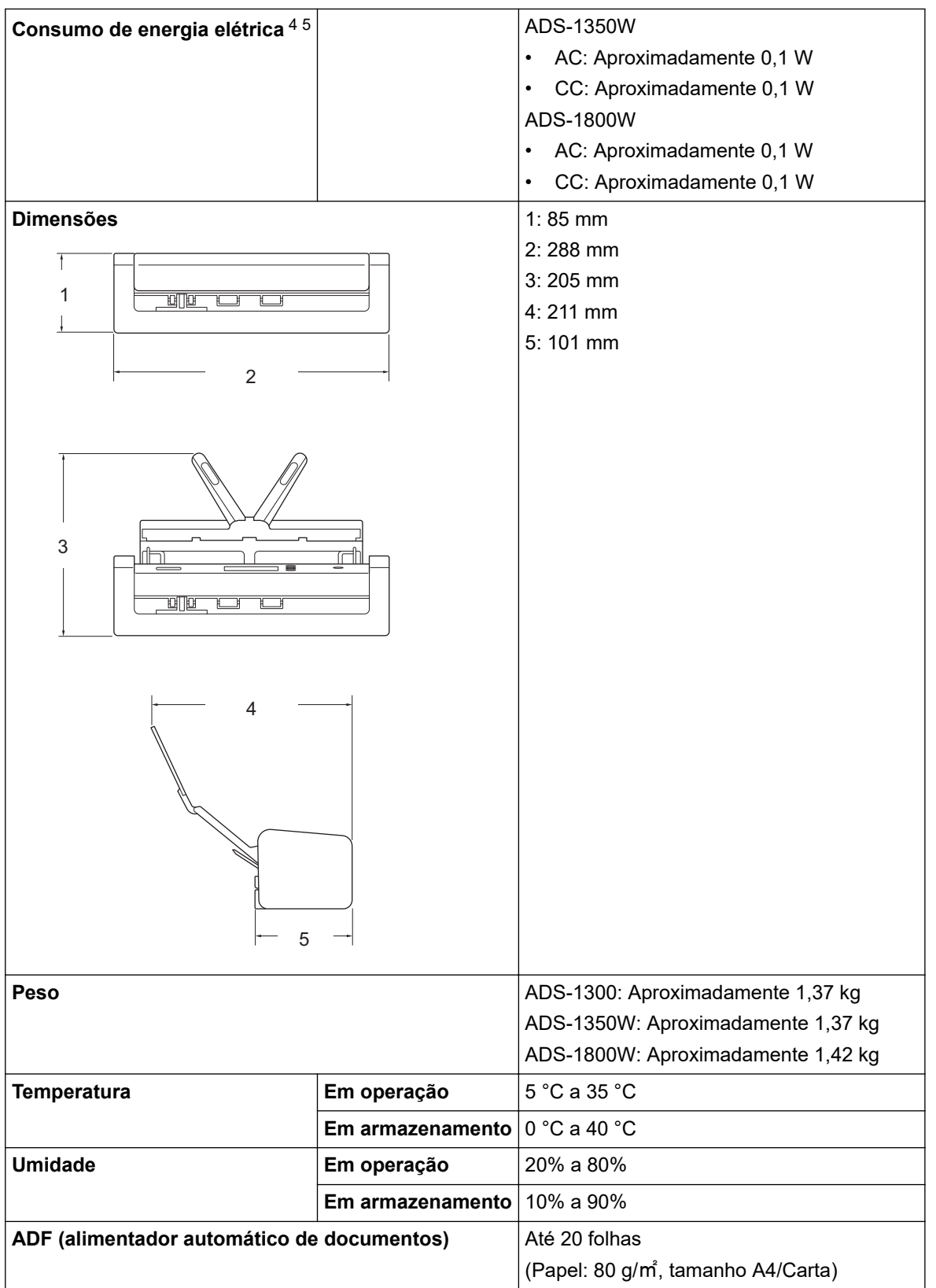

1 USB Tipo-C é compatível.

- 3 Medida na diagonal.
- 4 Medido quando o equipamento está conectado ao computador.
- 5 Quando a porta USB está conectada.
- 6 Ao usar a digitalização frente e verso (duplex) coloridaem resoluções de 300 x 300 dpi.

<sup>2</sup> O adaptador CA não está incluído em todos os países, mas está disponível como acessório opcional. Procure o número da peça LK-1001C no site da Brother.

### <span id="page-304-0"></span>**Especificações de Documentos**

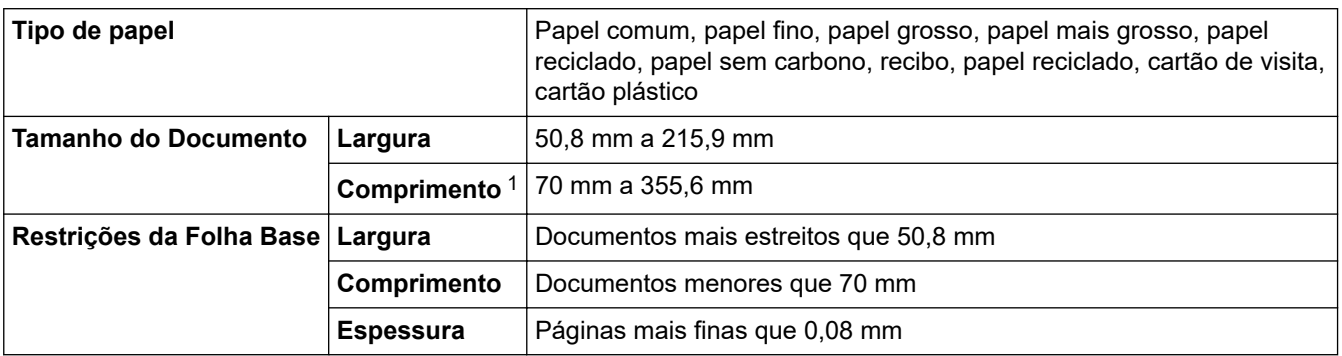

1 Até 5000 mm ao usar a função Papel longo.

### **Especificações do scanner**

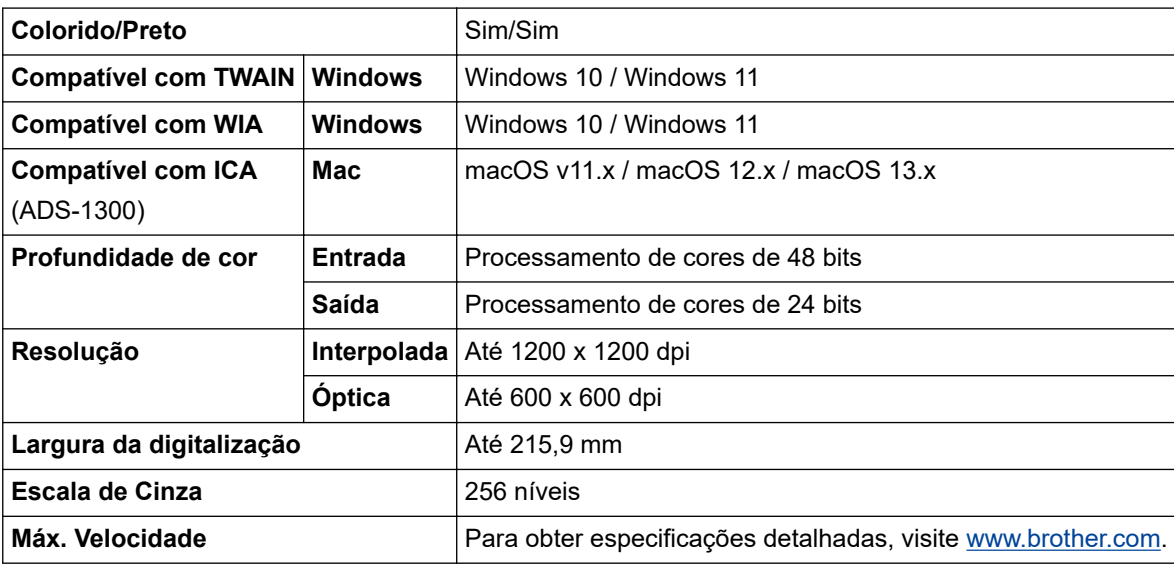

### **Especificações do recurso de Digitalização Direta (Escanear para USB)**

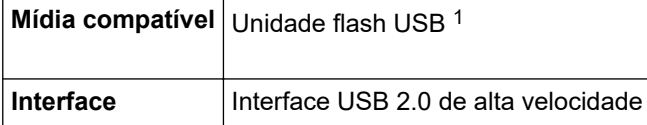

1 Armazenamento em massa USB padrão de até 128 GB Formatos compatíveis: FAT12/FAT16/FAT32/exFAT

### **Especificações da interface**

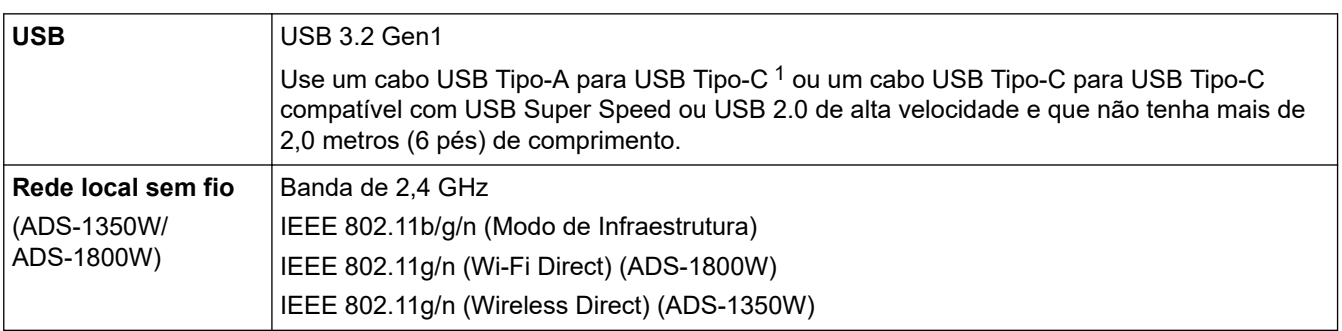

1 Os cabos USB tipo-A para USB tipo-C não são compatíveis com alimentação de energia USB.

# <span id="page-305-0"></span>**Especificações de rede**

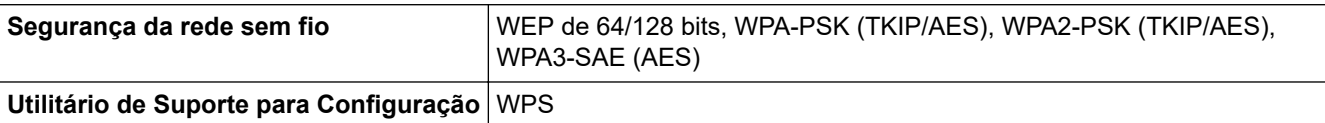

# **Protocolos e recursos de segurança suportados**

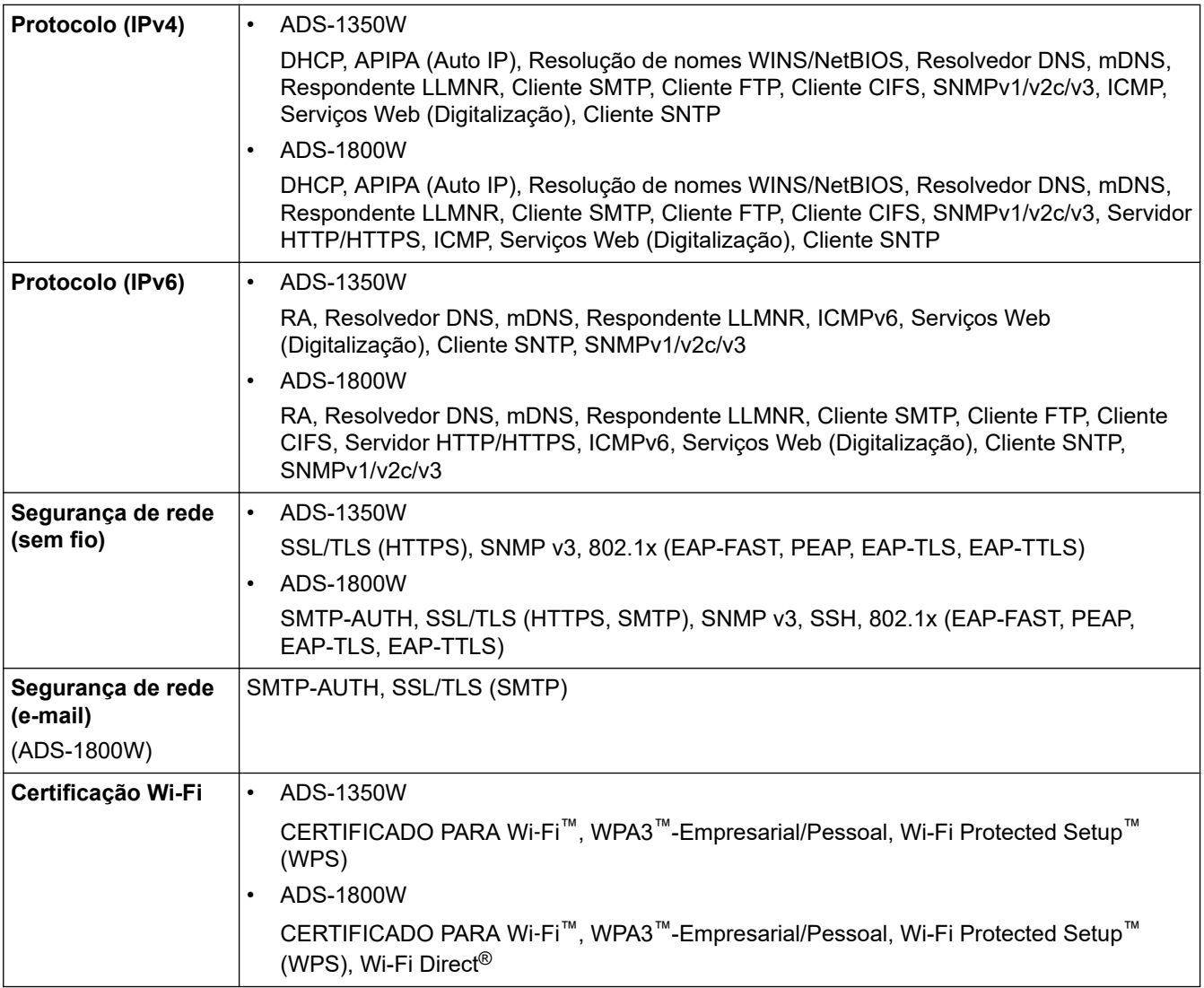

# **Especificações de requisitos do computador**

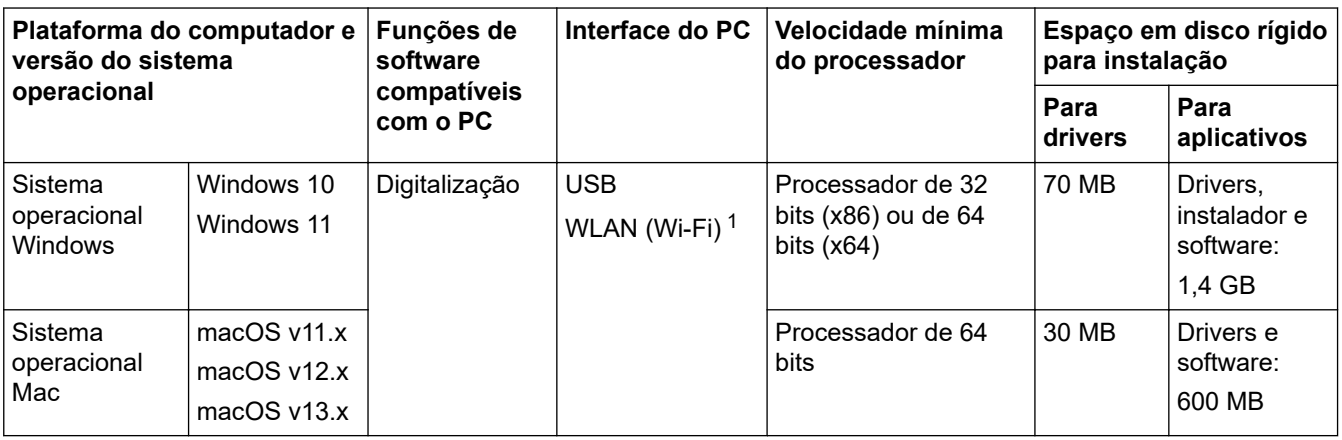

1 ADS-1350W/ADS-1800W

Para obter as atualizações de driver mais recentes, acesse a página **Downloads** do seu modelo em [support.brother.com/downloads](https://support.brother.com/g/b/midlink.aspx?content=dl).

Para saber os SOs compatíveis mais recentes, acesse a página **Sistemas operacionais compatíveis** do seu modelo em [support.brother.com/os](https://support.brother.com/g/b/midlink.aspx?content=os).

Todas as marcas comerciais, nomes de marca e produto são de propriedade de suas respectivas empresas.

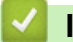

#### **Informações relacionadas**

• [Apêndice](#page-301-0)

<span id="page-307-0"></span> [Página inicial](#page-1-0) > [Apêndice](#page-301-0) > Ajuda e suporte ao cliente Brother

## **Ajuda e suporte ao cliente Brother**

### **IMPORTANTE**

Para obter assistência técnica, entre em contato com o país em que o equipamento foi adquirido. Telefone sempre a partir **do território do país em questão**.

- >> Perguntas frequentes
- >> Assistência Técnica
- >> Para adquirir acessórios e suprimentos

### **Perguntas frequentes**

Para obter mais informações sobre seu equipamento Brother, visite o site de suporte da Brother, [support.brother.com](https://support.brother.com/g/b/midlink.aspx). Para obter ajuda adicional e outras dicas, visite a página **Perguntas frequentes e Solução de problemas** do seu modelo; para ter acesso às versões mais recentes de drivers e software, visite a página **Downloads** do seu modelo.

### **Assistência Técnica**

Para obter informações sobre a Assistência Técnica, acesse o site:

**[www.brother.com.br](http://www.brother.com.br)**

### **Para adquirir acessórios e suprimentos**

Acesse o site:

**[www.brotherstore.com.br](http://www.brotherstore.com.br)**

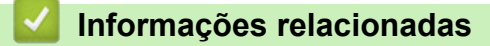

• [Apêndice](#page-301-0)

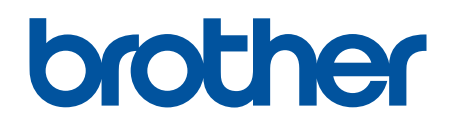

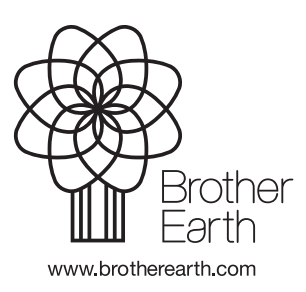

BRA Versão 0